**IBM System Storage**

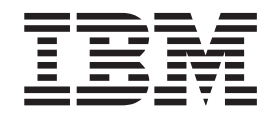

# **N7x50T** シリーズ ハードウェアとサービスのガイド

モデル *N7550T* および *N7950T* 対応

#### お願い

本書および本書で紹介する製品をご使用になる前に、 179 [ページの『特記事項』に](#page-206-0)記載されている一般情報をお読みくださ  $\zeta$  )  $_{\circ}$ 

本製品およびオプションに電源コード・セットが付属する場合は、それぞれ専用のものになっていますので他の電気機器には 使用しないでください

お客様の環境によっては、資料中の円記号がバックスラッシュと表示されたり、バックスラッシュが円記号と表示さ れたりする場合があります。

IBM System Storage N7x50T Series Hardware and Service Guide Covering the N7550T and N7950T models

- 発行: 日本アイ・ビー・エム株式会社
- 担当: トランスレーション・サービス・センター
- 第1刷 2013.11
- **© Copyright IBM Corporation 2013.**

原典: GA32-0948-04

# <span id="page-2-0"></span>安全上の注記

このセクションには、以下に関する情報が記載されています。

- v 『安全の注記およびラベル』
- vii [ページの『レーザーの安全性』](#page-6-0)
- v viii [ページの『ラックの安全性』](#page-7-0)
- xi [ページの『防火システム』](#page-10-0)

環境に関する注意事項について詳しくは、「*IBM® Environmental Notices and User Guide*」を参照してください。

### 安全の注記およびラベル

本製品を使用する場合は、本書に記載されている危険、警告、および注意の注記を 守ってください。これらの注記には、その安全条件の重大度を表すシンボルが付い ています。

以下のセクションでは、各タイプの安全の注記を定義し、例を示します。

IBM 資料では、次の注記と記述が使用されています。以下に潜在的な危険の重大度 が高くなる順にこれらの注記をリストしています。以下のセクションに記載されて いる危険、警告、および注意の注記の説明および例の詳細については、リンク先を 参照してください。

- v 注**:** これらの注記には、重要なヒント、説明、アドバイスを記載しています。
- v **vi** [ページの『注意の注記』](#page-5-0)**:** これらの注記は、プログラム、デバイス、またはデ ータを損傷する可能性があることを示しています。
- v **vi** [ページの『警告の注記』](#page-5-0)**:** これらの注記は、ユーザーに対して潜在的に危険と なりうる状態を示しています。
- v 『危険の注記』**:** これらの注記は、ユーザーに対して潜在的に致命的またはきわ めて危険となりうる状態を示しています。これらの状態に対する注意を喚起する ために、安全ラベルは製品にも直接貼り付けられています。
- v これらの注記に加えて、潜在的な危険を警告するため、 v [ページの『ラベル』が](#page-4-0) 製品に貼り付けられている場合があります。

### 危険の注記

危険の注記は、人間に対して致命的または極めて危険な損傷を与える可能性のある 状態について注意を喚起します。危険の注記には、危険な電気状態を表す稲妻のシ ンボルが付けられています。危険の注記の例は、次のとおりです。

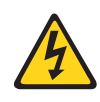

#### 危険

電源コンセントの配線が正しくないと、システムまたはこのシステム に接続された装置の金属部分に危険な電圧がかかることがあります。 感電事故を防ぐために、コンセントが適切に配線および接地されてい ることを、お客様の責任においてご確認ください。 **(D004)**

一般的な危険の注記は、機器の保守時における感電を回避するための手順を示して います。別途指示がない限り、以下の危険の注記に示された手順に従ってくださ  $V_{\lambda_{\alpha}}$ 

<span id="page-4-0"></span>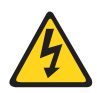

#### 危険

システムまたはその周辺で作業をする場合、以下の予防措置を守ってください。

電源、電話機、および通信ケーブルの電圧と電流は危険です。感電を防ぐために次の事項を守 ってください。

- v 本装置には、**IBM** が提供する電源コードのみを使用して電源に接続してください。**IBM** が 提供する電源コードを他の製品には使用しないでください。
- v 電源機構アセンブリーを開いたり、保守したりしないでください。
- v 雷雨の間はケーブルの接続や切り離し、または本製品の設置、保守、再構成を行わないでく ださい。
- v 本製品には複数の電源コードが装備されている場合があります。危険な電圧を完全に取り除 くためには、すべての電源コードを取り外してください。
- v すべての電源コードは正しく配線され接地されたコンセントに接続してください。コンセン トが、システム定格プレートに従って、適切な電圧と相回転を供給していることを確認しま す。
- v 本製品に接続するすべての機器を、正しく配線されたコンセントに接続します。
- v 信号ケーブルの接続または切り離しは可能なかぎり片手で行ってください。
- v 火災、水害、または建物に構造的損傷の形跡が見られる場合は、どの装置の電源もオンにし ないでください。
- v 取り付けおよび構成手順で特別に指示されている場合を除いて、装置のカバーを開く場合 は、その前に必ず、接続されている電源コード、通信システム、ネットワーク、およびモデ ムを切り離してください。
- v 本製品または接続装置の取り付け、移動、またはカバーを開く際は、以下の手順に従って、 ケーブルの接続および切り離しを行ってください。
- ケーブルの切り離し手順**:**
- 1. すべての電源をオフにします **(**別途指示されていない場合**)**。
- 2. 電源コードをコンセントから取り外します。
- 3. 信号ケーブルをコネクターから取り外します。
- 4. すべてのケーブルを装置から取り外します。

#### ケーブルの接続手順**:**

- 1. すべての電源をオフにします **(**別途指示されていない場合**)**。
- 2. すべてのケーブルを装置に接続します。
- 3. 信号ケーブルをコネクターに接続します。
- 4. 電源コードをコンセントに接続します。
- 5. デバイスの電源をオンにします。

**(D005)**

### ラベル

追加の予防措置として、潜在的な危険を警告するために、多くの場合、安全ラベル が製品または製品コンポーネントに直接貼り付けられています。

<span id="page-5-0"></span>実際の製品の安全ラベルは、以下のサンプルの安全ラベルと異なる場合がありま す。

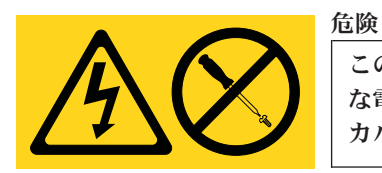

このラベルが貼られているコンポーネントの内部には、危険 な電圧、強い電流が流れています。このラベルが付いている カバーまたはバリアは開けないでください。

**(L001)**

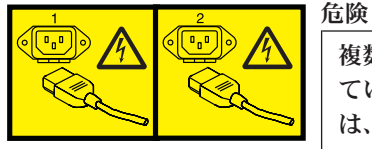

複数の電源コード。本製品には複数の電源コードが装備され ている場合があります。危険な電圧を完全に取り除くために は、すべての電源コードを取り外してください。

**(L003)**

### 警告の注記

警告の注記は、何らかの状態が存在しているために、人間に危険な損傷を与える可 能性のある状態について注意を喚起します。警告の注記には、以下の例のような各 種の記号が付いている場合があります。

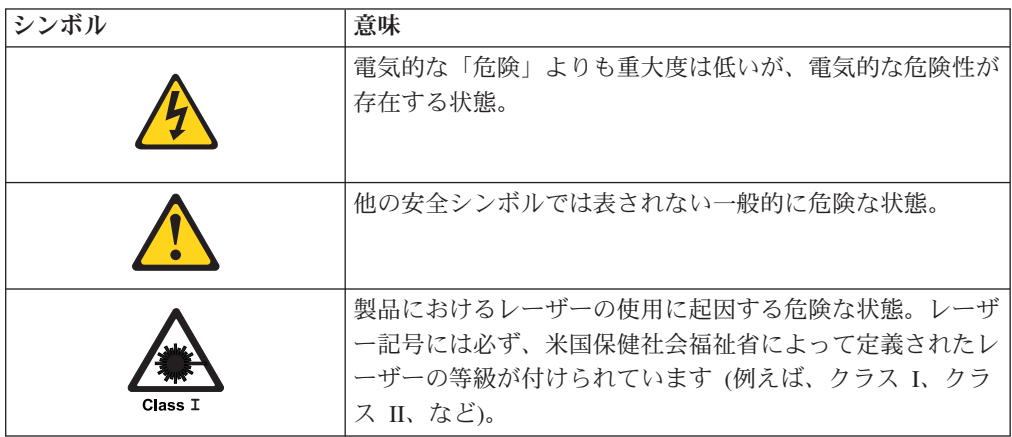

### 注意の注記

注意の注記は、プログラム、装置、またはシステム、あるいはデータに損傷を与え る可能性があることを示します。注意の注記には感嘆符シンボルが付いていること がありますが、これは必要条件ではありません。注意の注記の例は、次のとおりで す。

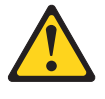

重要**:** ファイバー・ケーブルは 5 cm (2 インチ) より小さい半径で曲げ ないでください。ケーブルが損傷する恐れがあります。タイ・ラップは光 ケーブルを過度に締めつけやすく、ケーブルが損傷する恐れがあるので、 タイ・ラップの使用はお勧めできません。

# <span id="page-6-0"></span>レーザーの安全性

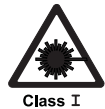

注意**:**

この製品にはクラス **1M** レーザーが含まれています。光学機器を直接覗き込 まないでください。**(C028)**

この装置は、クラス 1 のレーザー製品を含んでおり、FDA 放射性能規格 (21 CFR Subchapter J) および国際レーザー安全規格 IEC 825-2 に準拠しています。

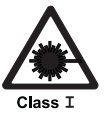

注意**:** データ処理環境には、クラス **1** 電力レベルよりも高いレベルで作動するレー ザー・モジュールを備え、システム・リンク上で伝送を行う装置が含まれて いる可能性があります。このため、光ファイバー・ケーブルの末端やコンセ

重要**:** 米国では、FDA 放射性能規格 (21 CFR Subchapter J) に準拠している SFP または GBIC 光トランシーバーのみを使用してください。国際的には、IEC 規格 825–1 に準拠している SFP または GBIC 光トランシーバーのみを使用してくださ い。これらの規格に準拠していない光学式製品は、目に有害な光線を発生すること があります。

ント開口部を絶対に覗き込まないでください。 **(C027)**

### 使用上の制約事項

モジュールの光ポートは、光コネクターまたはダスト・プラグで終端する必要があ ります。

<span id="page-7-0"></span>ラックの安全性

# ラックの取り付け

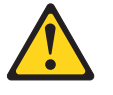

#### 危険

**IT** ラック・システムまたはその近くで作業するときは、以下の予防 措置を守ってください。

- v 重い装置です。取り扱いを誤ると、負傷したり装置を損傷したりす る恐れがあります。
- v ラック・キャビネットのレベル・パッドを常に下げておいてくださ  $\mathcal{U}$
- v ラック・キャビネットには必ず、スタビライザー・ブラケットを取 り付けてください。
- v 機械的負荷が均等でないために起きる危険な状態を回避するため、 最も重い装置は、常にラック・キャビネットの最下部に取り付けて ください。サーバーやオプション装置の取り付けは、常にラック・ キャビネットの下部から始めてください。
- v ラック・マウント・デバイスを棚やワークスペースとして使用しな いでください。ラック・マウント・デバイスの上に物を置かないで ください。

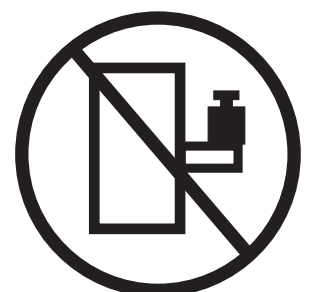

- v 各ラック・キャビネットは、複数の電源コードを備えている場合が あります。保守の際に電源を切断するよう指示された場合は、ラッ ク・キャビネットの電源コードをすべて取り外してください。
- ラック・キャビネットに取り付ける装置はすべて、同じラック・キ ャビネットに取り付けられた電源装置に接続してください。ラッ ク・キャビネットに取り付けられた装置の電源コードを、別のラッ ク・キャビネットに取り付けられた電源装置に接続しないでくださ い。
- 電源コンセントの配線が正しくないと、システムまたはそのシステ ムに接続された装置の金属部分に危険な電圧が発生することがあり ます。感電事故を防ぐために、コンセントが適切に配線および接地 されていることを、お客様の責任においてご確認ください。

(R001 1/2)

注意**:**

- v すべてのラック・マウント・デバイスについて、ラック内部の環境温度が、製造 メーカーの推奨する環境温度を超えるようなラックに装置を取り付けないでくだ さい。
- v 通気が悪いラックに装置を取り付けないでください。装置の通気に使用される装 置の側面、前面、または背面において空気の流れが妨げられたり、減少したりし ていないことを確認します。
- v 電源回路への装置の接続について十分配慮し、回路の過負荷のために供給配線の 不具合や、過電流が起こらないように保護してください。ラックへの電源接続を 正しく行うために、ラックの装置上に付いている定格ラベルを参照して、電源回 路の総消費電力を判別してください。
- v *(*スライド式ドロワーの場合*)* ラックのスタビライザー・ブラケットがラックに取 り付けられていない場合は、ドロワーまたは機構を引き出したり、取り付けたり しないでください。複数のドロワーを同時に引き出さないでください。複数のド ロワーを同時に引き出すと、ラックは不安定になります。
- v *(*固定ドロワーの場合*)* ドロワーは固定ドロワーのため、製造メーカーの指示があ る場合を除き保守のために動かさないでください。ドロワーを部分的に動かした り、完全にラックの外に引き出そうとすると、ラックは不安定になったり、ドロ ワーがラックの外に落ちたりすることがあります。

(R001 2/2)

### <span id="page-9-0"></span>ラックの再配置 **(19** インチ・ラックの場合**)**

注意**:**

ラックを再配置する際は、ラック・キャビネットの上部からコンポーネントを取り 外すと、ラックの安定度が向上します。同じ室内または建物内で、装置を取り付け てあるラック・キャビネットを再配置する場合は、以下の一般ガイドラインに従っ てください。

- v ラック・キャビネットの最上部から順番に装置を取り外して、ラック・キャビネ ットの重量を軽減します。可能であれば、ラック・キャビネットを納入時の構成 に戻します。その構成がわからないときは、次のようにしてください。
	- **32U** より上の位置にあるすべての装置を取り外します。
	- 最も重い装置がラック・キャビネットの一番下に取り付けられていることを確 認します。
	- ラック・キャビネットのレベル **32U** より下に取り付けられた装置の間に **U** レ ベルの空きがないことを確認します。
	- 再配置するラック・キャビネットが一組のラック・キャビネットの一部である 場合は、該当のラック・キャビネットをその組から切り離します。
	- ラックの移動に予定している経路を点検して、潜在的な危険を取り除きます。
	- 選択した経路が、装置を取り付けたラック・キャビネットの重量に対応できる ことを検証します。装置を取り付けたラック・キャビネットの重量について は、ラック・キャビネットに付属の資料を参照してください。
	- すべてのドアの開口部が少なくとも **760 x 2030 mm (30 x 80** インチ**)** あるか 検査します。 **.**
	- すべてのデバイス、シェルフ、ドロワー、ドア、およびケーブルが保護されて いるか確認します。
	- **4** つのレベル・パッドが一番上の位置に引き上げられていることを確認しま す。
	- 移動時にスタビライザー・ブラケットがラック・キャビネットに取り付けられ ていないことを確認します。
	- **10** 度を超える傾斜のスロープを使用しないでください。
	- ラック・キャビネットを新しい位置に移動したら以下の手順を実行します。
		- **4** つのレベル・パッドを下げます。
		- ラック・キャビネットにスタビライザー・ブラケットを取り付けます。
		- 装置をラック・キャビネットから取り外している場合は、ラック・キャビネ ットの最も低い位置から最も高い位置へ向かって再取り付けします。
	- 再配置場所までの距離が長い場合は、ラック・キャビネットを納入時の構成に 戻します。ラック・キャビネットを納入時の梱包材か、同等の梱包材で梱包し ます。さらに、レベル・パッドを下げ、キャスターを上げてパレットから離 し、ラック・キャビネットをパレットにボルトで固定します。

**(R002)**

# <span id="page-10-0"></span>静電気に弱い装置の取り扱い このタスクについて

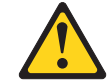

注意**:**

このシステムは静電気に弱い電子コンポーネントを使用しています。衣服または 周囲の備品からの静電気の放電により、これらのコンポーネントが損傷を受ける 場合があります。電子コンポーネントに触れる前に、帯電防止 **ESD** ストラップ およびアース線を身につけて、身体から静電気を取り除いてください。

重要**:** 静電気は、電子デバイスやご使用のシステムを損傷するおそれがあります。 損傷を防止するために、取り付け準備ができるまで静電気に弱いデバイスを帯電防 止パッケージに入れておいてください。

静電気の放電 (ESD) の可能性を軽減するために、以下の予防措置を守ってくださ い。

- v 作業時の動きを制限する。動くと、周囲に静電気が蓄積されることがあります。
- v デバイスは、端またはフレームを持って慎重に取り扱う。
- v はんだ接合部分、ピンまたは露出したプリント回路に触らない。
- v 装置を、他人が触れて、損傷しかねないところに放置しない。
- デバイスがまだ帯電防止パッケージの中にあるうちに、システム装置の塗装され ていない金属部分に 2 秒以上触れさせる。これにより、パッケージと人体から静 電気が取り除かれます。
- パッケージから取り出したデバイスは、下に置かず、すぐにシステム装置に取り 付ける。デバイスを下に置く必要がある場合は、帯電防止パッケージの中に入れ てください。デバイスを、システム装置のカバーの上や金属製の作業台に置かな いでください。寒い時期は暖房によって屋内の湿度が下がり静電気が増えるた め、デバイスの取り扱いには特に注意が必要です。

# 防火システム

防火システムはお客様の責任において用意してください。適切なレベルの適応範囲 および保護を提供する防火システムの選択については、保険業者、地域の消防署、 または地域の建築検査官にお問い合わせください。 IBM では、装置を確実に作動 させるため、特定の環境を要件とする内外の規格に従って装置の設計および製造を 行っています。IBM では、どの装置でも防火システムとの互換性をテストしないた め、IBM は互換性について確証しません。また、IBM は防火システムの推奨も行い ません。

# 目次

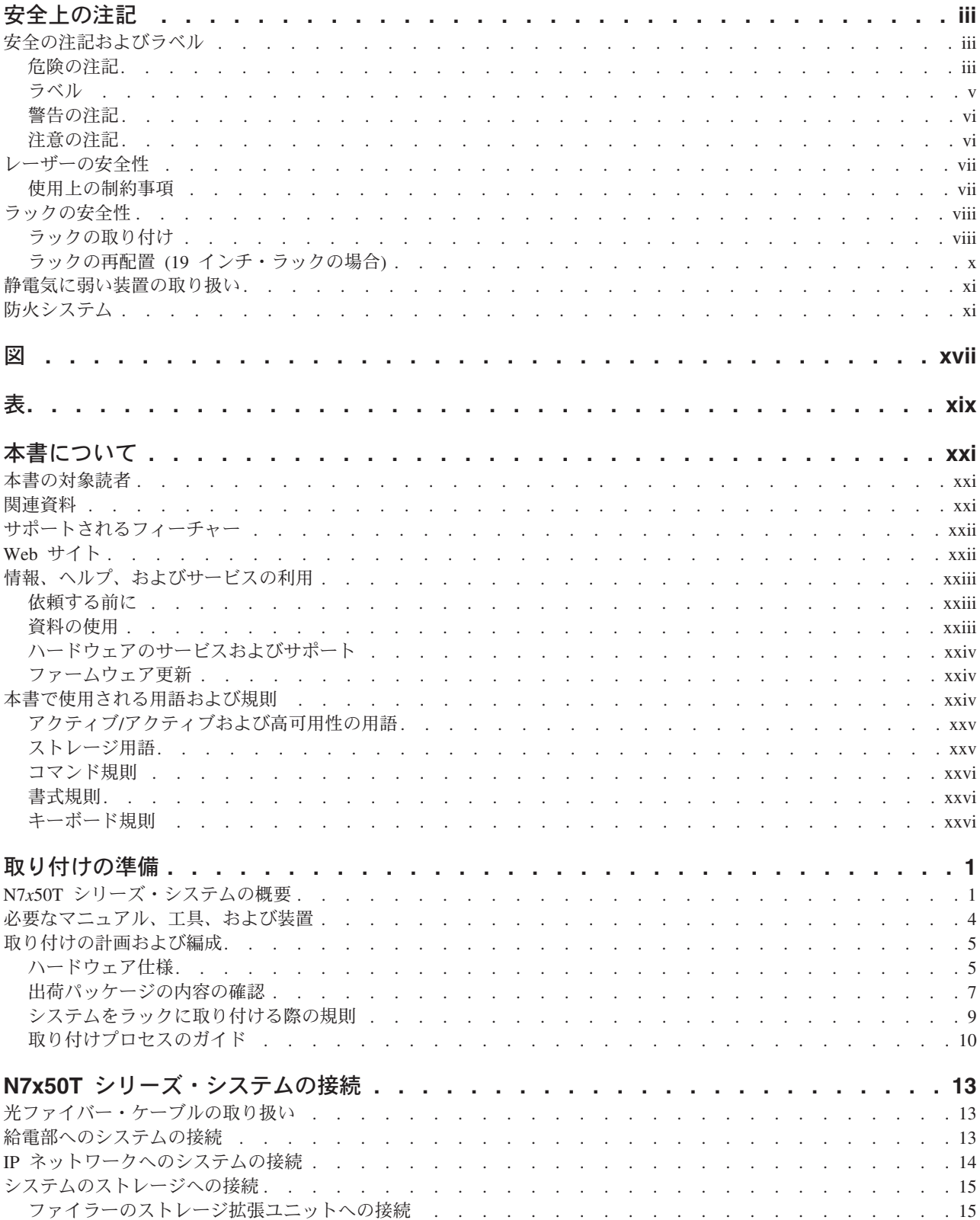

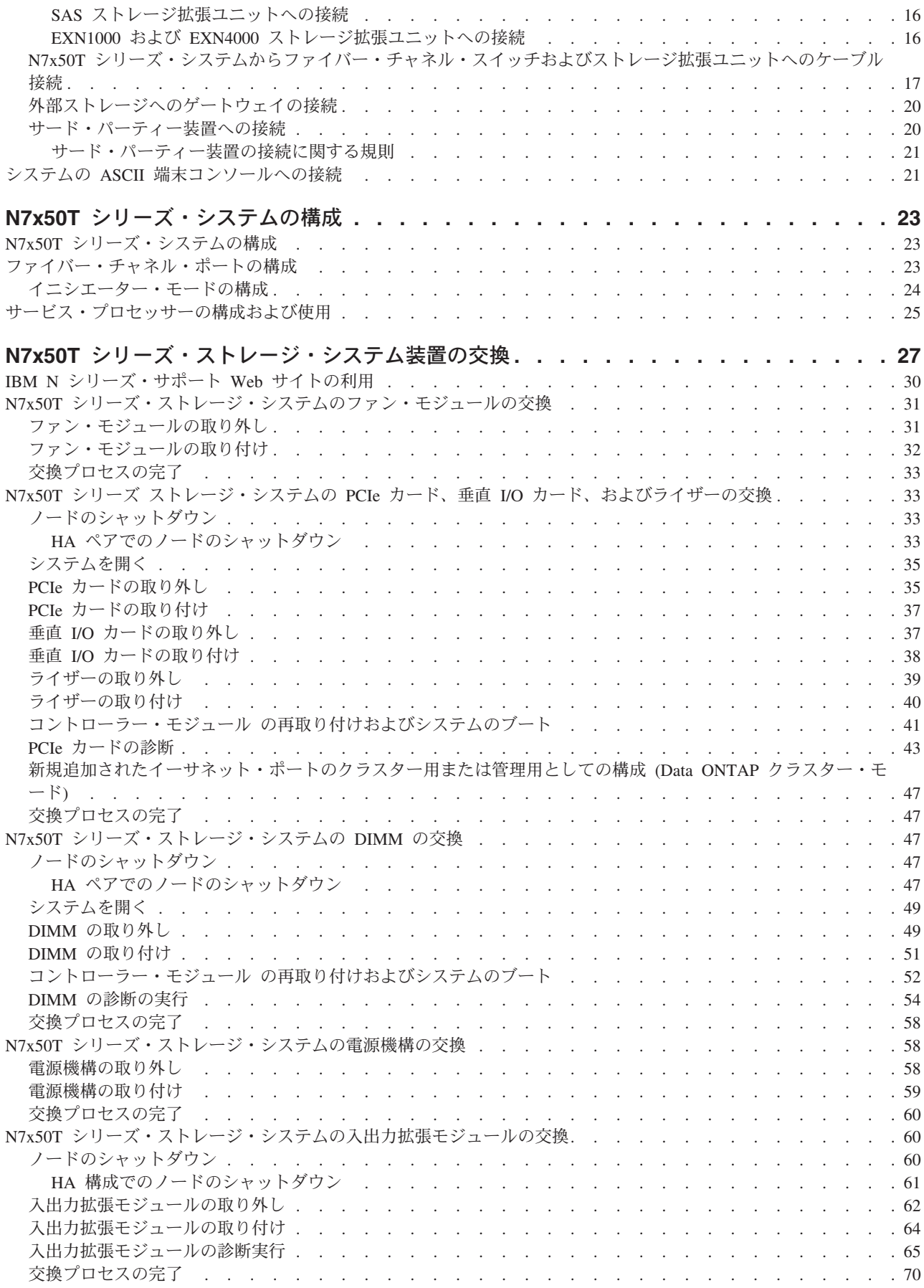

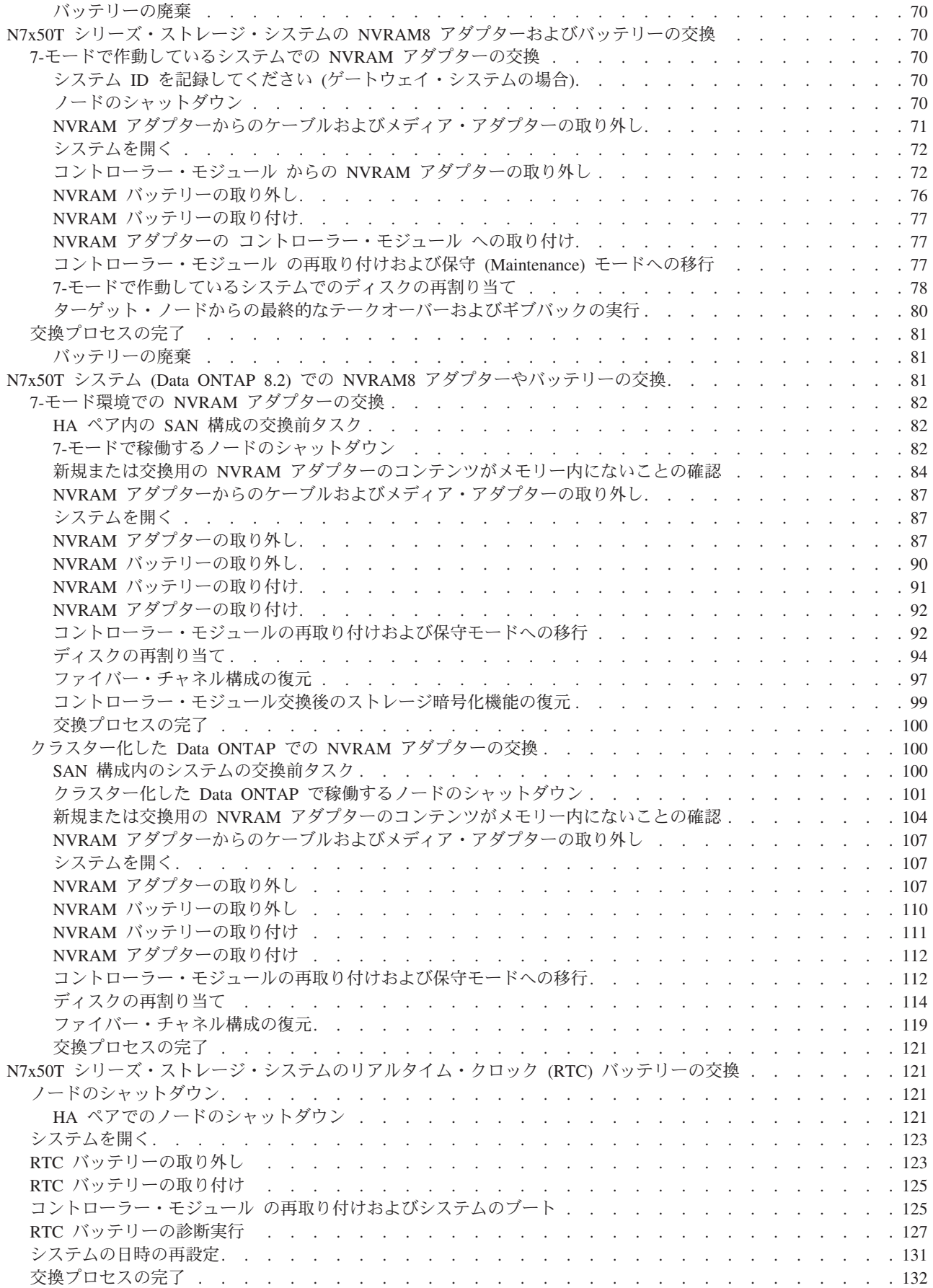

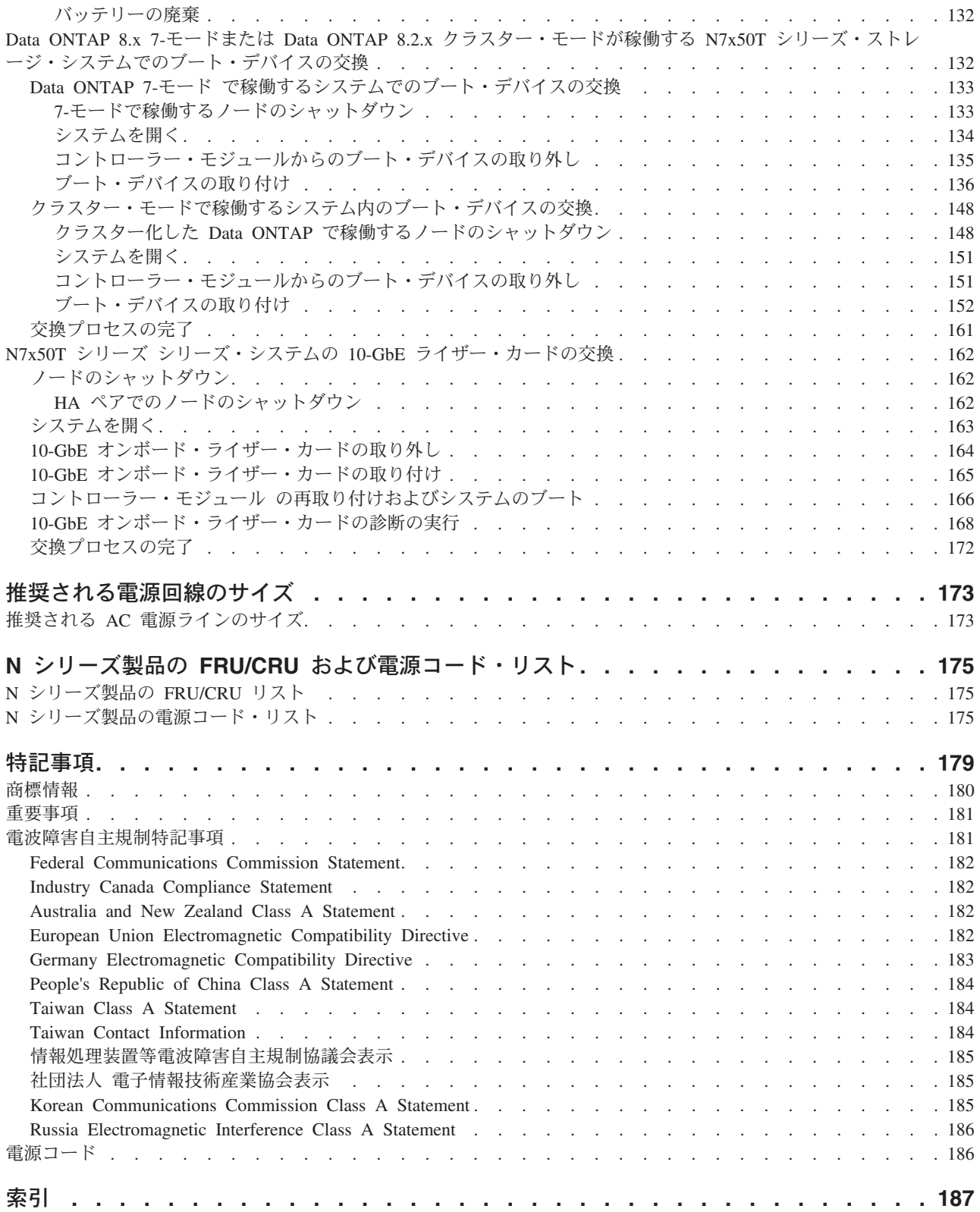

<span id="page-16-0"></span>図

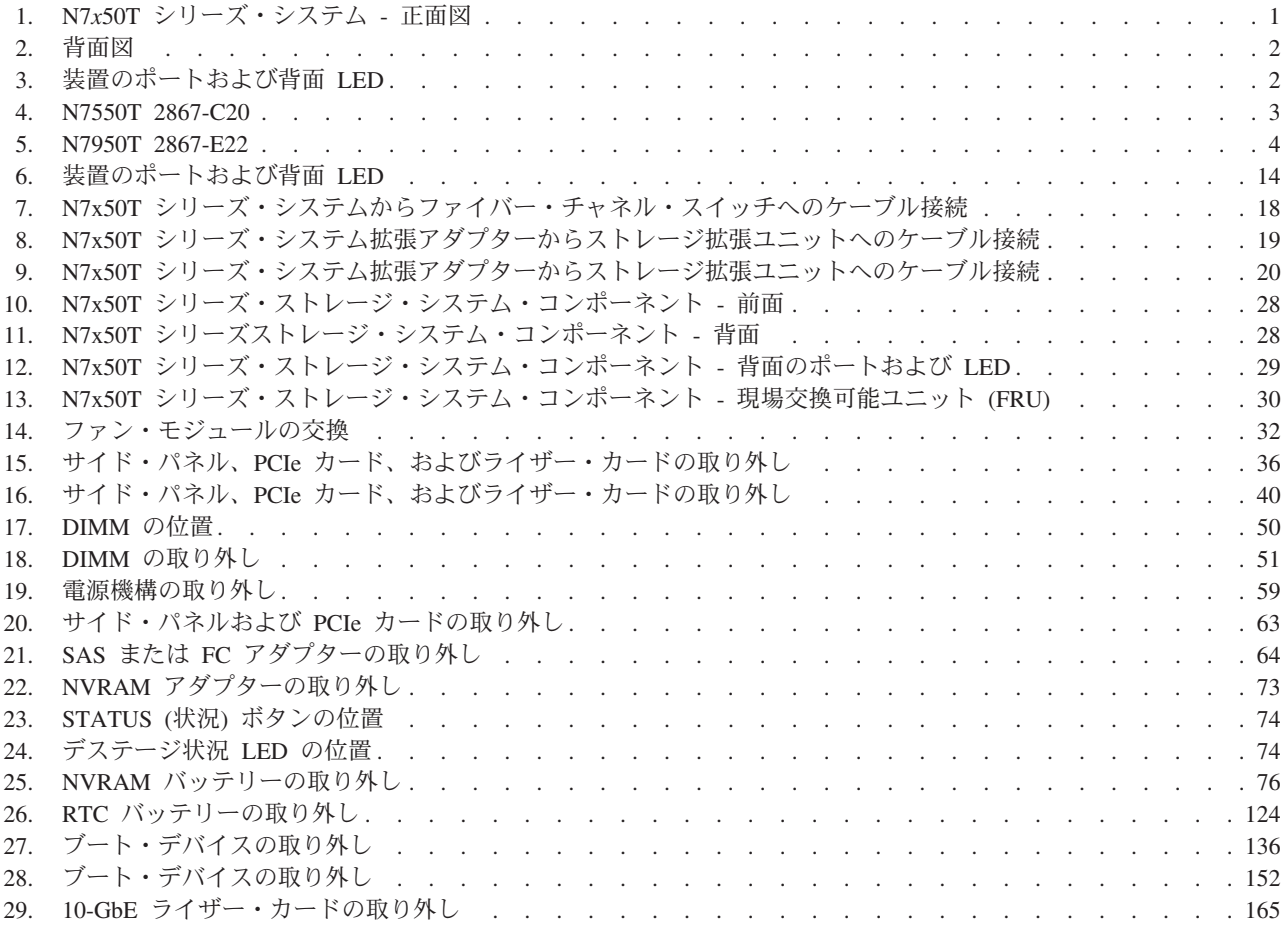

<span id="page-18-0"></span>表

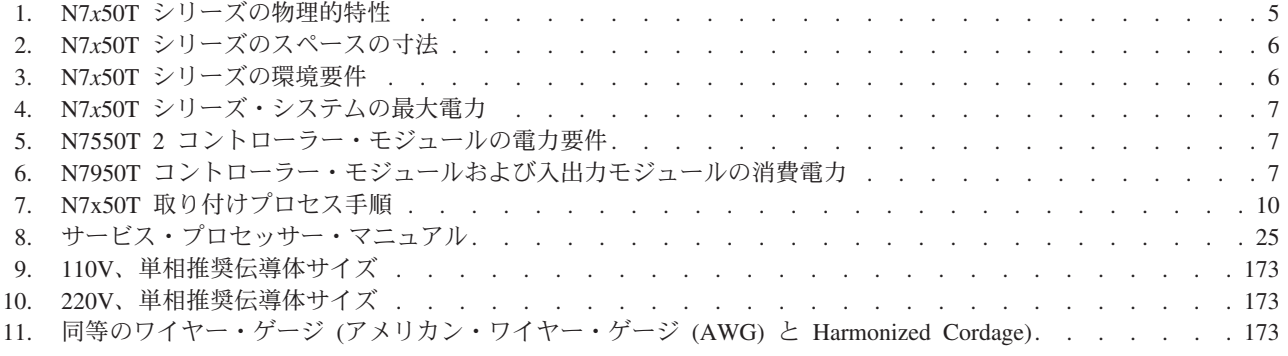

# <span id="page-20-0"></span>本書について

本書では、次の IBM System Storage® N7*x*50T シリーズ・システムの接続方法およ び管理方法について説明します。

- N7550T (型式番号 2867-C20)
- N7950T (型式番号 2867-E22)

注**:** 本資料では、N7550T および N7950T システムは、 *N7x50T* シリーズ・システ ムとして参照されます。.

認定 ID 2867-ABS は MT/モデル 2867-C20 および 2867-E22 を対象に含みます。

注**:** このガイドは、Data ONTAP 8.*x* 7-モードおよび Data ONTAP 8.2.*x* クラスタ ー・モード が稼働しているシステムに適用されます (ゲートウェイ機能を備えたシ ステムを含む)。Data ONTAP 8.*x* 7-モードという製品名の *7-*モードという用語は、 その 8.*x* リリースが以前の Data ONTAP 7.3 リリース・ファミリーと同じ特長およ び機能性を備えていることを表しています。

本書の最新バージョンおよびすべての IBM System Storage N シリーズの資料は、 IBM N シリーズ・サポート Web サイトにあります (このサイトへのアクセス方法 とサイト内のナビゲーションについては、 xxii [ページの『](#page-21-0)Web サイト』で説明して います)。

### 本書の対象読者

本書はお客様向けガイドです。IBM ストレージ・システムに詳しい、資格のあるシ ステム管理者および保守担当者を対象としています。本書は、N7*x*50T シリーズ・シ ステム・モデルのセットアップ、操作、および保守を扱っています。

### 関連資料

以下の資料、および Data ONTAP とその他のソフトウェアに関する資料は、 IBM N シリーズ・サポート Web サイトで入手できます (このサイトへのアクセス方法 とサイト内のナビゲーションについては、 xxii [ページの『](#page-21-0)Web サイト』で説明して います)。

ご使用のシステムの取り付けおよびセットアップについては、システムに付属の 「*N7x50T* シリーズ 取り付けとセットアップの入門」を参照してください。

ご使用の N7*x*50T シリーズ・システムおよびオプションのアダプター・カードのエ ラー・メッセージ、トラブルシューティング、および LED のモニターに関して は、「*IBM System Storage N series Platform Monitoring Guide*」を参照してくださ い。

ご使用の N7*x*50T シリーズ・システムの診断情報については、「*IBM System Storage N series System-Level Diagnostics Guide*」を参照してください。

<span id="page-21-0"></span>N シリーズのハードウェアとハードウェア関連資料のリスト、およびリリース・フ ァミリーごとの Data ONTAP 資料のリストは、「*IBM System Storage N series Introduction and Planning Guide*」の付録『Bibliography』を参照してください。

ご使用の N7*x*50T シリーズ・システムでサポートされているオプションのアダプタ ー・カードのリストについては、「*IBM System Storage N series Introduction and Planning Guide*」の該当する付録『Optional adapter cards』を参照してください。

パフォーマンス加速モジュール (PAM) またはフラッシュ・キャッシュ・モジュー ルの交換または取り付けを行う場合は、「*IBM System Storage N series Introduction and Planning Guide*」の付録『Installing or replacing a Flash Cache module or PAM』を参照してください。

# サポートされるフィーチャー

IBM System Storage N シリーズ・ストレージ・システムは、NetApp Data ONTAP ソフトウェアによって稼働します。製品ソフトウェア資料で説明されているフィー チャーの中には、IBM により提供されず、サポートされないものがあります。詳し くは、最寄りの IBM 担当員または販売店にお問い合わせください。

サポートしている機能についての情報は、N シリーズ・サポート Web サイトでも 提供しています (このサイトへのアクセス方法とサイト内のナビゲーションについ ては、 『Web サイト』で説明しています)。

### **Web** サイト

IBM は WWW に、最新の技術情報を入手したり、デバイス・ドライバーおよび更 新をダウンロードできるページを設けています。以下の Web ページでは、 N シリ ーズに関する情報を提供しています。

v 現在入手可能な N シリーズ製品およびフィーチャーのリストについては、次の Web サイトを参照してください。

#### [www.ibm.com/storage/nas/](http://www.ibm.com/storage/nas/)

v IBM System Storage N シリーズ・サポート Web サイトの N シリーズ・サポー ト・コンテンツにアクセスするためには、ユーザー登録をしていただく必要があ ります。N シリーズ・サポート Web コンテンツの構造とナビゲーション、およ び N シリーズ・サポート Web サイトへのアクセス方法について確認するには、 一般公開している次の Web ページを参照してください。

[www.ibm.com/storage/support/nseries/](http://www.ibm.com/storage/support/nseries/)

この Web ページには、AutoSupport 情報およびその他の重要な N シリーズ製品 リソースのリンクも含まれています。

• IBM System Storage N シリーズ製品は、さまざまなサーバーやオペレーティン グ・システムに接続します。サポートされる最新の接続機構を判別するには、次 の Web ページにある IBM N シリーズの『Interoperability Matrix』を参照してく ださい。

[www.ibm.com/systems/storage/network/interophome.html](http://www.ibm.com/systems/storage/network/interophome.html)

v N シリーズのハードウェア製品の計画、取り付けとセットアップ、ハードウェア の監視/保守/診断などに関する最新の資料については、次に示す IBM N シリー ズ・インフォメーション・センターの Web ページを参照してください。

<http://publib.boulder.ibm.com/infocenter/nasinfo/nseries/index.jsp>

## <span id="page-22-0"></span>情報、ヘルプ、およびサービスの利用

ヘルプ、サービス、技術支援、または IBM 製品に関する詳しい情報が必要な場合 は、IBM がさまざまな形で提供している支援をご利用いただけます。このセクショ ンは、IBM と IBM 製品に関する追加情報の入手先、IBM N シリーズ製品で問題 が発生した場合の対処方法、およびサービスが必要になった場合の連絡先に関する 情報が記載されています。

以下の記述は、台湾に適用されます。

IBM Taiwan Product Service Contact Info: IBM Taiwan Corporation 3F, No 7, Song Ren Rd., Taipei Taiwan Tel: 0800-016-888

台灣IBM 產品服務聯絡方式: 台灣國際商業機器股份有限公司 台北市松仁路7號3樓 電話: 0800-016-888

### 依頼する前に

サポートを要請する前に、次の手順に従って、必ずお客様自身で問題の解決を試み てください。

- v ケーブルがすべて接続されていることを確認します。
- 電源スイッチをチェックして、システムの電源がオンになっていることを確認し ます。
- ご使用のシステムに付属の資料に記載されているトラブルシューティング情報を 参照して、付属の診断ツールを使用します。
- v 既知の問題と制限については、IBM サポート Web サイトを参照してください。

### 資料の使用

Data ONTAP 製品やその他のソフトウェア製品を含む、N シリーズ・ソフトウェア 製品に関する資料の最新バージョンは、IBM N シリーズ・サポート Web サイトで 入手できます (このサイトへのアクセス方法とサイト内のナビゲーションについて は、 xxii [ページの『](#page-21-0)Web サイト』で説明しています)。

ご使用のハードウェア製品には、N シリーズのハードウェア製品の現時点の資料 が、印刷資料、または文書 CD に格納された PDF ファイルとして付属していま す。最新の N シリーズ・ハードウェア製品の資料の PDF を入手するには、IBM N シリーズのサポート Web サイトにアクセスしてください。

<span id="page-23-0"></span>計画、取り付けとセットアップ、ハードウェアのモニター、サービス、診断などに ついてのハードウェア製品の資料は、次の Web サイトにある IBM N シリーズの インフォメーション・センターでも提供されています。

<http://publib.boulder.ibm.com/infocenter/nasinfo/nseries/index.jsp>

# ハードウェアのサービスおよびサポート

ハードウェアのサービスは、IBM Integrated Technology Services を経由して受ける ことができます。サポートの電話番号については、次の Web ページをご覧くださ い。

[www.ibm.com/planetwide/](http://www.ibm.com/planetwide)

### ファームウェア更新

IBM N シリーズ製品のファームウェアは Data ONTAP に組み込まれています。す べてのデバイスと同様に、最新レベルのファームウェアを実行することをお勧めし ます。ファームウェアの更新はすべて IBM N シリーズ・サポート Web サイトに ポストされます (このサイトへのアクセス方法とサイト内のナビゲーションについ ては、 xxii [ページの『](#page-21-0)Web サイト』で説明しています)。

注**:** IBM N シリーズ・サポート Web サイトに新しいファームウェア更新が表示 されていなければ、現在実行しているファームウェアは最新レベルです。

IBM に連絡して技術サポートを依頼する前に、マシンに最新レベルのファームウェ アがインストールされていることを確認してください。

### 本書で使用される用語および規則

本書では、以下の用語、コマンド規則、書式規則、およびキーボード規則を使用し ます。

本書では、ゲートウェイという用語は、 ゲートウェイ機能付きで注文された IBM N シリーズ・ストレージ・システムであることを表します。ゲートウェイは、さま ざまなタイプのストレージに対応しており、サード・パーティー製のディスク・ス トレージ・システムとともに使用されます。この場合、お客様のデータ用のディス ク・ストレージおよび RAID コントローラー機能は、バックエンド・ディスク・ス トレージ・システムにより提供されます。ゲートウェイは、IBM N シリーズ・モデ ル専用に設計されたディスク・ストレージ拡張ユニットと併用される場合もありま す。

ファイラー という用語は、内蔵ディスク・ストレージを搭載しているか、IBM N シリーズ・ストレージ・システム専用に設計されたディスク・ストレージ拡張ユニ ットに接続された、IBM N シリーズ・ストレージ・システムを表します。ファイラ ー・ストレージ・システムは、サード・パーティー製のディスク・ストレージ・シ ステムと併用できません。

システム またはストレージ・システム という用語は、ゲートウェイ単体、ファイ ラー単体、または追加ディスク・ドライブ付きのファイラーを指します。

## <span id="page-24-0"></span>アクティブ**/**アクティブおよび高可用性の用語

#### アクティブ**/**アクティブ構成

Data ONTAP 7.2 および 7.3 リリース・ファミリーでは、2 つのシステム のいずれかが機能停止した場合に相互にデータを供給するように構成され た、ストレージ・システム (ノード とも呼ばれる) のペアのことを指しま す。アクティブ*/*アクティブ・ ペアと呼ばれることもあります。

#### クラスター

Data ONTAP 7.1 リリース・ファミリーでは、ストレージ・システムのペア (ノードとも呼ばれる) のことを指します。 この 2 つのシステムは、いずれ かが機能停止した場合に備えてお互いにデータを供給するように構成されて います。Data ONTAP 8.*x* 7-モードでは、クラスター は、グローバル名前 空間を共有し、単一の仮想サーバーまたは複数の仮想サーバーとして管理で きる接続ノード (ストレージ・システム) のグループです。パフォーマン ス、信頼性、およびスケーラビリティーのメリットを備えています。

#### **HA (**高可用性**)**

Data ONTAP 8.*x* 7-モードには、ノードのペア (ストレージ・システム) に よって提供されるリカバリー機能があり、*HA* ペアと呼ばれています。この 2 つのノードは、いずれかが機能停止した場合に 備えてお互いにデータを 供給するように構成されています。

#### **HA** ペア

Data ONTAP 8.*x* 7-モードでは、ノード (ストレージ・システム) のペアを 指します。2 つのノードのいずれかが機能を停止した場合に、相互にデータ を供給するように構成されています。

### ストレージ用語

**ACP** ACP (Alternate Control Path) は、管理通信が元のままの利用可能なデータ・ パスに依存しないよう、データ・パスとは別のネットワークを使用してスト レージ拡張ユニットのストレージ・サブシステムを Data ONTAP で管理お よび制御できるようにするプロトコルです。

#### **AT-FCX**

EXN1000 SATA (Serial Advanced Technology Attachment) ストレージ拡張ユ ニットのコントローラー・モジュール。

#### ディスク

すべてのハード・ディスク。

- ディスク・シェルフまたはシェルフ ハード・ディスクを収容しているすべてのストレージ拡張ユニット。
	-
- **ESH** ファイバー・チャネル・ディスク・ストレージ拡張ユニットのコントローラ ー・モジュール。
- **IOM** SAS ディスク・ストレージ拡張ユニットの入出力モジュール。

ループまたはファイバー・チャネル・アービトレーテッド・ループ N シリーズ・ストレージ・システムにデイジー・チェーン方式で接続され た 1 つ以上のファイバー・チャネル・ストレージ拡張ユニット。

ノード N シリーズ・システム上でソフトウェアを実行するシステム・コントロー

ラー・モジュール。単一コントローラー・モデルには 1 つのノードが存在 し、高可用性モデルには 2 つのノードが存在します。

#### <span id="page-25-0"></span>スタックまたは **SAS** スタック

ストレージ・システムに接続された IOM モジュールを使用している 1 つ 以上の SAS ストレージ拡張ユニットのスタック。スタック内のストレージ 拡張ユニットの最大数、および 1 つの構成内のストレージ拡張ユニットの スタック数は、ストレージ・システムのタイプによって異なります。

### コマンド規則

コマンドは、システム・コンソールで入力するか、または Telnet セッションを使用 してストレージ・システムにアクセスできる任意のクライアントから入力できま す。 UNIX ワークステーションでのコマンド実行を示す例では、ご使用の UNIX のバージョンにより、コマンド構文および出力が異なる場合があります。

#### 書式規則

次の表に、本書において特別な情報を示すために使用するさまざまな文字書式のリ ストを示します。

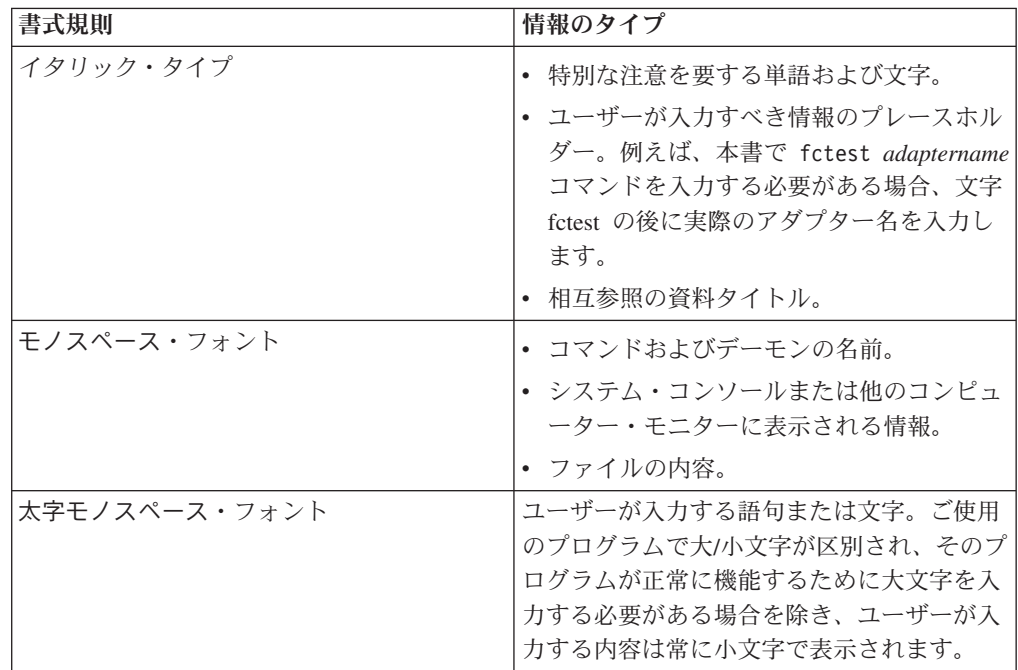

### キーボード規則

本書では、キーボード上のキーを示すために大文字と省略語を使用します。ご使用 のキーボードのキーが、本書で示されているラベルと完全には一致しない場合があ ります。

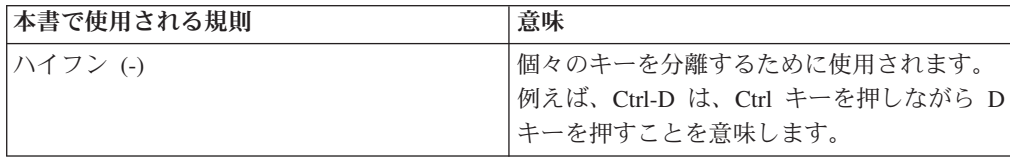

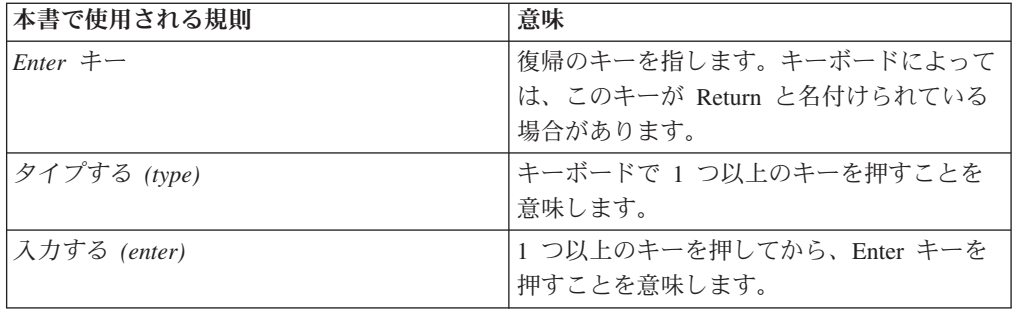

# <span id="page-28-0"></span>取り付けの準備

### このタスクについて

この章では、IBM System Storage N7*x*50T シリーズ・システム全体のインストー ル・プロセスおよびハードウェア仕様、および、手順についての適切な引用資料に 関し、概要を記載しています。

装置の取り付けについての詳細は、ご使用のシステムに付属の「取り付けとセット アップの入門」を参照してください。

この章では以下のトピックについて説明します。

- v 『N7*x*50T シリーズ・システムの概要』
- 4[ページの『必要なマニュアル、工具、および装置』](#page-31-0)
- v xi [ページの『静電気に弱い装置の取り扱い』](#page-10-0)
- v 5 [ページの『取り付けの計画および編成』](#page-32-0)

# **N7***x***50T** シリーズ・システムの概要

図 1 は、N7*x*50T シリーズ・システムの正面図を示しています。

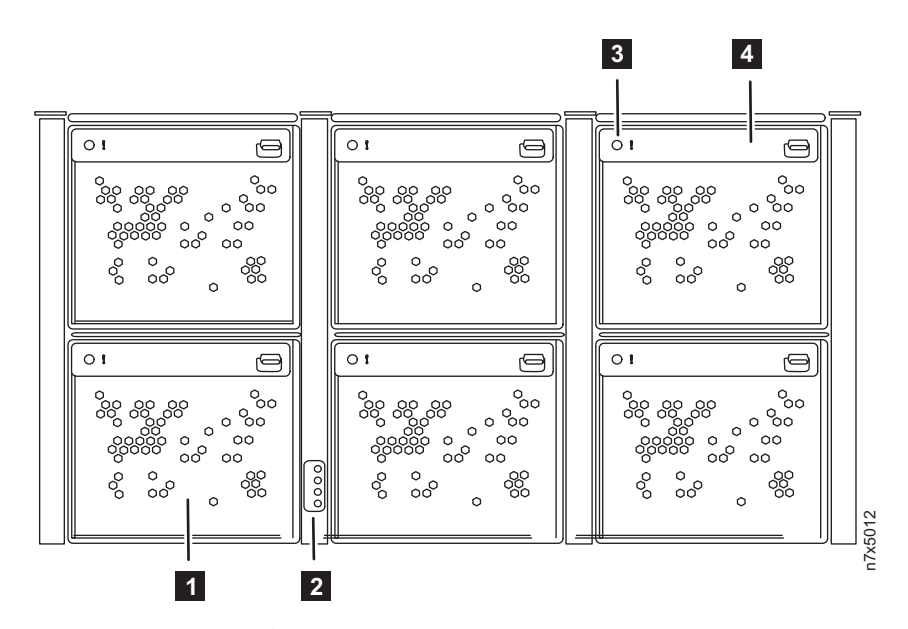

図 *1. N7x50T* シリーズ・システム *-* 正面図

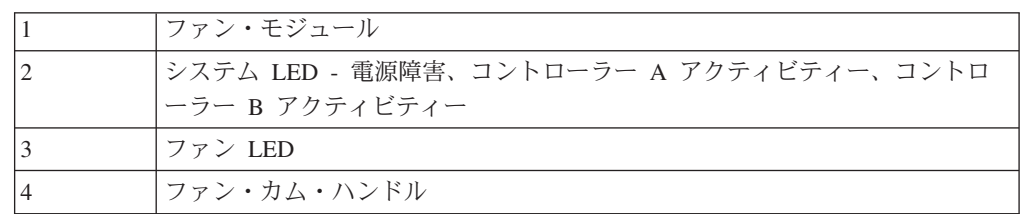

<span id="page-29-0"></span>図 2 は、N7950T シリーズ・システムの背面図を示しています。

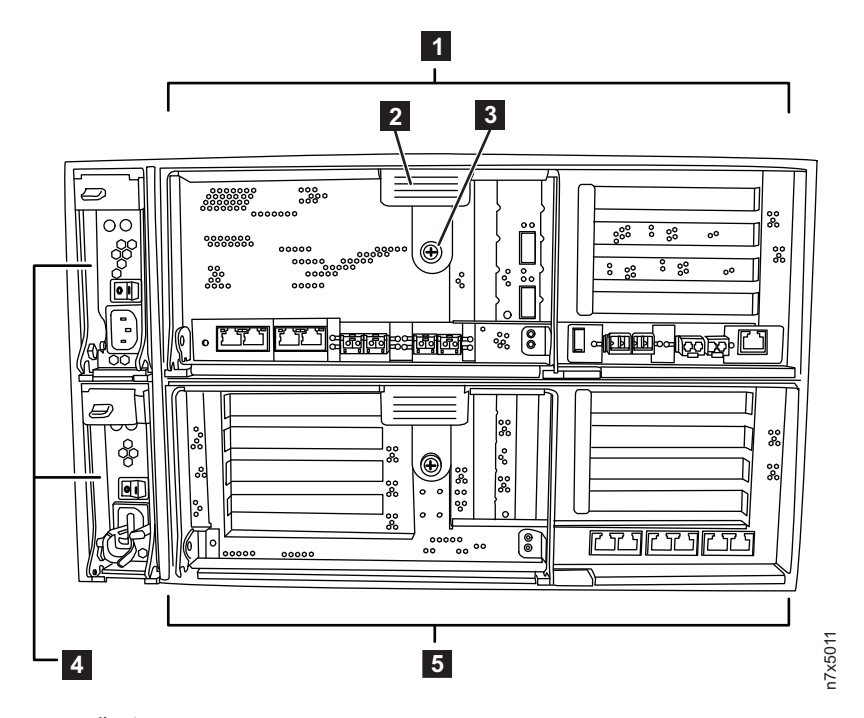

図 *2.* 背面図

| <b>  コントローラー・モジュール</b> |
|------------------------|
| <b> カム・ハンドル</b>        |
| つまみねじ                  |
| <b>PSU</b>             |
| 入出力拡張モジュール             |

図 3 は、N7950T シリーズ・システムの背面ポートおよび LED を示しています。

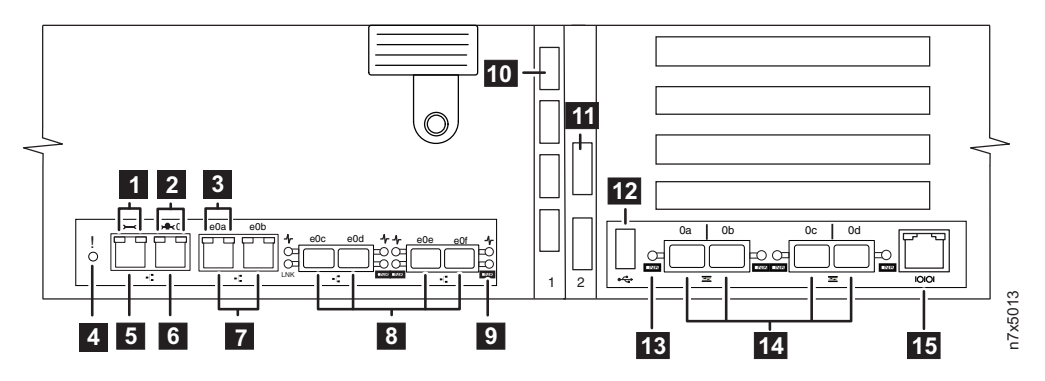

図 *3.* 装置のポートおよび背面 *LED*

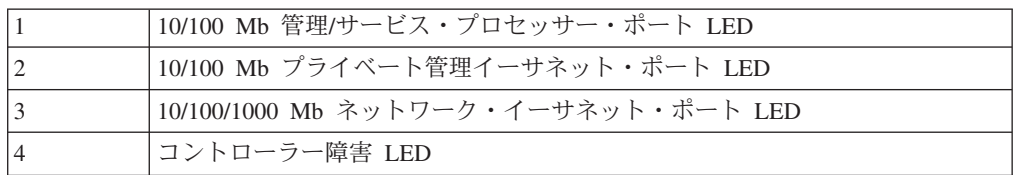

<span id="page-30-0"></span>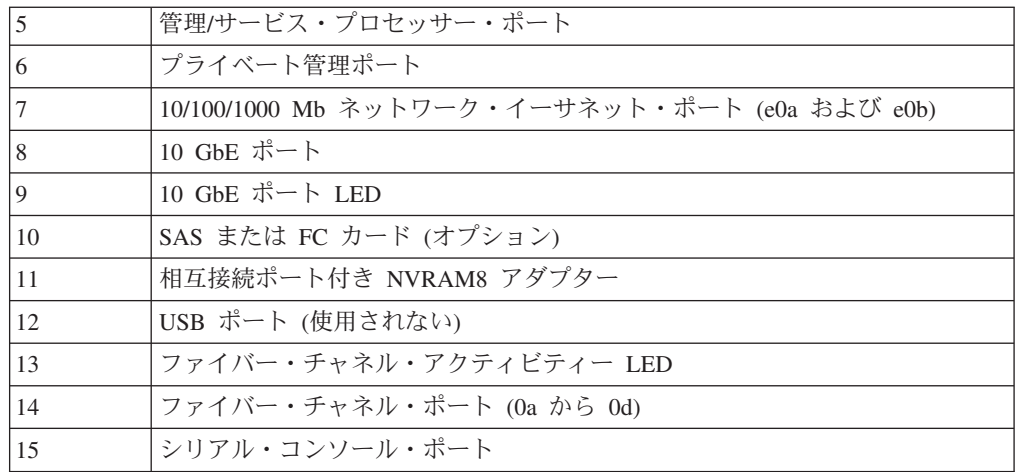

N7550T 2867-C20 は、シングル・エンクロージャー HA システムです。N7950T 2867-E22 はデュアル・エンクロージャー HA システムです。それぞれの筐体に、1 つのコントローラーおよび 1 つの入出力拡張モジュール (IOXM) が収容されま す。

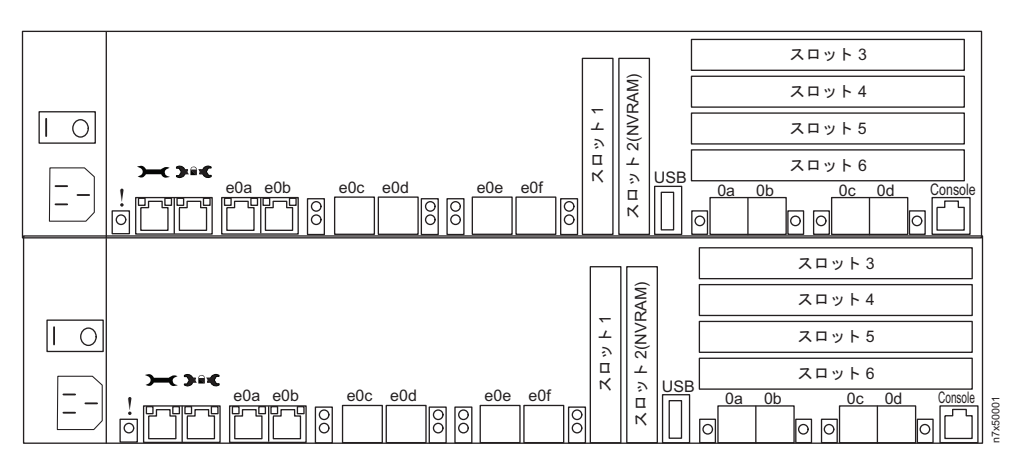

図 *4. N7550T 2867-C20*

<span id="page-31-0"></span>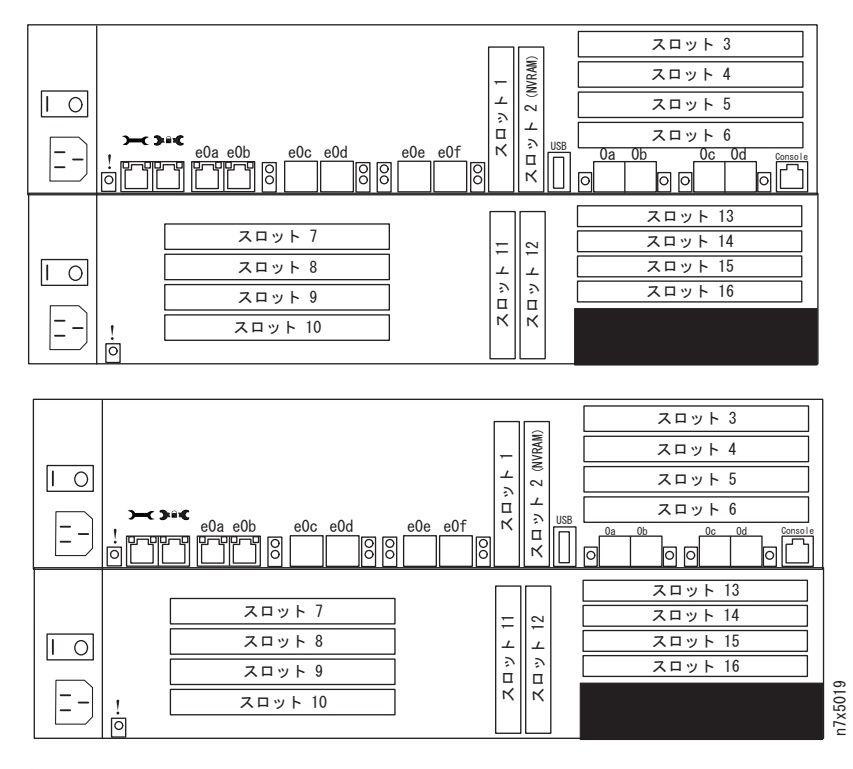

図 *5. N7950T 2867-E22*

## 必要なマニュアル、工具、および装置

この資料に加えて、以下のマニュアルが必要です。 Data ONTAP の資料は IBM N シリーズ・サポート Web サイトで入手できます (このサイトへのアクセス方法とサ イト内のナビゲーションについては、 xxii [ページの『](#page-21-0)Web サイト』で説明していま す)。

- v ご使用の IBM N シリーズ・システムおよびストレージ拡張ユニットの 「取り付 けとセットアップの入門」
- v *Data ONTAP Software Setup Guide*

重要**:** 取り付けを始める前に、 ストレージ・システムの構成ワークシートを印 刷してすべて記入し、 ソフトウェア・セットアップ・プロセスに必要な情報を収 集します。構成ワークシートは、「*Data ONTAP Software Setup Guide*」にありま す。

v ご使用の Data ONTAP バージョンの「*Data ONTAP High Availability Configuration Guide*」(ある場合)

以下のツールおよび装置を用意する必要があります。

- イーサネット LAN ケーブル
- v ファイバー・チャネル・ケーブル
- v シリアル・ポートが付いたコンソール (例えば、PC またはノートブック)
- 2 番のプラス・ドライバーおよびマイナス・ドライバー
- アース線および ESD ストラップ

v 7 mm ナット・ドライバー (ストレージ拡張ユニットの取り外しまたは取り付け に必要)

RJ-45/DB-9 のコンソール・アダプター・ケーブルおよびシリアル・ヌル・モデム・ ケーブルは、IBM の出荷パッケージに含まれています。

### <span id="page-32-0"></span>取り付けの計画および編成

このセクションでは、出荷内容とご使用のシステムを適切に取り付けるために守る べき規則および規定を確認します。また、システム全体の取り付けプロセスの概 要、および手順に関する適切な参考資料を示します。

詳しくは、以下のトピックを参照してください。

- v 『ハードウェア仕様』
- v 7 [ページの『出荷パッケージの内容の確認』](#page-34-0)
- v 9 [ページの『システムをラックに取り付ける際の規則』](#page-36-0)
- 10 [ページの『取り付けプロセスのガイド』](#page-37-0)

#### 通信規制の注記

本製品は、お客様の国では、いかなる方法でも公衆通信ネットワークのインターフ ェースへの接続が認定されていない可能性があります。このような接続を行う前 に、法律による追加の認定が必要な場合があります。ご不明な点がある場合は、 IBM 担当員または販売店にお問い合わせください。

### ハードウェア仕様

次の表に、ご使用ハードウェアの特性および要件のリストを示します。

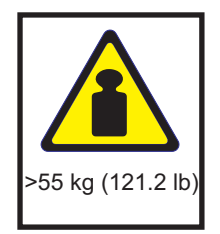

危険

この部品または装置の重量は **55 kg** を超えています。この部品または装置を安 全に持ち上げるには、特別な訓練を受けた人、リフト装置、またはその両方が必 要です。 **(C011)**

注**:** 環境要件の限界で作動させると、装置障害のリスクが高まる可能性がありま す。

表 *1. N7x50T* シリーズの物理的特性

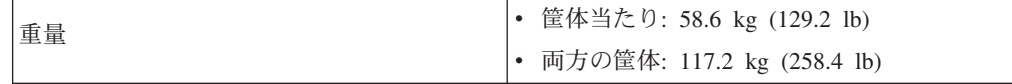

<span id="page-33-0"></span>表 *1. N7x50T* シリーズの物理的特性 *(*続き*)*

| ラック・ユニット | • 筺体当たり: 6U<br>• 両方の筐体: 12U                                |  |  |  |
|----------|------------------------------------------------------------|--|--|--|
| 高さ       | • 筐体当たり: 25.9 cm (10.2 インチ)<br>• 両方の筐体: 51.8 cm (20.4 インチ) |  |  |  |
| 幅        | 44.7 cm (17.6 インチ):                                        |  |  |  |
| 奥行き      | • ケーブル管理アームを付けない場合: 62.7<br>cm (24.7 インチ)                  |  |  |  |
|          | • ケーブル管理アームを付けた場合: 74.6 cm<br>(29.4 インチ)                   |  |  |  |

表 *2. N7x50T* シリーズのスペースの寸法

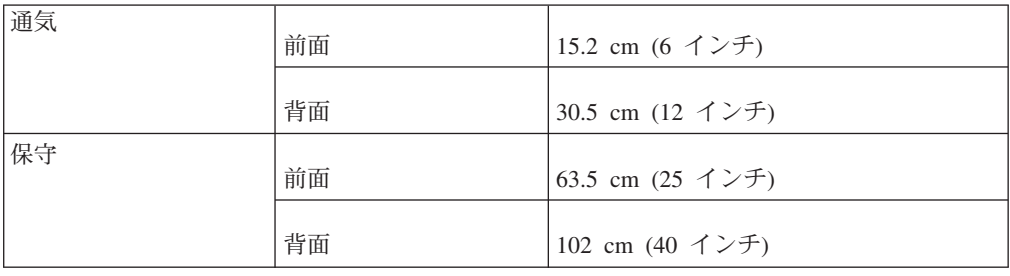

表 *3. N7x50T* シリーズの環境要件

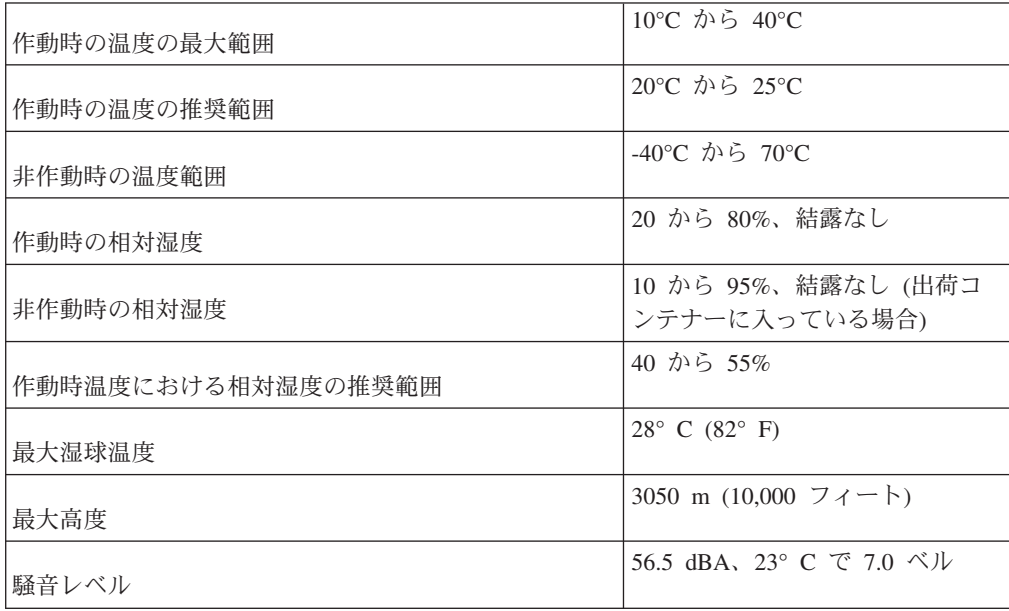

パフォーマンス・アクセラレーター、Flash Cache、および Flash Cache 2 のモジュ ールが含まれたシステムの電気的要件は、そのシステムに取り付けられているこれ らのモジュールの最大数に基づいて計測されます。最大消費電力は 25 W です。

以下の表は、N7*x*50T シリーズ・システムの最大電力および N7*x*50T シリーズ・シ ステムの各種構成での電気的要件のリストです。

<span id="page-34-0"></span>表 *4. N7x50T* シリーズ・システムの最大電力

| システム        | 最大雷力                                             |
|-------------|--------------------------------------------------|
| N7550T システム | $1220-240$ V AC, 12-7.8 A, 50-60 Hz              |
|             | N7950T シリーズ・シ   100-240 V AC, 12-7.8 A, 50-60 Hz |
| <b> ステム</b> |                                                  |

以下の表において、ワースト・ケースは、PSU が 1 つでファンが高速で稼働する システムを表します。標準の *PSU* 当たり*/*システム、*2 PSU* は、1 つの回路で 1 つの PSU を稼働させているシステム、および 2 つの回路で 2 つの PSU を稼働さ せているシステムを表します。

表 *5. N7550T 2* コントローラー・モジュールの電力要件

|           | 100 から 120V |        |              | 200 から 240V  |      |       |
|-----------|-------------|--------|--------------|--------------|------|-------|
|           | ワース         | 標準     |              |              | 標準   |       |
|           | ト・ケー        |        | システ          | ワースト・        |      |       |
|           | ス、単一        | PSU 当た | $\Delta$ , 2 | ケース、単 PSU 当た |      | システム、 |
| 入力電圧      | <b>PSU</b>  | ŋ      | <b>PSU</b>   | $-$ PSU      | ŋ    | 2 PSU |
| 入力電圧測定    |             | 該当なし   |              | 4.8          | 2.1  | 4.1   |
| 值、A       |             |        |              |              |      |       |
| 入力電圧測定    |             | 該当なし   |              | 930          | 380  | 760   |
| 值、W       |             |        |              |              |      |       |
| 熱損失、BTU/時 | 該当なし        |        |              | 3174         | 1297 | 2594  |
| 入力電源周波    | 50 から 60    |        |              |              |      |       |
| 数、Hz      |             |        |              |              |      |       |

表 *6. N7950T* コントローラー・モジュールおよび入出力モジュールの消費電力

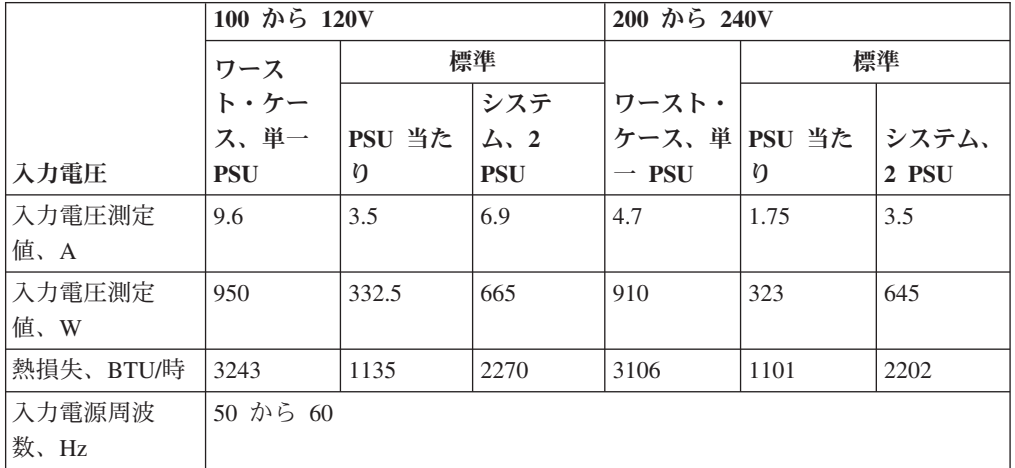

## 出荷パッケージの内容の確認

出荷パッケージ内に、N7950T 2867-E22 の以下の品目が含まれていることを確認し ます。

各出荷パッケージには、ソフトウェア EULA とライセンス・キーが入った封筒も含 まれています。

- N7950T  $2867 E22$ :
	- デュアル筐体 HA システム 1 つ (お客様が注文した任意のオプションを含 む)。それぞれの筐体は個別のコンテナーで出荷され、それぞれに 1 つのコン トローラーおよび 1 つの入出力拡張モジュールが収容されます。
	- コンソール・アダプター・ケーブル (RJ-45 DB-9) 2 本 (筐体当たり 1 本)
	- 8 個の Small Form Factor Pluggable (SFP) モジュール (各コントローラー・モ ジュールに 4 個) (アクセサリー・ボックスに入っているかまたはシステムの ファイバー・チャネル・ポートに取り付けられています)
	- ケーブル管理アーム 4 個 (コントローラー・ノード当たり 1 個、および IOXM 当たり 1 個で、HA システム当たり合計 4 個)
	- ESD リスト・ストラップ 2 つ (筐体当たり 1 つ)
	- 電源コード 4 本 (筐体当たり 2 本)
	- シリアル・ヌル・モデム・ケーブル 2 本 (筐体当たり 1 本)
	- HA 接続ケーブル 2 本 (注文により、QSFP-QSFP 銅線ケーブル、またはファ イバー・ケーブルと QSFP 光トランシーバー)
	- 後部固定ブラケット 2 個 (エンクロージャーあたり 1 個)
	- IBM レール・キット 2 つ (筐体当たり 1 つ)
	- IBM 資料一式

出荷パッケージ内に、N7550T 2867-C20 の以下の品目が含まれていることを確認し ます。

各出荷パッケージには、ソフトウェア EULA とライセンス・キーが入った封筒も含 まれています。

- N7550T 2867-C20 および:
	- シングル筐体 HA システム 1 台 (お客様が注文した任意のオプションを含 む)。
	- コンソール・アダプター・ケーブル (RJ-45 DB-9) 2 本
	- 8 個の Small Form Factor Pluggable (SFP) モジュール (各コントローラー・モ ジュールに 4 個) (アクセサリー・ボックスに入っているかまたはシステムの ファイバー・チャネル・ポートに取り付けられています)
	- ケーブル・マネジメント・アーム 2 個
	- ESD リスト・ストラップ 1 個
	- 電源コード 2 本
	- シリアル・ヌル・モデム・ケーブル 2 本
	- 後部固定ブラケット 1 個
	- IBM レール・キット 1 つ
	- IBM 資料一式
### システムをラックに取り付ける際の規則

重要**:** 本書およびご使用の N シリーズ製品用の「取り付けとセットアップの入 門」に記載されているラック取り付け手順は、N シリーズ製品を IBM の 19 イン チ・ラックに取り付ける場合にのみ適用されます。 IBM サービス担当員は、IBM 以外のラックへの N シリーズ製品の取り付けはできません。

N シリーズ製品を IBM 以外のラックに取り付ける場合、N シリーズ製品に付属の レールは IBM 以外のラックに使用できない場合があります。 IBM 以外のラックへ の N シリーズ製品の物理的な取り付けは、お客様の責任において行ってください。

取り付けレールを使用して N7x50T シリーズのシステムを標準 IBM 48.26 cm (19 インチ) 装置ラックに取り付けるときは、以下の規則および制限を守る必要があり ます。

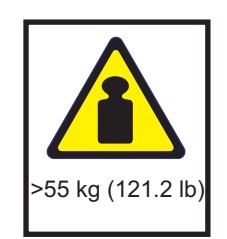

危険

この部品または装置の重量は **55 kg** を超えています。この部品または装置を安 全に持ち上げるには、特別な訓練を受けた人、リフト装置、またはその両方が必 要です。 **(C011)**

v スタックまたはループがシステムの上方に拡張するように、システムを構成の最 下部に取り付けます。

危険

機械的負荷が均等でないために起きる危険な状態を回避するため、最も重い装 置は、常にラック・キャビネットの最下部に取り付けてください。サーバーや オプション装置の取り付けは、常にラック・キャビネットの下部から始めてく ださい。 **(R001 1/2)**

- v ストレージ拡張ユニットをラックに取り付ける際は、ご使用のシステムの最大ス トレージ制限を超えないようにしてください。
- v 各ストレージ拡張ユニットのバック・パネルの ID が、そのラベルに指定された ID と一致していることを確認してください。
- v ストレージ拡張ユニットは必ず、すべてを搭載した状態で取り付けてください。 重量を軽減するためにディスク・ドライブを取り外さないでください。

## 取り付けプロセスのガイド このタスクについて

次の表に、ファイラーの取り付けプロセスのガイドを示します。

重要**:** 取り付けを始める前に、ストレージ・システムの構成ワークシートを印刷し てすべて記入し、ソフトウェア・セットアップ・プロセスに必要な情報を収集しま す。構成ワークシートは、「*Data ONTAP Software Setup Guide*」にあります。この ガイド、および他の Data ONTAP の資料は、IBM N シリーズ・サポート Web サ イトから入手できます。このサイトへのアクセスおよびナビゲートについては、 xxii [ページの『](#page-21-0)Web サイト』で説明しています。

ストレージ・システムを高可用性構成の一部として構成する場合、両方のストレー ジ・システム・ノード上で同一でなければならない情報タイプと、ストレージ・シ ステムの構成モードごとに固有でなければならない情報タイプがあります。そのた め、高可用性構成を行う場合は構成ワークシートを 2 部印刷して、システム・ノー ドごとに構成ワークシートを入力することをお勧めします。

取り付け手順全体の詳細については、ご使用のシステムおよびストレージ拡張ユニ ットに付属の「取り付けとセットアップの入門」を参照してください。

注**:** N7*x*50T シリーズ・ゲートウェイの初期ハードウェア取り付けは IBM が行いま す。追加の取り付けサービスは、IBM サービス・オファリングのご利用により、 IBM が行うことも可能です。詳しくは、IBM 担当員にお問い合わせください。

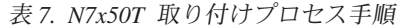

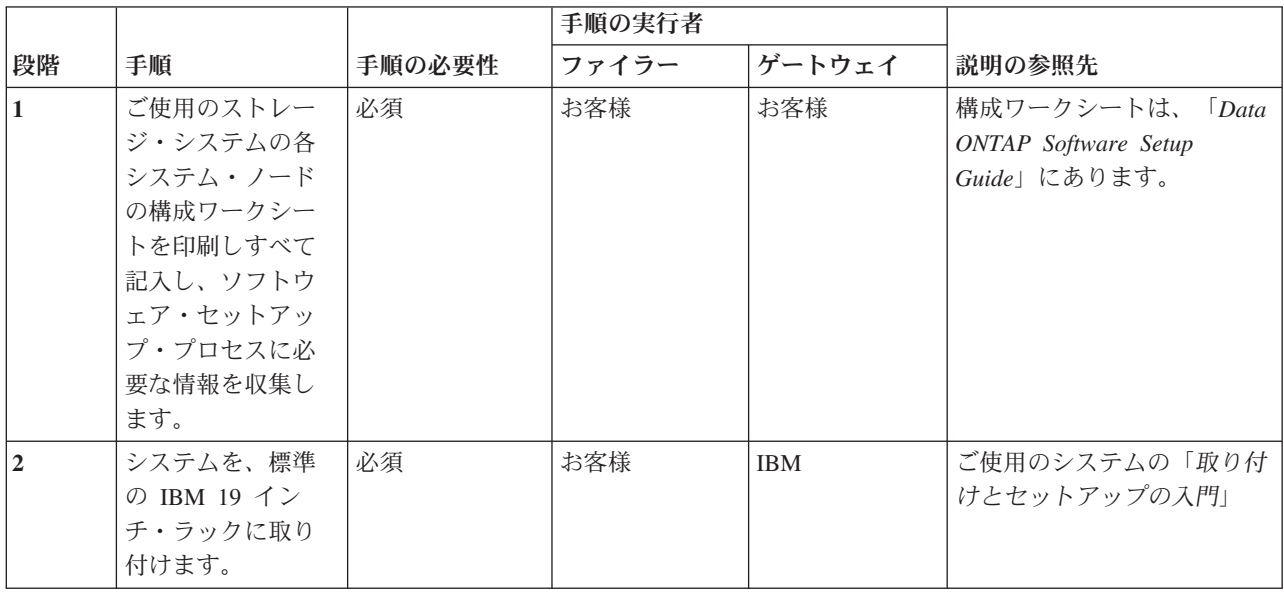

表 *7. N7x50T* 取り付けプロセス手順 *(*続き*)*

|                |                                                        |        | 手順の実行者 |        |                                                                                |
|----------------|--------------------------------------------------------|--------|--------|--------|--------------------------------------------------------------------------------|
| 段階             | 手順                                                     | 手順の必要性 | ファイラー  | ゲートウェイ | 説明の参照先                                                                         |
| $\overline{3}$ | システムを IP (イ<br>ンターネット・プ<br>ロトコル) ネットワ<br>ークに接続しま<br>す。 | 必須     | お客様    | お客様    | 14 ページの『IP ネットワー<br>クへのシステムの接続』、ま<br>たはご使用のシステムに付属<br>の「取り付けとセットアップ<br>の入門」    |
|                | ファイラー: ストレ<br>ージ・システムを<br>ストレージ拡張ユ<br>ニットに接続しま<br>す。   | 必須     | お客様    | 適用外    | 15 ページの『ファイラーの<br>ストレージ拡張ユニットへの<br>接続』、またはご使用のシス<br>テムに付属の「取り付けとセ<br>ットアップの入門」 |
| $\overline{4}$ | ゲートウェイ: シス<br>テムをバックエン<br>ド・ストレージに<br>接続します。           | 必須     | 適用外    | お客様    | 追加情報については、外部ス<br>トレージの資料を参照してく<br>ださい。                                         |
| $\overline{5}$ | システムを給電部<br>に接続します。                                    | 必須     | お客様    | お客様    | 13 ページの『給電部へのシ<br>ステムの接続』、またはご使<br>用のシステムに付属の「取り<br>付けとセットアップの入門」              |
| 6              | システムを構成し<br>ます。                                        | 必須     | お客様    | お客様    | Data ONTAP Software<br>Setup Guide」またはシステム<br>に付属の「取り付けとセット<br>アップの入門」         |
| $\overline{7}$ | システムをサー<br>ド・パーティー・<br>デバイスに接続し<br>ます。                 | 必須ではない | お客様    | お客様    | 15 ページの『システムのス<br>トレージへの接続」                                                    |

# <span id="page-40-0"></span>**N7x50T** シリーズ・システムの接続

### このタスクについて

この章では、N7*x*50T シリーズ・システムの接続方法を以下のトピックを通じて説明 します。

- v 『光ファイバー・ケーブルの取り扱い』
- v 『給電部へのシステムの接続』
- v 14 ページの『IP [ネットワークへのシステムの接続』](#page-41-0)
- v 15 [ページの『システムのストレージへの接続』](#page-42-0)
- v 21 ページの『システムの ASCII [端末コンソールへの接続』](#page-48-0)

## 光ファイバー・ケーブルの取り扱い このタスクについて

光ファイバー・ケーブルを使用する前に、以下の予防措置をお読みください。

重要**:** 光ファイバー・ケーブルの損傷を防止するため、以下のガイドラインに従っ てください。

- v 折り畳み式のケーブル管理アームに沿ってケーブルを配線しないでください。
- v スライド・レール上の装置に接続する場合は、ケーブルに十分な遊びを残し、引 き出したときに 38 mm (1.5 インチ) より小さい半径で曲げられることがないよ うに、または引っ込める際に挟まれることがないようにします。
- v ケーブルは、ラック・キャビネット内の他の装置に引っ掛かる恐れのある経路を 避けて配線してください。
- v ケーブル・ストラップをきつく締め過ぎたり、ケーブルを 38 mm より小さい半 径で曲げないでください。.
- v ケーブルの接続点に過剰な重みがかからないようにします。ケーブルが適切に支 えられていることを確認してください。

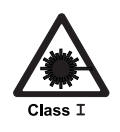

注意**:**

データ処理環境には、クラス **1** 電力レベルよりも高いレベルで作動するレー ザー・モジュールを備え、システム・リンク上で伝送を行う装置が含まれて いる可能性があります。このため、光ファイバー・ケーブルの末端やコンセ ント開口部を絶対に覗き込まないでください。

## 給電部へのシステムの接続 このタスクについて

N7*x*50T シリーズ・システムには、PSU1 および PSU2 という予備電源機構が付属 しています。各電源機構には、独自の AC 電源コードがあります。電源機構ごとに 個別の回路ブレーカーを用意して、電源の冗長性を確保する必要があります。

N7*x*50T シリーズ・システムを給電部に接続する方法については、ご使用のシステム に付属の「取り付けとセットアップの入門」を参照してください。

## <span id="page-41-0"></span>**IP** ネットワークへのシステムの接続 このタスクについて

ご使用のシステムの各ノードが IP ネットワークに接続します。 ご使用のシステム の接続方法については、ご使用のシステムに付属の「取り付けとセットアップの入 門」を参照してください。

N7*x*50T シリーズ・システムには、コントローラー・ノード 1 つ当たり 2 つのオン ボード・イーサネット・ポートがあり、図 6 に示すように、e0a および e0b のラベ ルが付けられています。 PCI スロットにネットワーク・インターフェース・カード (NIC) を接続して、イーサネット・ポートを追加することができます。

内蔵イーサネット RJ-45 対より線コネクターは、IEEE 802.3 イーサネット・ネッ トワーク 10/100/1000 BASE-TX リンクと互換性があります。イーサネット・ポート に接続する場合、対より線 (CAT-5 以上) ケーブルをシステム・ドロワー後部の RJ-45 イーサネット・ポートに接続します。

銅の NIC に接続する場合、RJ-45 CAT-5 以上の銅線ケーブルを使用してくださ い。

ファイバー NIC に接続する場合、(50 または 62.5 マイクロメートル) 光ファイバ ー・ケーブルと LC コネクターを使用してください。

イーサネット・ポート LED のモニターについては、「*IBM System Storage N Series Platform Monitoring Guide*」を参照してください。

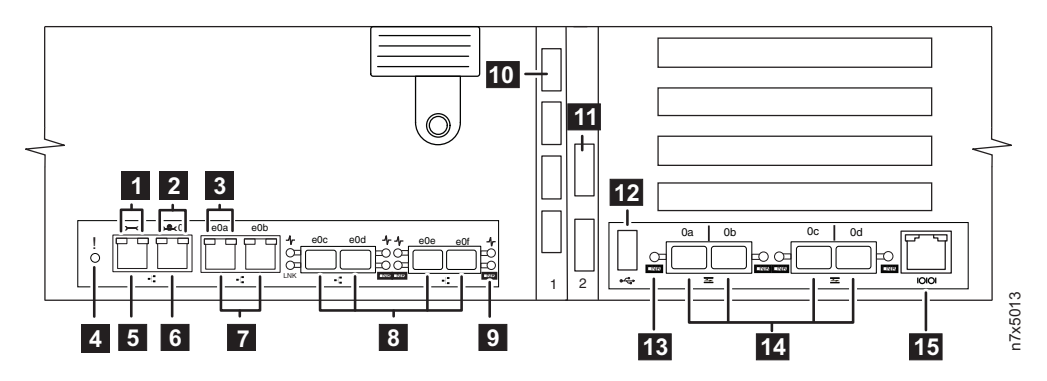

図 *6.* 装置のポートおよび背面 *LED*

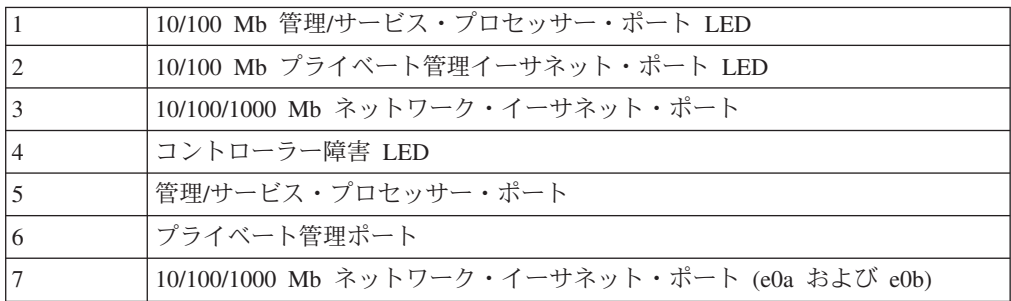

<span id="page-42-0"></span>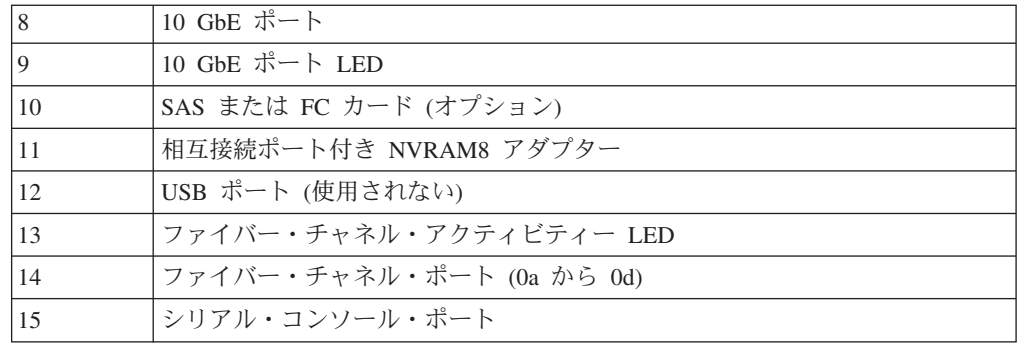

# システムのストレージへの接続

### このタスクについて

SAS 接続の場合、N7950T シリーズ・システムの PCI スロットに SAS HBA を接 続して、SAS ポートを追加することができます。6 Gbps クワッド・ポート SAS ア ダプター (ノード当たり最大 3 個) をコントローラー・モジュールの PCI スロット 1 および IOXM の PCI スロット 11 および 12 に取り付けることができます。あ るいは、3 Gbps クワッド・ポート SAS アダプター (ノード当たり最大 6 個) を他 の PCI スロットに取り付けることができます。

ファイバー・チャネル接続の場合、N7*x*50T シリーズ・システムにはコントローラー 当たり 4 個のオンボード・ファイバー・チャネル・ポートが装備されており、 [14](#page-41-0) [ページの図](#page-41-0) 6 に示すとおり 0a から 0d のラベルが付けられています。LC コネク ター付きの (50 または 62.5 マイクロメートル) 光ファイバー・ケーブルをファイ バー・チャネル・ポートに接続します。

注**:** 接続する前に、SFP をファイバー・チャネル・ポートにしっかりと固定する必 要があります。

N950T では、PCI スロットに、ノード当たり最大 12 個の 4 Gbps クワッド・ポー ト・ファイバー・チャネル HBA を差し込んで、ファイバー・チャネル・ポートを 追加できます。さらに、コントローラー・モジュールのスロット 1 および IOXM のスロット 11 および 12 に、8 Gbps クワッド・ポート FC アダプターを取り付 けることができます。

ご使用の N7950T シリーズ・システムでサポートされているアダプター・カードの リストについては、「*IBM System Storage N series Introduction and Planning Guide*」の該当する付録『Optional adapter cards』を参照してください。このガイ ド、および N シリーズと Data ONTAP の他の資料は、IBM N シリーズ・サポー ト Web サイトから入手できます。このサイトへのアクセスおよびナビゲートにつ いては、 xxii [ページの『](#page-21-0)Web サイト』で説明しています。

## ファイラーのストレージ拡張ユニットへの接続 このタスクについて

N7*x*50T シリーズ・ファイラーには、コントローラー・モジュール 1 つ当たり少な くとも 1 つのストレージ拡張ユニットを接続する必要があります。

### **SAS** ストレージ拡張ユニットへの接続 このタスクについて

ファイラーから SAS ストレージ拡張ユニットへの接続には、SAS および ACP ケ ーブルを使用する必要があります。

N7*x*50T シリーズ・ファイラーから SAS ストレージ拡張ユニットへの、オンボード SAS ポートを使用した接続方法については、ご使用のシステムに付属の「取り付け とセットアップの入門」を参照してください。

SAS ストレージ拡張ユニットのケーブル接続について詳しくは、「*IBM System Storage N series Universal SAS and ACP Cabling Guide*」を参照してください。

### **EXN1000** および **EXN4000** ストレージ拡張ユニットへの接続 このタスクについて

EXN1000 および EXN4000 への接続の場合、ファイラーから最初のストレージ拡張 ユニットへの接続には、光ファイバー・ケーブルを使用する必要があります。

オンボード・ファイバー・チャネル・ポートを使用してご使用のファイラーをスト レージ拡張ユニットに接続する方法については、ご使用のストレージ拡張ユニット に付属の「取り付けとセットアップの入門」を参照してください。

重要**:** EXN1000 および EXN4000 ストレージ拡張ユニットに接続する場合は、す べてのストレージ拡張ユニットの (1Gb/2Gb/4Gb) スイッチが、2Gb または 4Gb (サ ポートされる場合) の位置に設定されていることを確認してください。必要に応じ て、ストレージ拡張ユニットに付属の資料で、スイッチの設定の確認または変更に 関する情報を参照してください。

重要**:** オンボード・ファイバー・チャネル・ポートではなく、オプションのファイ バー・チャネル・アダプター・カードを使用して N7x50T シリーズ・ファイラーを ストレージ拡張ユニットに接続する場合は、 17 ページの『N7x50T [シリーズ・シス](#page-44-0) [テムからファイバー・チャネル・スイッチおよびストレージ拡張ユニットへのケー](#page-44-0) [ブル接続』の](#page-44-0)ケーブル接続の説明を参照してください。

N7*x*50T シリーズ・ファイラーでは、デュアル・パスのファイバー・チャネル・ケー ブル接続がサポートされます。デュアル・パス・ファイバー・チャネルのケーブル 接続は、各ストレージ・コントローラーから各ストレージ拡張ユニットのループに 2 つの予備パスを作成することによって、ストレージ・コントローラーに接続され たストレージ拡張ユニットの信頼性、可用性、および保守容易性を向上させるよう に設計されています。デュアル・パスのファイバー・チャネル・ケーブル接続の使 用について詳しくは、ご使用のシステムに付属の「取り付けとセットアップの入 門」を参照してください。

重要**:** オンボード・ファイバー・チャネル・ポートをストレージ用に使用しない場 合、「*IBM System Storage N series Data ONTAP SAN Administration Guide*」の説明 に従って、オンボード・ポートをターゲット・モードに設定する必要があります。 このガイド、および他の Data ONTAP の資料は、IBM N シリーズ・サポート Web サイトから入手できます。このサイトへのアクセスおよびナビゲートについては、 xxii [ページの『](#page-21-0)Web サイト』で説明しています。

## <span id="page-44-0"></span>**N7x50T** シリーズ・システムからファイバー・チャネル・スイッチ およびストレージ拡張ユニットへのケーブル接続 このタスクについて

このセクションでは、N7x50T システムをファイバー・チャネル・スイッチにケー ブル接続する方法を説明します。また、FC 拡張アダプターの使用によるストレージ 拡張ユニットの接続について説明します。

ご使用の N7x50T シリーズ・システムでサポートされているオプションのアダプタ ー・カードのリストについては、「*IBM System Storage N series Introduction and Planning Guide*」の該当する付録『Optional adapter cards』を参照してください。こ のガイド、および N シリーズと Data ONTAP の他の資料は、IBM N シリーズ・ サポート Web サイトから入手できます。このサイトへのアクセスおよびナビゲー トについては、 xxii [ページの『](#page-21-0)Web サイト』で説明しています。

重要**:** オンボード・ファイバー・チャネル・ポートをストレージ用に使用しない場 合、「*Data ONTAP SAN Administration Guide*」の説明に従って、オンボード・ファ イバー・チャネル・ポートをターゲット・モードに設定する必要があります。

注**:** 以下のセクションの図は、EXN4000 ストレージ拡張ユニットへの接続を示して います。 EXN1000 ストレージ拡張ユニットでは、入力および出力ポートの位置が EXN4000 と逆になります。

#### 手順

- 1. 18 [ページの図](#page-45-0) 7 に示されているように、両方の N7550T および N7950T コン トローラー・モジュールのオンボード・ポート 0c を 1 台のファイバー・チャ ネル・スイッチの 2 つのポートに配線します。
- 2. 18 [ページの図](#page-45-0) 7 に示されているように、両方の N7550T および N7950T コン トローラー・モジュールのオンボード・ポート 0d を 2 台目のファイバー・チ ャネル・スイッチの 2 つのポートに配線します。

<span id="page-45-0"></span>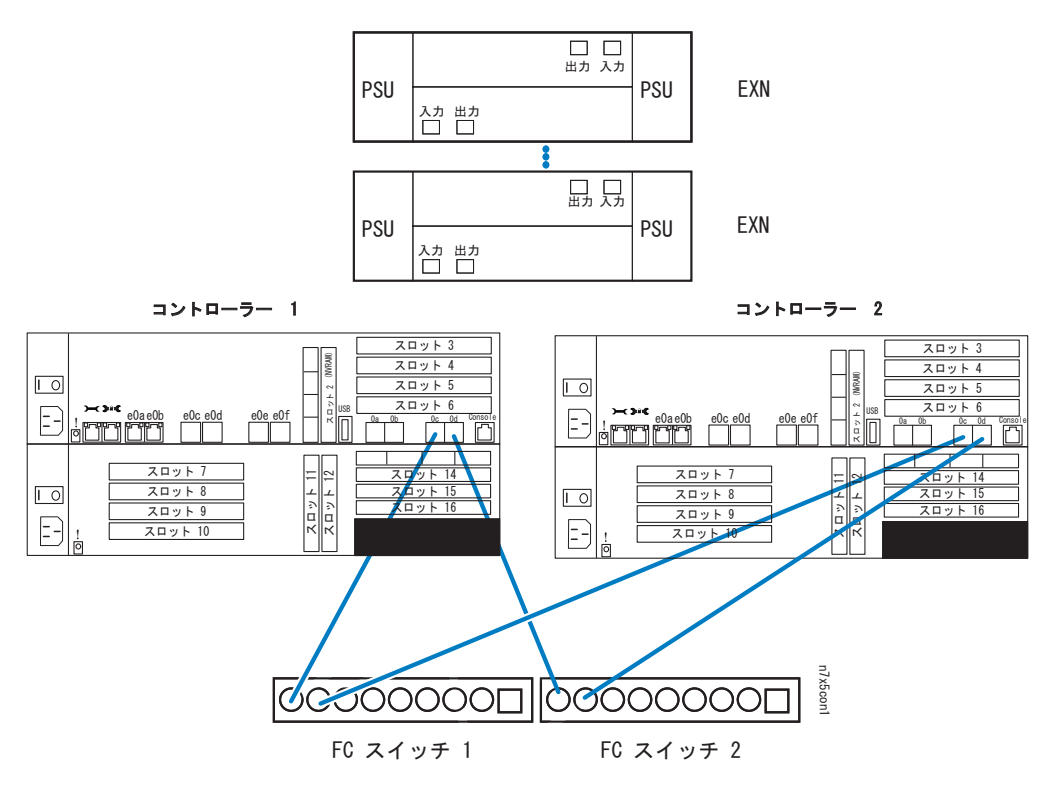

図 *7. N7x50T* シリーズ・システムからファイバー・チャネル・スイッチへのケーブル接続

- 3. 19 [ページの図](#page-46-0) 8 に示されているように、コントローラー・モジュール 1 の FC 拡張アダプターのポート a を、最初のストレージ拡張ユニットのチャネル A の ESH4 または AT-FCX 入力ポートに配線します。
- 4. 19 [ページの図](#page-46-0) 8 に示されているように、コントローラー・モジュール 2 の FC 拡張アダプターのポート a を、最初のストレージ拡張ユニットのチャネル B の ESH4 または AT-FCX 入力ポートに配線します。
- 5. 19 [ページの図](#page-46-0) 8 に示されているように、最初のストレージ拡張ユニットのチャ ネル A の ESH4 または AT-FCX 出力ポートを、次のストレージ拡張ユニット のチャネル A の ESH4 または AT-FCX 入力ポートに配線します。このケーブ ルに単色のラベルを付けます。
- 6. 19 [ページの図](#page-46-0) 8 に示されているように、最初のストレージ拡張ユニットのチャ ネル B の ESH4 または AT-FCX 出力ポートを、次のストレージ拡張ユニット のチャネル B の ESH4 または AT-FCX 入力ポートに配線します。このケーブ ルに単色のラベルを付けます。
- 7. ループ内の残りのストレージ拡張ユニットに対して、ステップ 5 と 6 を繰り返 し、出力ポートを入力ポートに接続します。最後の装置の ESH4 または AT-FCX 出力ポートにはケーブルを差し込まないでください。ストレージ拡張ユ ニットは自己終端します。

注**:** ESH4 は自己終端し、終端スイッチはありません。 AT-FCX は自己終端し ます。

<span id="page-46-0"></span>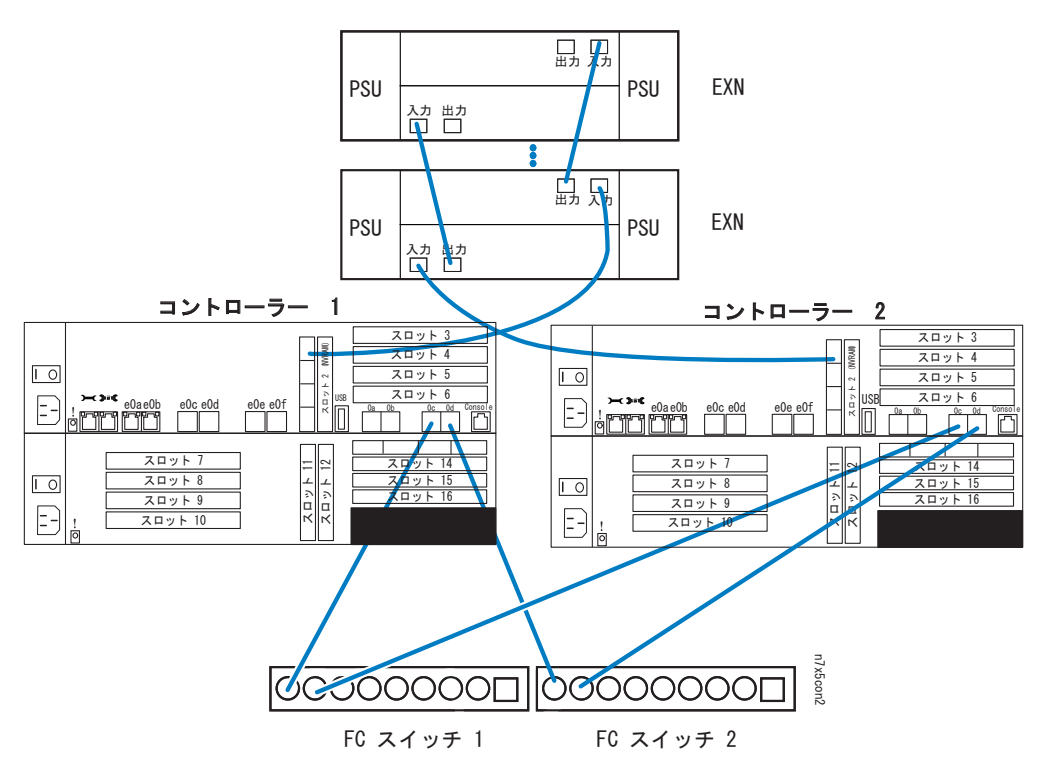

図 *8. N7x50T* シリーズ・システム拡張アダプターからストレージ拡張ユニットへのケーブル 接続

- 8. 20 [ページの図](#page-47-0) 9 に示されているように、コントローラー・モジュール 1 の FC 拡張アダプターのポート c を、最後のストレージ拡張ユニットのチャネル A の ESH4 または AT-FCX 出力ポートに配線します。
- 9. 20 [ページの図](#page-47-0) 9 に示されているように、コントローラー・モジュール 2 の FC 拡張アダプターのポート c を、最後のストレージ拡張ユニットのチャネル B の ESH4 または AT-FCX 出力ポートに配線します。

<span id="page-47-0"></span>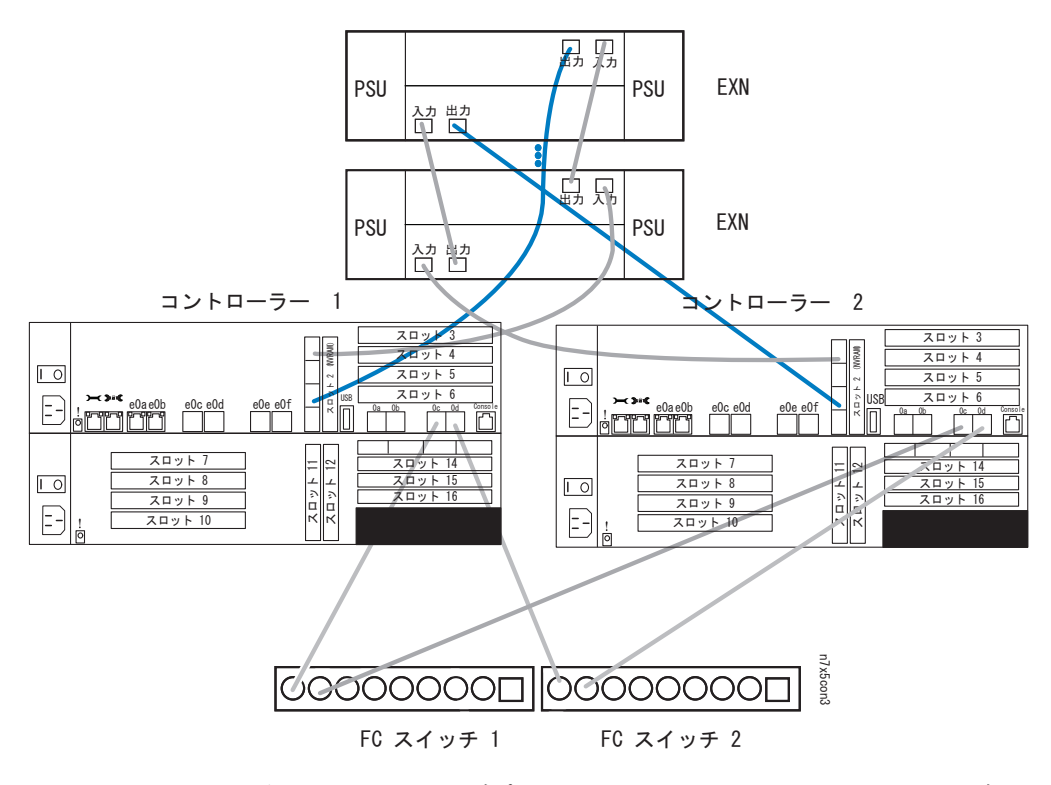

図 *9. N7x50T* シリーズ・システム拡張アダプターからストレージ拡張ユニットへのケーブル 接続

## 外部ストレージへのゲートウェイの接続 このタスクについて

ゲートウェイをファイバー・チャネル SAN 上の外部ストレージに接続するには、 光ファイバー・ケーブルを使用する必要があります。

ご使用の N7x50T シリーズ・システムでサポートされるサード・パーティー・スト レージについては、以下の Web ページで「ゲートウェイ・インターオペラビリテ ィー・マトリックス *(*英語*)*」を参照してください。

[www.ibm.com/systems/storage/network/interophome.html](http://www.ibm.com/systems/storage/network/interophome.html)

追加情報については、外部ストレージの資料を参照してください。

## サード・パーティー装置への接続 このタスクについて

シャーシ背面にある任意のファイバー・チャネル・ポートを使用して、光ファイバ ー・チャネル・インターフェースを介して、サード・パーティー・デバイスをご使 用のシステムに接続できます。

N7x50T シリーズ・システムは、光ファイバー・チャネル・インターフェース付き のサード・パーティー・デバイスのみをサポートします。ご使用のシステムでサポ ートされるデバイスについては、IBM N シリーズ・サポート Web サイトの

<span id="page-48-0"></span>『*Interoperability Matrix*』を参照してください。このサイトへのアクセスおよびナビ ゲートについては、 xxii [ページの『](#page-21-0)Web サイト』で説明しています。

接続情報については、サード・パーティー・デバイスに付属の資料を参照してくだ さい。

### サード・パーティー装置の接続に関する規則

サード・パーティー・デバイスを接続する際、以下の規則を守ってください。

- 以下の光ファイバー・ケーブルを使用してください。
	- N7x50T シリーズ・システム上のファイバー・チャネル接続用に適している。
	- 長さがサード・パーティー装置用として承認済み。

注**:** サード・パーティー・デバイスの資料を参照してください。

- v サポートされていないテープ・バックアップ装置により、システムが停止する恐 れがあります。ご使用のサード・パーティー・デバイスのサポートを確認するに は、IBM N シリーズ・サポート Web サイトの『*Interoperability Matrix*』を参照 してください。このサイトへのアクセスおよびナビゲートについては、 xxii [ペー](#page-21-0) ジの『Web [サイト』で](#page-21-0)説明しています。
- v ファイバー・チャネル・ケーブルの追加情報については、 IBM N シリーズ・サ ポート Web サイトを参照してください。

## システムの **ASCII** 端末コンソールへの接続 このタスクについて

ASCII 端末コンソールを使用して、ブート・プロセスのモニター、ブート後のシス テム構成、およびシステム管理を行うことができます。

ASCII 端末コンソールの配線、DB-9/RJ-45 コンソール・アダプター・ピン接続、お よびシステムと ASCII 端末コンソールの接続については、「*IBM System Storage N series Introduction and Planning Guide*」を参照してください。このガイドおよびそ の他の N シリーズの資料は、IBM N シリーズのサポート Web サイトで入手可能 です。この Web サイトは、 xxii [ページの『](#page-21-0)Web サイト』 に記載されている方法 でアクセスおよびナビゲートできます。

# **N7x50T** シリーズ・システムの構成

#### このタスクについて

- 『N7x50T シリーズ・システムの構成』
- v 『ファイバー・チャネル・ポートの構成』

ご使用の N7x50T シリーズ・システムとオプションのアダプター・カードの LED のモニターについては、「*IBM System Storage N series Platform Monitoring Guide*」 を参照してください。

ご使用の N7x50T シリーズ・システムの診断情報については、「*IBM System Storage N series System-Level Diagnostics Guide*」を参照してください。

## **N7x50T** シリーズ・システムの構成 このタスクについて

ご使用のストレージ・システムに関する記入済みの構成ワークシートを参照してく ださい。構成ワークシートは、「*Data ONTAP Software Setup Guide*」に付属してい ます。このガイドは IBM N シリーズ・サポート Web サイトで入手できます (こ の Web サイトへのアクセス方法とサイト内のナビゲーションについては、 [xxii](#page-21-0) ペ ージの『Web [サイト』で](#page-21-0)説明しています)。

ファイラーを初めてブートする方法については、ご使用のシステムに付属の「取り 付けとセットアップの入門」を参照してください。

ゲートウェイ・システムの場合、初期の始動および構成の作業は IBM によって行 われる必要があります。ゲートウェイ・システムに関する追加情報については、 「*IBM System Storage N series Introduction and Planning Guide*」の付録 『Bibliography』に記載されているゲートウェイ資料のリストを参照してください。 このガイドおよびその他の N シリーズの資料は、IBM N シリーズのサポート Web サイトで入手可能です。この Web サイトは、 xxii [ページの『](#page-21-0)Web サイト』 に記 載されている方法でアクセスおよびナビゲートできます。

# ファイバー・チャネル・ポートの構成

### このタスクについて

各 N7x50T シリーズ・システム・コントローラー・モジュールには、0a から 0d で 識別される 4 つの独立したファイバー・チャネル・ポートがあります。ケーブルを 接続する前に、SFP を 4 つのポートすべてにしっかりと固定する必要があります。

ファイバー・チャネル・ポートは、ターゲット・モードまたはイニシエーター・モ ードで作動できます。ファイバー・チャネル・ポートは、イニシエーター/ターゲッ トの混合モードをサポートしていません。ポートのデフォルト・モードは、イニシ エーター・モードです。ポートをイニシエーター・モードで使用する場合は、ポー トを構成する必要はありません。

ファイバー・チャネル・ポートが TapeSAN バックアップ構成などのテープ・バッ クアップ装置と通信するには、イニシエーター・モードで使用する必要がありま す。

HBA のファイバー・チャネル・ポートをターゲット・モードで構成することはでき ません。これらは、イニシエーター・モードでのみ使用できます。

## イニシエーター・モードの構成

#### このタスクについて

システムの構成をイニシエーター・モードに戻すには、以下のステップを実行しま す。

#### 手順

1. 次のコマンドを入力して、指定したオンボード・ポートがイニシエーター・モー ドで作動するように設定します。

fcadmin config -t initiator *adapter*

ここで、*adapter* はポート番号です。複数のポートを指定できます。

例**:** 次の例では、オンボード・ポート 0c および 0d をイニシエーター・モード に設定します。

fcadmin config -t initiator 0c 0d

- 2. 次のコマンドを入力して、システムをリブートします。 reboot
- 3. 次のコマンドを入力して、ファイバー・チャネル・ポートがオンラインであり、 かつ正しい構成状態で構成されていることを確認します。

fcadmin config

例**:** 以下の出力例は、ファイバー・チャネル・ターゲットとして構成された 2 つのポートと、イニシエーターとして構成された 2 つのポートを示していま す。

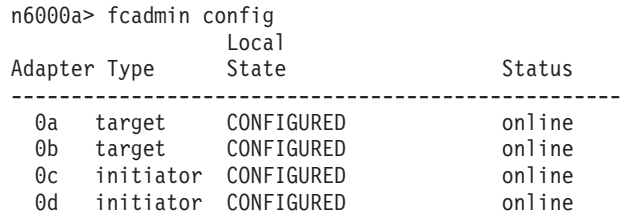

#### タスクの結果

オンボード・ポートをターゲット・モードに変換する方法、およびご使用の SAN の構成方法については、「 *IBM System Storage N series Data ONTAP SAN Administration Guide*」を参照してください。このガイド、および他の Data ONTAP の資料は、IBM N シリーズ・サポート Web サイトから入手できます。このサイト へのアクセスおよびナビゲートについては、 xxii [ページの『](#page-21-0)Web サイト』で説明し ています。

## サービス・プロセッサーの構成および使用 このタスクについて

サービス・プロセッサー (SP) により、N7x50T シリーズ・システムをリモートから アクセス、モニター、およびトラブルシューティングすることができます。

次の表では、サービス・プロセッサーの構成および使用に関する資料のリストを示 しています。これらの資料は、IBM N シリーズ・サポート Web サイトから入手で きます。このサイトへのアクセスおよびナビゲートについては、 xxii [ページの](#page-21-0) 『Web [サイト』で](#page-21-0)説明しています。

表 *8.* サービス・プロセッサー・マニュアル

| 資料タイトル                                                        | 記載されている情報                                             |
|---------------------------------------------------------------|-------------------------------------------------------|
| IBM System Storage N series System-Level<br>Diagnostics Guide | サービス・プロセッサーに関する診断テスト<br>のリストおよび説明です。                  |
| Data ONTAP System Administration Guide                        | サービス・プロセッサーのケーブル接続、構<br>成、および使用の説明です。                 |
| IBM System Storage N series Platform<br>Monitoring Guide      | サービス・プロセッサーのエラー・メッセー<br>ジのリストおよびエラーの修正処置に関する<br>説明です。 |

## **N7x50T** シリーズ・ストレージ・システム装置の交換

この章では、N7x50T シリーズ・ストレージ・システムの部品の交換方法について 説明します。

注**:** 内部 FRU の詳細な位置説明については、コントローラー・モジュールの CPU エア・ダクト上の FRU マップを参照してください。

この章では以下のトピックについて説明します。

- v 31 ページの『N7x50T [シリーズ・ストレージ・システムのファン・モジュールの](#page-58-0) [交換』](#page-58-0)
- v 33 ページの『N7x50T [シリーズ ストレージ・システムの](#page-60-0) PCIe カード、垂直 I/O [カード、およびライザーの交換』](#page-60-0)
- v 47 ページの『N7x50T [シリーズ・ストレージ・システムの](#page-74-0) DIMM の交換』
- v 58 ページの『N7x50T [シリーズ・ストレージ・システムの電源機構の交換』](#page-85-0)
- v 60 ページの『 N7x50T [シリーズ・ストレージ・システムの入出力拡張モジュー](#page-87-0) [ルの交換』](#page-87-0)
- v 70 ページの『N7x50T [シリーズ・ストレージ・システムの](#page-97-0) NVRAM8 アダプター [およびバッテリーの交換』](#page-97-0)
- v 81 ページの『N7x50T システム [\(Data ONTAP 8.2\)](#page-108-0) での NVRAM8 アダプターや [バッテリーの交換』](#page-108-0)
- v 121 ページの『N7x50T [シリーズ・ストレージ・システムのリアルタイム・クロ](#page-148-0) ック (RTC) [バッテリーの交換』](#page-148-0)
- v 132 ページの『[Data ONTAP 8.x 7-](#page-159-0)モードまたは Data ONTAP 8.2.x クラスタ ー・モードが稼働する N7x50T [シリーズ・ストレージ・システムでのブート・デ](#page-159-0) [バイスの交換』](#page-159-0)
- v 162 ページの『N7x50T [シリーズ シリーズ・システムの](#page-189-0) 10-GbE ライザー・カー [ドの交換』](#page-189-0)

28 [ページの図](#page-55-0) 10 は、N7x50T シリーズ・ストレージ・システムの前面にあるコン ポーネントの位置を示しています。

<span id="page-55-0"></span>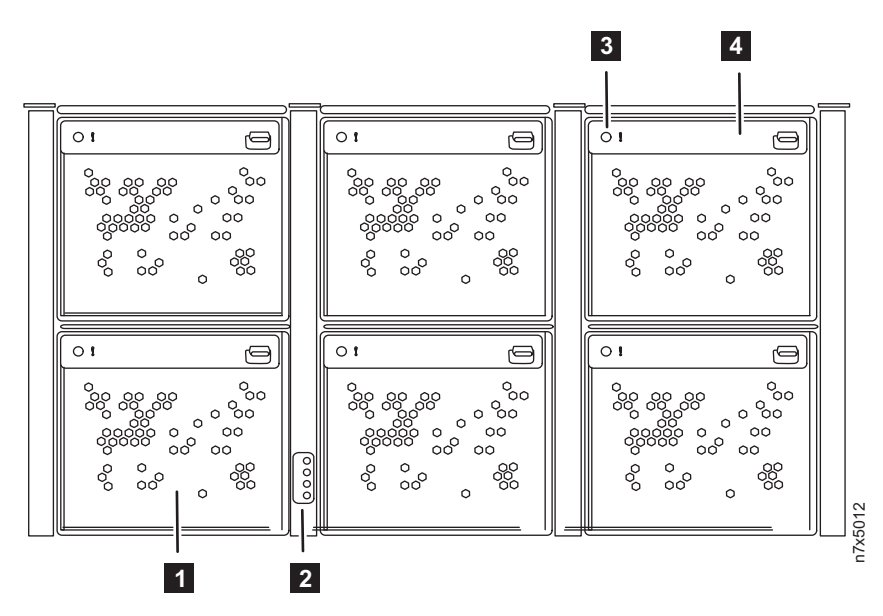

図 *10. N7x50T* シリーズ・ストレージ・システム・コンポーネント *-* 前面

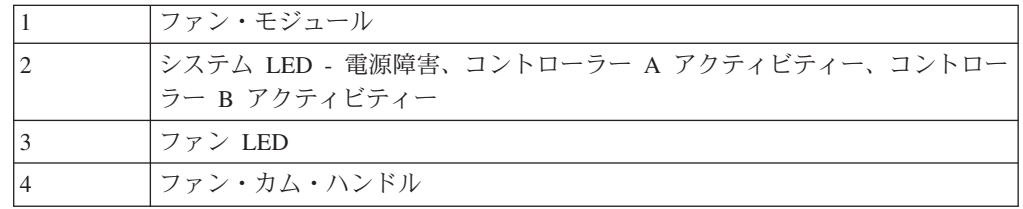

図 11 は、N7x50T シリーズ・ストレージ・システムの背面にあるコンポーネントの 位置を示しています。

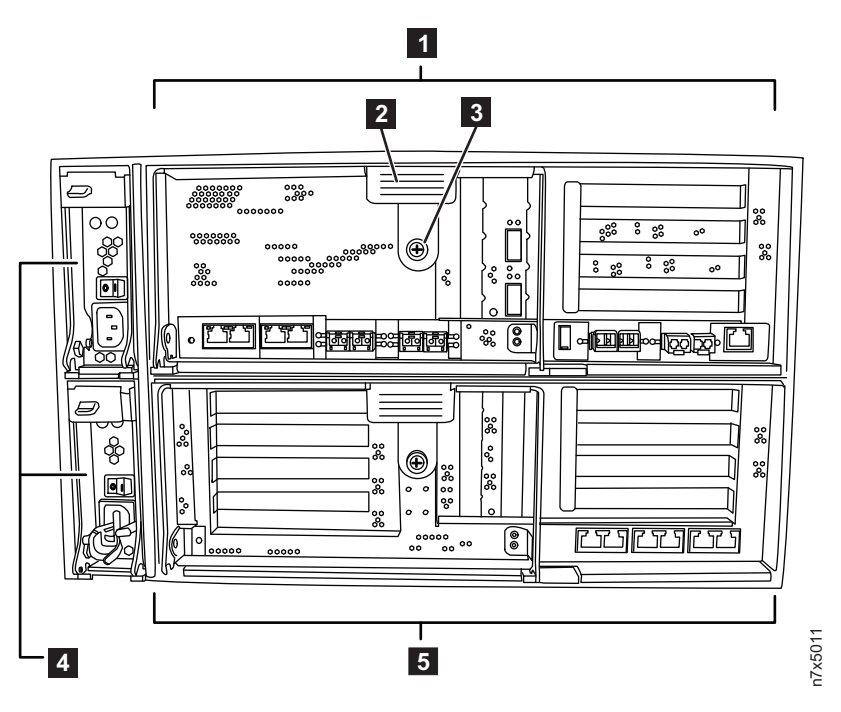

図 *11. N7x50T* シリーズストレージ・システム・コンポーネント *-* 背面

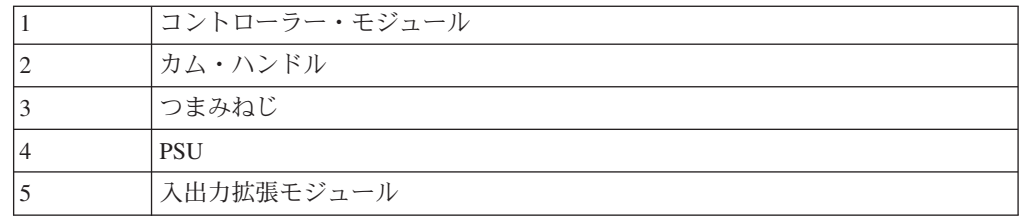

図 12 は、N7x50T シリーズ・ストレージ・システム背面のポートおよび LED の図 を示しています。

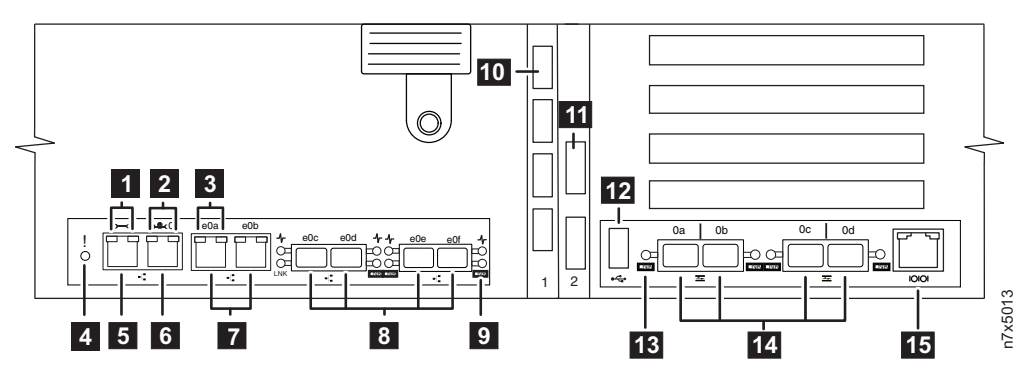

図 *12. N7x50T* シリーズ・ストレージ・システム・コンポーネント *-* 背面のポートおよび *LED*

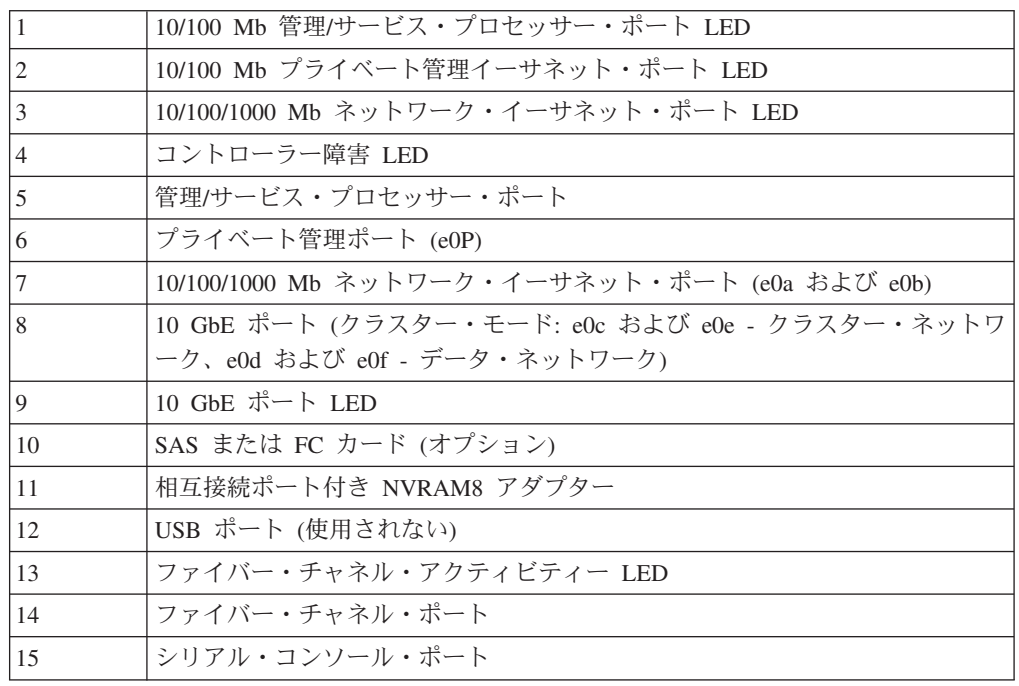

30 [ページの図](#page-57-0) 13 は、N7x50T シリーズ・ストレージ・システムの場交換可能ユニ ット (FRU) を示しています。

<span id="page-57-0"></span>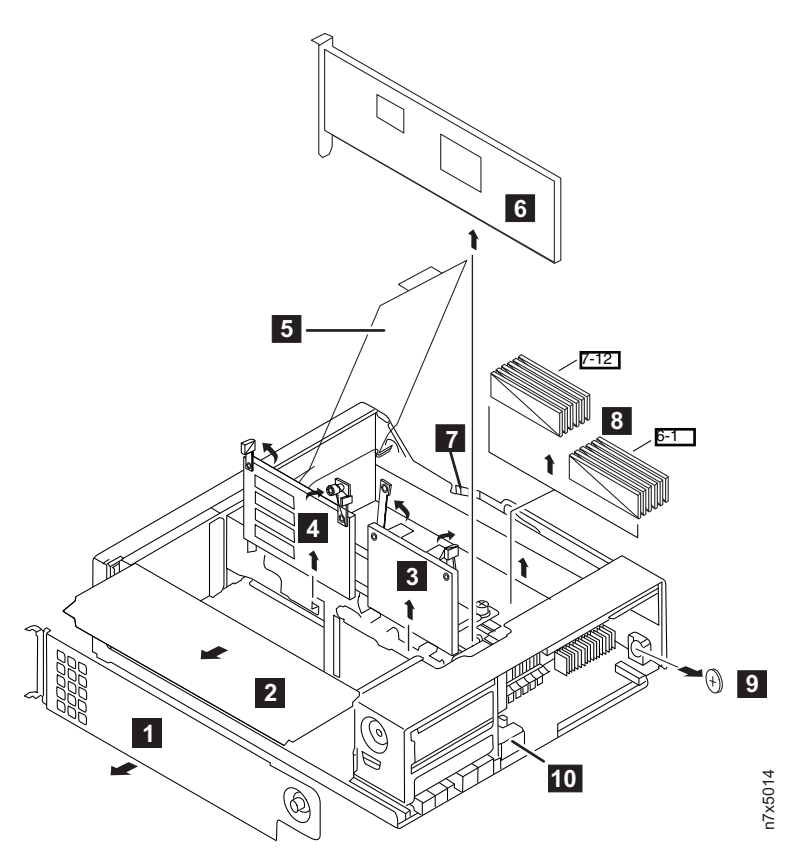

図 *13. N7x50T* シリーズ・ストレージ・システム・コンポーネント *-* 現場交換可能ユニット *(FRU)*

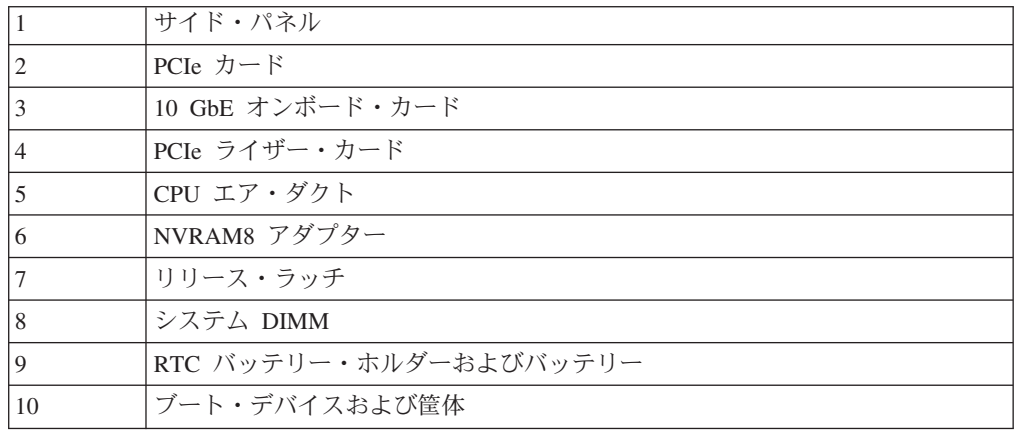

# **IBM N** シリーズ・サポート **Web** サイトの利用

IBM System Storage N シリーズ・サポート Web サイトの N シリーズ・サポー ト・コンテンツにアクセスするためには、ユーザー登録をしていただく必要があり ます。N シリーズ・サポート Web コンテンツの構造とナビゲーション、および N シリーズ・サポート Web サイトへのアクセス方法について確認するには、一般公 開している次の Web ページを参照してください。

[www.ibm.com/storage/support/nseries/](http://www.ibm.com/storage/support/nseries/)

この Web ページには、AutoSupport 情報およびその他の重要な N シリーズ製品リ ソースのリンクも含まれています。

### <span id="page-58-0"></span>**N7x50T** シリーズ・ストレージ・システムのファン・モジュールの交換

ファン・モジュールを交換するには、特定の順序でタスクを実行する必要がありま す。

#### このタスクについて

ファン・モジュールはホット・スワップ対応であるため、サービスを中断せずに交 換できます。

### ファン・モジュールの取り外し

システムの電源を遮断せずにファン・モジュールを取り外すことができます。

#### このタスクについて

重要**:** ファン・モジュールの交換は、シャーシから取り外してから 2 分以内に行 う必要があります。システムの通気が中断すると、コントローラー・モジュールは 過熱を防ぐために 2 分後にシャットダウンを実行します。

システムがシングル・エンクロージャー HA ペアまたはデュアル・エンクロージャ ー HA ペア構成の場合、取り外したファンに関連するコントローラー・モジュール のみが 2 分後にシャットダウンします。パートナー・コントローラー・モジュール は、中断なくデータ供給を継続します。

#### 手順

1. 身体を接地していない場合は、正しく接地します。

- 2. ベゼルの取り外しが必要な場合は、両手でベゼルの各側面の開口部をつかみ、ベ ゼルがシャーシ・フレームの 4 個のボール止め金具から解放されるまで手前に 引きます。
- 3. コンソールのエラー・メッセージを確認し、各ファン・モジュール・カム・ハン ドルの状況 LED を調べて、交換するファン・モジュールを特定します。 障害 のあるファン・モジュールの LED はこはく色に点灯し、ファン・モジュールが 障害を起こしたことを示します。ファン・モジュールに電源がきていない場合、 LED は点灯しません。
- 4. ファン・モジュール・カム・ハンドルのリリース・ラッチを押して、カム・ハン ドルを下方に引きます。 ファン・モジュールがわずかに動き、シャーシから離 れます。

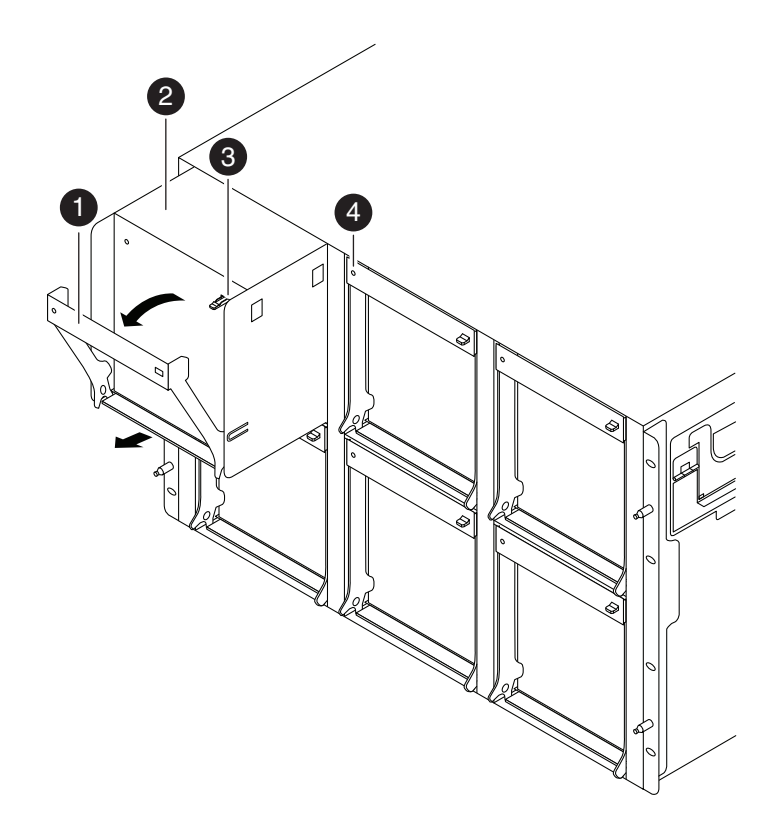

図 *14.* ファン・モジュールの交換

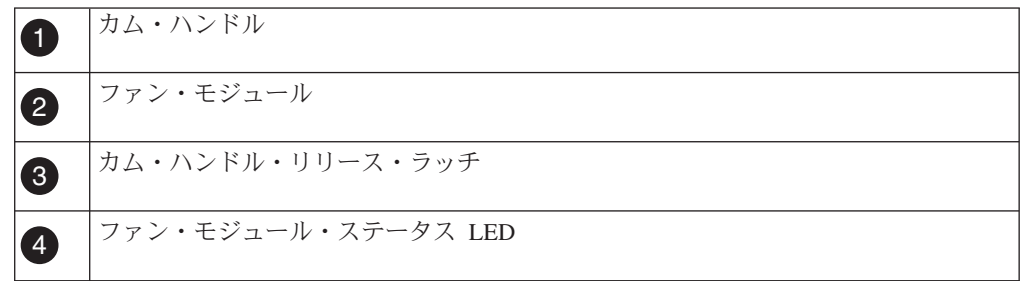

5. ファン・モジュールが、シャーシから揺れ動かないように空いた手で支えなが ら、シャーシからまっすぐ引き出します。

重要**:** ファン・モジュールは短いです。空いた手でモジュールの底を絶えず支 え、シャーシから突然落下し怪我をしないようにします。

6. ファン・モジュールを横に置きます。

### ファン・モジュールの取り付け

ファン・モジュールを取り付けるには、特定の順序でステップを実行する必要があ ります。

#### 手順

- 1. 身体を接地していない場合は、正しく接地します。
- 2. 必要があれば、ベゼルを取り外します。
- 3. 交換用のファン・モジュールを、開口部の位置に合わせ、シャーシ内にスライド させて挿入します。
- <span id="page-60-0"></span>4. ファン・モジュールのカム・ハンドルの上をしっかり押して、シャーシ内に完全 に取り付けられるようにします。 ファン・モジュールが完全に取り付けられた とき、カム・ハンドルは若干起き上がります。
- 5. カム・ハンドルをクローズの位置まで回して、カム・ハンドル・リリース・ラッ チがロックされる位置までカチッとはめます。
- 6. ベゼルを取り付け直します。
- 7. 次のスケジュールされたシステム・ダウン時間の間に、交換用のファン・モジュ ールの診断を実行します。 詳細は、IBM N シリーズ・サポート Web サイトに ある「*System-Level Diagnostics Guide*」を参照してください (この Web サイトへ のアクセス方法とサイト内のナビゲーションについては、 30 [ページの『](#page-57-0)IBM N [シリーズ・サポート](#page-57-0) Web サイトの利用』で説明しています)。

### 交換プロセスの完了

障害のある部品は IBM に戻してください。返却手順の詳細については、 1-800-IBM-SERV (1-800-426-7378) の IBM サービスおよびサポートにご連絡くださ い。

## **N7x50T** シリーズ ストレージ・システムの **PCIe** カード、垂直 **I/O** カー ド、およびライザーの交換

システムの PCIe カードまたはライザーを交換するには、特定の順序でタスクを実 行する必要があります。

#### このタスクについて

- v IOXM の PCIe カードまたはライザーの交換が必要な場合は、 60 [ページの『](#page-87-0) N7x50T [シリーズ・ストレージ・システムの入出力拡張モジュールの交換』を](#page-87-0)参 照してください。
- v この手順は、システムでサポートされているすべてのバージョンの Data ONTAP で使用できます。
- v この手順では、*HA* ペアという表現を使用していますが、これは Data ONTAP 8.0 よりも前のリリースではアクティブ*/*アクティブ構成と呼ばれていたもので す。
- v システム内の他のコンポーネントが、すべて適切に機能している必要がありま す。そうでない場合は、技術サポートに連絡してください。

### ノードのシャットダウン

以下の手順を使用して、ご使用の HA システムのノードをシャットダウンします。

#### **HA** ペアでのノードのシャットダウン

ノードをシャットダウンするには、ノードの状況を判断し、必要に応じてノードを テークオーバーして、パートナーがノードのストレージからデータを供給し続ける ようにする必要があります。

#### 手順

1. いずれかのノードのシステム・コンソールで次のコマンドを入力して、障害ノー ド (保守を実行するノード) の状況を確認します。

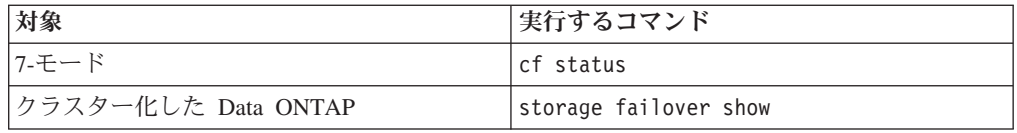

2. **cf status** または **storage failover show** コマンドの結果に応じて、以下のい ずれかのアクションを取ります。

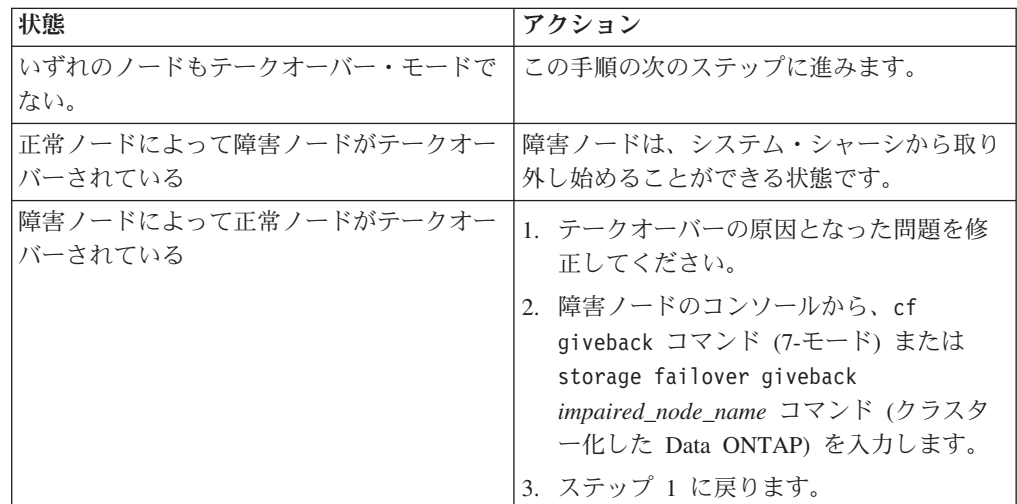

3. 次の手順を実行して、障害ノードをテークオーバーして、その電源を切ります。

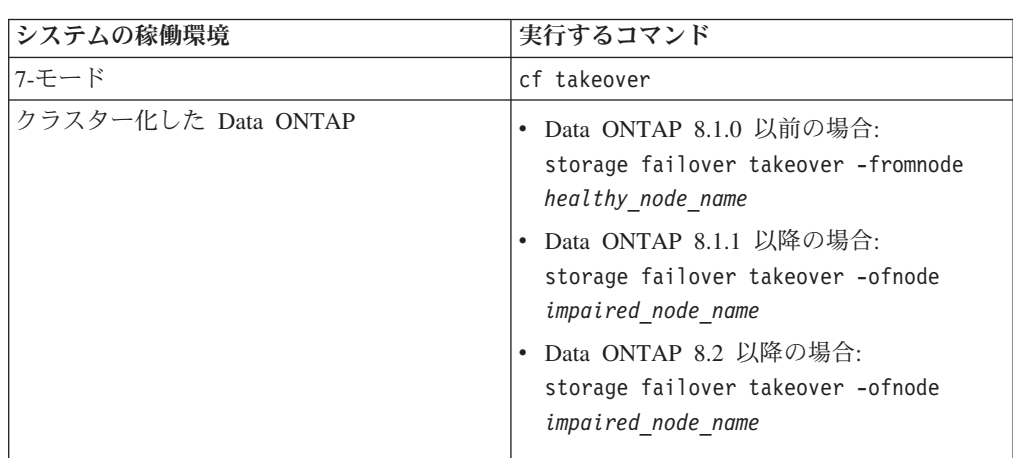

a. 正常ノードのコンソールから次のいずれかのコマンドを入力して、テークオ ーバーが完了するまで待ちます。

障害ノードはテークオーバーされてから、自動的にリブートして、「 Waiting for giveback...

」というメッセージを表示します。

b. 障害ノードのテークオーバー後に 2 分以上待ちます。これにより、テークオ ーバーが確実に正常に完了します。

c. 障害ノードに「

Waiting for giveback...

」メッセージが表示されている状態で、このノードをシャットダウンしま す。 このノードをシャットダウンするために使用する方法は、サービス・プ

ロセッサー (SP) を介したリモート管理を使用しているかどうか、およびシス テムの環境がデュアル・シャーシ構成なのか単一シャーシ構成なのかによっ て異なります。

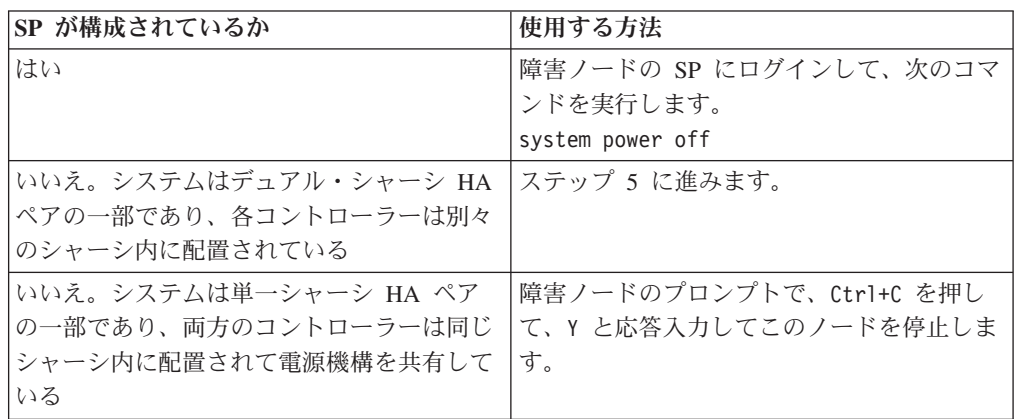

これにより、障害ノードは、次のタスクに進める状態になりました。

4. ターゲット・ノードの電源機構の電源を切り、給電部からそれらのプラグを抜き ます。

### システムを開く

コントローラー・モジュール内部のコンポーネントにアクセスするには、システム を開く必要があります。

#### 手順

- 1. 身体を接地していない場合は、正しく接地します。
- 2. システム・ケーブルと SFP を必要に応じてコントローラー・モジュールから抜 いて、各ケーブルが接続されていた箇所を記録しておきます。 ケーブル管理ト レイを再取り付けする時にケーブルがまとまった状態になるよう、ケーブルはケ ーブル管理トレイに付けたままにしておきます。
- 3. ケーブル管理トレイの側面をつかみ、トレイの片側を静かに押してアームを横に スライドさせて保持ピンを外し、コントローラー・モジュールの反対側のもう一 方のアームの保持ピンも外します。コントローラー・モジュールの背面からトレ イを取り外して、横に置きます。
- 4. カム・ハンドルのつまみねじを緩めます。
- 5. コントローラー・モジュールの左側にあるリリース・ラッチを押し込み、コント ローラー・モジュールをシステムの外にスライドさせて、安定した帯電防止面に 置きます。 必ず、空いている手でコントローラー・モジュールの底部を支えて ください。

### **PCIe** カードの取り外し

PCIe カードをシステムから取り外すには、特定の順序でステップを実行する必要が あります。

#### 手順

1. コントローラー・モジュールのサイド・パネルのつまみねじを緩めます。

2. コントローラー・モジュールから外れるまで、サイド・パネルを外側に開きま す。

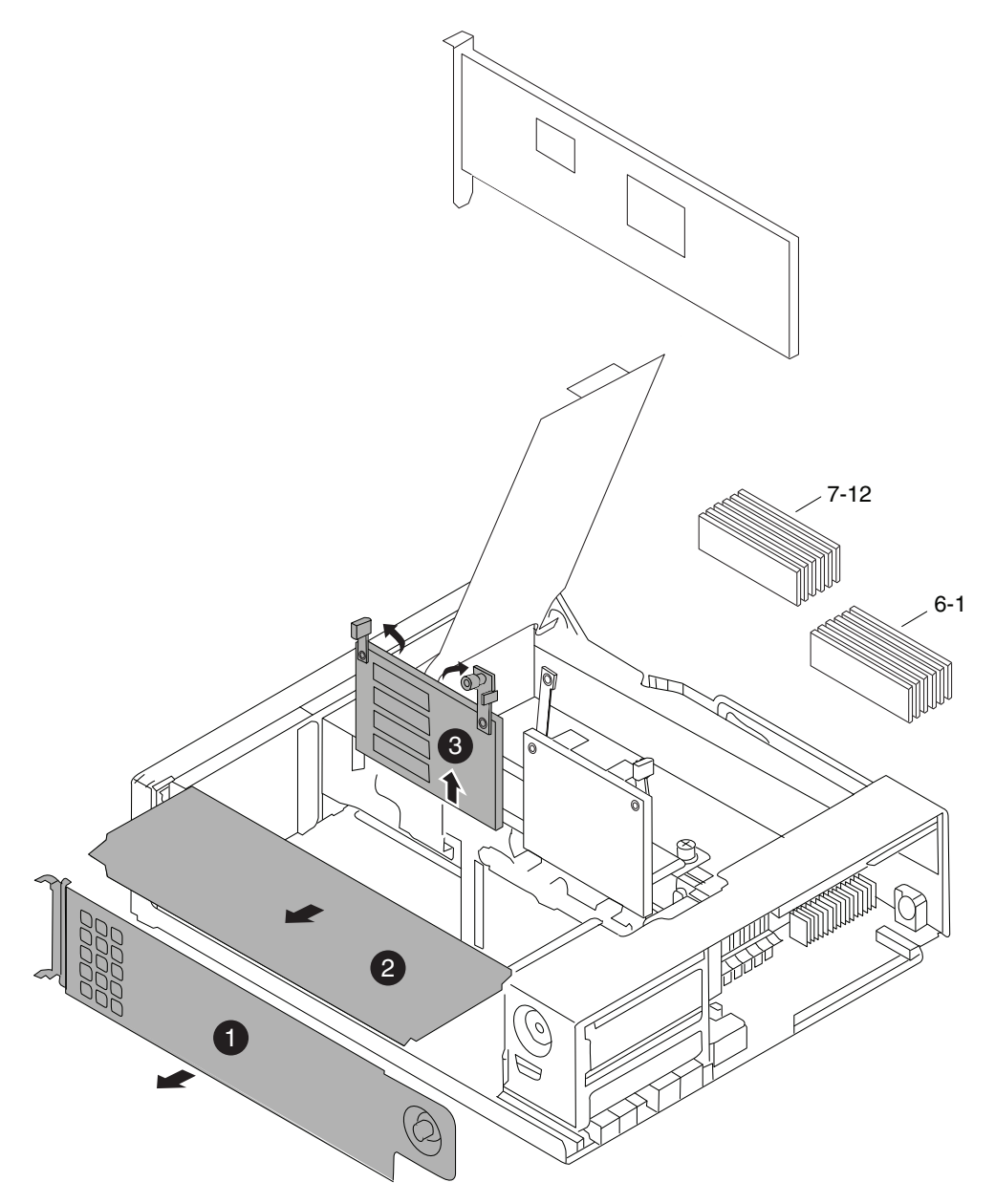

図 *15.* サイド・パネル、*PCIe* カード、およびライザー・カードの取り外し

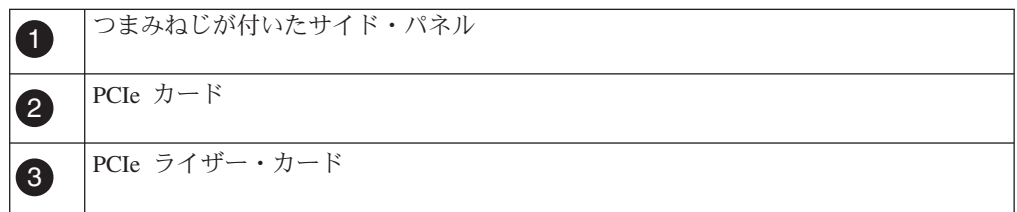

3. コントローラー・モジュールから PCIe カードを取り外し、横に置いておきま す。

4. 追加の PCIe カードがある場合は、必要に応じて上記のステップを繰り返しま す。

### **PCIe** カードの取り付け

PCIe カードをシステムに取り付けるには、特定の順序でステップを実行する必要が あります。

#### 手順

- 1. 必要に応じてコントローラー・モジュールのサイド・パネルを開き、必要であれ ば PCIe カード・フィラー・プレートをスライドさせて外します。
- 2. PCIe カードを取り付けます。 スロット内のカードの位置を正しく合わせ、それ をソケット内に取り付けるときは、カードに平均した圧力がかかるようにしま す。アダプターを完全にそして均等にスロットに取り付ける必要があります。
- 3. 追加の PCIe カードがある場合は、必要に応じて上記のステップを繰り返しま す。
- 4. サイド・パネルを閉じ、つまみねじを締めます。

### 垂直 **I/O** カードの取り外し

垂直 I/O カードをシステムから取り外すには、特定の順序でステップを実行する必 要があります。

#### このタスクについて

注**:** I/O 拡張モジュールの中央スロットから垂直カードを取り外す必要がある場合 は、「*Replacing the I/O expansion module in a N7X50T system*」を参照してくださ い。

コントローラー・モジュールのスロット 1 に SAS カードまたは FC カードを取り 付けており、それを取り外す場合は、以下の手順に従ってください。

#### 手順

1. NVRAM および垂直 I/O のカバーの 2 つのつまみねじを緩め、カバーを取り外 します。

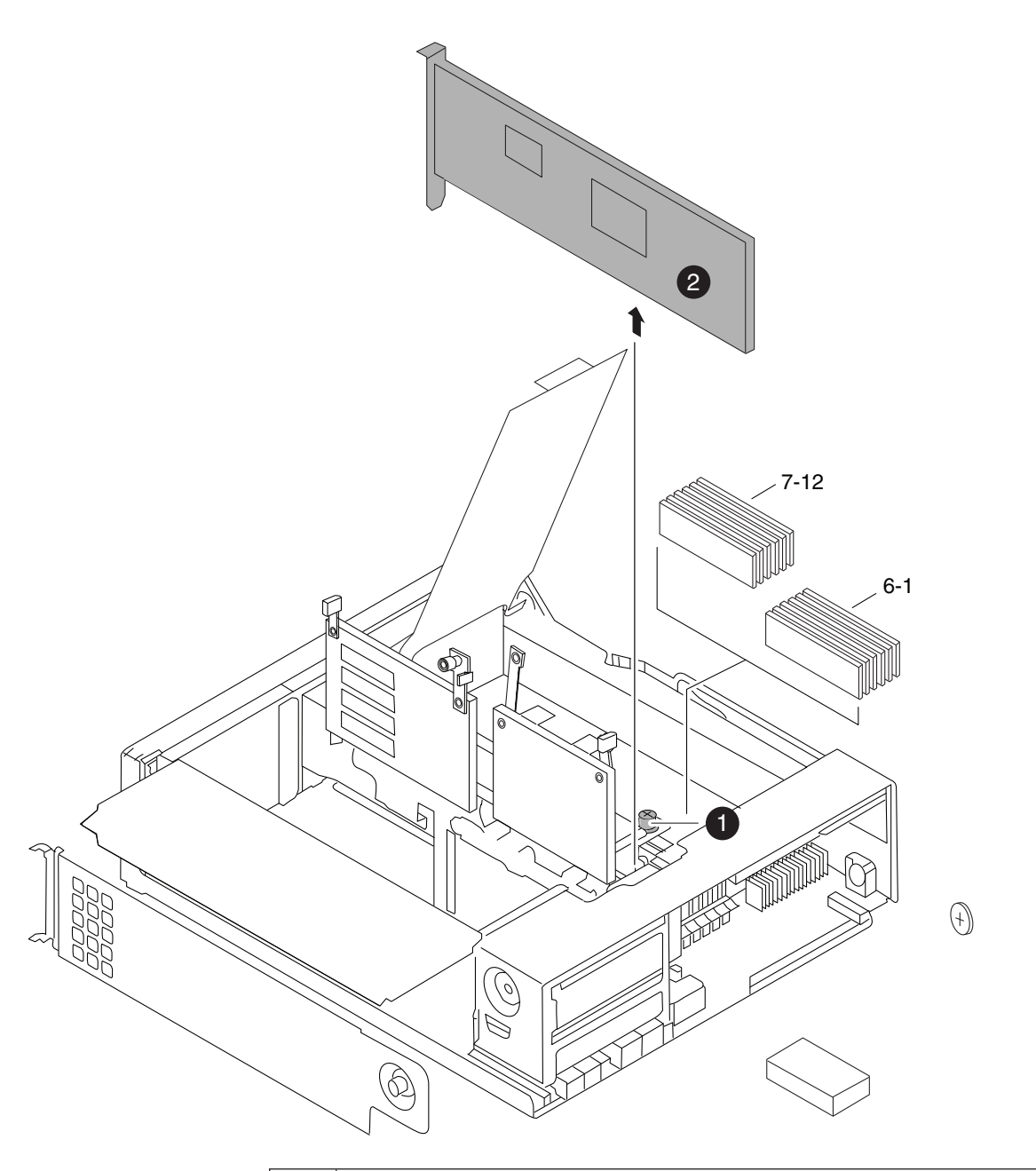

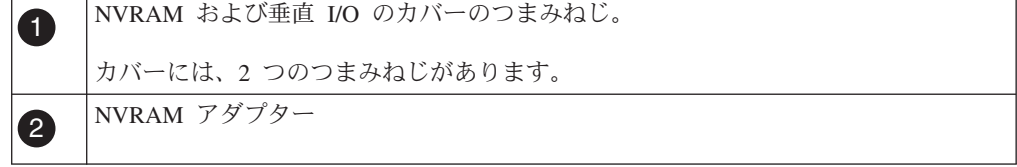

2. スロット 1 の PCIe カードを真っすぐ上に持ち上げ、コントローラー・モジュ ールから取り外してください。

## 垂直 **I/O** カードの取り付け

垂直 I/O カードをシステムに取り付けるには、特定の順序でステップを実行する必 要があります。

### このタスクについて

コントローラー・モジュールのスロット 1 の SAS カードまたは FC カードを交換 する場合は、以下の手順に従ってください。

#### 手順

- 1. 必要な場合は、NVRAM および垂直 I/O のカバーの 2 つのつまみねじを緩め、 カバーを取り外します。
- 2. カード・コネクターをコントローラー・モジュールのソケットに合わせ、カード の両端を優しく均等に下方向に押してカードをソケットにはめこんで、スロット 1 にカードを取り付けます。
- 3. NVRAM および垂直 I/O のカバーを再び取り付け、つまみねじを締めます。

### ライザーの取り外し

コントローラー・モジュール のライザー・カードからライザーを取り外すには、特 定の順序でステップを実行する必要があります。

#### 始める前に

すべての PCIe カードをライザーから取り外しておく必要があります。

#### 手順

- 1. コントローラー・モジュールの CPU エア・ダクト上の FRU マップを参照し て、ライザー・カードの上部と中央部にあるライザーのつまみねじを緩めます。
- 2. ライザー・アームを上に回してから、ライザー・アームのタブを持ってライザー を引き上げてソケットから取り外します。

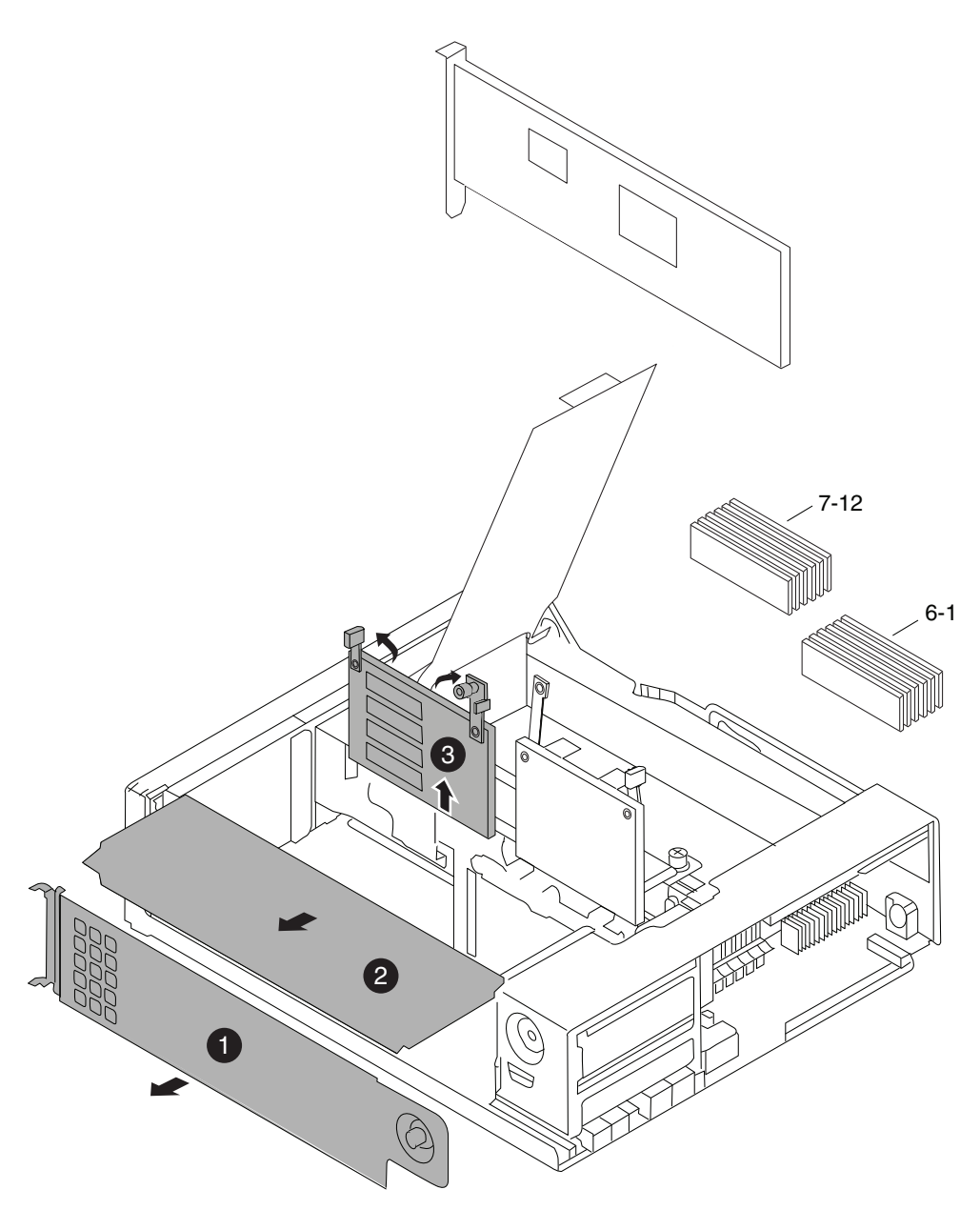

図 *16.* サイド・パネル、*PCIe* カード、およびライザー・カードの取り外し

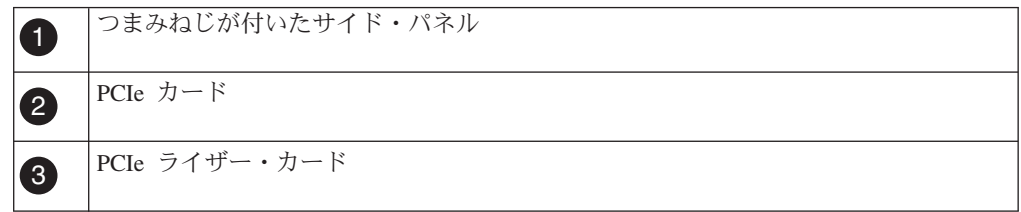

# ライザーの取り付け

ライザーをコントローラーに取り付けるには、特定の順序でステップを実行する必 要があります。

#### 手順

- 1. 接地した状態で、ライザーをシャーシのガイド・スロットの位置に合わせて、カ ム・ハンドルを使用してスロット内にライザーを押し込みます。カム・ハンドル をクローズの位置に回して、ライザーをコントローラー・モジュールのコネクタ ーに固定します。
- 2. ライザーを調べて、ソケット内にまっすぐ完全に取り付けられていることを確認 します。 ライザーがまっすぐに取り付けられていない場合は取り外して、取り 付け直します。
- 3. ライザーのつまみねじを締めます。
- 4. 必要に応じて、PCIe カードを再取り付けします。

## コントローラー・モジュール の再取り付けおよびシステムのブー ト

コントローラー・モジュール内のコンポーネントを交換した後、コントローラー・ モジュールをシステム・シャーシに再取り付けし、交換されたコンポーネントの診 断テストを実行できる状態にブートする必要があります。

#### このタスクについて

#### 手順

- 1. 必要に応じて、コントローラー・モジュールの先端をシャーシの開口部と位置合 わせして、コントローラー・モジュールの半分をシステムに静かに押し込みま す。
- 2. 必要に応じて、ケーブル管理アームを再取り付けし、コントローラー・モジュー ルのケーブルを再配線します。

光ファイバー・ケーブルを使用している場合、再配線時にメディア・コンバータ ー (SFP) を忘れずに再取り付けしてください。

3. コントローラー・モジュールを再取り付けします。

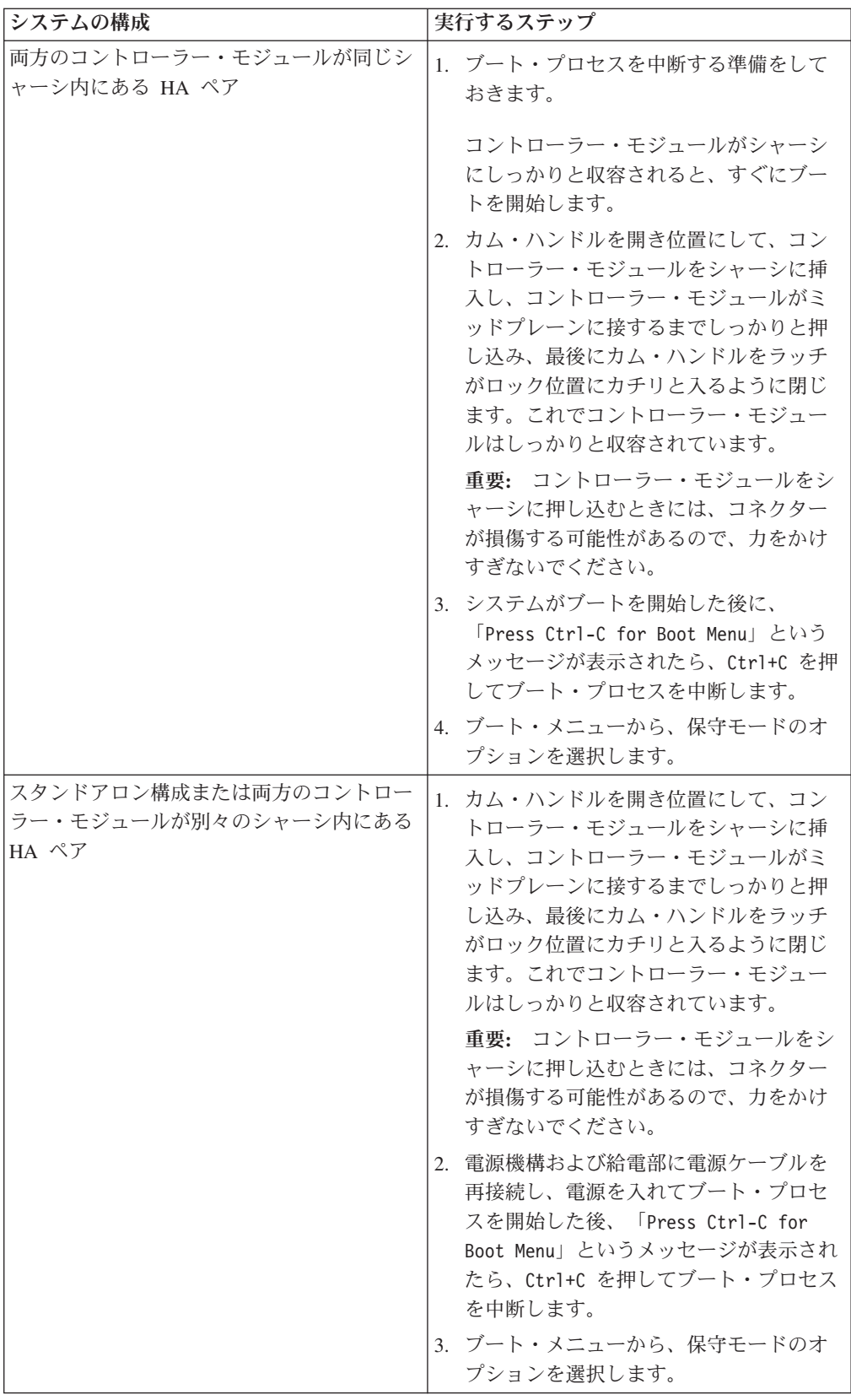

重要**:** ブート処理中に、次のようなプロンプトが表示される場合があります。

- v システム ID の不一致を警告し、システム ID のオーバーライドを要求するプ ロンプト。
- HA 構成で保守モードに入る際にパートナーがダウン状態のままであることの 確認が必要であることを警告するプロンプト。

これらのプロンプトに対しては Y と応答入力します。

### **PCIe** カードの診断

PCIe カードを取り付けたら、診断を行う必要があります。

#### 始める前に

PCIe カードで診断テストを実行する前に、以下のガイドラインに従ってカードにケ ーブルを配線する必要があります。

· NIC インターフェースは、隣接ポートを相互に接続するかスイッチを介して接続 する、ペアワイズの方法で配線する必要があります。

内部のスイッチ接続のため、管理/サービス・プロセッサー・ポートとプライベー ト管理ポートは相互に接続しないでください。

v SAS カード・ポートは、ストレージまたは隣接する SAS ポートに接続する必要 があります。

2 つ以上のポートを持つ SAS カードまたはシステムがストレージに接続されて いない場合は、ポート A をポート B、ポート C をポート D のように接続する 必要があります。

v FC カード・ポートは、ストレージに接続するか、またはループバック・プラグ で終端する必要があります。

#### 手順

- 1. ブート・プロセスが長時間中断し、ブート・メニューが表示されたら、以下の 手順を実行します。
	- a. 表示されたメニューから保守 (Maintenance) モード・オプションを選択しま す。
	- b. システムがブートして保守モードに入った後で、プロンプトに以下のコマン ドを入力します。 halt コマンドを発行後、システムが停止して LOADER プロンプトが出るまでお 待ちください。

重要**:** ブート処理中に、次のようなプロンプトが表示される場合がありま す。

- v システム ID の不一致を警告し、システム ID のオーバーライドを要求す るプロンプト。
- v HA 構成で保守モードに入る際にパートナーがダウン状態のままであるこ との確認が必要であることを警告するプロンプト。

これらのプロンプトに対しては y と応答入力します。

2. 交換されたコンポーネントがあるノード上で、LOADER プロンプトに次のコ マンドを入力します。 boot\_diags

注**:** システム・レベル診断が適切に機能するには、このコマンドを LOADER プロンプトで入力する必要があります。 **boot\_diags** コマンドは、システム・ レベル診断専用の特別なドライバーを開始します。

重要**: boot\_diags** プロセス中に、次のようなプロンプトが表示される場合があ ります。

- v システム ID の不一致を警告し、システム ID のオーバーライドを要求する プロンプト。
- v HA 構成で保守モードに入る際にパートナーがダウン状態のままであること の確認が必要であることを警告するプロンプト。

これらのプロンプトに対しては y と応答入力します。 保守モードのプロンプト (\*>) が表示されます。

- 3. 保守モード・プロンプトで以下のコマンドを入力します。 sldiag **sldiag** コマンドについての詳細は、sldiag の man ページを参照してくださ  $\mathcal{V}^{\lambda}$
- 4. 次のコマンドを入力して、状況ログを削除します。 sldiag device clearstatus
- 5. 次のコマンドを入力して、ログが削除されたことを確認します。 sldiag device status 以下のデフォルト応答が表示されます。 SLDIAG: ログメッセージはありません。
- 6. 次のコマンドを入力して、検査に使用できるデバイス・タイプを表示します。

sldiag device show

7. 保守モードのプロンプトで以下のコマンドを入力して、取り付けた PCIe カー ドのタイプに適したテストを実行します。

sldiag device run -dev *fcal|sas|ata|nic|toe*

実行可能なその他のテスト・タイプの説明については、IBM N シリーズ・サポ ート Web サイトにある「*System-Level Diagnostics Guide*」を参照してください (この Web サイトへのアクセス方法とサイト内のナビゲーションについては、 30 ページの『IBM N [シリーズ・サポート](#page-57-0) Web サイトの利用』で説明していま す)。

8. 次のコマンドを入力して、テストの状況を確認します。

sldiag device status テストがまだ実行中の場合、ストレージ・システムは次のメッセージを表示し ます。 処理中のテストがまだ残っています。

すべてのテストが完了すると、次の応答がデフォルトで表示されます。 \*> <SLDIAG:\_ALL\_TESTS\_COMPLETED>
9. システムのハードウェア・コンポーネントを追加または交換した結果として、 ハードウェアの問題が起こっていないことを確認するため、次のコマンドを入 力します。

sldiag device status [-dev *devtype*] [-name *device*] -long -state failed システム・レベルの診断は、プロンプトに戻るか (テストで障害がない場合)、 コンポーネントのテストで判明した障害の詳細状況をリストします。

10. 先の手順の結果に基づき、続行します。

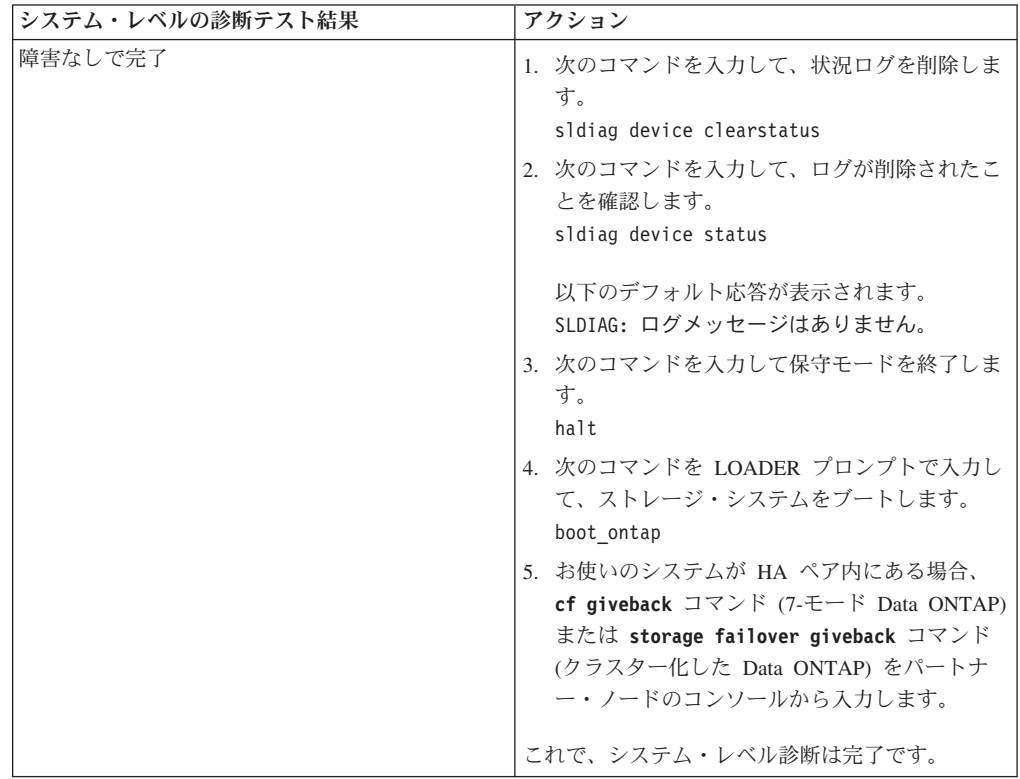

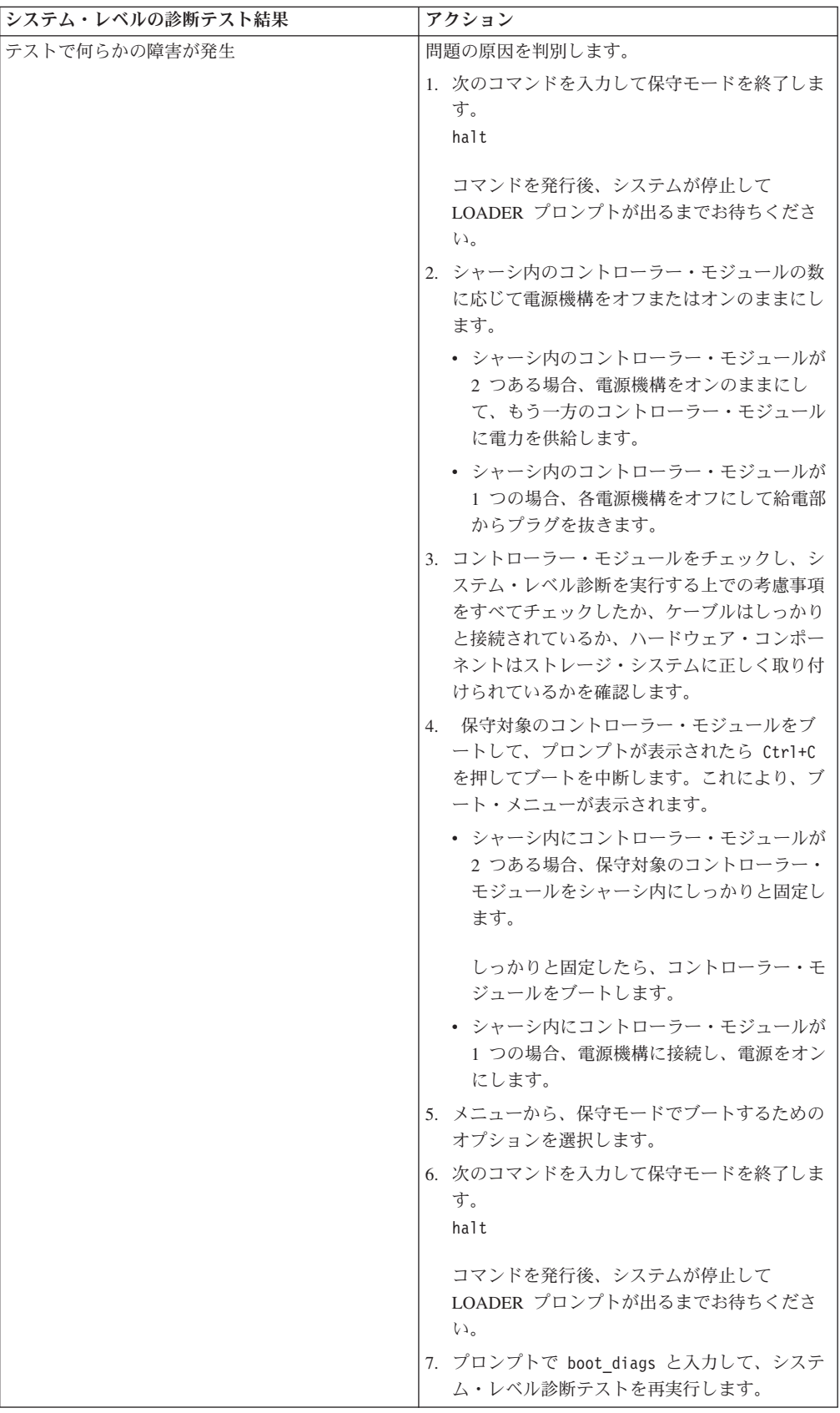

# 新規追加されたイーサネット・ポートのクラスター用または管理用 としての構成 **(Data ONTAP** クラスター・モード**)**

イーサネット・カードをData ONTAP クラスター・モード・システムに取り付ける と、そのカードのポートは自動的にデータ・ポートとして構成されます。これらの ポートをクラスター・ポートまたは管理ポートとして使用するには、これらのポー トを手動で再構成する必要があります。

### 手順

次のコマンドを入力して、ポート構成を変更します。 network port modify -node *node* -port *port-name* -role *port-role port-role* に使用できる値は、**mgmt**、**cluster**、または **data** です。 詳しくは、*Data ONTAP Cluster-Mode Network and File Access Management Guide* を参照してください。

# 交換プロセスの完了

障害のある部品は IBM に戻してください。返却手順の詳細については、 1-800-IBM-SERV (1-800-426-7378) の IBM サービスおよびサポートにご連絡くださ い。

# **N7x50T** シリーズ・ストレージ・システムの **DIMM** の交換

システムの DIMM を交換するには、特定の順序でステップを実行する必要があり ます。

## 始める前に

システム内の他のコンポーネントが、すべて適切に機能している必要があります。 そうでない場合は、技術サポートに連絡してください。

## このタスクについて

- v この手順は、システムでサポートされているすべてのバージョンの Data ONTAP で使用できます。
- v この手順では、*HA* ペアという表現を使用していますが、これは Data ONTAP 8.0 よりも前のリリースではアクティブ*/*アクティブ構成と呼ばれていたもので す。

# ノードのシャットダウン

以下の手順を使用して、ご使用の HA システムのノードをシャットダウンします。

### **HA** ペアでのノードのシャットダウン

ノードをシャットダウンするには、ノードの状況を判断し、必要に応じてノードを テークオーバーして、パートナーがノードのストレージからデータを供給し続ける ようにする必要があります。

### 手順

1. いずれかのノードのシステム・コンソールで次のコマンドを入力して、障害ノー ド (保守を実行するノード) の状況を確認します。

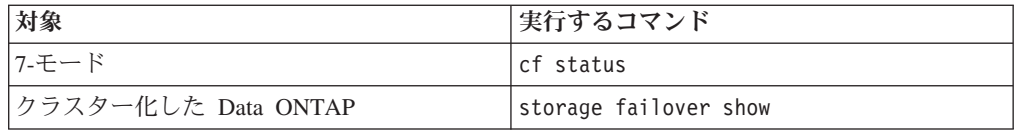

2. **cf status** または **storage failover show** コマンドの結果に応じて、以下のい ずれかのアクションを取ります。

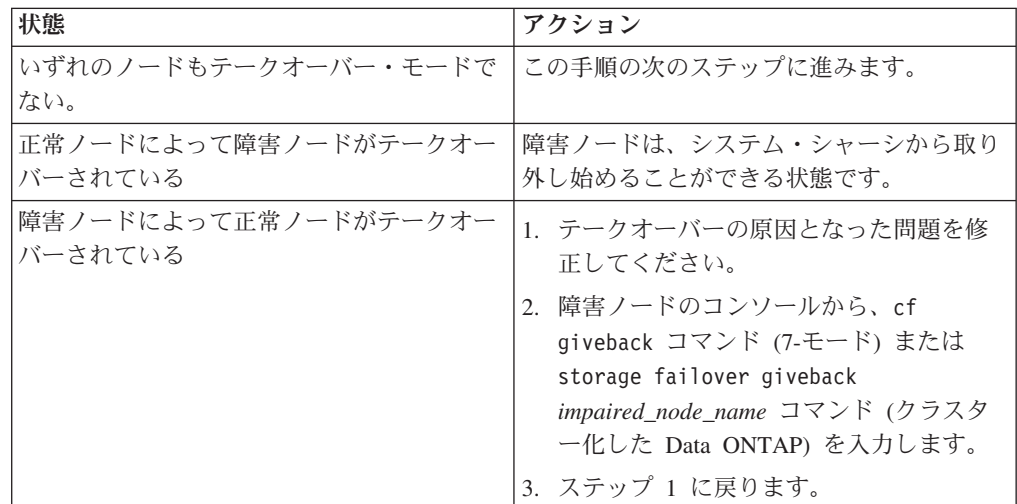

3. 次の手順を実行して、障害ノードをテークオーバーして、その電源を切ります。

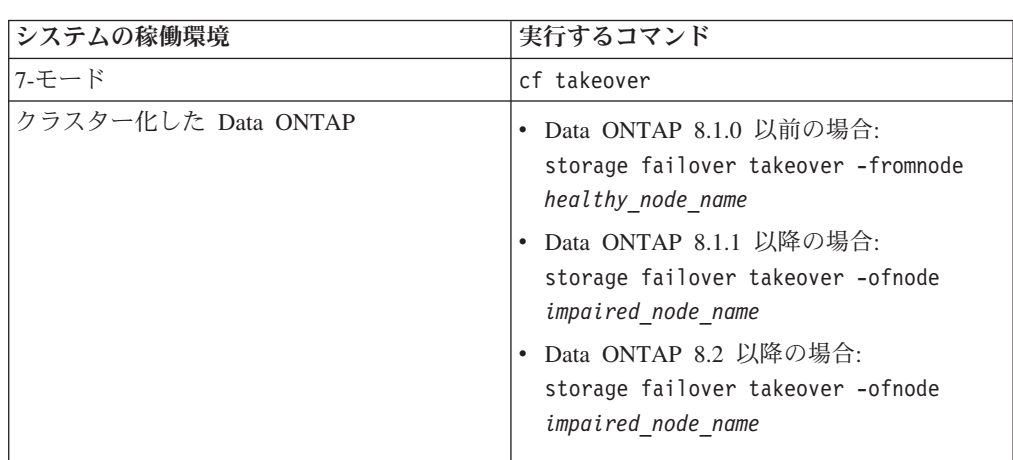

a. 正常ノードのコンソールから次のいずれかのコマンドを入力して、テークオ ーバーが完了するまで待ちます。

障害ノードはテークオーバーされてから、自動的にリブートして、「 Waiting for giveback...

」というメッセージを表示します。

b. 障害ノードのテークオーバー後に 2 分以上待ちます。これにより、テークオ ーバーが確実に正常に完了します。

c. 障害ノードに「

Waiting for giveback...

」メッセージが表示されている状態で、このノードをシャットダウンしま

す。 このノードをシャットダウンするために使用する方法は、サービス・プ

ロセッサー (SP) を介したリモート管理を使用しているかどうか、およびシス テムの環境がデュアル・シャーシ構成なのか単一シャーシ構成なのかによっ て異なります。

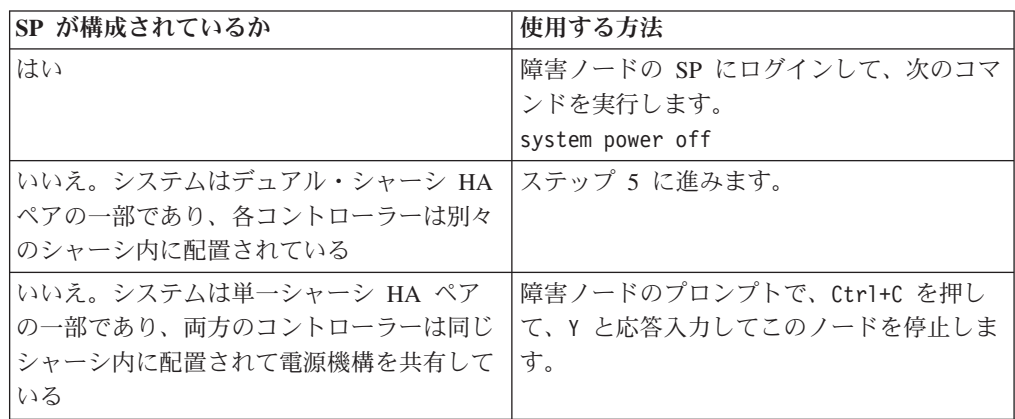

これにより、障害ノードは、次のタスクに進める状態になりました。

4. ターゲット・ノードの電源機構の電源を切り、給電部からそれらのプラグを抜き ます。

# システムを開く

コントローラー・モジュール内部のコンポーネントにアクセスするには、システム を開く必要があります。

### 手順

- 1. 身体を接地していない場合は、正しく接地します。
- 2. システム・ケーブルと SFP を必要に応じてコントローラー・モジュールから抜 いて、各ケーブルが接続されていた箇所を記録しておきます。 ケーブル管理ト レイを再取り付けする時にケーブルがまとまった状態になるよう、ケーブルはケ ーブル管理トレイに付けたままにしておきます。
- 3. ケーブル管理トレイの側面をつかみ、トレイの片側を静かに押してアームを横に スライドさせて保持ピンを外し、コントローラー・モジュールの反対側のもう一 方のアームの保持ピンも外します。コントローラー・モジュールの背面からトレ イを取り外して、横に置きます。
- 4. カム・ハンドルのつまみねじを緩めます。
- 5. コントローラー・モジュールの左側にあるリリース・ラッチを押し込み、コント ローラー・モジュールをシステムの外にスライドさせて、安定した帯電防止面に 置きます。 必ず、空いている手でコントローラー・モジュールの底部を支えて ください。

## **DIMM** の取り外し

DIMM を取り外すには、特定の順序でステップを実行する必要があります。

### 手順

- 1. 身体を接地していない場合は、正しく接地します。
- 2. CPU エア・ダクトを開きます。

3. コントローラー・モジュールの CPU エア・ダクト上の FRU マップを参照し て、DIMM を見つけます。

注**:** 各システム・メモリー DIMM には LED があります (ボード上で各 DIMM スロットの横に配置)。 DIMM を交換する必要がある場合、LED は点灯してい ます。

DIMM の数はご使用のモデルによって異なります。この図は、DIMM をフル搭 載したシステムを示しています。

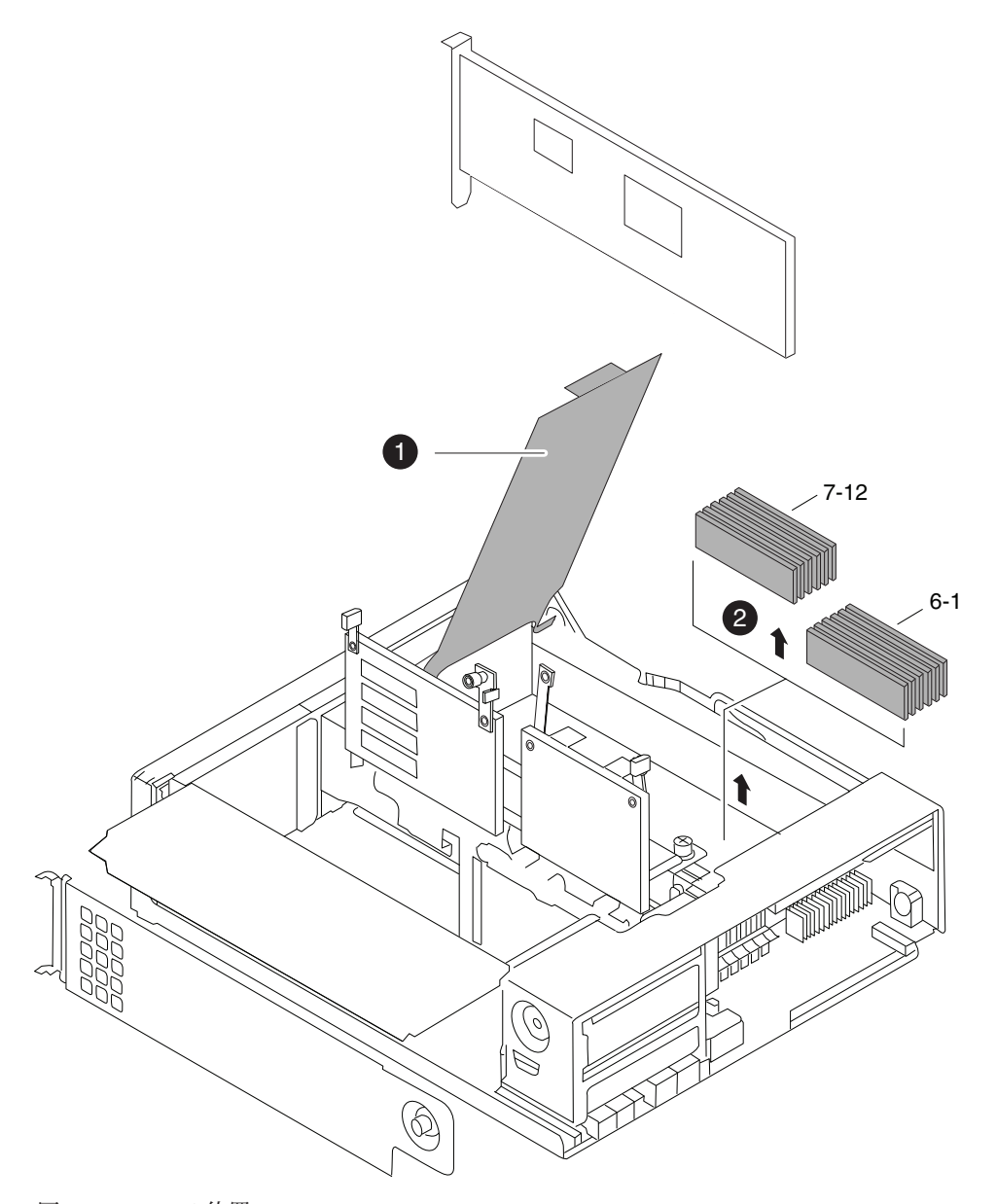

図 *17. DIMM* の位置

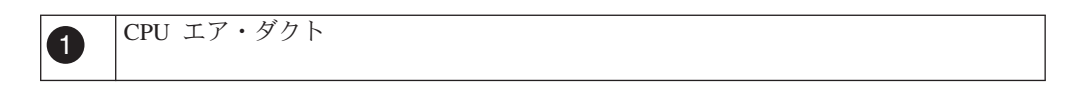

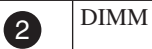

DIMM は 2 つのバンクに配置されています。バンク 1 (コントローラー・モジュー ルのカム・ハンドルから遠い方) には DIMM 1 から 6、バンク 2 には DIMM 7 か ら 12 を収容しています。DIMM 識別番号は、マザーボード上にシルク・スクリー ン印刷されています。

- 4. 交換用 DIMM を正しい方向に挿入できるよう、ソケットの DIMM の方向をメ モします。
- 5. DIMM の両サイドのラッチを押して離してから DIMM をスロットから解放し、 DIMM をスロットから持ち上げて取り出します。

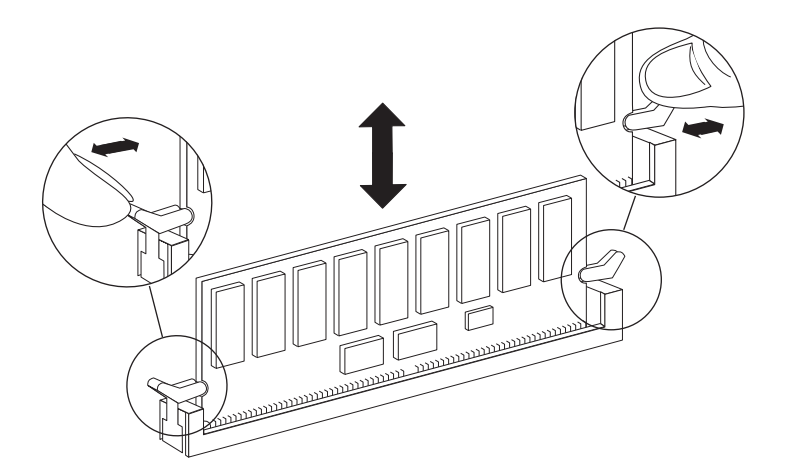

図 *18. DIMM* の取り外し

重要**:** DIMM 回路ボード上のコンポーネントに圧力がかからないように、 DIMM の両端を注意深くつかみます。

6. 必要に応じてこれらのステップを繰り返し、残りの DIMM を取り外します。

## **DIMM** の取り付け

1 つ以上の DIMM を取り付けるには、特定の順序でステップを実行する必要があ ります。

### 手順

- 1. 身体を接地していない場合は、正しく接地します。
- 2. 新しい DIMM を取り付けるスロットを見つけます。
- 3. 交換用 DIMM を帯電防止用の配送袋から取り出し、DIMM の隅を持って、スロ ット上で位置を合わせます。 DIMM のピン間の切り欠きは、ソケットのタブと 揃える必要があります。
- 4. DIMM をまっすぐにスロットに挿入します。 DIMM はスロットにぴったりと収 まりますが、簡単に入るはずです。入らない場合は、もう一度 DIMM をスロッ トに合わせて挿入し直してください。

重要**:** 目視によって DIMM を調べ、位置が均等に合っていて、スロットに完全 に挿入されていることを確認します。

- 5. DIMM の上端を注意深くしっかりと押して、DIMM の両端の切り欠きにラッチ がパチンとはまるまで差し込みます。
- 6. 別の DIMM を取り付けるには、必要に応じて 前のステップを繰り返します。

注**:** DIMM の障害 LED は、システムをリブートするまで点灯したままです。 7. CPU エア・ダクトを閉じます。

# コントローラー・モジュール の再取り付けおよびシステムのブー ト

コントローラー・モジュール内のコンポーネントを交換した後、コントローラー・ モジュールをシステム・シャーシに再取り付けし、交換されたコンポーネントの診 断テストを実行できる状態にブートする必要があります。

### このタスクについて

### 手順

- 1. 必要に応じて、コントローラー・モジュールの先端をシャーシの開口部と位置合 わせして、コントローラー・モジュールの半分をシステムに静かに押し込みま す。
- 2. 必要に応じて、ケーブル管理アームを再取り付けし、コントローラー・モジュー ルのケーブルを再配線します。

光ファイバー・ケーブルを使用している場合、再配線時にメディア・コンバータ ー (SFP) を忘れずに再取り付けしてください。

3. コントローラー・モジュールを再取り付けします。

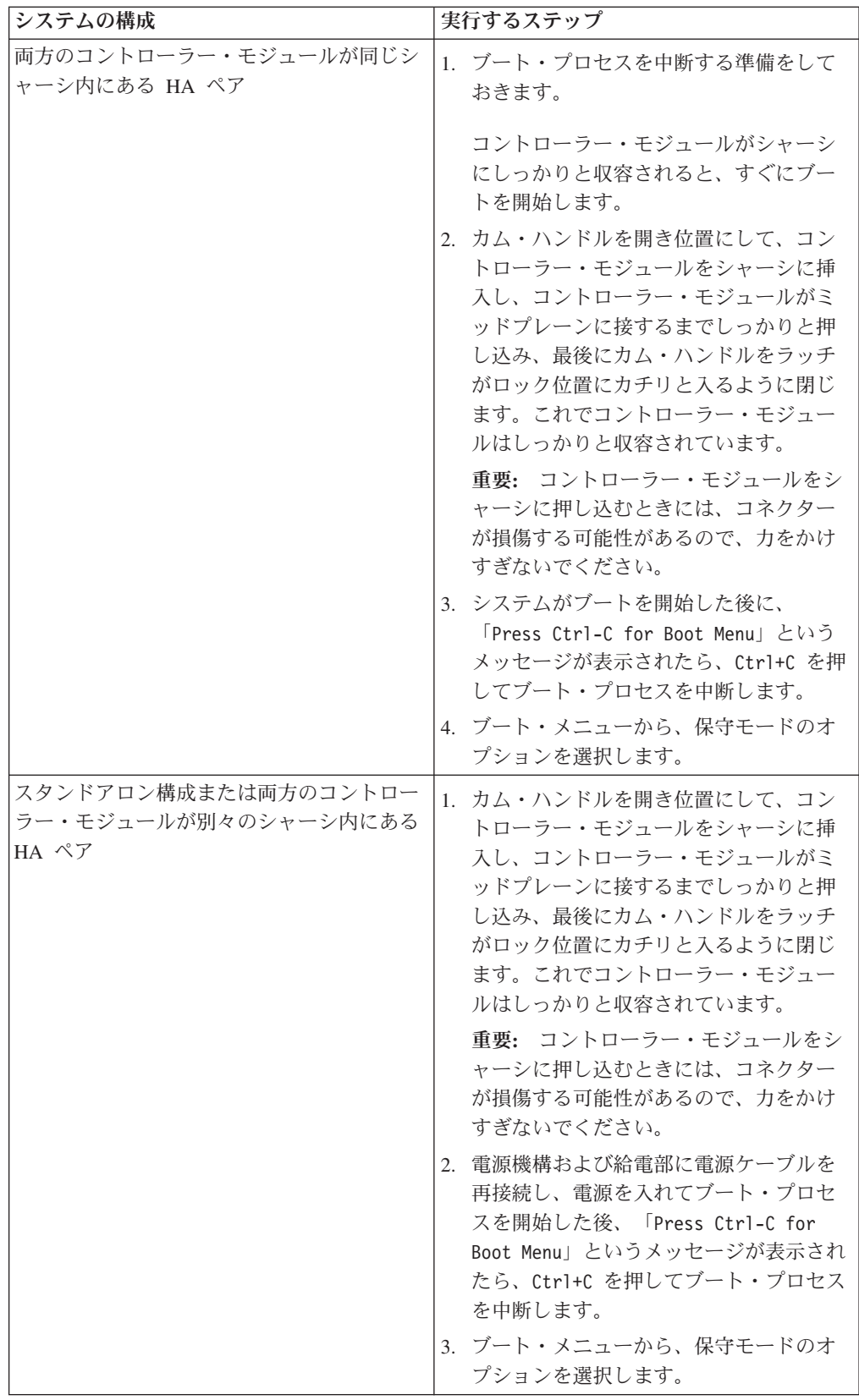

重要**:** ブート処理中に、次のようなプロンプトが表示される場合があります。

- v システム ID の不一致を警告し、システム ID のオーバーライドを要求するプ ロンプト。
- HA 構成で保守モードに入る際にパートナーがダウン状態のままであることの 確認が必要であることを警告するプロンプト。

これらのプロンプトに対しては Y と応答入力します。

## **DIMM** の診断の実行

新規 DIMM を取り付けた後、診断を実行する必要があります。

### 手順

- 1. ブート・プロセスが長時間中断し、ブート・メニューが表示されたら、以下の手 順を実行します。
	- a. 表示されたメニューから保守 (Maintenance) モード・オプションを選択しま す。
	- b. システムがブートして保守モードに入った後で、プロンプトに以下のコマン ドを入力します。

halt

コマンドを発行後、システムが停止して LOADER プロンプトが出るまでお 待ちください。

重要**:** ブート処理中に、次のようなプロンプトが表示される場合がありま す。

- v システム ID の不一致を警告し、システム ID のオーバーライドを要求す るプロンプト。
- HA 構成で保守モードに入る際にパートナーがダウン状態のままであるこ との確認が必要であることを警告するプロンプト。

これらのプロンプトに対しては y と応答入力します。

2. 交換されたコンポーネントがあるノード上で、LOADER プロンプトに次のコマ ンドを入力します。

boot\_diags

注**:** システム・レベル診断が適切に機能するには、このコマンドを LOADER プロンプトで入力する必要があります。 **boot\_diags** コマンドは、システム・レ ベル診断専用の特別なドライバーを開始します。

重要**: boot\_diags** プロセス中に、次のようなプロンプトが表示される場合があ ります。

- v システム ID の不一致を警告し、システム ID のオーバーライドを要求するプ ロンプト。
- v HA 構成で保守モードに入る際にパートナーがダウン状態のままであることの 確認が必要であることを警告するプロンプト。

これらのプロンプトに対しては y と応答入力します。 保守モードのプロンプト (\*>) が表示されます。

- 3. 保守モード・プロンプトで以下のコマンドを入力します。 sldiag **sldiag** コマンドについての詳細は、sldiag の man ページを参照してください。
- 4. 次のコマンドを入力して、状況ログを削除します。 sldiag device clearstatus
- 5. 次のコマンドを入力して、ログが削除されたことを確認します。 sldiag device status 以下のデフォルト応答が表示されます。 SLDIAG: ログメッセージはありません。
- 6. プロンプトで以下のコマンドを入力して、システム・メモリーの状況を確認しま す。

sldiag device run -dev mem

- 7. 次のコマンドを入力して、テストの状況を確認します。 sldiag device status テストがまだ実行中の場合、ストレージ・システムは次のメッセージを表示しま す。 処理中のテストがまだ残っています。 すべてのテストが完了すると、次の応答がデフォルトで表示されます。 \*> <SLDIAG:\_ALL\_TESTS\_COMPLETED>
- 8. システムのハードウェア・コンポーネントを追加または交換した結果として、ハ ードウェアの問題が起こっていないことを確認するため、次のコマンドを入力し ます。

sldiag device status [-dev *devtype*] [-name *device*] -long -state failed システム・レベルの診断は、プロンプトに戻るか (テストで障害がない場合)、コ ンポーネントのテストで判明した障害の詳細状況をリストします。

9. 先の手順の結果に基づき、続行します。

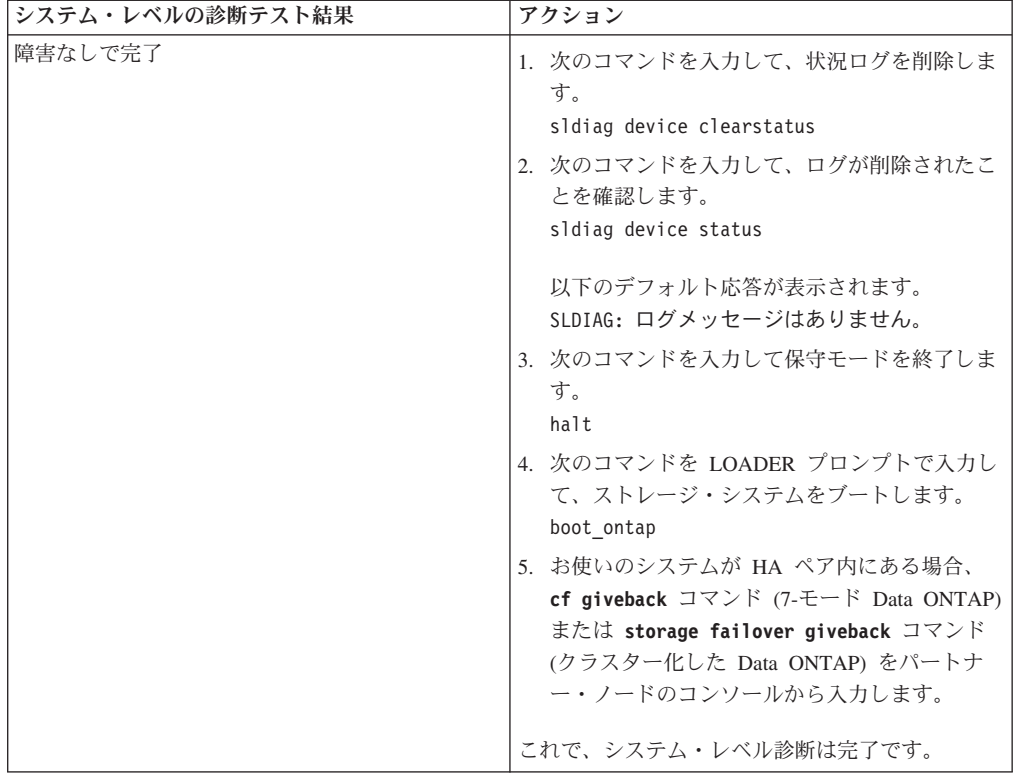

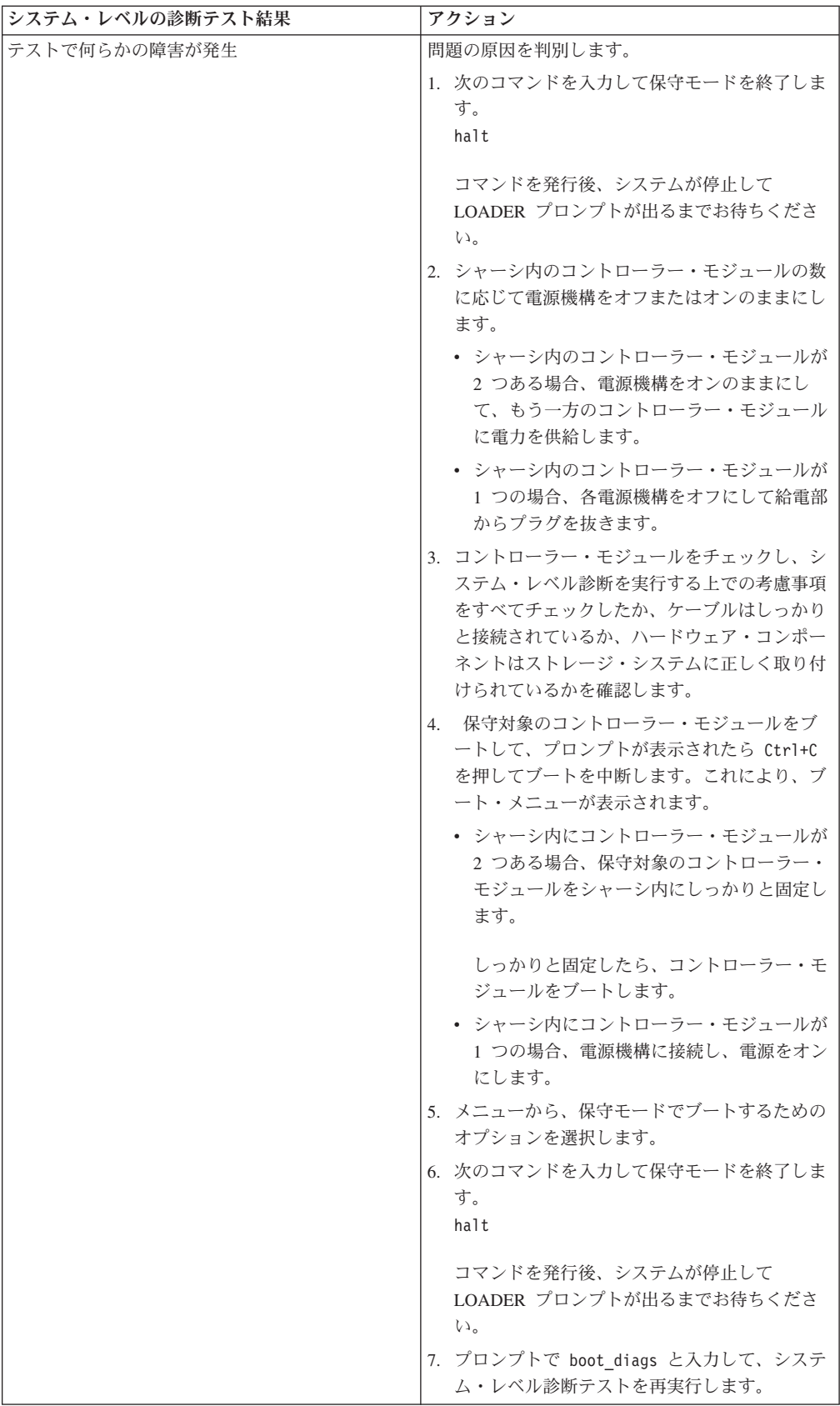

# 交換プロセスの完了

障害のある部品は IBM に戻してください。返却手順の詳細については、 1-800-IBM-SERV (1-800-426-7378) の IBM サービスおよびサポートにご連絡くださ い。

# **N7x50T** シリーズ・ストレージ・システムの電源機構の交換

システムの電源機構を交換するには、特定の順序でタスクを実行する必要がありま す。

### 始める前に

システム内の他のコンポーネントが、すべて適切に機能している必要があります。 そうでない場合は、技術サポートに連絡してください。

## このタスクについて

- v 電源機構は冗長性があり、ホット・スワップ可能および相互交換可能です。
- v システムのダウン時間を回避するため、一度に 1 つの電源機構のみを交換する必 要があります。

注**:** 電源機構は自動範囲設定です。詳細は、IBM N シリーズ・サポート Web サイ トにある「*Installation and Planning Guide*」を参照してください (この Web サイト へのアクセス方法とサイト内のナビゲーションについては、 30 [ページの『](#page-57-0)IBM N [シリーズ・サポート](#page-57-0) Web サイトの利用』で説明しています)。

## 電源機構の取り外し

電源機構を取り外すには、ステップに従って取り外す電源機構を確認し、電源コー ドを切断してから、シャーシから電源機構を取り外す必要があります。

## このタスクについて

重要**:** 電源機構の交換は、電源機構をシャーシから取り外してから 2 分以内に行 う必要があります。システムは機能し続けますが、電源機構が元に戻されるまで、 Data ONTAP は電源機構の能力低下についてコンソールにメッセージを送信しま す。

### 手順

- 1. コンソール・エラー・メッセージに基づき、あるいは電源機構の LED を使用し て、交換する電源機構を確認します。 LED の動作についての説明は、 「*Platform Monitoring Guide*」を参照してください。「*Platform Monitoring Guide*」は、IBM N シリーズ・サポート Web サイトで入手できます (この Web サイトへのアクセス方法とサイト内のナビゲーションについては、 30 [ページの](#page-57-0) 『IBM N [シリーズ・サポート](#page-57-0) Web サイトの利用』で説明しています)。
- 2. 身体を接地していない場合は、正しく接地します。
- 3. 対象の電源機構の電源を切り、図を参照しながら以下のサブステップを実行して 電源コードを取り外します。

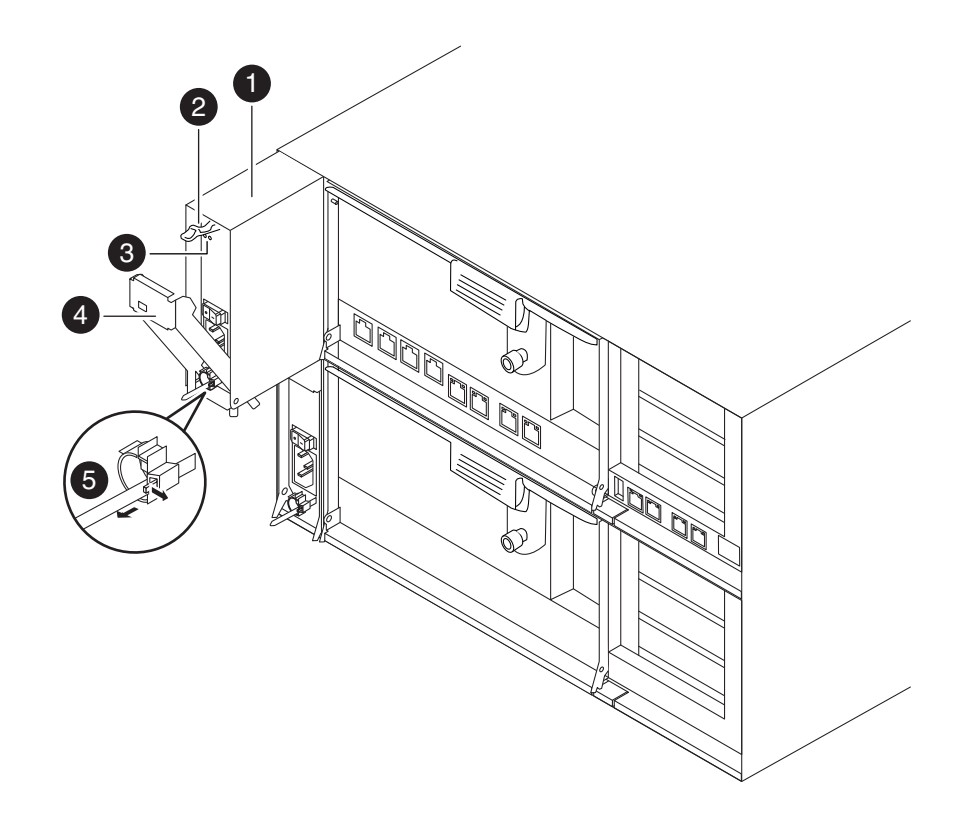

図 *19.* 電源機構の取り外し

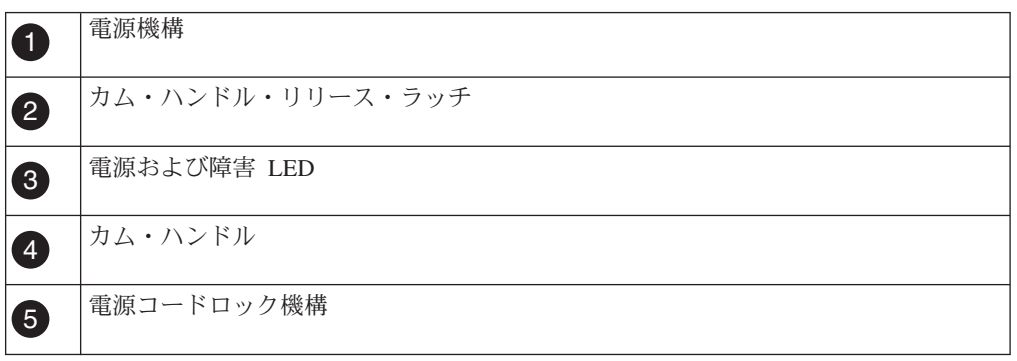

- a. ケーブル保持クリップのロック機構のタブをつまんで、保持クリップを開き ます。
- b. 保持クリップをコードからスライドさせて離します。
- c. 電源コードのプラグを電源機構および給電部から抜きます。
- 4. 電源機構カム・ハンドルのリリース・ラッチを押さえ、完全に開いた位置までカ ム・ハンドルを下げて、電源機構をスライドさせてシャーシから取り外します。 必ず空いている手で電源機構を支えてください。

# 電源機構の取り付け

電源機構を取り付けるには、シャーシに電源機構を配置し、これを固定して、電源 コードを給電部に再接続します。

### 手順

- 1. 新しい電源機構のオン/オフ・スイッチがオフの位置にあることを確認します。
- 2. 身体を接地していない場合は、正しく接地します。
- 3. 電源機構の端をシステム・シャーシの開口部の位置に合わせ、電源機構をゆっく りシャーシ内に押し込めます。
- 4. 電源機構カム・ハンドルがシャーシ内に完全に取り付けられるまで押してから、 カム・ハンドルをクローズの位置まで押して、カム・ハンドル・リリース・ラッ チがロックされる位置までカチッとはめます。
- 5. 電源コードを再接続し、ケーブル保持クリップを使用して電源コードを電源機構 に固定します。
- 6. 電源機構を給電部に再接続し、電源をオンにします。 電源機構は、障害 LED が点灯しておらず、緑色の LED が点灯している状態で作動するはずです。
- 7. 次回のリブートのときに電源機構の診断を実行します。 詳細は、IBM N シリー ズ・サポート Web サイトにある「*System-Level Diagnostics Guide*」を参照して ください (この Web サイトへのアクセス方法とサイト内のナビゲーションにつ いては、 30 ページの『IBM N [シリーズ・サポート](#page-57-0) Web サイトの利用』で説明 しています)。

# 交換プロセスの完了

障害のある部品は IBM に戻してください。返却手順の詳細については、 1-800-IBM-SERV (1-800-426-7378) の IBM サービスおよびサポートにご連絡くださ い。

# **N7x50T** シリーズ・ストレージ・システムの入出力拡張モジュールの交換

入出力拡張モジュールの交換には、入出力拡張モジュールが取り付けられているシ ステムをシャットダウンし、古い入出力拡張モジュールから新しい入出力拡張モジ ュールにすべてのカードとアダプターを移動させる作業が伴います。

## 始める前に

システム内の他のコンポーネントが、すべて適切に機能している必要があります。 そうでない場合は、技術サポートに連絡してください。

## このタスクについて

- v 入出力拡張モジュールを交換する前に、入出力拡張モジュールを含むシステムを シャットダウンする必要があります。
- v この手順は、システムでサポートされているすべてのバージョンの Data ONTAP で使用できます。
- v この手順では、*HA* ペアという表現を使用していますが、これは Data ONTAP 8.0 よりも前のリリースではアクティブ*/*アクティブ構成と呼ばれていたもので す。

# ノードのシャットダウン

以下の手順を使用して、ご使用の HA システムのノードをシャットダウンします。

## **HA** 構成でのノードのシャットダウン

ノードをシャットダウンするには、ノードの状況を判断し、必要に応じてノードを テークオーバーして、パートナーがノードのストレージからデータを供給し続ける ようにする必要があります。

### 手順

1. いずれかのノードのシステム・コンソールで次のコマンドを入力して、障害ノー ド (保守を実行するノード) の状況を確認します。

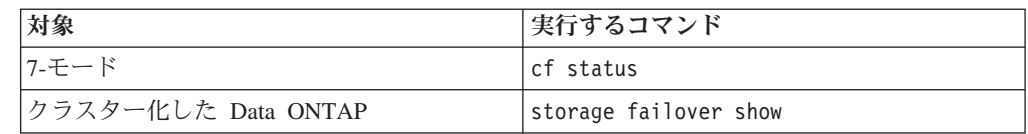

2. **cf status** または **storage failover show** コマンドの結果に応じて、以下のい ずれかのアクションを取ります。

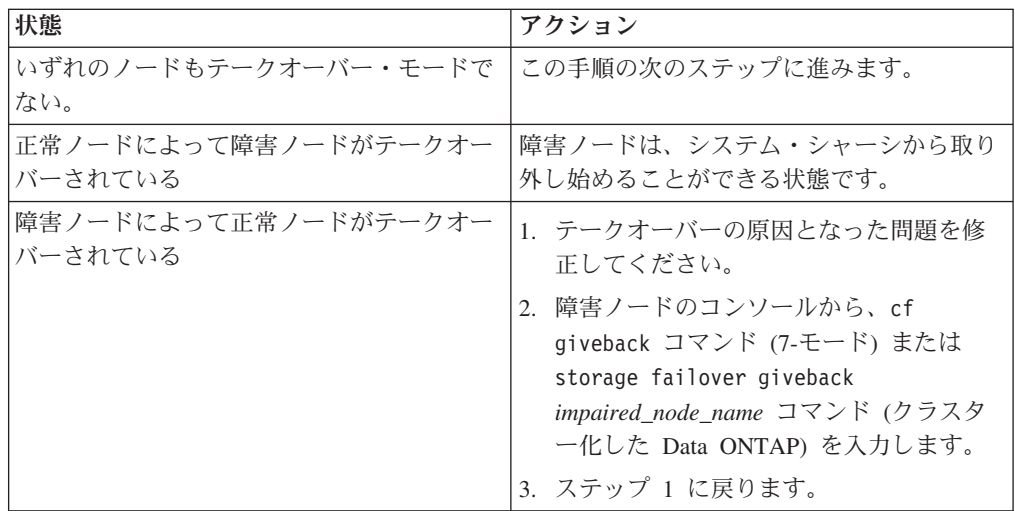

3. 次の手順を実行して、障害ノードをテークオーバーして、その電源を切ります。 a. 正常ノードのコンソールから次のいずれかのコマンドを入力して、テークオ ーバーが完了するまで待ちます。

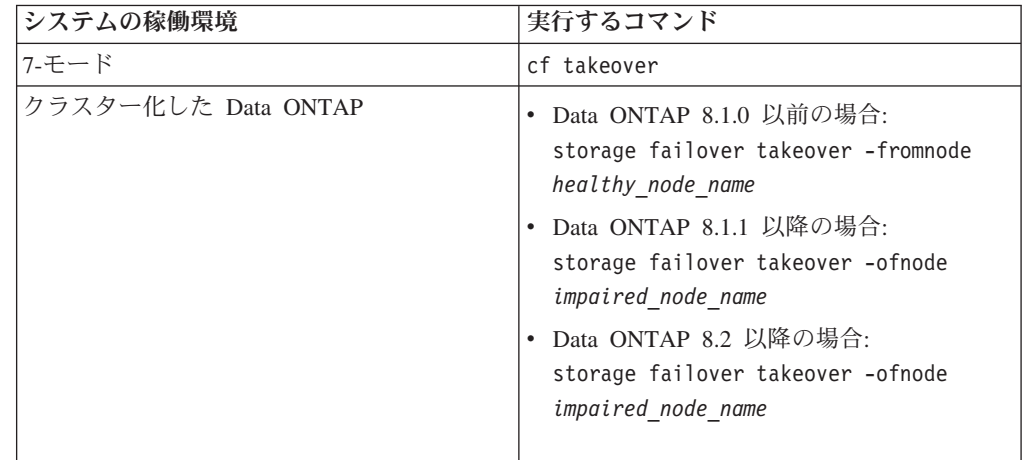

障害ノードはテークオーバーされてから、自動的にリブートして、「 Waiting for giveback... 」というメッセージを表示します。

- b. 障害ノードのテークオーバー後に 2 分以上待ちます。これにより、テークオ ーバーが確実に正常に完了します。
- c. 障害ノードに「

Waiting for giveback...

」メッセージが表示されている状態で、このノードをシャットダウンしま す。 このノードをシャットダウンするために使用する方法は、サービス・プ ロセッサー (SP) を介したリモート管理を使用しているかどうか、およびシス テムの環境がデュアル・シャーシ構成なのか単一シャーシ構成なのかによっ て異なります。

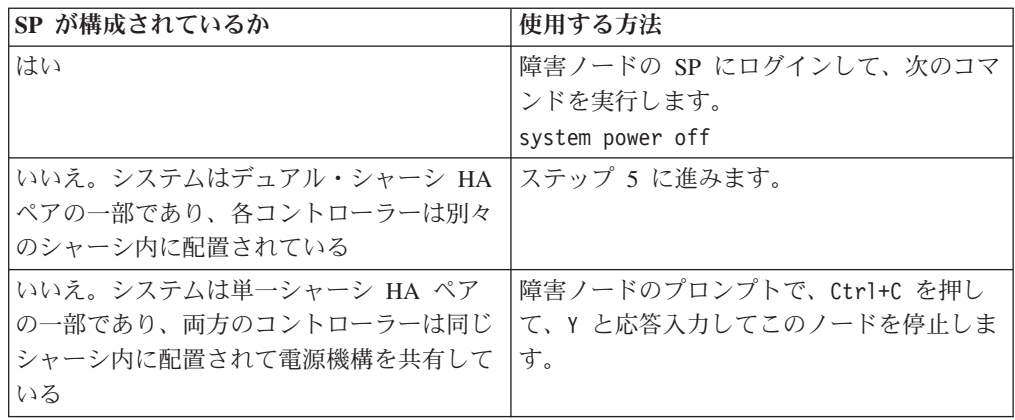

これにより、障害ノードは、次のタスクに進める状態になりました。

- 4. 身体を接地していない場合は、正しく接地します。
- 5. 電源機構の電源を切り、ターゲット・ノードの電源を切断します。

## 入出力拡張モジュールの取り外し

シャーシから入出力拡張モジュールを取り外すには、特定の順序でステップを実行 する必要があります。

### 手順

- 1. 身体を接地していない場合は、正しく接地します。
- 2. 必要に応じて入出力拡張モジュールからシステム・ケーブルのプラグを抜き、ど こにケーブルが接続されていたかを記録しておきます。 新しい入出力拡張モジ ュールにケーブル管理トレイを取り付ける時にケーブルがまとまった状態になる よう、ケーブルはケーブル管理トレイに付けたままにしておきます。
- 3. カム・ハンドルのつまみねじを緩めます。
- 4. カム・ハンドルを引き下げ、入出力拡張モジュールがキャッチするまでシャーシ からスライドさせて、モジュールの側面にあるリリース・タブを押してシステム から取り出し、帯電防止面に置きます。
- 5. サイド・パネルのつまみねじを緩め、サイド・パネルを左右に動かすことで、入 出力拡張モジュールから取り外します。

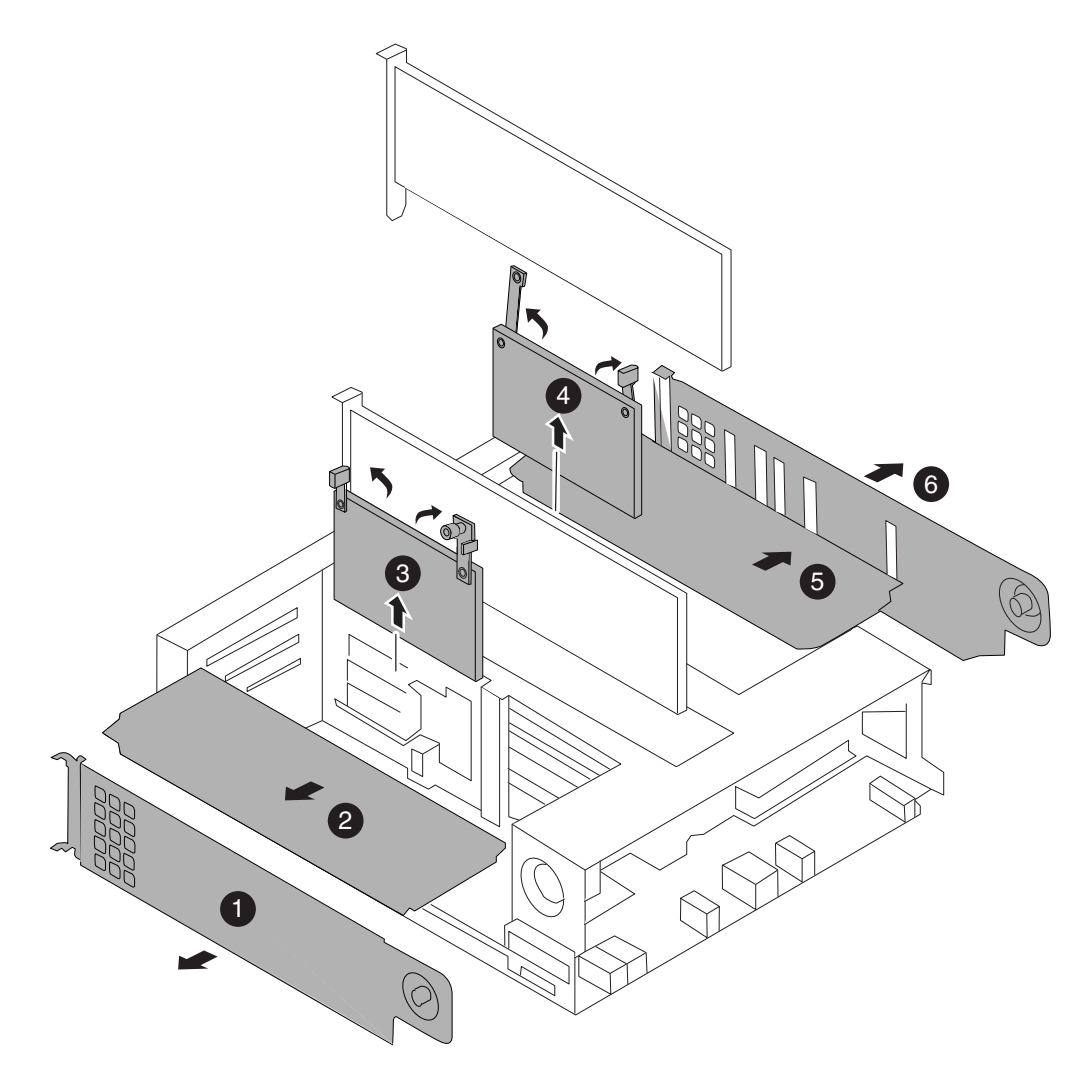

図 *20.* サイド・パネルおよび *PCIe* カードの取り外し

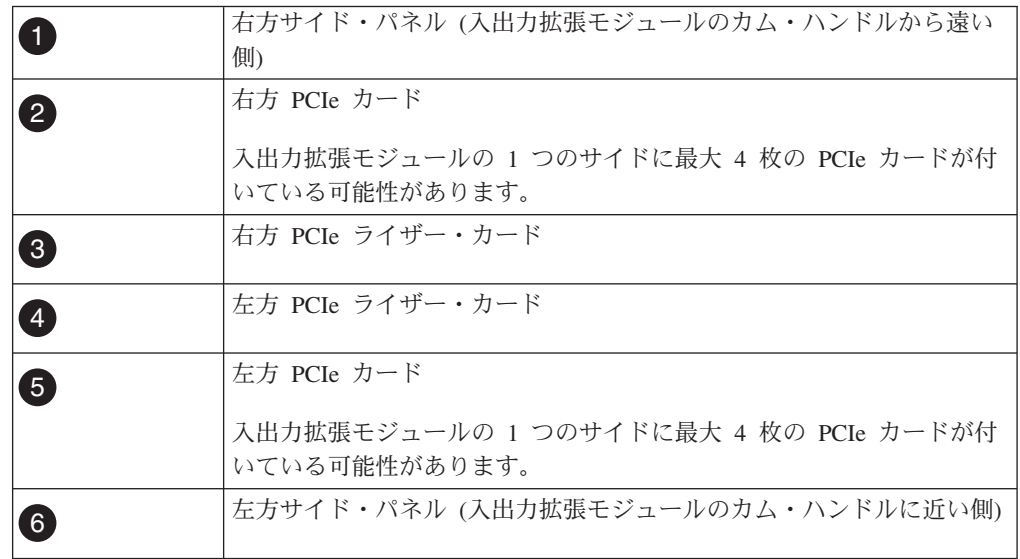

- 6. PCIe カードを取り外した後、2 つのライザー・カードを取り外します。新しい 入出力拡張モジュールの同じスロットに取り付けられるように、カードの位置を 記録しておきます。
- 7. 入出力拡張モジュールに SAS または FC アダプターが取り付けられている場合 は、2 つのつまみねじを緩めて入出力拡張モジュールの中央にあるカバーを取り 外し、パネルを上方向に動かして、SAS または FC アダプターを取り外しま す。

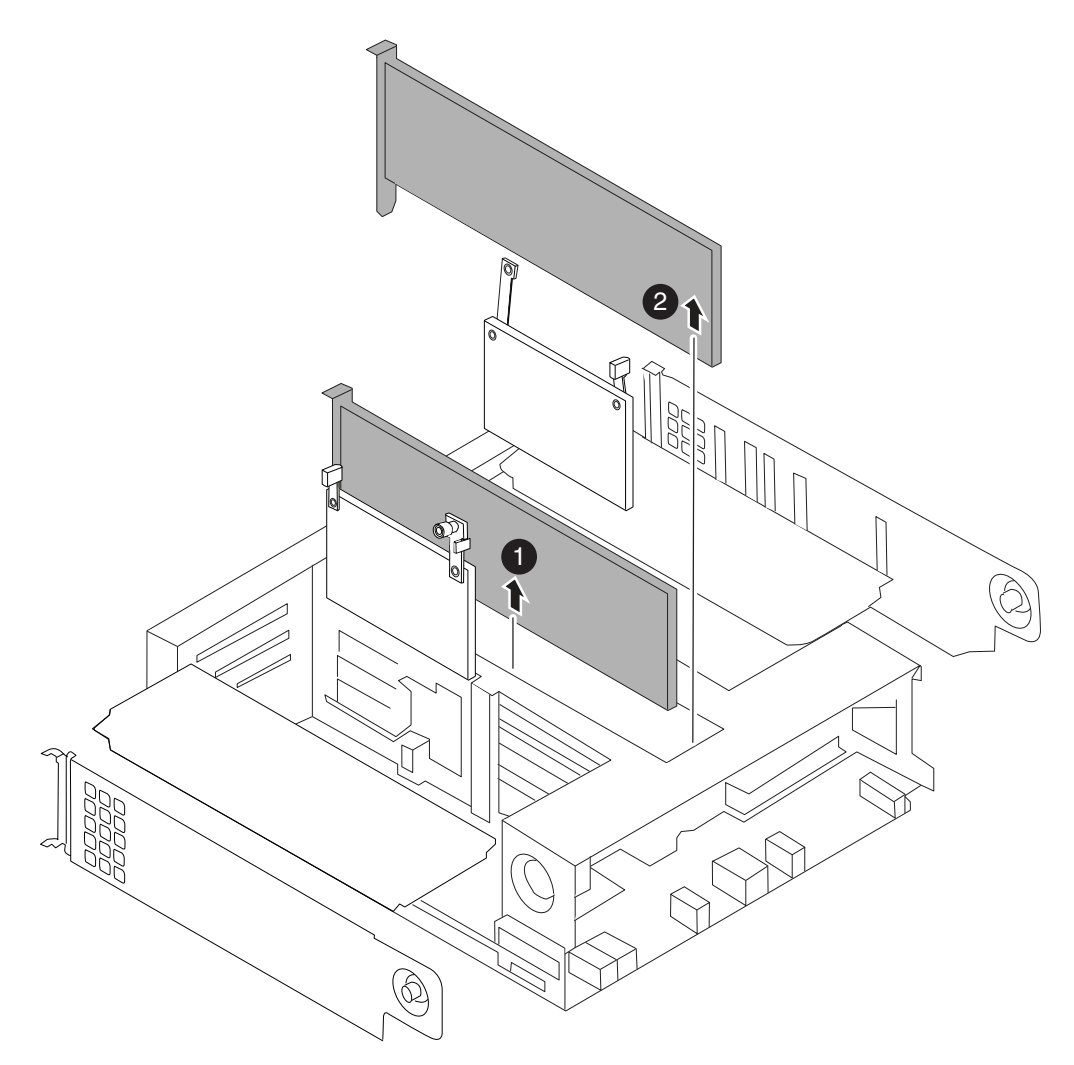

図 *21. SAS* または *FC* アダプターの取り外し

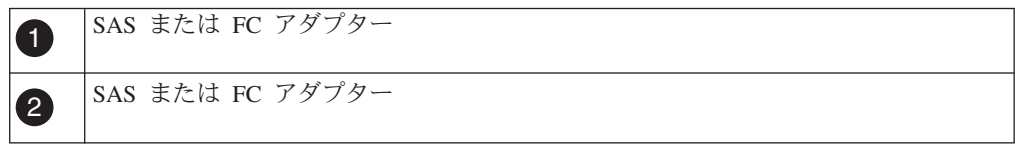

# 入出力拡張モジュールの取り付け

入出力拡張モジュールを取り付けるには、特定の順序でステップを実行する必要が あります。

## 手順

- 1. 必要に応じて、新しい入出力拡張モジュールのサイド・パネルを開きます。
- 2. ライザー・カードを入出力拡張モジュールに取り付けます。ライザー・カードを 入出力拡張モジュールのスロットに位置合わせして、慎重にソケットに差し込 み、カム・ハンドルを所定の位置に引き下げてつまみねじを締めます。
- 3. 各 PCIe カードを目標スロットの位置に合わせてから、ゆっくりとソケットに差 し込むことで、個別の PCIe カードを適切な入出力拡張モジュール・スロットに 取り付けます。 新しい入出力拡張モジュールで、PCIe カードは必ず古い入出力 拡張モジュールと同じスロットに取り付けるようにしてください。
- 4. ご使用の SAS または FC カードを、入出力拡張モジュールの中央にあるスロッ ト 11 と 12 に取り付けた後、カバーを閉じて保護します。
- 5. サイド・パネルを閉じ、サイド・パネルのつまみねじを締めます。
- 6. 入出力拡張モジュールの位置を目標シャーシの下部ベイ (ベイに B のラベル付 き) の下の開口部に合わせてから、カム・ハンドルを使用して、入出力拡張モジ ュールが完全にシャーシに入るまでゆっくりとスライドさせます。 入出力拡張 モジュールのカム・ハンドルは、モジュールがシャーシに完全に入る前に閉じ始 めます。カム・ハンドルを使用して、モジュールをシャーシに完全に取り付けま す。
- 7. カム・ハンドルを閉じた位置まで完全に押してから、カム・ハンドルのつまみね じを締めます。
- 8. ケーブル管理アームを再度取り付けてから、入出力拡張モジュールにケーブルを 再配線します。

## 入出力拡張モジュールの診断実行

入出力拡張モジュール取り付け後に、個別のコンポーネントで診断を実行して、コ ンポーネントおよび新規入出力拡張モジュールが正常に動作することを確認する必 要があります。

### 始める前に

入出力拡張モジュールで PCIe カードの診断テストを実行する前に、以下のガイド ラインに従ってカードにケーブルを配線する必要があります。

• NIC インターフェースは、隣接ポートを相互に接続するかスイッチを介して接続 する、ペアワイズの方法で配線する必要があります。

sldiag device show を入力してから、コンソールに表示されるポート名の順に、 ポートを相互に接続します。内部のスイッチ接続のため、管理/サービス・プロセ ッサー・ポートとプライベート管理ポートは相互に接続しないでください。

- SAS カード・ポートは、ストレージまたは隣接する SAS ポートに接続する必要 があります。2 つを超えるポートが付いた SAS カードまたはシステムがストレ ージに接続されない場合、ポート A をポート B、ポート C をポート D のよう に接続します。
- v FC カード・ポートは、ストレージに接続されるか、ループバック・プラグで終 端されたポートに接続される必要があります。

## 手順

- 1. システムを給電部に再接続して、電源をオンにします。
- 2. **Ctrl+C** を押して、ブート・プロセスを停止します。 ブート・プロセスは、ブ ート・メニューまたはローダー・プロンプトで一時停止します。
- 3. ブート・プロセスが長時間中断し、ブート・メニューが表示されたら、以下の 手順を実行します。
	- a. 表示されたメニューから保守 (Maintenance) モード・オプションを選択しま す。
	- b. システムがブートして保守モードに入った後で、プロンプトに以下のコマン ドを入力します。

halt

コマンドを発行後、システムが停止して LOADER プロンプトが出るまでお 待ちください。

重要**:** ブート処理中に、次のようなプロンプトが表示される場合がありま す。

- v システム ID の不一致を警告し、システム ID のオーバーライドを要求す るプロンプト。
- HA 構成で保守モードに入る際にパートナーがダウン状態のままであるこ との確認が必要であることを警告するプロンプト。

これらのプロンプトに対しては y と応答入力します。

4. 交換されたコンポーネントがあるノード上で、LOADER プロンプトに次のコ マンドを入力します。

boot\_diags

注**:** システム・レベル診断が適切に機能するには、このコマンドを LOADER プロンプトで入力する必要があります。 **boot\_diags** コマンドは、システム・ レベル診断専用の特別なドライバーを開始します。

重要**: boot\_diags** プロセス中に、次のようなプロンプトが表示される場合があ ります。

- v システム ID の不一致を警告し、システム ID のオーバーライドを要求する プロンプト。
- HA 構成で保守モードに入る際にパートナーがダウン状態のままであること の確認が必要であることを警告するプロンプト。

これらのプロンプトに対しては y と応答入力します。 保守モードのプロンプト (\*>) が表示されます。

5. 保守モード・プロンプトで以下のコマンドを入力します。

sldiag

**sldiag** コマンドについての詳細は、sldiag の man ページを参照してくださ い。

- 6. 次のコマンドを入力して、状況ログを削除します。 sldiag device clearstatus
- 7. 次のコマンドを入力して、ログが削除されたことを確認します。 sldiag device status

以下のデフォルト応答が表示されます。 SLDIAG: ログメッセージはありません。

8. 次のコマンドを入力して、検査に使用できるデバイス・タイプを表示します。

sldiag device show

9. 保守モードのプロンプトで以下のコマンドを入力して、取り付けた PCIe カー ドのタイプに適したテストを実行します。

sldiag device run -dev *fcal|sas|ata|nic|toe*

実行可能なその他のテスト・タイプの説明については、IBM N シリーズ・サポ ート Web サイトにある「*System-Level Diagnostics Guide*」を参照してください (この Web サイトへのアクセス方法とサイト内のナビゲーションについては、 30 ページの『IBM N [シリーズ・サポート](#page-57-0) Web サイトの利用』で説明していま す)。

10. 次のコマンドを入力して、テストの状況を確認します。

sldiag device status テストがまだ実行中の場合、ストレージ・システムは次のメッセージを表示し ます。 処理中のテストがまだ残っています。 すべてのテストが完了すると、次の応答がデフォルトで表示されます。 \*> <SLDIAG:\_ALL\_TESTS\_COMPLETED>

- 11. システムのハードウェア・コンポーネントを追加または交換した結果として、 ハードウェアの問題が起こっていないことを確認するため、次のコマンドを入 力します。 sldiag device status [-dev *devtype*] [-name *device*] -long -state failed システム・レベルの診断は、プロンプトに戻るか (テストで障害がない場合)、 コンポーネントのテストで判明した障害の詳細状況をリストします。
- 12. 先の手順の結果に基づき、続行します。

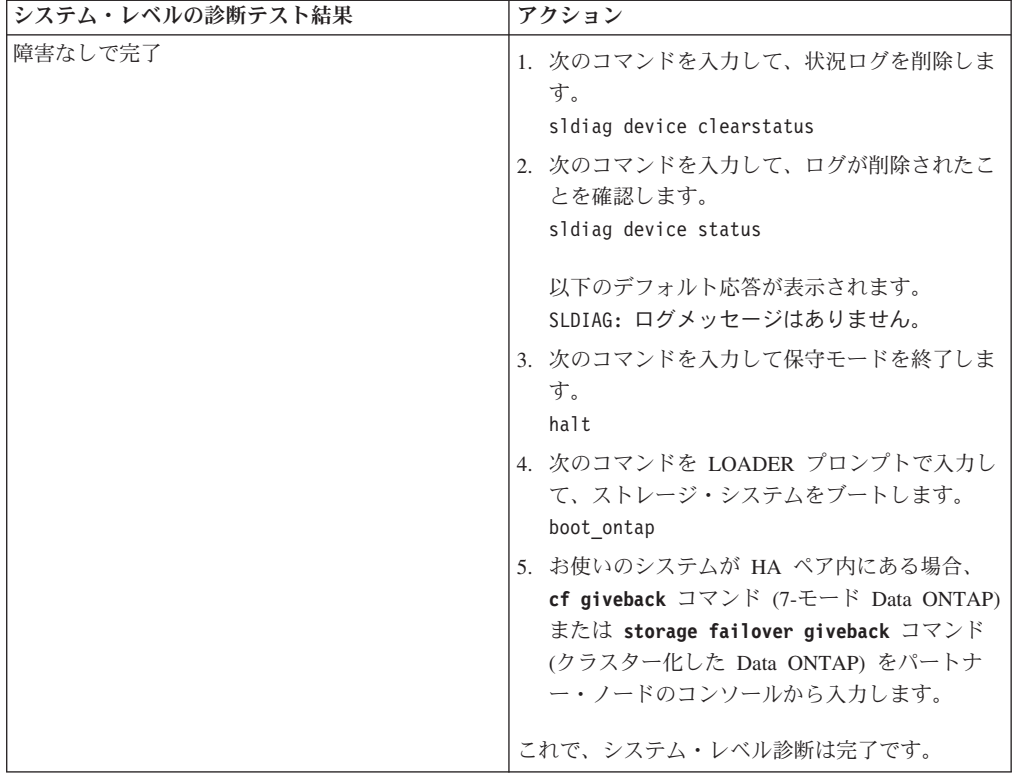

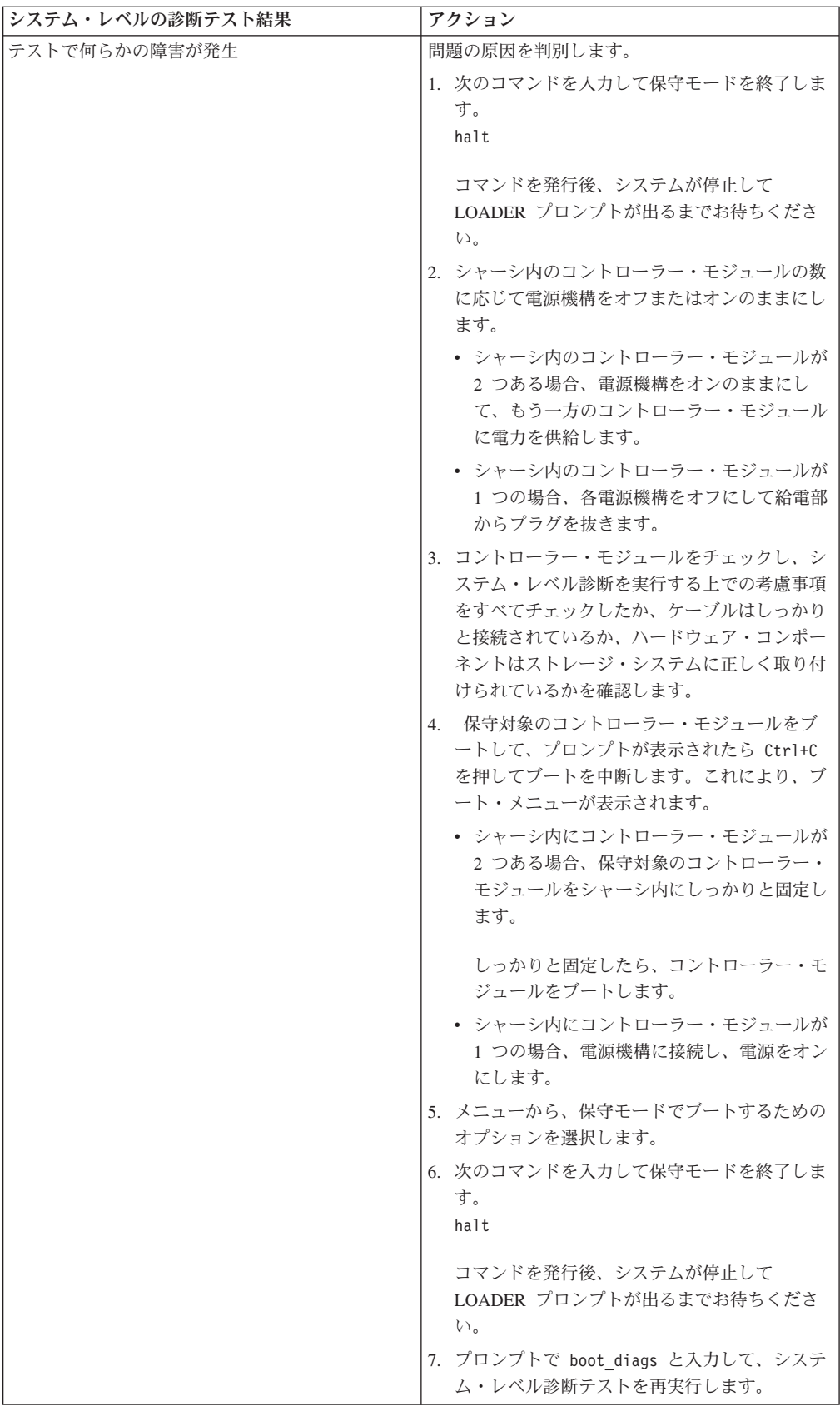

# 交換プロセスの完了

障害のある部品は IBM に戻してください。返却手順の詳細については、 1-800-IBM-SERV (1-800-426-7378) の IBM サービスおよびサポートにご連絡くださ い。

### バッテリーの廃棄

バッテリーのリサイクルまたは廃棄に関する地域の規則にしたがってバッテリーを 廃棄してください。バッテリーを適切に廃棄できない場合、キットに付属している RMA 手順の説明に従って、バッテリーを IBM に返送してください。

# **N7x50T** シリーズ・ストレージ・システムの **NVRAM8** アダプターおよびバ ッテリーの交換

NVRAM PCI アダプターは、システムに不揮発性メモリーを提供し、システムのメ モリー・バッファーとして機能します。さらにこれは、高可用性 (HA) ペアでは相 互接続アダプターとしても機能します。アダプターを交換するには、ご使用のシス テムに適した正しい手順を選択する必要があります。

## このタスクについて

- v 以下の手順では、*NVRAM* は、NVRAM8 アダプターおよびそのコンポーネントを 指します。
- v この手順では、*HA* ペアという表現を使用していますが、これは Data ONTAP 8.0 よりも前のリリースではアクティブ*/*アクティブ構成と呼ばれていたもので す。
- v 障害が発生しているコンポーネントは、プロバイダーから提供される交換用 FRU コンポーネントと交換する必要があります。
- システム内の他のコンポーネントが、すべて適切に機能している必要がありま す。そうでない場合は、技術サポートに連絡してください。

注**:** NVRAM アダプターのみを交換する場合は、アダプターからバッテリーを取 り外して、 交換用のアダプターに取り付ける必要があります。

# **7-**モードで作動しているシステムでの **NVRAM** アダプターの交換

7-モードで作動しているシステムでアダプターを交換するには、特定の手順を使用 する必要があります。ディスク所有権 ID は、NVRAM アダプターのシリアル番号 に基づくため、手順の最後のパートでは、システムに取り付けられているディスク に新規アダプターのシステム ID を再割り当てする必要があります。

## システム **ID** を記録してください **(**ゲートウェイ・システムの場合**)**

ゲートウェイがある場合、最初に、システム構成ファイルにあるシステム ID を記 録してください。

### ノードのシャットダウン

以下の手順を使用して、ご使用の HA システムのノードをシャットダウンします。

**HA** ペアでのノードのシャットダウン**:**

ノードをシャットダウンするには、ノードの状況を判断してください。必要があれ ば、ノードをテークオーバーしてパートナーがノードのストレージからのデータ供 給を継続するようにします。

このタスクについて

手順

1. どちらかのノードのシステム・コンソールから、次のコマンドを入力して、ター ゲット・ノード (保守を実行するノード) の状況を確認します。

**cf status**

2. **cf status** コマンドの結果に応じて、以下のいずれかのアクションをとります。

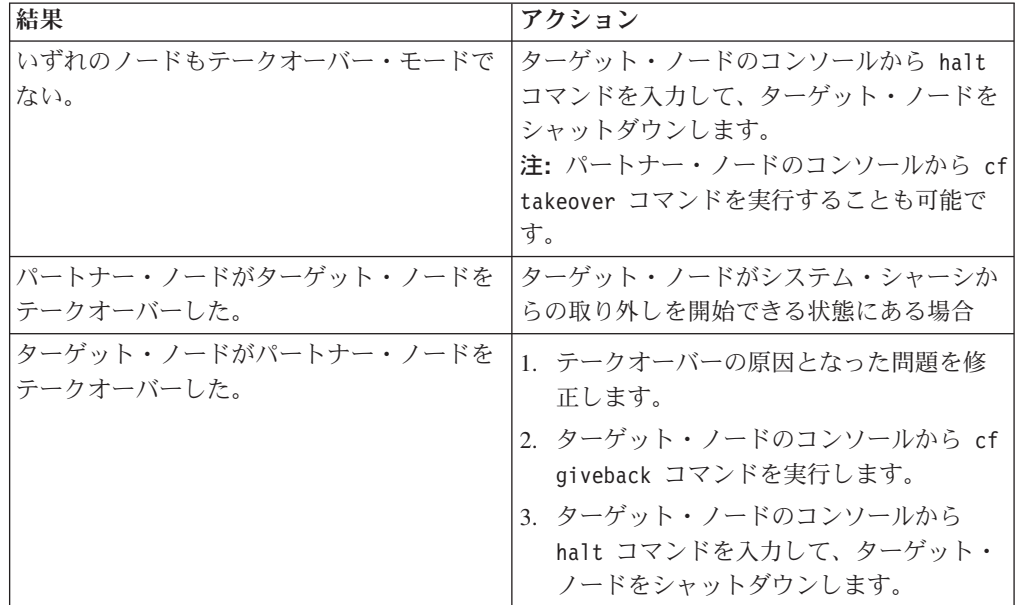

3. ターゲット・ノードのシャーシの電源機構の電源を切ります。

# **NVRAM** アダプターからのケーブルおよびメディア・アダプターの取 り外し

NVRAM アダプターを取り外す前に、ケーブルを取り外し、またファイバーの相互 接続ケーブルを使用している場合は、メディア・アダプターを取り外す必要があり ます。

#### 手順

- 1. 身体を接地していない場合は、正しく接地します。
- 2. NVRAM アダプターからケーブルを取り外し、すべてのメディア・コンバーター (QSFP) を慎重に取り外します。 ケーブル管理トレイを再取り付けする時にケー ブルがすでにまとまった状態になるよう、ケーブルはケーブル管理トレイに付け たままにしておきます。

## システムを開く

コントローラー・モジュール 内部のコンポーネントにアクセスするには、システム を開く必要があります。

### 手順

- 1. 身体を接地していない場合は、正しく接地します。
- 2. 必要に応じて、コントローラー・モジュールからシステム・ケーブルおよび SFP を抜き、どこにケーブルが接続されていたかを記録します。 ケーブル管理トレ イを再取り付けする時にケーブルがまとまった状態になるよう、ケーブルはケー ブル管理トレイに付けたままにしておきます。
- 3. ケーブル管理トレイの側面をつかみ、トレイの片側を静かに押してアームを横に スライドさせて保持ピンを外し、コントローラー・モジュールの反対側のもう一 方のアームの保持ピンも外します。コントローラー・モジュールの背面からトレ イを取り外して、横に置きます。
- 4. カム・ハンドルのつまみねじを緩めます。
- 5. コントローラー・モジュールの左側にあるリリース・ラッチを押し込み、コント ローラー・モジュールをシステムの外にスライドさせて、安定した帯電防止面に 置きます。 必ず、空いている手でコントローラー・モジュールの底部を支えて ください。

# コントローラー・モジュール からの **NVRAM** アダプターの取り外し

NVRAM アダプターをコントローラー・モジュール から取り外すには、特定の順序 でステップを実行する必要があります。

### 手順

1. すべての LED がオフになっているか NVRAM を確認した後、NVRAM/ストレ ージ・アダプター・カバーの 2 つのつまみねじを緩めて、カバーを取り外しま す。 NVRAM/ストレージ・アダプター・カバーは、コントローラー・モジュー ル中央のスロット 2 にあります。

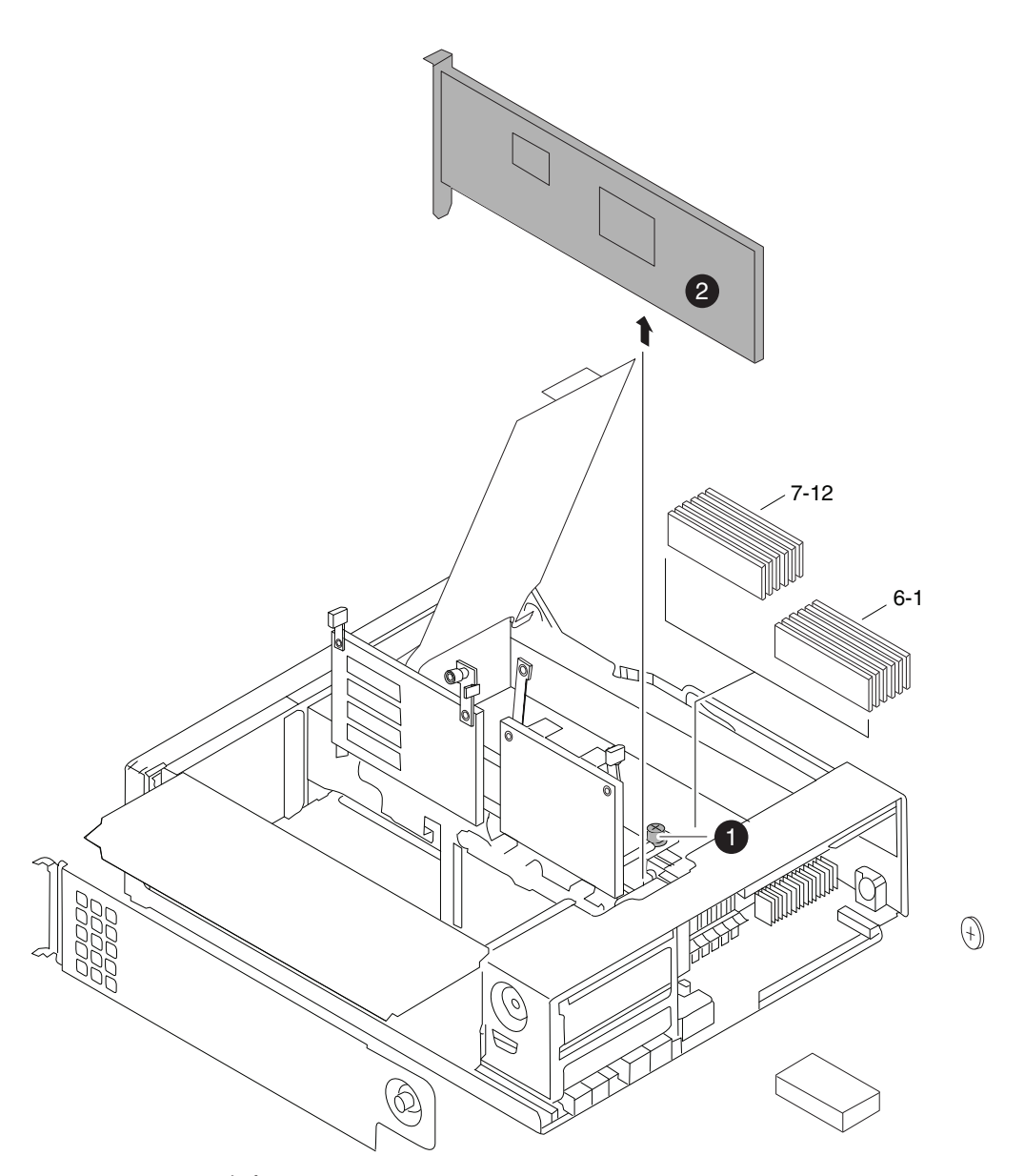

図 *22. NVRAM* アダプターの取り外し

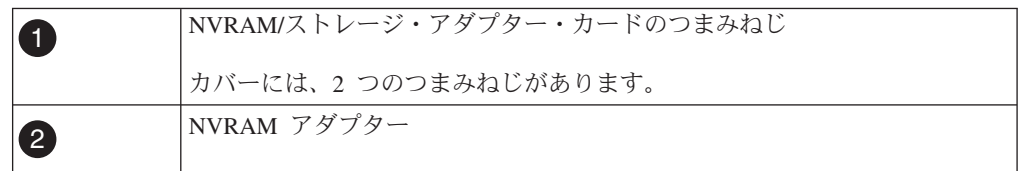

2. NVRAM アダプターのタブをつかんでまっすぐに持ち上げて、コントローラー・ モジュールから取り外します。取り外したアダプターは、帯電防止面に置きま す。

重要**:** 交換用の NVRAM アダプターには、バッテリーが付属していません。そ のため、古い NVRAM アダプターからバッテリーを取り外して、交換用の NVRAM アダプターに取り付ける必要があります。

3. NVRAM アダプターの裏面にある STATUS (状況) ボタンを押して、ボード上 のデステージ状況 LED を確認します。

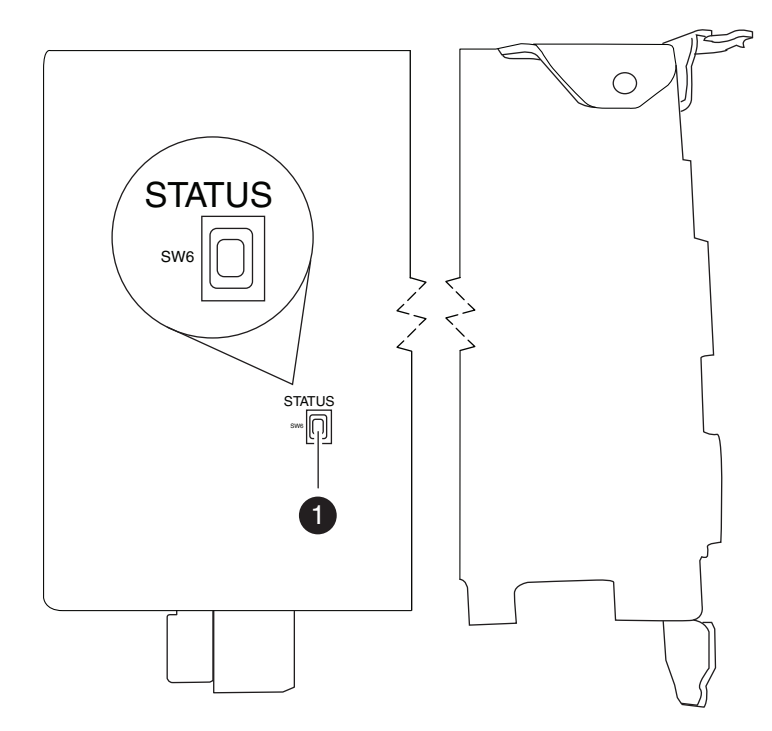

図 *23. STATUS (*状況*)* ボタンの位置

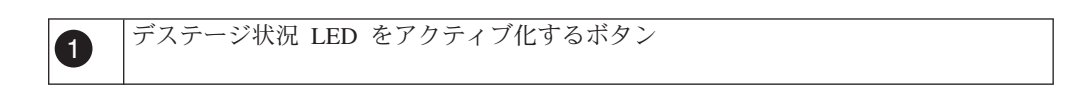

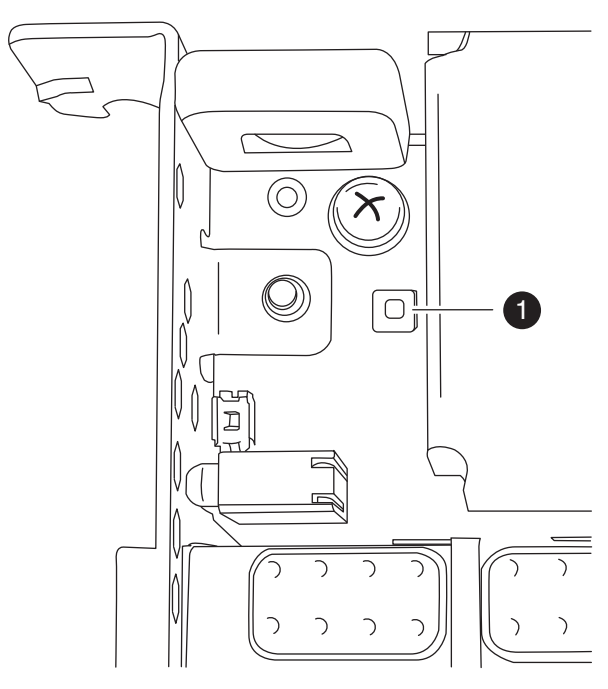

図 *24.* デステージ状況 *LED* の位置

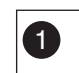

**1 デステージ状況 LED** 

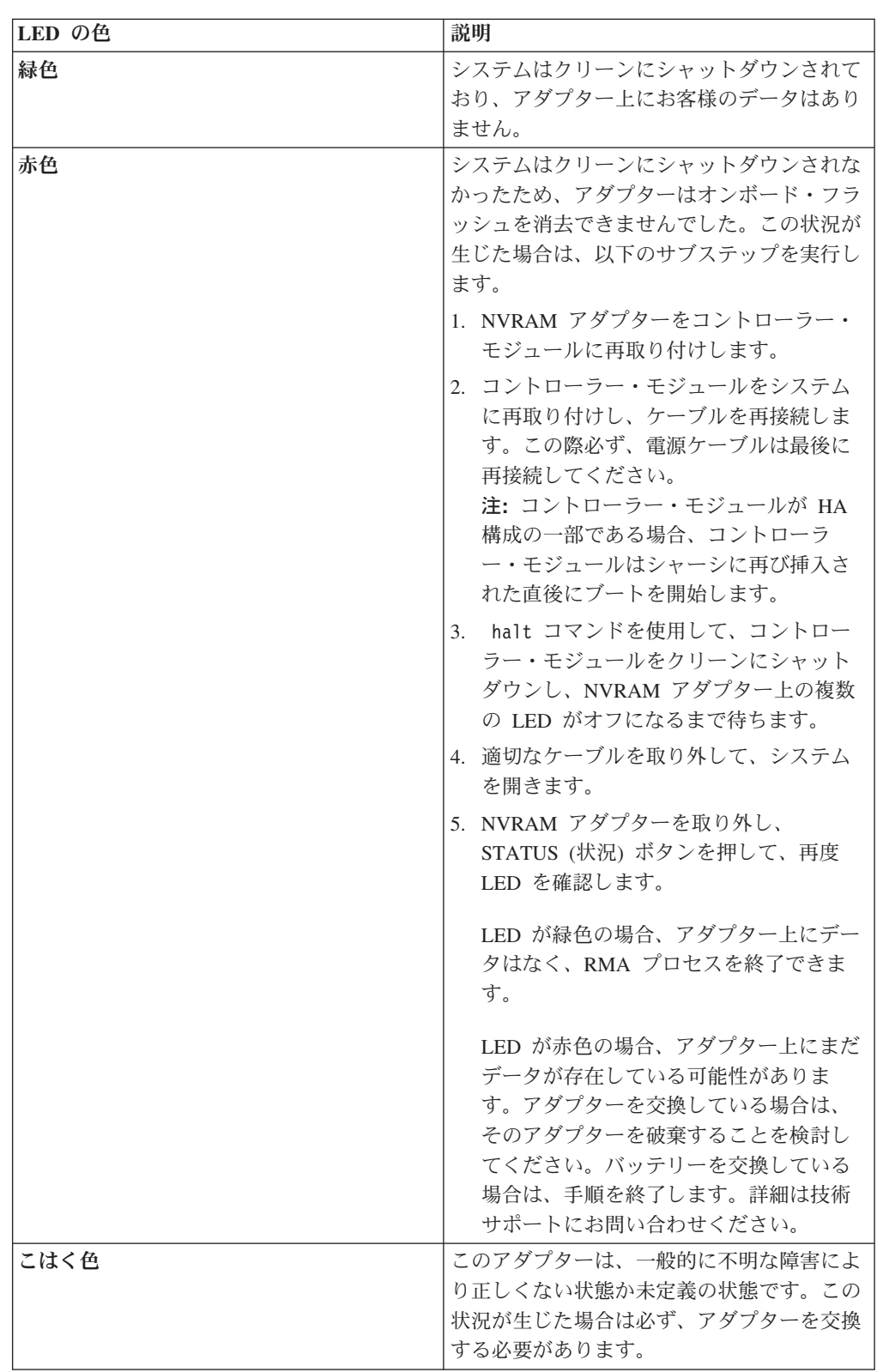

# **NVRAM** バッテリーの取り外し

N7x50T シリーズ・ストレージ・システムから NVRAM バッテリーを取り外すに は、コントローラー・モジュール 、特定の順序でステップを実行する必要がありま す。

## 始める前に

バッテリー・ハウジングの取り外しには、プラス・ドライバーが必要です。

#### 手順

1. プラス・ドライバーを使用して 3 つのバッテリー・カバーねじを取り外します (2 つはアダプターの背面、1 つは表面の持ち上げタブの近くにあります)。取り 外したねじは確保しておきます。

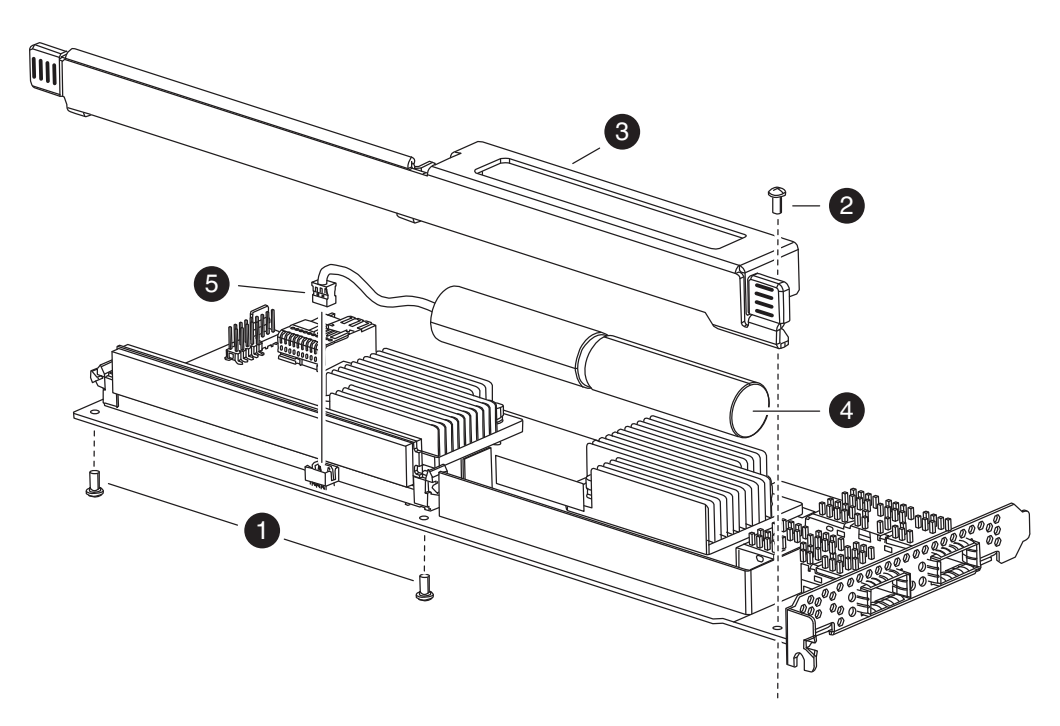

図 *25. NVRAM* バッテリーの取り外し

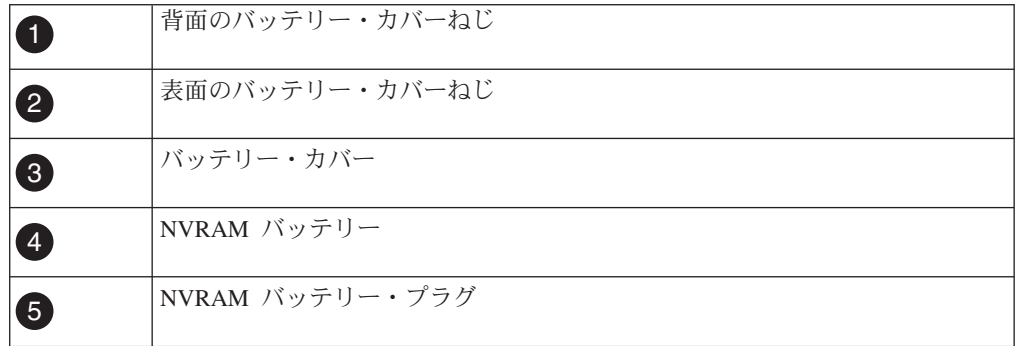

- 2. バッテリー・カバーをアダプターの上部方向に (アダプターのねじ取り付けタブ が見えるまで) スライドさせてから、完全に持ち上げてください。
- 3. NVRAM アダプターからバッテリー・ケーブルのプラグを抜きます。

4. バッテリー・ケーブルをホルダーから取り外した後、ホルダーからバッテリーを 取り外します。

### **NVRAM** バッテリーの取り付け

N7x50T シリーズ・ストレージ・システムのコントローラー・モジュール に NVRAM バッテリーを取り付けるには、特定の順序でステップを実行する必要があ ります。

### 始める前に

バッテリー・ハウジングの取り付けには、プラスドライバーが必要です。

#### 手順

- 1. 必要に応じて、アダプターのバッテリー・カバーを取り外します。
- 2. バッテリーをコントローラー・モジュール のバッテリー・ホルダーに取り付け ます。
- 3. バッテリー・ケーブルをバッテリー・ホルダー上の保持用ブラケットに通しま す。
- 4. バッテリー・プラグを NVRAM アダプター上のソケットの端に位置合わせし て、バッテリーを接続します。 ケーブル・コネクターを取り付ける際は、ピン 1 (矢印) が NVRAM アダプターに面していることを確認してください。
- 5. バッテリー側がアダプターに面している状態でバッテリー・ホルダーをアダプタ ー上に置き、ボード上のねじ取り付けタブをバッテリー・ホルダーのねじ穴の位 置に合わせます。
- 6. バッテリー・ホルダーを取り外した際に取り外したねじを使用して、バッテリ ー・ホルダーを NVRAM アダプターに固定します。 重要**:** アダプターを損傷する恐れがあるため、カバーねじは締め付けすぎない ようにしてください。

## **NVRAM** アダプターの コントローラー・モジュール への取り付け

新規 NVRAM アダプターを取り付けるには適切なスロットを選択する必要がありま す。

### 手順

- 1. 必要に応じて、コントローラー・モジュール の中央にある NVRAM/ストレー ジ・アダプター・カバーを開きます。
- 2. NVRAM アダプターを、カム・ハンドルから最も離れたスロット 2 のスロッ ト・ガイドに位置合わせして、アダプターに均等に圧力をかけて押し込み、ソケ ットに取り付けます。
- 3. NVRAM/ストレージ・アダプター・カバーを閉じ、カバーのつまみねじを締めま す。

# コントローラー・モジュール の再取り付けおよび保守 **(Maintenance)** モードへの移行

コントローラー・モジュール内のコンポーネントを交換した後、コントローラー・ モジュールをシステム・シャーシに再取り付けし、交換されたコンポーネントの診 断テストを実行できる状態にブートする必要があります。

### 手順

- 1. 必要に応じて、コントローラー・モジュールの先端をシャーシの開口部と位置合 わせして、コントローラー・モジュールの半分をシステムに静かに押し込みま す。
- 2. 必要に応じて、ケーブル管理アームを再取り付けし、コントローラー・モジュー ルのケーブルを再配線します。

光ファイバー・ケーブルを使用している場合、再配線時にメディア・コンバータ ー (SFP) を忘れずに再取り付けしてください。

- 3. システムをリブートし、プロンプトが出されたら **Ctrl+C** を押してブート・メニ ューを表示します。 時間内に **Ctrl+C** を押さなかった場合、ノードを再度リブ ートし、プロンプトが出されたら **Ctrl+C** を押すことができます。
- 4. 以下のように、新しい NVRAM アダプターに起因するシステム ID の不一致を 確認するよう求めるプロンプトが出されたら、 y を入力します。

Acknowledge the system ID mismatch: ... Restoring /var from C. WARNING: System id mismatch. This usually occurs when replacing CF or NVRAM cards! Override system  $(y|n)$  ? [n] y

5. 表示されたメニューから、保守モードでブートするためのオプションを選択しま す。

## **7-**モードで作動しているシステムでのディスクの再割り当て

ディスクを再割り当てしてからソフトウェアをブートする必要があります。

#### このタスクについて

- v このステップのコマンドは、正確に設定されているシステム上で適用することが 重要です。
	- 障害ノード は、メンテナンスを実行しているノードです。
	- 正常ノード は、障害ノードの HA パートナーです。
- 集約に関連する一切のコマンドは、すべての手順が完了するまで発行しないでく ださい。
- v お使いのシステムのディスク・ドライブ数が 500 以上の場合、ディスクの再割 り当てが可能かどうかは、稼働している Data ONTAP のバージョンによって決 まります。

稼働している **Data ONTAP** のバージョン 場合 **...**

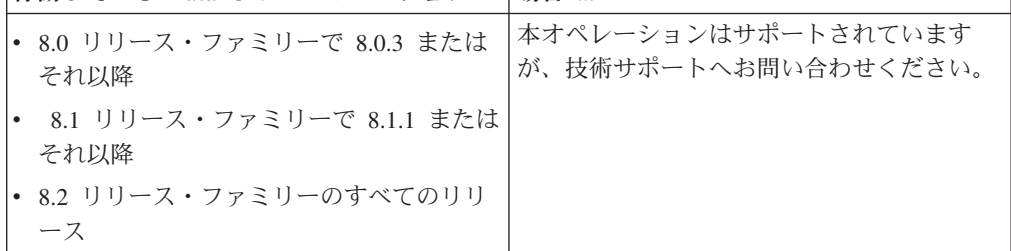

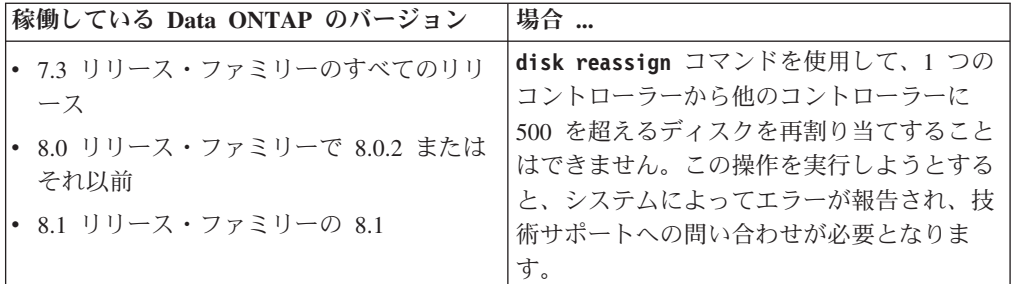

### 手順

1. ターゲット・ノードをまだリブートしていない場合はリブートし、**Ctrl-c** を入力 してブート・プロセスを中断します。続いて、表示されたメニューから保守モー ドでブートするためのオプションを選択します。

システム ID の不一致により、システム ID のオーバーライドを求めるプロンプ トが出された場合は、y を入力します。

2. 以下のコマンドを入力して、新規システム ID を表示します。

disk show -v

注**:** Local System ID フィールドに表示されている新規システム ID をメモしま す。下記の例には、以下の情報が含まれています。

- v *system-2* はターゲット・ノードで、保守を受けています。
- v *system-1* はパートナー・ノードです。
- v 新規システム ID は *118065481* です。
- v 旧システム ID は *118073209* で、system-2 が所有するディスクにまだ割り当 てられています。

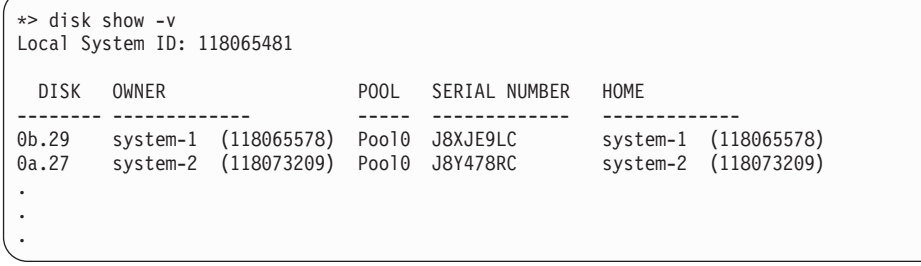

- 3. 以下の手順でディスクの所有権を再割り当てします。 :
	- a. 目標ノードで次のコマンドを入力して、ターゲット・ノードを停止します。 halt
	- b. パートナー・ノードで次のコマンドを入力して、ターゲット・ノードがテー クオーバーされていることを確認します。cf status
	- c. パートナー・ノードで次のコマンドを入力し、拡張特権モードに入ります。 priv set advanced
	- d. パートナー・ノードで、disk show -v コマンドで確認したシステム ID 情報 を使用して、次のように、N シリーズ・システムのディスク所有権またはゲ ートウェイ・システムの LUN 所有権を再割り当てします。disk reassign -s*old system ID* -d *new system ID*

前の例の続き:

- v *old system ID* は *118073209* です。
- v *new system ID* は *118065481* です。
- 4. 次のコマンドを入力して、ディスク (またはゲートウェイ LUN) が正しく割り当 てられたかどうかを確認します。

disk show -v

注**:** このコマンドは、パートナー・ノードで実行する必要があります。 ターゲット・ノードに属するディスクがターゲット・ノードの新しいシステム ID を表示していることを確認します。以下の例では、 system-2 が所有している ディスクは新しいシステム ID、118065481 を示しています。

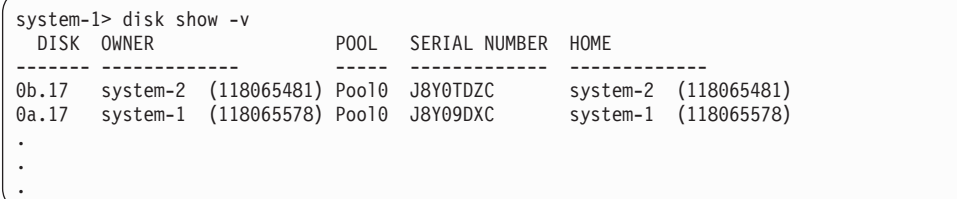

5. ターゲット・ノードで以下のコマンドを入力して、保守モードを終了します。

halt

6. ターゲット・ノードがブート・プロンプトを表示した後、以下のコマンドを入力 して、オペレーティング・システムをブートします。

boot ontap

これにより、ノードが Waiting for Giveback 状態になります。

- 7. パートナー・ノードで次のコマンドを入力し、標準特権モードに戻ります。priv set admin
- 8. パートナー・ノードで次のコマンドを入力し、ストレージを目標モードに戻しま す。cf giveback

# ターゲット・ノードからの最終的なテークオーバーおよびギブバック の実行

Data ONTAP 8.*x* が稼働するシステムでは、ディスクの再割り当てが正常であるこ とを確認するために、ターゲット・ノードから最終的なテークオーバーおよびギブ バックを実行する必要があります。

### このタスクについて

このステップのコマンドは、正確に設定されているシステム上で適用することが重 要です。

- v 障害ノード は、メンテナンスを実行しているノードです。
- v 正常ノード は、障害ノードの HA パートナーです。
### 手順

1. ターゲット・ノードのコンソールから次のコマンドを入力して、パートナー・ノ ードをテークオーバーします。

cf takeover

2. ターゲット・ノードのコンソールから次のコマンドを入力して、パートナー・ノ ードに制御を戻します。

cf giveback

ギブバックが正常に終了すると、その旨を示すメッセージがパートナー・ノード に表示されます。

注**:** ギブバックの前に「Waiting for Giveback」メッセージが表示されない場 合、コントローラー・モジュールをリブートします。この状態が続く場合は、技 術サポートに連絡してください。

# 交換プロセスの完了

障害のある部品は IBM に戻してください。返却手順の詳細については、 1-800-IBM-SERV (1-800-426-7378) の IBM サービスおよびサポートにご連絡くださ い。

# バッテリーの廃棄

バッテリーのリサイクルまたは廃棄に関する地域の規則にしたがってバッテリーを 廃棄してください。詳しくは、「*IBM Environmental Notices and User Guide*」を参 照してください。

# **N7x50T** システム **(Data ONTAP 8.2)** での **NVRAM8** アダプターやバッテ リーの交換

バッテリー FRU、NVRAM8 アダプター FRU、またはこれらの両方 (必要な場合) を交換できます。NVRAM アダプターを交換するには、障害のあるアダプターをシ ステムから取り外して、新しいアダプターをシステム・シャーシに取り付けます。 バッテリーのみを交換するには、NVRAM アダプターを取り外して、アダプター上 のバッテリーを交換して、アダプターを再び取り付けます。システム ID は NVRAM アダプターから取得されるため、アダプターを交換した場合、システムに 属しているディスクは新しいシステム ID に再割り当てされます。

> This procedure applies only to systems running Data ONTAP<sup>®</sup> 8.2 or later versions

# 始める前に

v すべてのディスク・シェルフが正常に動作している必要があります。

v お使いのシステムが HA ペア内にある場合、パートナー・ノードは、交換対象の アダプターが含まれているノードをテークオーバーできる必要があります。

## このタスクについて

注**:** システム ID の変化を確認する手順が必要なのは、NVRAM アダプターを交換 する場合のみです。バッテリーのみを交換する場合、システム ID は変化しませ ん。

- v この手順は、Data ONTAP 8.2 が稼働しているシステム専用です。
- v この手順では、以下の用語を使用します。
	- 障害ノード は、メンテナンスを実行しているノードです。
	- 正常ノード は、障害ノードの HA パートナーです。
- v この手順には、お使いのシステムの構成に応じて、新しい NVRAM アダプター が取り付けられたコントローラー・モジュールにディスクを自動的にまたは手動 で再割り当てするためのステップが含まれています。

必要に応じて、手順内で指示された時点でディスクの再割り当てを実行する必要 があります。ギブバック前にディスクの再割り当てを行うと、問題が発生する可 能性があります。

- v 以下の手順では、*NVRAM* は、NVRAM8 アダプターおよびそのコンポーネントを 指します。
- v 障害が発生しているコンポーネントは、プロバイダーから提供される交換用 FRU コンポーネントと交換する必要があります。
- v この手順の過程で、どのディスクやどのディスク・シェルフも変更できません。

# **7-**モード環境での **NVRAM** アダプターの交換

交換手順は、どのモードでも同じです (一部の Data ONTAP コマンドは除きま す)。

#### **HA** ペア内の **SAN** 構成の交換前タスク

SAN 構成を使用しており、コントローラー・モジュールが HA ペア内にある場 合、コントローラー・モジュールを交換する前に、FC ポート構成情報を保存する必 要があります。そうすることで、新しいコントローラー・モジュールでその情報を 再入力できます。

#### 手順

- 1. ご使用のシステムが HA ペア内にある場合、障害ノードから次のコマンドを入 力して、障害ノード (コントローラー・モジュールを交換するシステム) の FC ポート構成情報を保存します。 fcadmin config
- 2. 後で再使用するため、画面をコピーして安全な場所に保存します。

## **7-**モードで稼働するノードのシャットダウン

7-モードで稼働するシステムで保守を実行する際は、そのノードをシャットダウン する必要があります。システムの構成によっては、電源機構をオフにする必要があ る場合もあります。

# このタスクについて

ノードをシャットダウンした後に電源機構をオフにするかどうかは、システムの構 成によります。

- v 同じシャーシ内に 2 つのコントローラー・モジュールがある場合、正常ノードに 電力を供給するために電源機構をオンにしたままにする必要があります。
- v HA ペアの一部であるかスタンドアロン構成内にある 1 つのコントローラー・モ ジュールがシャーシ内にある場合、障害ノードのシャーシ内の電源機構をオフに する必要があります。

# 手順

1. ご使用の構成に応じて、障害ノードのシャットダウンまたはテークオーバーを実 行します。

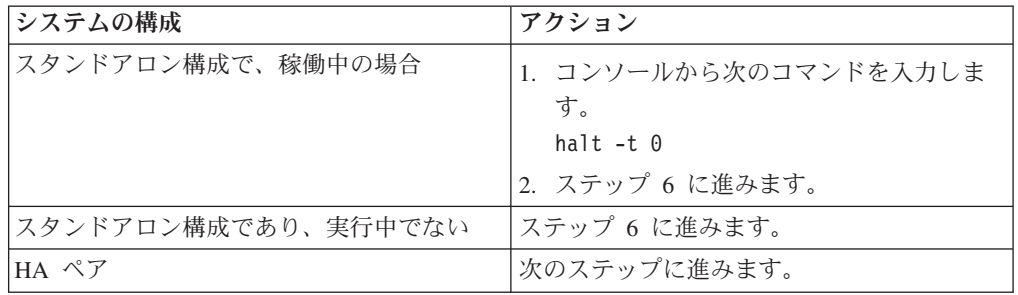

- 2. 正常ノードのコンソールから次のコマンドを入力して、障害ノードの状況を確認 します。
	- cf status
- 3. **cf status** コマンドの結果に応じて、以下のいずれかのアクションをとります。

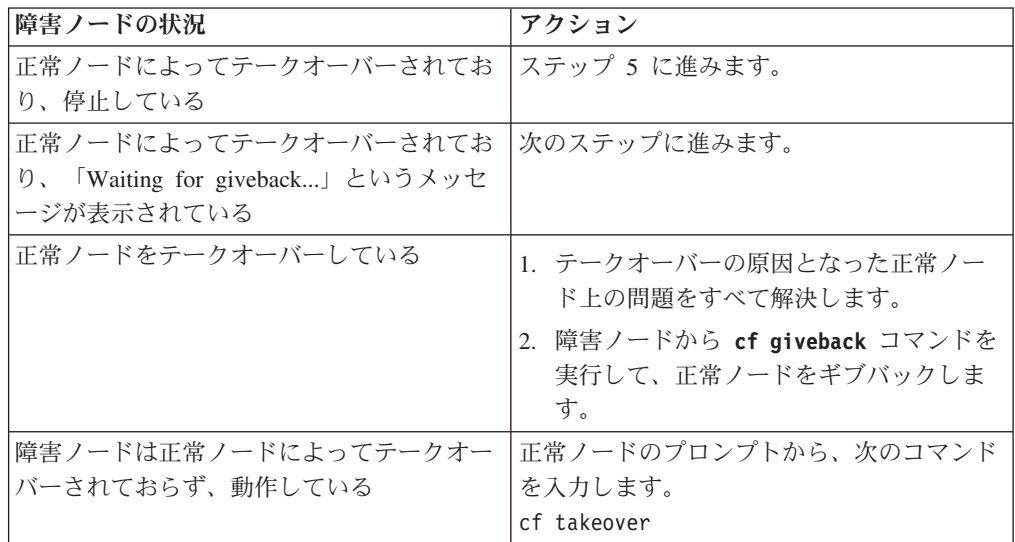

- 4. 障害ノードのテークオーバー後に 2 分以上待ちます。これにより、テークオー バーが確実に正常に完了します。
- 5. 障害ノードが「Waiting for giveback」メッセージを表示しているか停止している 状態で、ご使用の構成に応じて、次のいずれかの方法でこのノードをシャットダ ウンします。

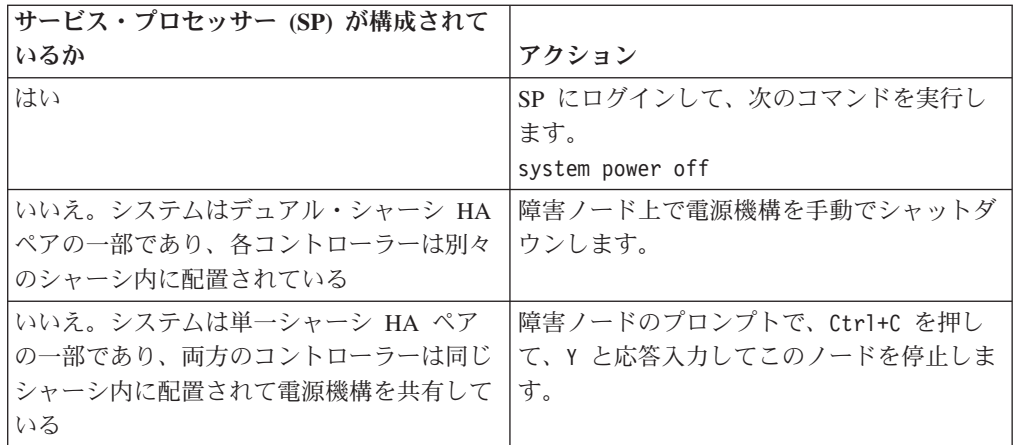

6. デュアル・シャーシ HA ペアの場合、両方の電源コードを給電部から抜きま す。

# 新規または交換用の **NVRAM** アダプターのコンテンツがメモリー内 にないことの確認

新規または交換用の NVRAM アダプターを取り付ける前に、そのアダプターのコン テンツがメモリー内にないことを確認する必要があります。これにより、そのアダ プターをシステムに取り付けたときに発生する可能性のある問題を回避できます。

# 手順

1. NVRAM アダプターの裏面にある STATUS (状況) ボタンを押したまま、ボー ド上のデステージ状況 LED を確認します。

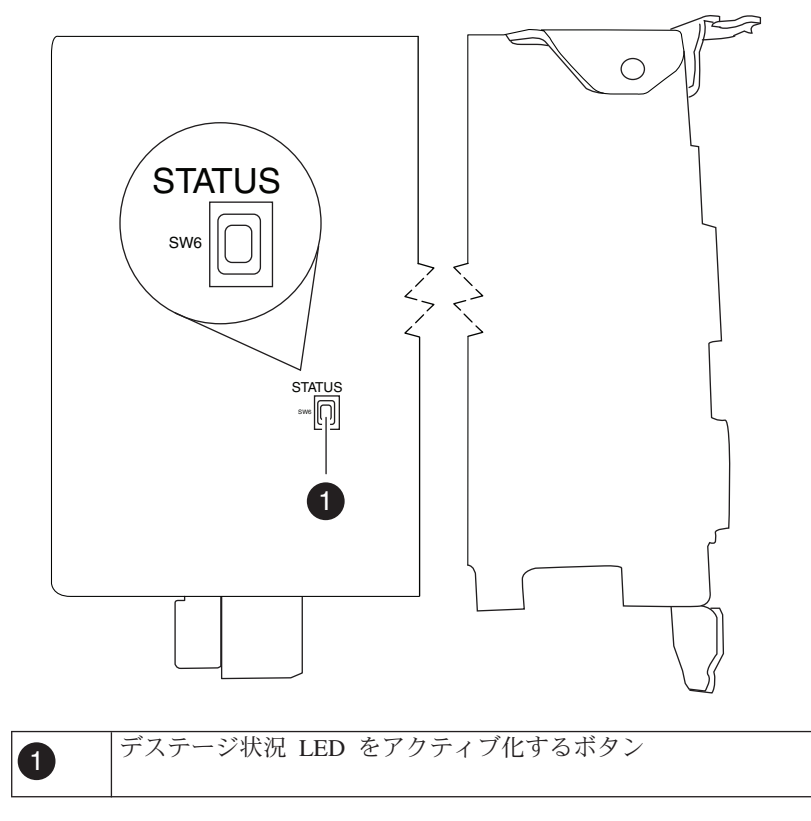

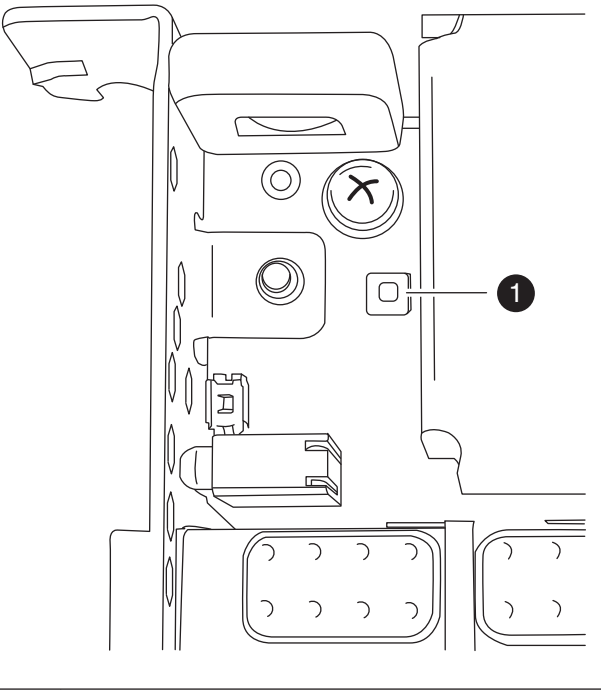

**1 デステージ状況 LED** デステージ状況ボタンを押している間は、この LED は点灯したままになります。

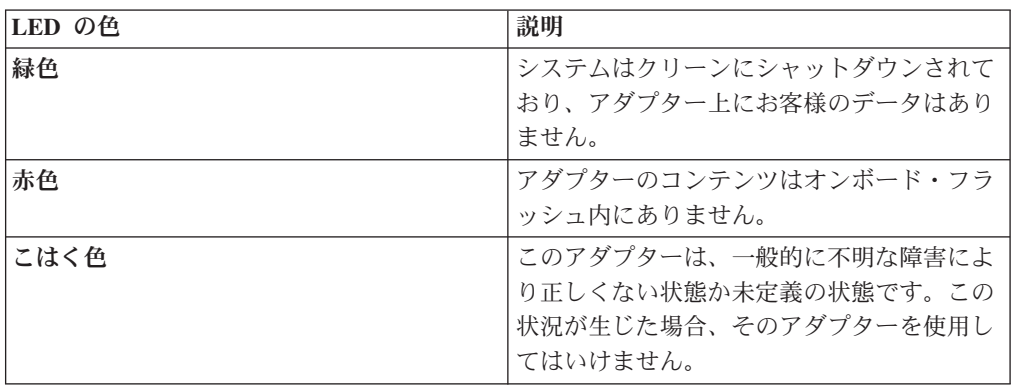

- 2. NVRAM アダプターのコンテンツがオンボード・フラッシュ内にある場合、バッ テリーを取り外してフラッシュをクリアします。
	- a. プラス・ドライバーを使用して 3 つのバッテリー・カバーねじを取り外しま す (2 つはアダプターの背面、1 つは表面の持ち上げタブの近くにありま す)。取り外したねじは、手元に置いておきます。

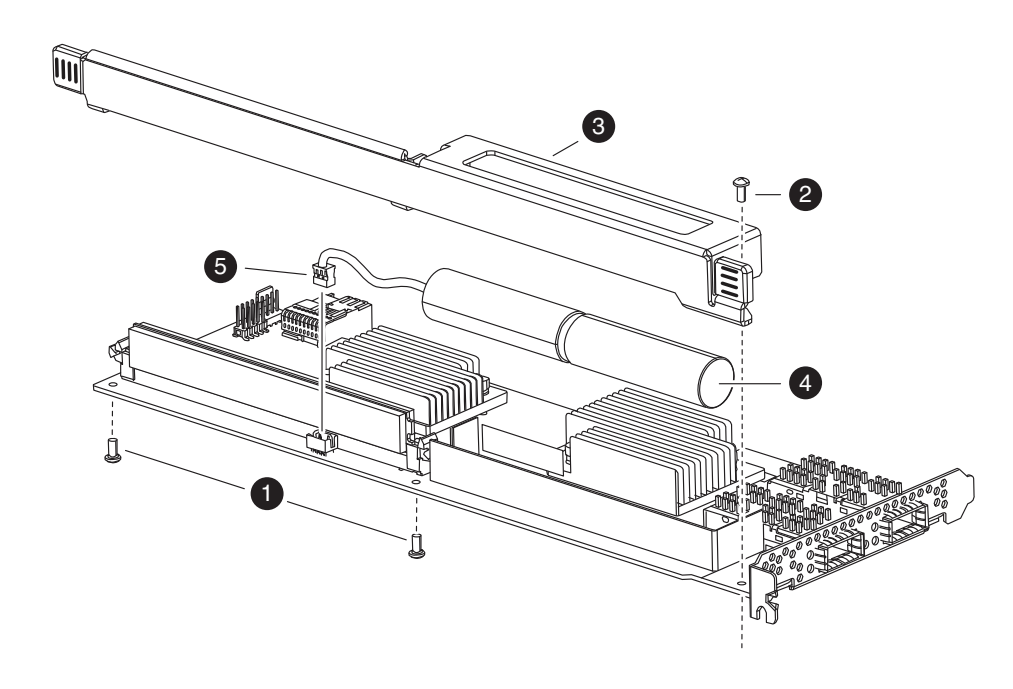

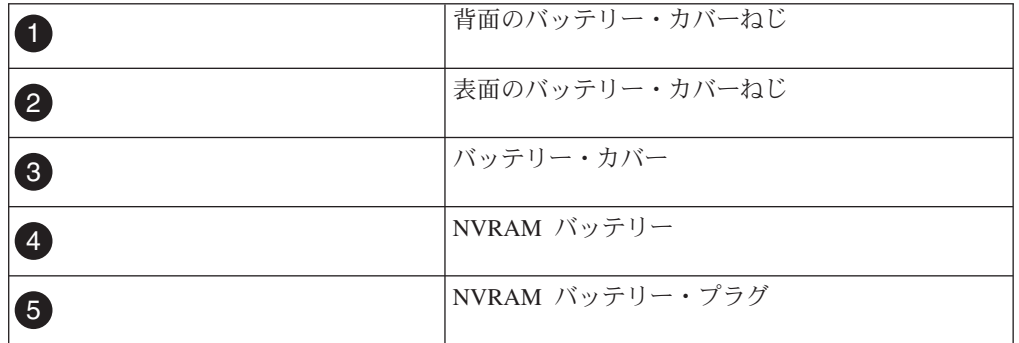

- b. バッテリー・カバーをアダプターの上部方向に (アダプターのねじ取り付け タブが見えるまで) スライドさせてから、バッテリー・カバーを完全に持ち 上げます。
- c. NVRAM アダプターからバッテリー・ケーブルのプラグを抜きます。
- d. 数秒間待ってから、バッテリー・ケーブルを再接続します。 バッテリー・プ ラグを NVRAM アダプター上のソケットの端に位置合わせして、バッテリー を接続します。ケーブル・コネクターを取り付ける際は、ピン 1 (矢印) が NVRAM アダプターに面していることを確認してください。
- e. STATUS (状況) ボタンを押して、デステージ LED をもう一度確認して (ス テップ 1 を参照)、オンボード・フラッシュがクリアされたことを確認しま す。
- f. バッテリー・ホルダーを取り外した際に取り外したねじを使用して、バッテ リー・ホルダーを NVRAM アダプターに固定します。

注意**:**

アダプターを損傷する恐れがあるため、カバーねじは締め付けすぎないよう にしてください。

# **NVRAM** アダプターからのケーブルおよびメディア・アダプターの取 り外し

古い NVRAM アダプターをコントローラー・モジュールから取り外す前に、ケーブ ルを取り外し、またファイバーの相互接続ケーブルを使用している場合、メディ ア・アダプターを取り外す必要があります。

#### 手順

- 1. 身体を接地していない場合は、正しく接地します。
- 2. NVRAM アダプターからケーブルを取り外し、すべてのメディア・コンバーター (QSFP) を慎重に取り外します。 ケーブル管理トレイを再取り付けする時にケー ブルがすでにまとまった状態になるよう、ケーブルはケーブル管理トレイに付け たままにしておきます。

# システムを開く

コントローラー・モジュール内部のコンポーネントにアクセスするには、システム を開く必要があります。

#### 手順

- 1. 身体を接地していない場合は、正しく接地します。
- 2. システム・ケーブルと SFP を必要に応じてコントローラー・モジュールから抜 いて、各ケーブルが接続されていた箇所を記録しておきます。 ケーブル管理ト レイを再取り付けする時にケーブルがまとまった状態になるよう、ケーブルはケ ーブル管理トレイに付けたままにしておきます。
- 3. ケーブル管理トレイの側面をつかみ、トレイの片側を静かに押してアームを横に スライドさせて保持ピンを外し、コントローラー・モジュールの反対側のもう一 方のアームの保持ピンも外します。コントローラー・モジュールの背面からトレ イを取り外して、横に置きます。
- 4. カム・ハンドルのつまみねじを緩めます。
- 5. コントローラー・モジュールの左側にあるリリース・ラッチを押し込み、コント ローラー・モジュールをシステムの外にスライドさせて、安定した帯電防止面に 置きます。 必ず、空いている手でコントローラー・モジュールの底部を支えて ください。

### **NVRAM** アダプターの取り外し

コントローラー・モジュール から NVRAM アダプターを取り外すには、 特定の順 序でステップを実行する必要があります。

#### 手順

1. すべての LED がオフになっているか NVRAM を確認した後、NVRAM/ストレ ージ・アダプター・カバーの 2 つのつまみねじを緩めて、カバーを取り外しま す。 NVRAM/ストレージ・アダプター・カバーは、コントローラー・モジュー ル中央のスロット 2 にあります。

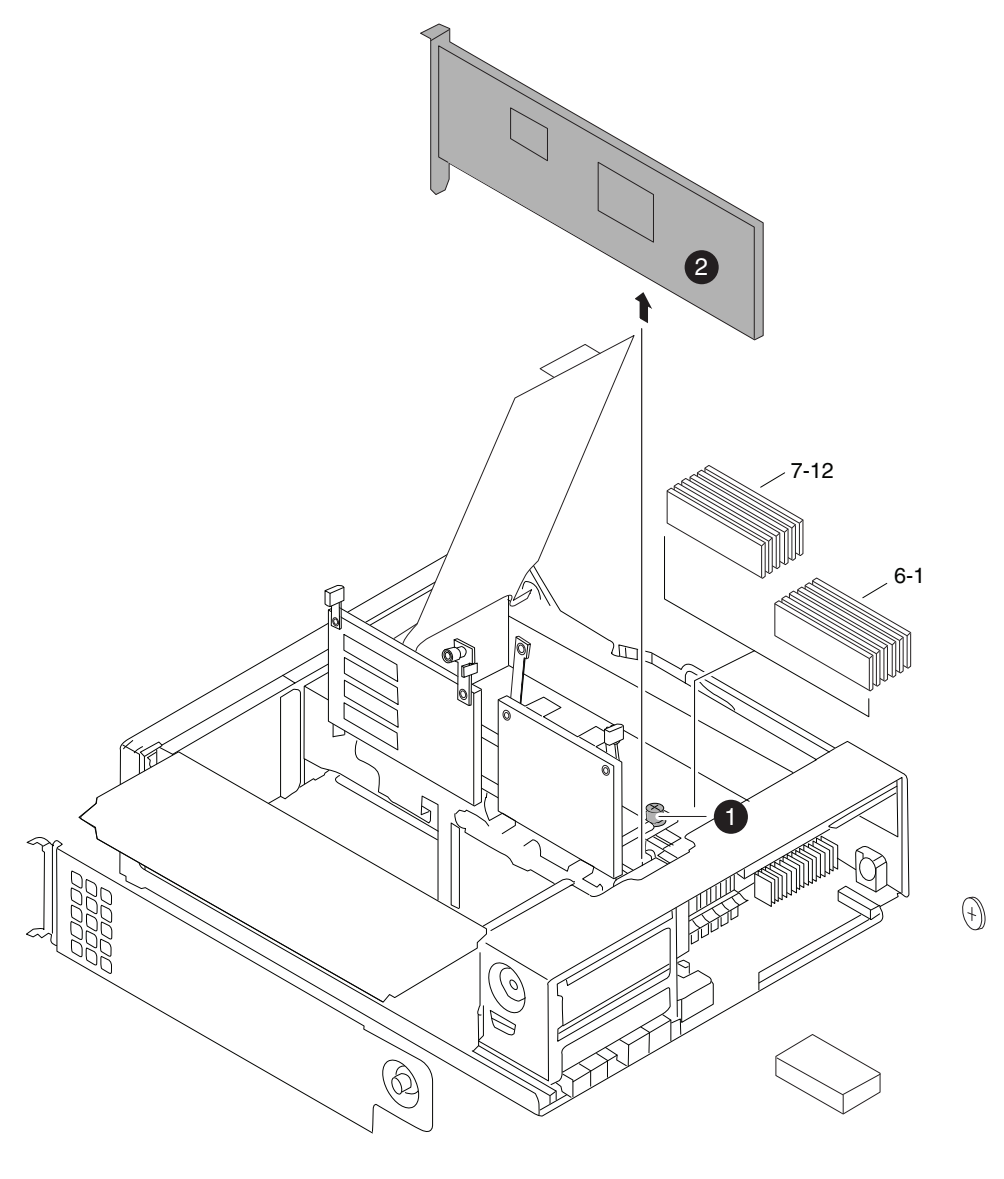

1 NVRAM/ストレージ・アダプター・カードのつまみねじ カバーには、2 つのつまみねじがあります。 注**:** NVRAM8 アダプターは、コントローラー・モジュールの上方に 引き上げられたグレイのカードとして示されています。

2. NVRAM アダプターのタブをつかんでまっすぐに持ち上げて、コントローラー・ モジュールから取り外します。取り外したアダプターは、帯電防止面に置きま す。

重要**:** 交換用の NVRAM アダプターには、バッテリーが付属していません。そ のため、古い NVRAM アダプターからバッテリーを取り外して、交換用の NVRAM アダプターに取り付ける必要があります。

3. NVRAM アダプターの裏面にある STATUS (状況) ボタンを押して、ボード上 のデステージ状況 LED を確認します。

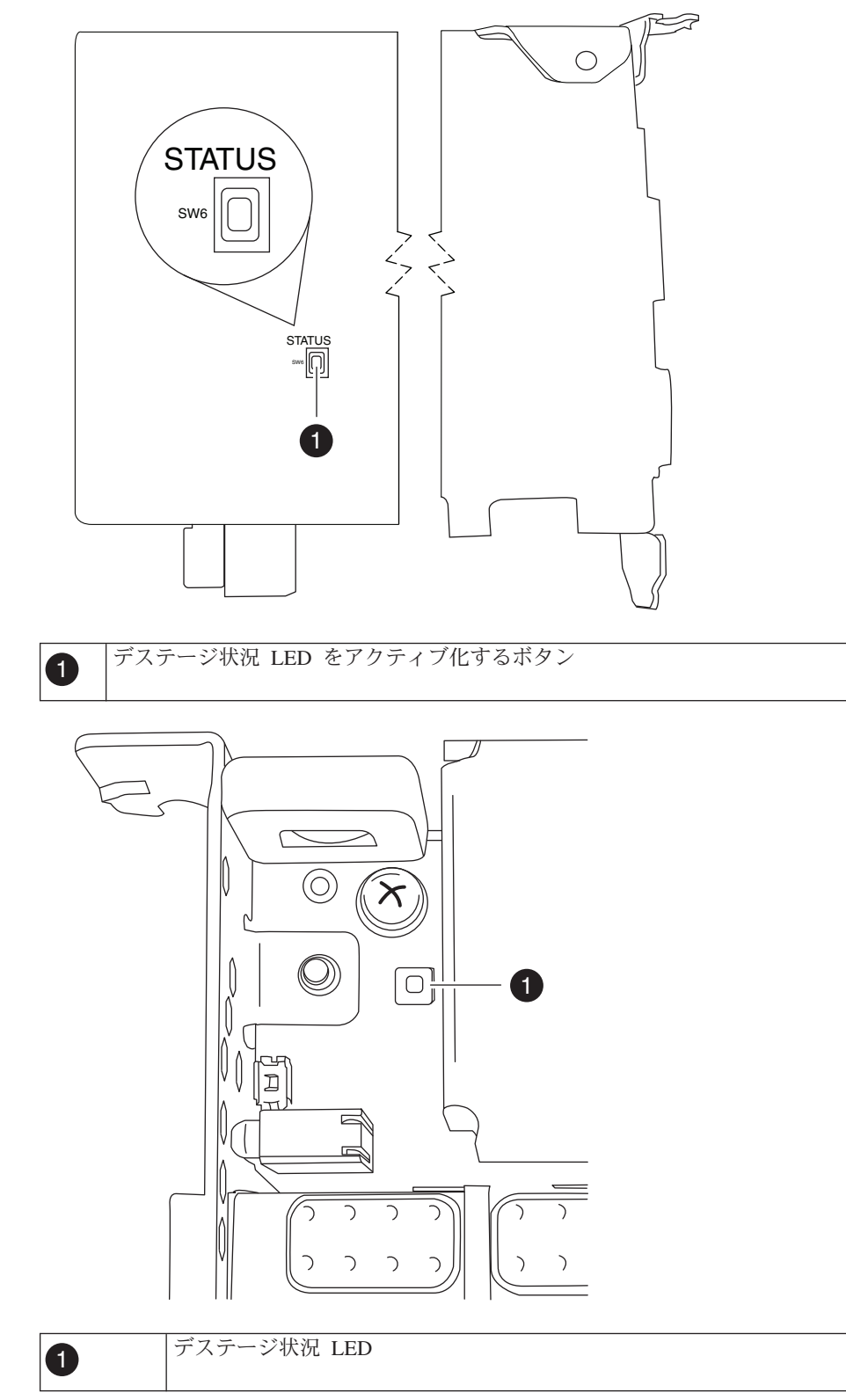

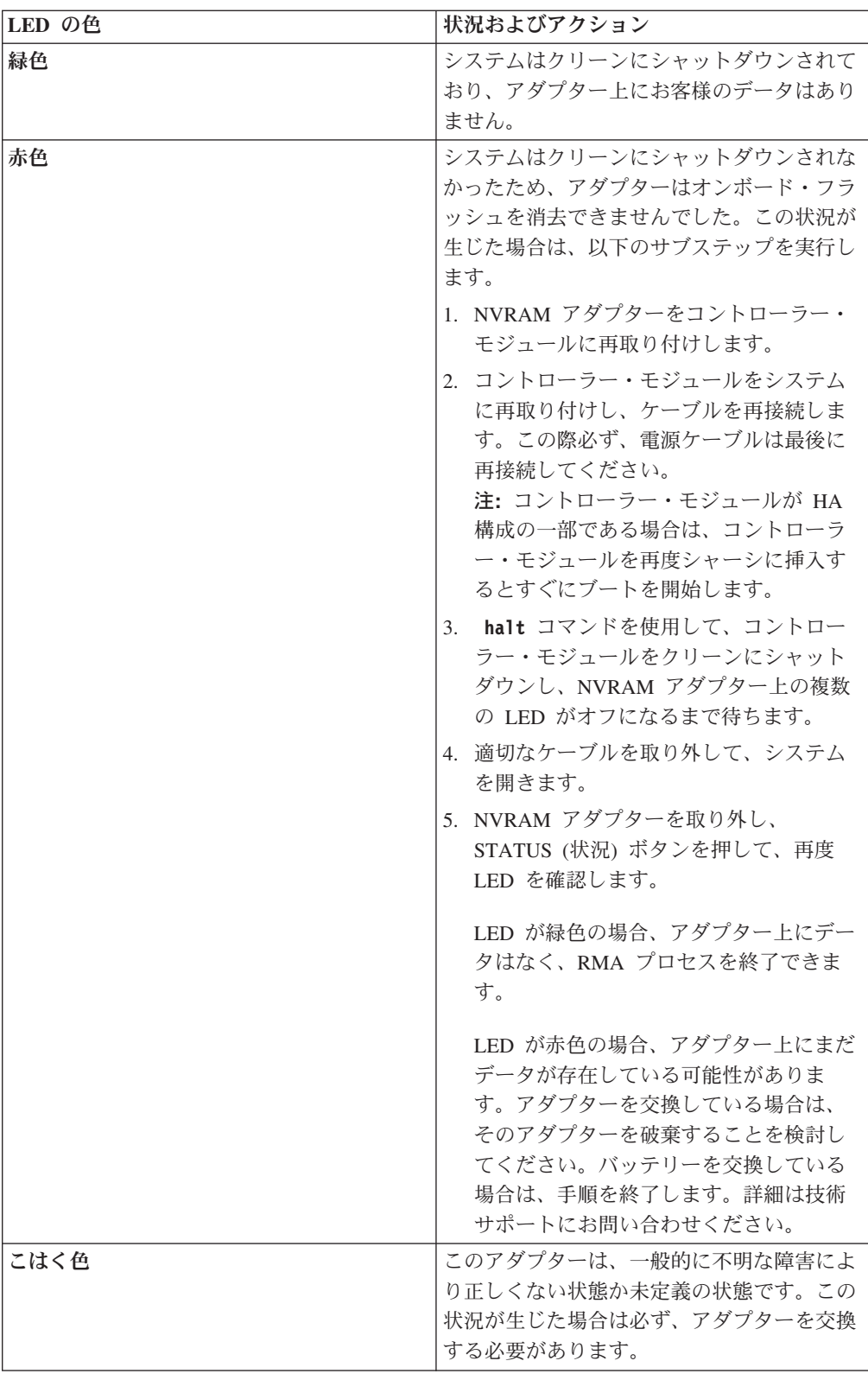

# **NVRAM** バッテリーの取り外し

コントローラー・モジュール 内の NVRAM バッテリーを取り外すには、特定の順 序でステップを実行する必要があります。

# 始める前に

バッテリー・ハウジングの取り外しには、プラス・ドライバーが必要です。

### 手順

1. プラス・ドライバーを使用して 3 つのバッテリー・カバーねじを取り外します (2 つはアダプターの背面、1 つは表面の持ち上げタブの近くにあります)。取り 外したねじは、手元に置いておきます。

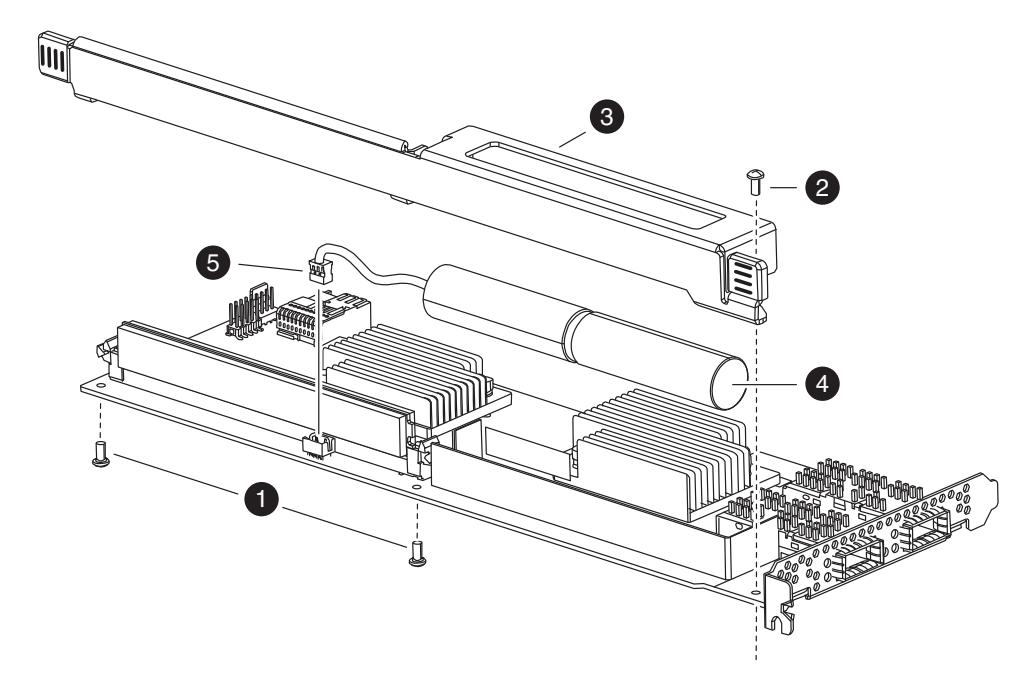

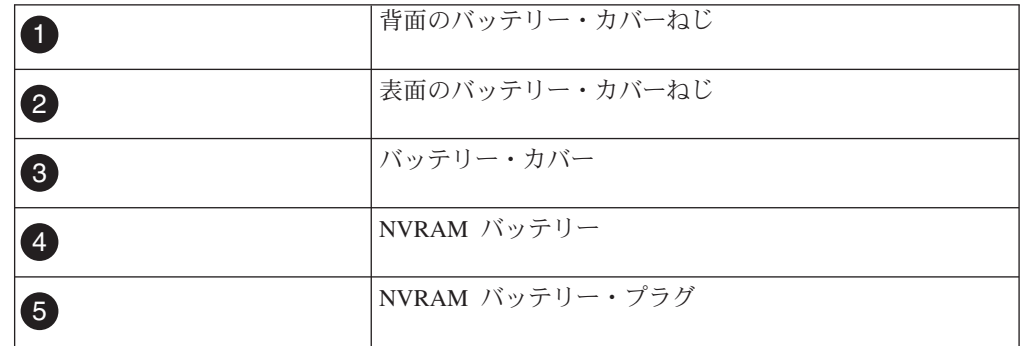

- 2. バッテリー・カバーをアダプターの上部方向に (アダプターのねじ取り付けタブ が見えるまで) スライドさせてから、バッテリー・カバーを完全に持ち上げま す。
- 3. NVRAM アダプターからバッテリー・ケーブルのプラグを抜きます。
- 4. バッテリー・ケーブルをホルダーから取り外した後、ホルダーからバッテリーを 取り外します。

# **NVRAM** バッテリーの取り付け

NVRAM バッテリーをコントローラー・モジュール に取り付けるには、特定の順序 でステップを実行する必要があります。

# 始める前に

バッテリー・ハウジングの取り付けには、プラスドライバーが必要です。

#### 手順

- 1. 必要に応じて、アダプターのバッテリー・カバーを取り外します。
- 2. バッテリーをコントローラー・モジュール のバッテリー・ホルダーに取り付け ます。
- 3. バッテリー・ケーブルをバッテリー・ホルダー上の保持用ブラケットに通しま す。
- 4. バッテリー・プラグを NVRAM アダプター上のソケットの端に位置合わせし て、バッテリーを接続します。 ケーブル・コネクターを取り付ける際は、ピン 1 (矢印) が NVRAM アダプターに面していることを確認してください。
- 5. バッテリー側がアダプターに面している状態でバッテリー・ホルダーをアダプタ ー上にスライドして配置して、ボード上のねじ取り付けタブをバッテリー・ホル ダーのねじ穴の位置に合わせます。
- 6. バッテリー・ホルダーを取り外した際に取り外したねじを使用して、バッテリ ー・ホルダーを NVRAM アダプターに固定します。

重要**:** アダプターを損傷する恐れがあるため、カバーねじは締め付けすぎない ようにしてください。

### **NVRAM** アダプターの取り付け

新規 NVRAM アダプターを取り付けるには適切なスロットを選択する必要がありま す。

#### 手順

- 1. 必要に応じて、コントローラー・モジュール の中央にある NVRAM/ストレー ジ・アダプター・カバーを開きます。
- 2. NVRAM アダプターを、カム・ハンドルから最も離れたスロット 2 のスロッ ト・ガイドに位置合わせして、アダプターに均等に圧力をかけて押し込み、ソケ ットに取り付けます。
- 3. NVRAM/ストレージ・アダプター・カバーを閉じ、カバーのつまみねじを締めま す。

### コントローラー・モジュールの再取り付けおよび保守モードへの移行

コントローラー・モジュール内のコンポーネントを交換した後、コントローラー・ モジュールをシステム・シャーシに再取り付けし、交換されたコンポーネントの診 断テストを実行できる状態にブートする必要があります。

### このタスクについて

注**:** 同じシャーシ内に 2 つのコントローラー・モジュールがある HA ペアの場合、 コントローラー・モジュールはシャーシ内に完全に装着された直後にリブートを試 行するため、コントローラー・モジュールの再取り付け順序は特に重要です。

# 手順

- 1. 必要に応じて、コントローラー・モジュールの先端をシャーシの開口部と位置合 わせして、コントローラー・モジュールの半分をシステムに静かに押し込みま す。
- 2. 必要に応じて、ケーブル管理アームを再取り付けし、コントローラー・モジュー ルのケーブルを再配線します。

光ファイバー・ケーブルを使用している場合、再配線時にメディア・コンバータ ー (SFP) を忘れずに再取り付けしてください。

3. 新しいコントローラー・モジュールを取り付けて、このコントローラー・モジュ ールをブートします。

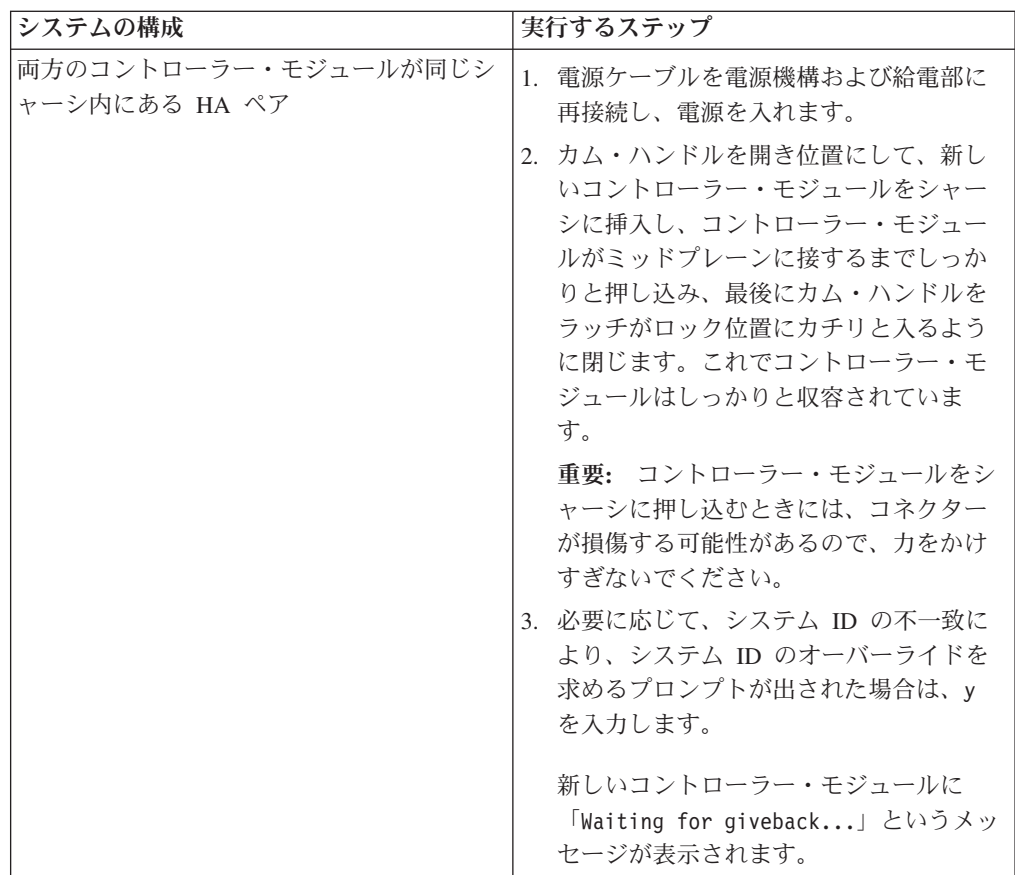

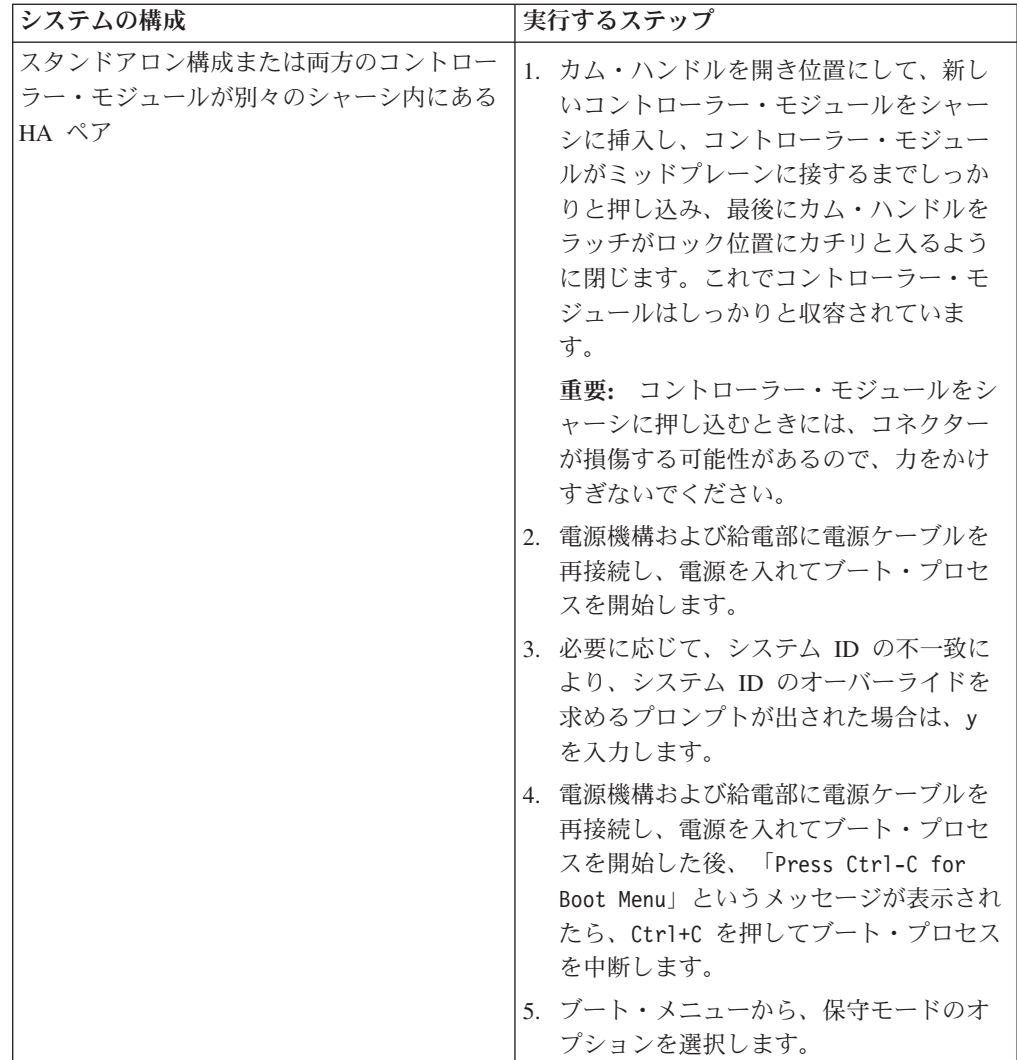

4. カム・ハンドル上のつまみねじを締めます。

# ディスクの再割り当て

ストレージ・システムが HA ペア内にある場合、新しい NVRAM アダプターのシ ステム ID は自動的にディスクに割り当てられます。スタンドアロン・システムで は、この ID をディスクに手動で再割り当てする必要があります。

# このタスクについて

NVRAM バッテリーのみを交換して、NVRAM アダプターを交換しない場合、ディ スクを再割り当てする必要はありません。

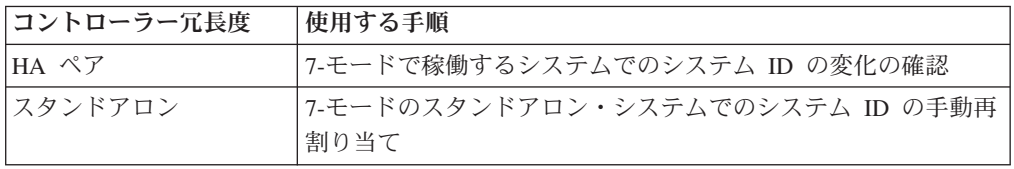

ご使用の構成に適した正しい手順を使用してください。

#### <span id="page-122-0"></span>**7-**モードで稼働する **HA** システムでのシステム **ID** の変化の確認**:**

交換ノードのブート時にシステム ID の変化を確認してから、システム ID が実際 に変更されたことを確認する必要があります。

#### このタスクについて

この手順は、以下の条件を満たすシステムのみを対象としています。

- 7-モードで稼働している
- HA ペア内にある

#### 手順

1. 交換ノードが保守モードである (\*> プロンプトが表示されている) 場合、次のコ マンドを入力して保守モードを終了します。 halt

コマンドを発行後、システムが停止して LOADER プロンプトが出るまでお待ち ください。

2. 交換ノード上で、次のコマンドを LOADER プロンプトに入力してこのノードを ブートして (まだブートしていない場合)、ブート・メニューを表示するためのプ ロンプトが表示されたら Ctrl+C を押して、ブート・プロセスを中断します。 boot\_ontap システム ID の不一致により、システム ID をオーバーライドするようにプロン

プトが出された場合は、y を入力します。

3. 「Waiting for giveback...」メッセージが交換ノードのコンソールに表示され るまで待ってから、正常ノード上で次のコマンドを入力して、NVRAM アダプタ ーの交換が検知されたこと、および新しいパートナー・システム ID が自動的に 割り当てられたことを確認します。

cf status

システム ID の変化が検知されたことを示す次のようなメッセージが表示されま す。

```
HA mode.
System ID changed on partner (Old: 1873774576, New: 1873774574).
partner node has taken over target node.
target_node is ready for giveback.
```
このメッセージでは、交換ノードの新しいシステム ID が表示されます。この例 では、新しいシステム ID は 1873774574 です。

- 4. 正常ノードで、障害ノードのコア・ダンプがすべて保存されていることを確認し ます。
	- a. 次のコマンド ( partner savecore ) を入力します。
	- b. このコマンドの応答として、savecore が実行中であると表示される場合、 savecoreが完了してからギブバックを実行してください。 次のコマンド ( partner savecore -s

) を入力すると savecore の進行状況をモニターできます。

- 5. 交換ノードで「Waiting for Giveback...」というメッセージが表示された後 に、次のコマンドを正常ノードから実行します。 cf giveback
- 6. 次のコマンドを入力して、ディスク (またはゲートウェイ LUN) が正しく割り当 てられたことを確認します。

```
disk show
```
交換ノード に属するディスクに、交換ノード の新しいシステム ID が表示され ていることを確認してください。以下の例では、 node2 が所有しているディス クは新しいシステム ID、1873774574 を示しています。

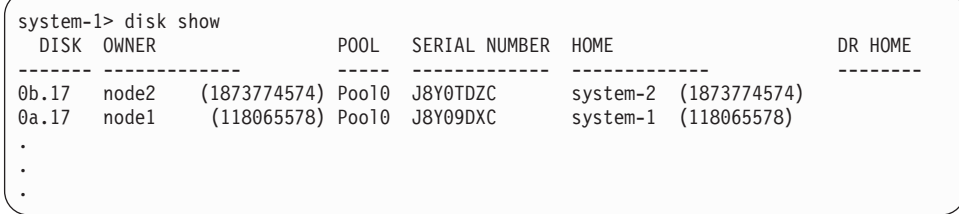

7. 次のコマンドを入力して、各ノードについて想定されたボリュームが存在してお りオンライン状態であることを確認します。 vol status

#### <span id="page-123-0"></span>**7-**モードで稼働するスタンドアロン・システム上のシステム **ID** の手動再割り当て**:**

スタンドアロン・システムでは、システムを通常の動作状態に戻す前に、新規コン トローラーのシステム ID にディスクを手動で再割り当てする必要があります。

### このタスクについて

この手順は、以下の条件を満たすシステムのみを対象としています。

- 7-モードで稼働している
- スタンドアロン・システム内にある

#### 手順

- 1. 交換ノード をまだリブートしていない場合はリブートし、Ctrl+C を入力してブ ート・プロセスを中断します。続いて、表示されたメニューから保守モードでブ ートするためのオプションを選択します。 システム ID の不一致により、シス テム ID のオーバーライドを求めるプロンプトが出された場合は、Y を入力しま す。
- 2. 以下のコマンドを入力して、システム ID を表示します。 disk show -a

注**:** DISK OWNER 列の一部として表示される旧システム ID をメモします。 次の例では、118073209 という旧システム ID が表示されています。

```
*> disk show -a
Local System ID: 118065481
 DISK OWNER POOL SERIAL NUMBER HOME
0b.29 system-1 (118073209) Pool0 J8XJE9LC<br>
0a.27 system-1 (118073209) Pool0 J8XJE9LC system-1 (118073209)<br>
0a.27 system-1 (118073209) Pool0 J8Y478RC system-1 (118073209)
          0b.29 system-1 (118073209) Pool0 J8XJE9LC system-1 (118073209)
0a.27 system-1 (118073209) Pool0 J8Y478RC
.
.
.
```
3. **disk show** コマンドで取得したシステム ID 情報を使用して、ディスク所有権 (ファイラー・システムの場合) または LUN 所有権 (ゲートウェイ・システムの 場合) を再割り当てします。 disk reassign -s *old system ID* 先述した例の場合、コマンドは disk reassign -s 118073209 となります。

続行するかどうかを尋ねるプロンプトが表示された場合、Y と応答入力してくだ さい。

4. 次のコマンドを入力して、ディスク (または Gateway LUN) が正しく割り当てら れたかどうかを確認します。

disk show -a

交換ノード に属するディスクに、交換ノード の新しいシステム ID が表示され ていることを確認してください。以下の例では、 system-1 が所有しているディ スクは新しいシステム ID、118065481 を示しています。

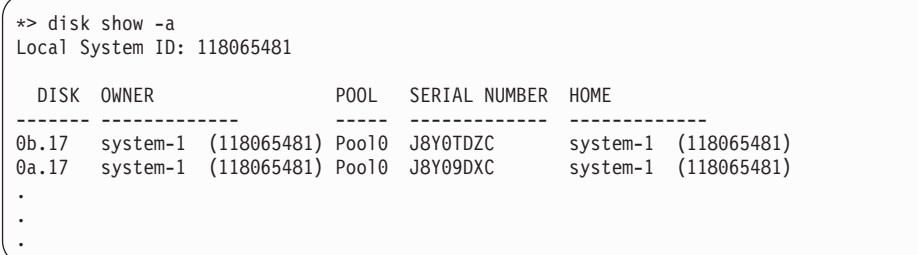

5. 交換ノードが保守モードである (\*> プロンプトが表示されている) 場合、次のコ マンドを入力して保守モードを終了します。

halt

コマンドを発行後、システムが停止して LOADER プロンプトが出るまでお待ち ください。

6. 次のコマンド ( boot ontap ) を入力して、オペレーティング・システムをブートします。

# ファイバー・チャネル構成の復元

オンボードのファイバー・チャネル・ポートは事前構成されていないため、HA ペ アのファイバー・チャネル・ポート構成を復元してから、ノードをサービス中に戻 す必要があります。この作業を怠った場合、サービス中に中断が発生することがあ ります。FC 構成のないシステムの場合、この手順をスキップしてかまいません。

# 始める前に

以前保存した FC ポート設定の値を保持している必要があります。

# 手順

1. パートナー・ノードから該当するコマンドを入力して、交換ノード上の FC 構成 の値を確認します。

partner fcadmin config

2. デフォルトの FC 変数設定値を以前に保存したリストと比較します。

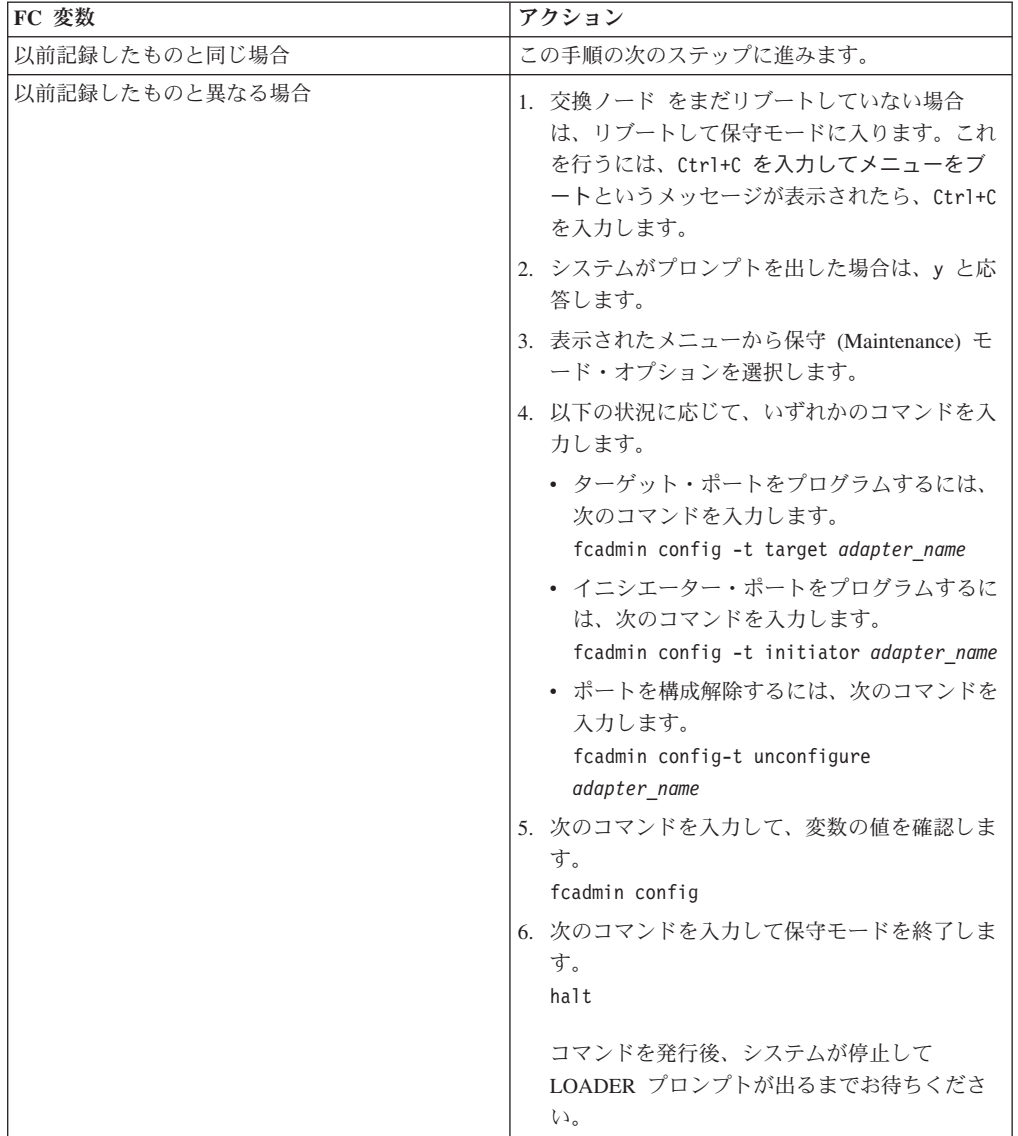

3. ご使用の構成にゲートウェイ・システムが含まれている場合、ストレージ・ア レイ上のアレイ LUN に関連付けられたボリューム・グループ内またはホスト内 の WWPN 値も調整する必要があります。 新しいコントローラー・モジュール を取り付けると、各オンボード FC ポートに関連付けられたワールドワイド・ポ ート名 (WWPN) およびワールドワイド・ノード名 (WWNN) の値が変更されま

す。また、ご使用の構成がスイッチ・ベースのゾーニングを使用する場合、新し い WWPN 値および WWNN 値を反映するようにスイッチ・ゾーニングを調整 する必要があります。

- a. 新規ノードの FC イニシエーター・ポートをスイッチ・ゾーンに追加しま す。
- b. これらの FC イニシエーター・ポートを新規ホストとしてストレージ・アレ イに追加し、アレイ LUN をこれらの新規ホストにマップします。

手順については、お使いのストレージ・アレイとゾーニングの資料を参照してく ださい。

### コントローラー・モジュール交換後のストレージ暗号化機能の復元

ストレージの暗号化機能を使用するように構成していたコントローラー・モジュー ルを交換した場合、その後に追加の手順を実行して、ストレージ暗号化機能が継続 して使用されるようにする必要があります。ストレージの暗号化が有効になってい ないストレージ・システムでは、このタスクをスキップしてもかまいません。

#### 始める前に

障害が発生したコントローラー・モジュールを交換済みであり、ストレージ・シス テムを正常にブート済みである必要があります。

#### このタスクについて

NVRAM バッテリーのみを交換して、NVRAM アダプターを交換しない場合、スト レージ暗号化機能を復元する必要はありません。

追加の手順は、交換後のコントローラー・モジュールで以前と同じホスト名が使用 されるかどうかによって異なります。

同じホスト名が使用される場合、そのコントローラー・モジュールは、キー管理サ ーバー用の同じ SSL 証明書および IP アドレスを使用して、キー管理サーバーに再 接続して動作を再開できます。コントローラー・モジュールの交換後は常に、

**key\_manager rekey** コマンドを使用して認証キーを更新する必要があります。認証 キーを更新することで、HA ペア (存在する場合) によって使用されるすべての属性 が適切に更新されます。認証キーを更新しない場合、ノードは正しい認証キーを取 得できなくなる可能性があり、その結果としてストレージ・システムをブートでき なくなります。

新しいコントローラー・モジュールで異なるホスト名が使用される場合、まずスト レージ・システム用の新しい SSL 証明書を生成して、それらの証明書をストレー ジ・システムとキー管理サーバーにインストールしてから、**key\_manager setup** コ マンドを使用してストレージの暗号化を再構成する必要があります。これらの手順 は、ストレージ・システムとキー管理サーバーの間の接続を再確立するために必要 です。

### 手順

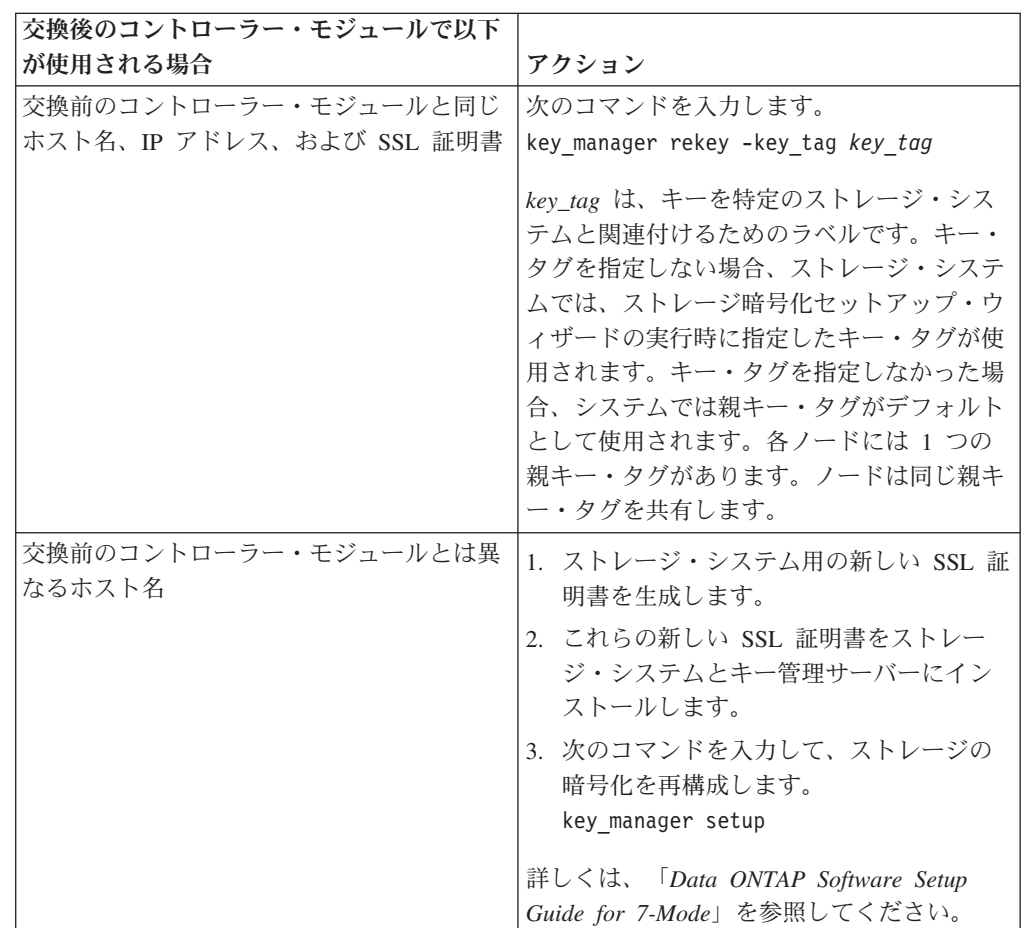

以下のいずれかのアクションを実行してください。

# 交換プロセスの完了

障害のある部品は IBM に戻してください。返却手順の詳細については、 1-800-IBM-SERV (1-800-426-7378) の IBM サービスおよびサポートにご連絡くださ い。

### バッテリーの廃棄**:**

バッテリーのリサイクルまたは廃棄に関する地域の規則にしたがってバッテリーを 廃棄してください。バッテリーを適切に廃棄できない場合、キットに付属している RMA 手順の説明に従って、バッテリーを IBM に返送してください。

# クラスター化した **Data ONTAP** での **NVRAM** アダプターの交換

交換手順は、どのモードでも同じです (一部の Data ONTAP コマンドは除きま す)。

# **SAN** 構成内のシステムの交換前タスク

SAN 構成を使用しており、コントローラー・モジュールが HA ペア内にある場 合、コントローラー・モジュールを交換する前に、FC ポート構成情報を保存する必 要があります。そうすることで、新しいコントローラー・モジュールでその情報を 再入力できます。また、SCSI プロセスが、クラスター内の他のノードとのクォーラ ムを満たしていることも確認する必要があります。

### 手順

- 1. ご使用のシステムが HA ペア内にある場合、障害ノードから次のコマンドを入 力して、障害ノード (コントローラー・モジュール を交換するシステム) の FC ポート構成情報を保存します。 run local fcadmin config
- 2. 後で再使用するため、画面をコピーして安全な場所に保存します。
- 3. 以下のコマンドを入力して、内部 SCSI ブレードが動作可能な状態かどうか、お よび障害ノード上のクォーラムを満たしているかどうかを確認します。 event log show -node *impaired-node-name* -messagename scsiblade.\* SCSI ブレード・プロセスがクラスター内の他のノードとのクォーラムを満たし ていることを示す、次のようなメッセージが表示されるはずです。

Time Node Severity Event

------------------- ---------------- ------------- --------------------------- 8/13/2012 14:03:51 ssan-6240-12 INFORMATIONAL scsiblade.in.quorum: The scsi-blade on this node established quorum with the other nodes in the cluster. 8/13/2012 14:03:51 ssan-6240-13 INFORMATIONAL scsiblade.in.quorum: The scsi-blade on this node established quorum with the other nodes in the cluster. 8/13/2012 14:03:48 ssan-6240-14 INFORMATIONAL scsiblade.in.quorum: The scsi-blade on this node established quorum with the other nodes in the cluster. 8/13/2012 14:03:43 ssan-6240-11 INFORMATIONAL scsiblade.in.quorum: The scsi-blade on this node established quorum with the other nodes in the cluster.

これらのクォーラム・メッセージが表示されない場合、SAN プロセスの正常性 を確認して、問題があればそれらを解決してから、交換を開始してください。

# クラスター化した **Data ONTAP** で稼働するノードのシャットダウン

障害ノードをシャットダウンするには、そのノードの状況を確認して、必要に応じ てそのノードをテークオーバーする必要があります。これにより、正常ノードは障 害ノードのストレージからデータを提供し続けるようになります。

#### このタスクについて

注**:** この手順の終了時には、正常ノードに電力を供給するために電源機構をオンの ままにしておいてください。

#### 手順

- 1. クラスター化した Data ONTAP が稼働している場合、クラスター内のノードの 状況を確認します。
	- a. いずれかのノードのシステム・コンソールで、次のコマンドを入力します。 cluster show このコマンドにより、次のような出力が生成されます。

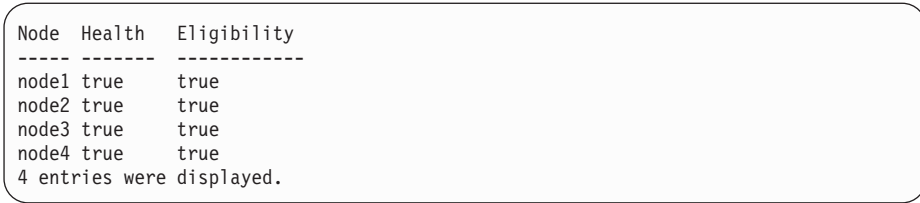

# b. このコマンドの結果に応じて、以下のいずれかのアクションを実行します。

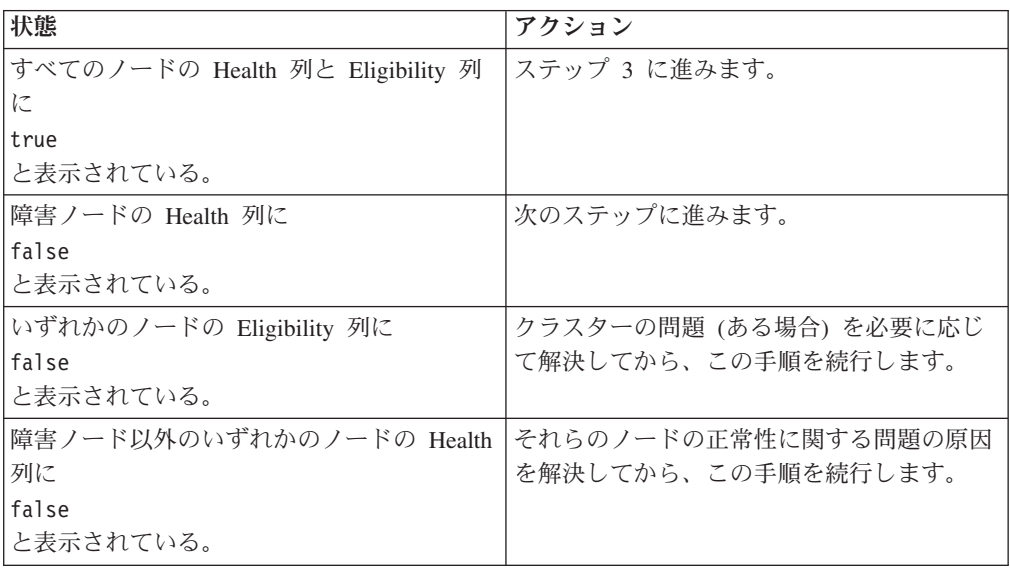

2. ご使用の構成に応じて、障害ノードのシャットダウンまたはテークオーバーを実 行します。

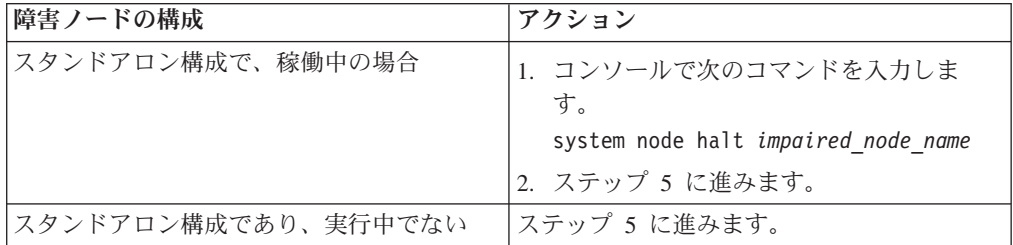

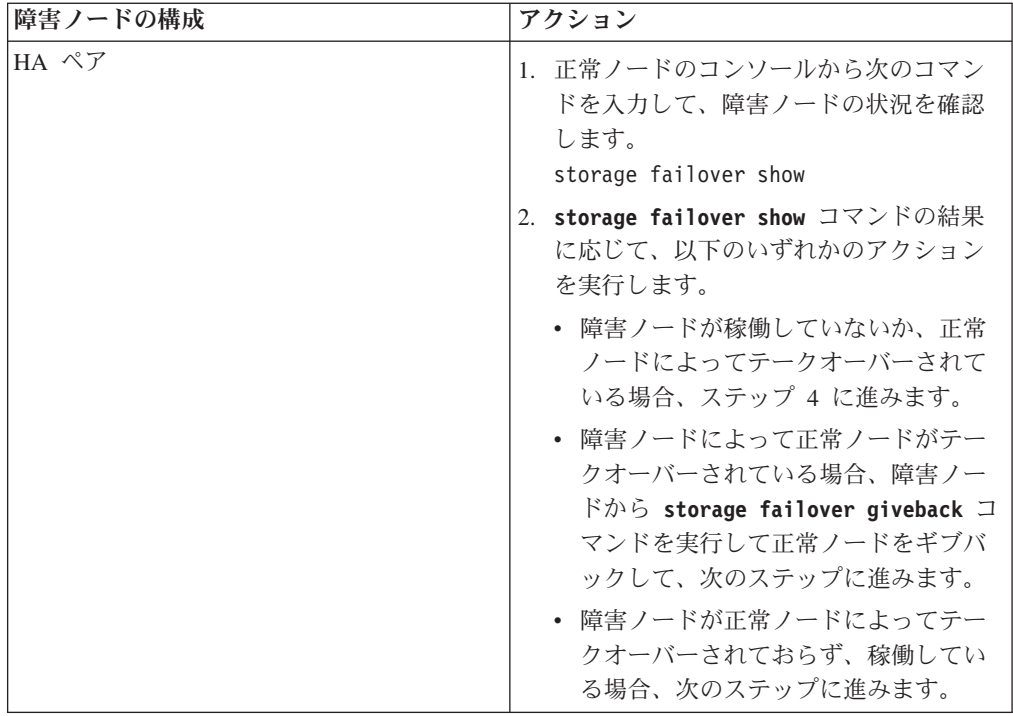

- 3. 次のコマンドを入力して、障害ノードをテークオーバーします。 storage failover takeover -ofnode *impaired\_node\_name* 障害ノードは、テークオーバーされると自動的にリブートして、「Waiting for giveback...」というメッセージを表示します。
- 4. 障害ノードのテークオーバー後に 2 分以上待ちます。これにより、テークオー バーが確実に正常に完了します。
- 5. 障害ノードに「Waiting for giveback...」メッセージが表示されている状態 で、このノードをシャットダウンします。 このノードをシャットダウンするた めに使用する方法は、サービス・プロセッサー (SP) を介したリモート管理を使 用しているかどうか、およびシステムの環境がデュアル・シャーシ構成なのか単 一シャーシ構成なのかによって異なります。

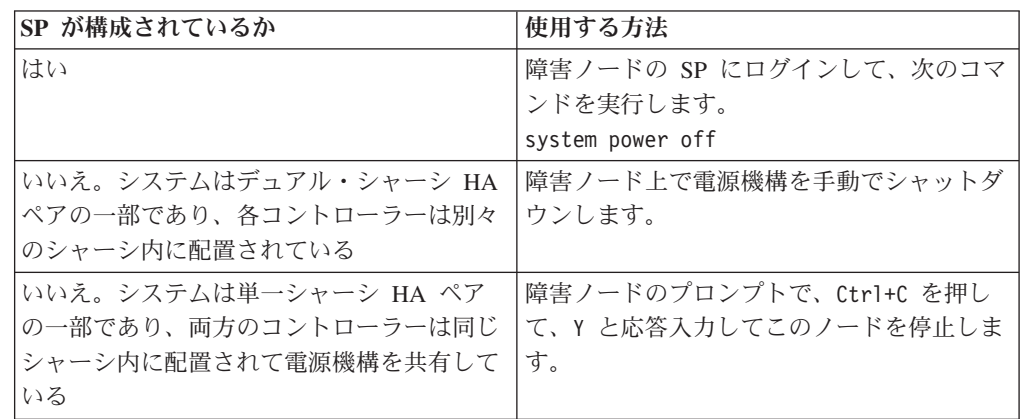

6. 給電部から電源コードを抜きます (該当する場合)。

# 新規または交換用の **NVRAM** アダプターのコンテンツがメモリー内 にないことの確認

新規または交換用の NVRAM アダプターを取り付ける前に、そのアダプターのコン テンツがメモリー内にないことを確認する必要があります。これにより、そのアダ プターをシステムに取り付けたときに発生する可能性のある問題を回避できます。

### 手順

1. NVRAM アダプターの裏面にある STATUS (状況) ボタンを押したまま、ボー ド上のデステージ状況 LED を確認します。

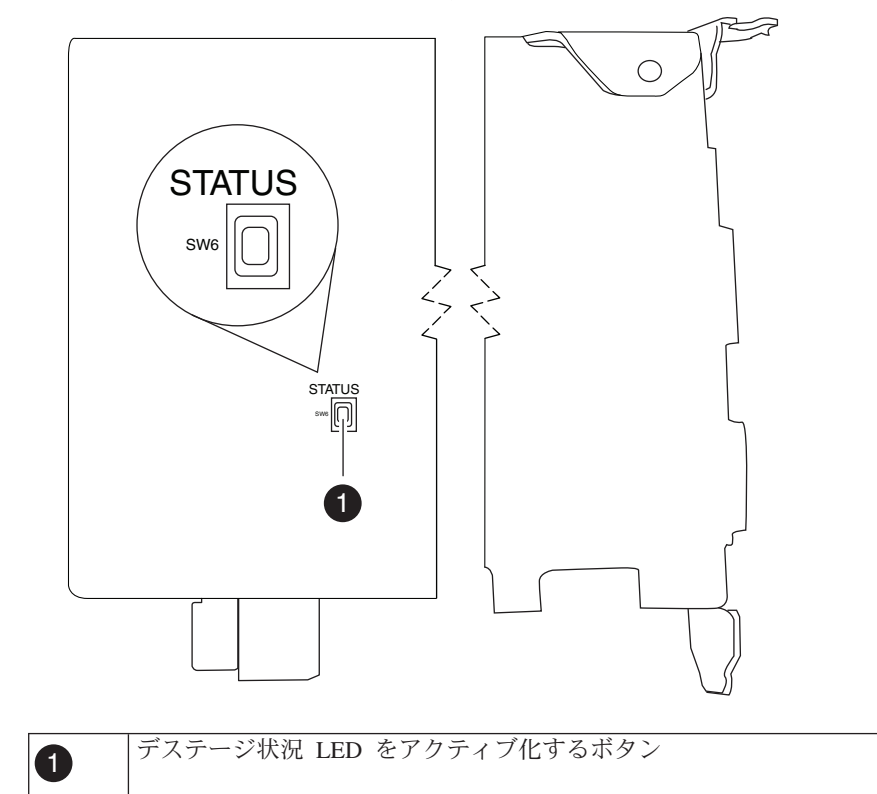

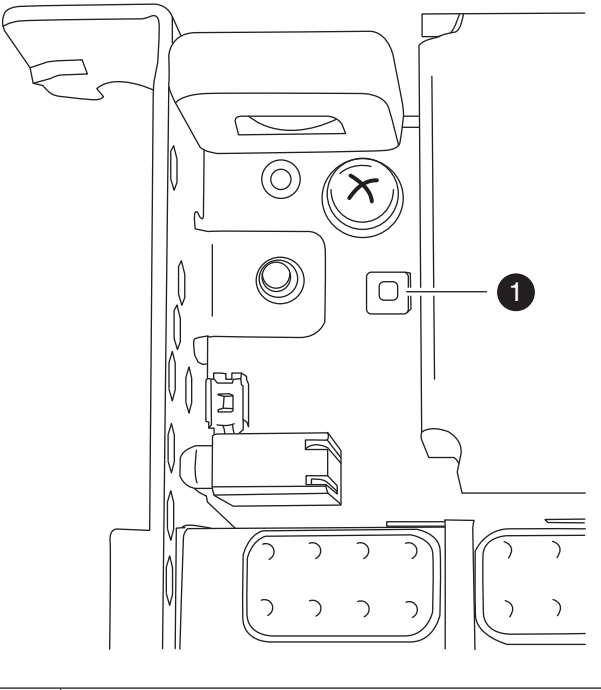

**1 デステージ状況 LED** デステージ状況ボタンを押している間は、この LED は点灯したままになります。

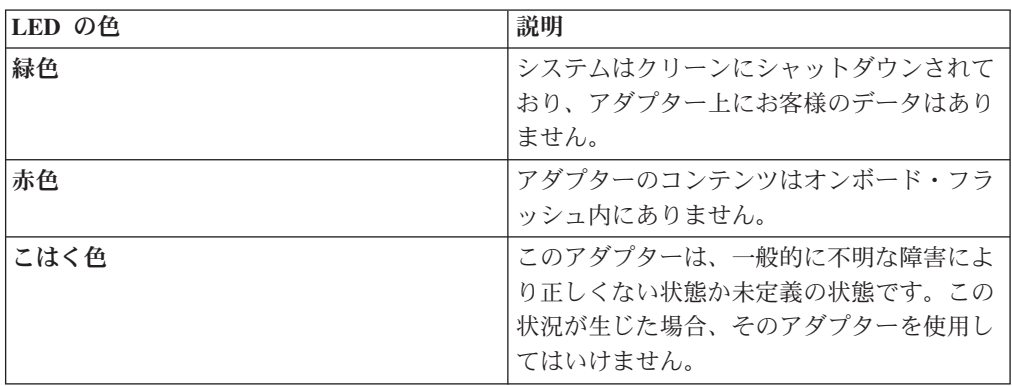

- 2. NVRAM アダプターのコンテンツがオンボード・フラッシュ内にある場合、バッ テリーを取り外してフラッシュをクリアします。
	- a. プラス・ドライバーを使用して 3 つのバッテリー・カバーねじを取り外しま す (2 つはアダプターの背面、1 つは表面の持ち上げタブの近くにありま す)。取り外したねじは、手元に置いておきます。

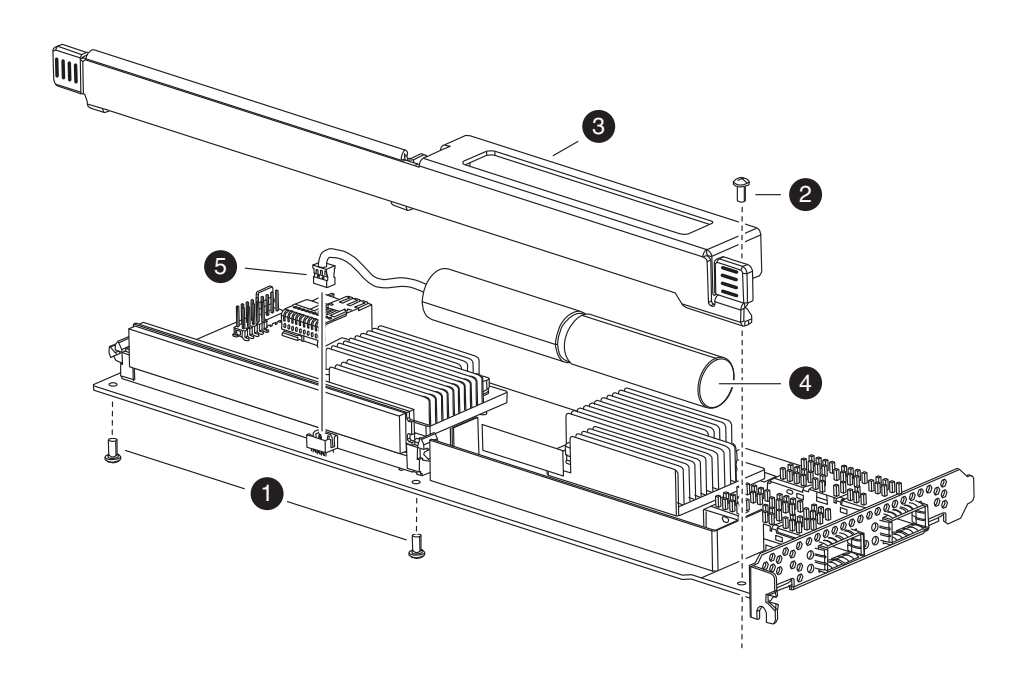

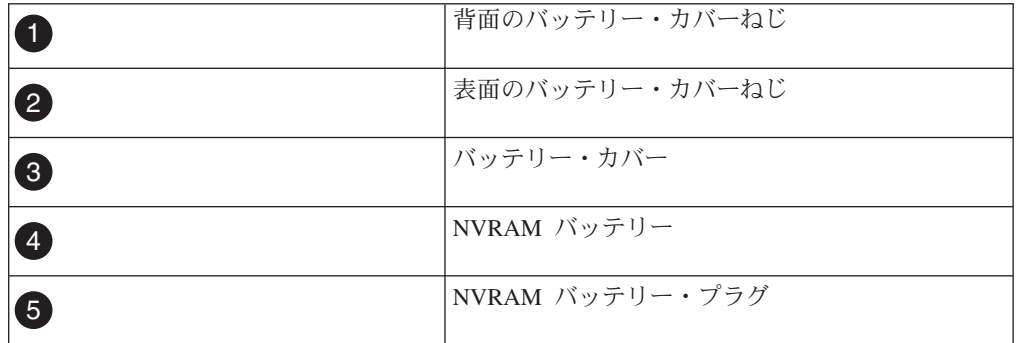

- b. バッテリー・カバーをアダプターの上部方向に (アダプターのねじ取り付け タブが見えるまで) スライドさせてから、バッテリー・カバーを完全に持ち 上げます。
- c. NVRAM アダプターからバッテリー・ケーブルのプラグを抜きます。
- d. 数秒間待ってから、バッテリー・ケーブルを再接続します。 バッテリー・プ ラグを NVRAM アダプター上のソケットの端に位置合わせして、バッテリー を接続します。ケーブル・コネクターを取り付ける際は、ピン 1 (矢印) が NVRAM アダプターに面していることを確認してください。
- e. STATUS (状況) ボタンを押して、デステージ LED をもう一度確認して (ス テップ 1 を参照)、オンボード・フラッシュがクリアされたことを確認しま す。
- f. バッテリー・ホルダーを取り外した際に取り外したねじを使用して、バッテ リー・ホルダーを NVRAM アダプターに固定します。

注意**:**

アダプターを損傷する恐れがあるため、カバーねじは締め付けすぎないよう にしてください。

# **NVRAM** アダプターからのケーブルおよびメディア・アダプターの取 り外し

古い NVRAM アダプターをコントローラー・モジュールから取り外す前に、ケーブ ルを取り外し、またファイバーの相互接続ケーブルを使用している場合、メディ ア・アダプターを取り外す必要があります。

#### 手順

- 1. 身体を接地していない場合は、正しく接地します。
- 2. NVRAM アダプターからケーブルを取り外し、すべてのメディア・コンバーター (QSFP) を慎重に取り外します。 ケーブル管理トレイを再取り付けする時にケー ブルがすでにまとまった状態になるよう、ケーブルはケーブル管理トレイに付け たままにしておきます。

# システムを開く

コントローラー・モジュール内部のコンポーネントにアクセスするには、システム を開く必要があります。

#### 手順

- 1. 身体を接地していない場合は、正しく接地します。
- 2. システム・ケーブルと SFP を必要に応じてコントローラー・モジュールから抜 いて、各ケーブルが接続されていた箇所を記録しておきます。 ケーブル管理ト レイを再取り付けする時にケーブルがまとまった状態になるよう、ケーブルはケ ーブル管理トレイに付けたままにしておきます。
- 3. ケーブル管理トレイの側面をつかみ、トレイの片側を静かに押してアームを横に スライドさせて保持ピンを外し、コントローラー・モジュールの反対側のもう一 方のアームの保持ピンも外します。コントローラー・モジュールの背面からトレ イを取り外して、横に置きます。
- 4. カム・ハンドルのつまみねじを緩めます。
- 5. コントローラー・モジュールの左側にあるリリース・ラッチを押し込み、コント ローラー・モジュールをシステムの外にスライドさせて、安定した帯電防止面に 置きます。 必ず、空いている手でコントローラー・モジュールの底部を支えて ください。

### **NVRAM** アダプターの取り外し

コントローラー・モジュール から NVRAM アダプターを取り外すには、 特定の順 序でステップを実行する必要があります。

#### 手順

1. すべての LED がオフになっているか NVRAM を確認した後、NVRAM/ストレ ージ・アダプター・カバーの 2 つのつまみねじを緩めて、カバーを取り外しま す。 NVRAM/ストレージ・アダプター・カバーは、コントローラー・モジュー ル中央のスロット 2 にあります。

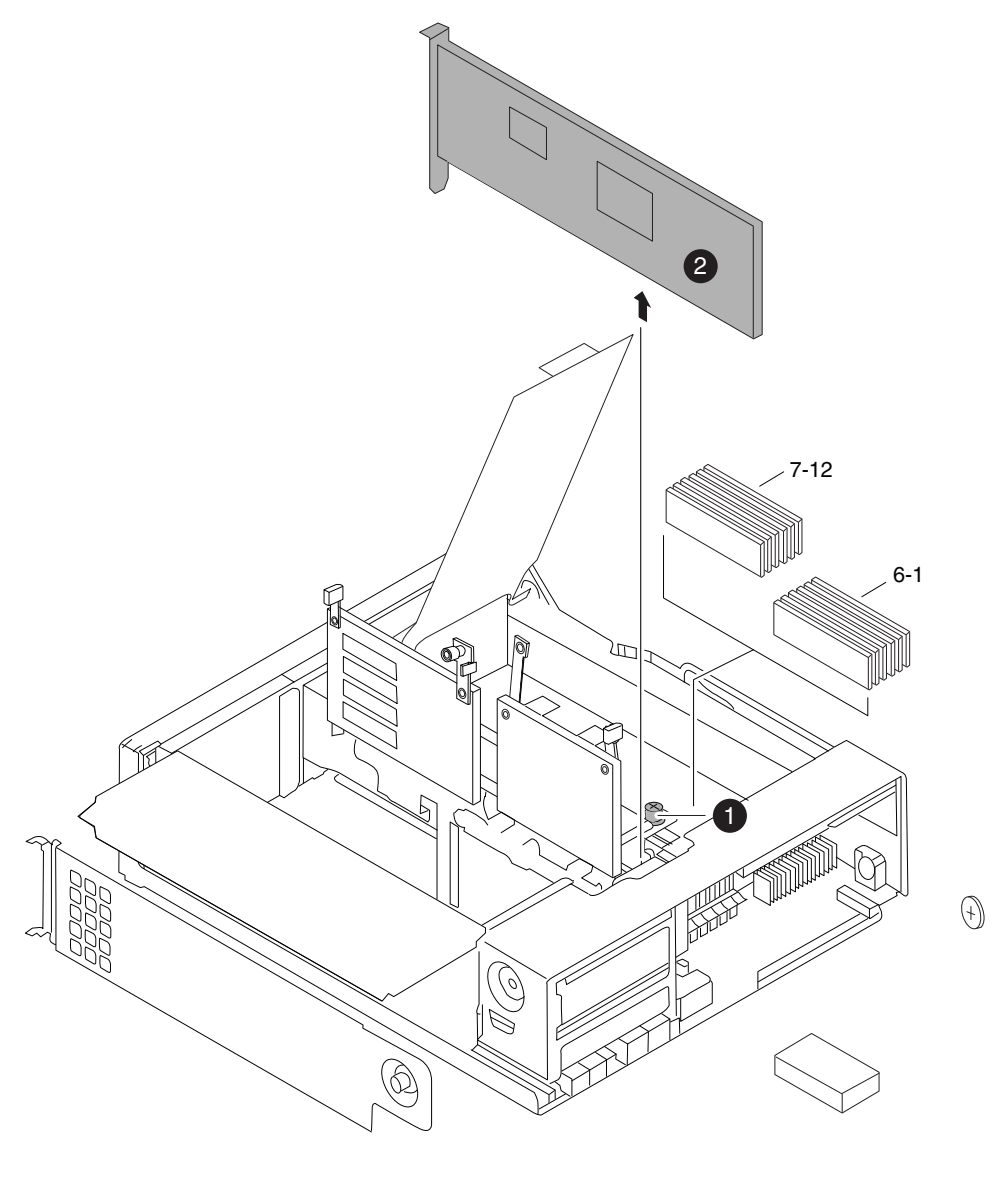

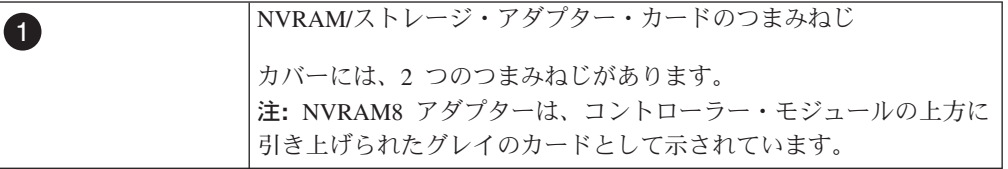

2. NVRAM アダプターのタブをつかんでまっすぐに持ち上げて、コントローラー・ モジュールから取り外します。取り外したアダプターは、帯電防止面に置きま す。

重要**:** 交換用の NVRAM アダプターには、バッテリーが付属していません。そ のため、古い NVRAM アダプターからバッテリーを取り外して、交換用の NVRAM アダプターに取り付ける必要があります。

3. NVRAM アダプターの裏面にある STATUS (状況) ボタンを押して、ボード上 のデステージ状況 LED を確認します。

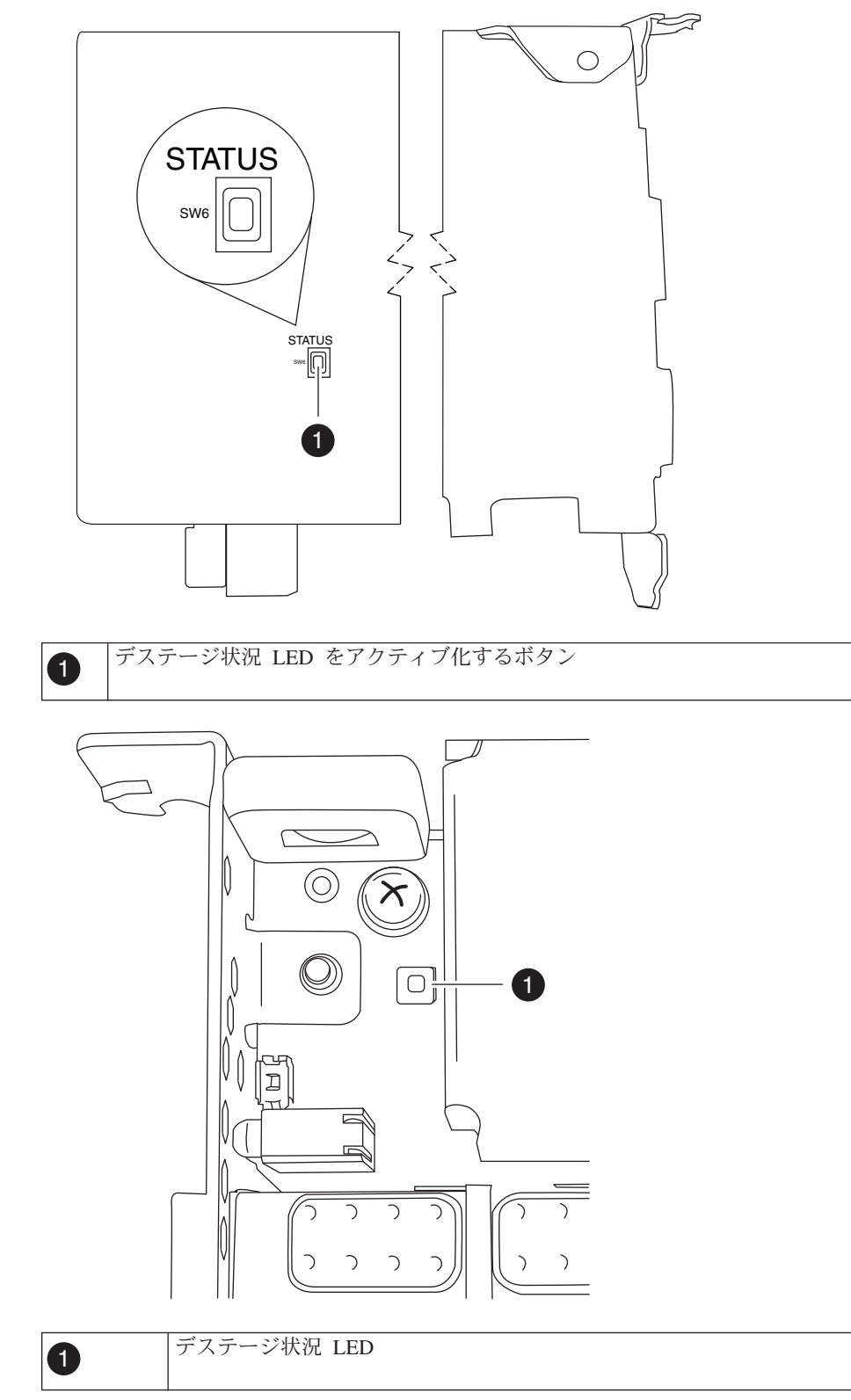

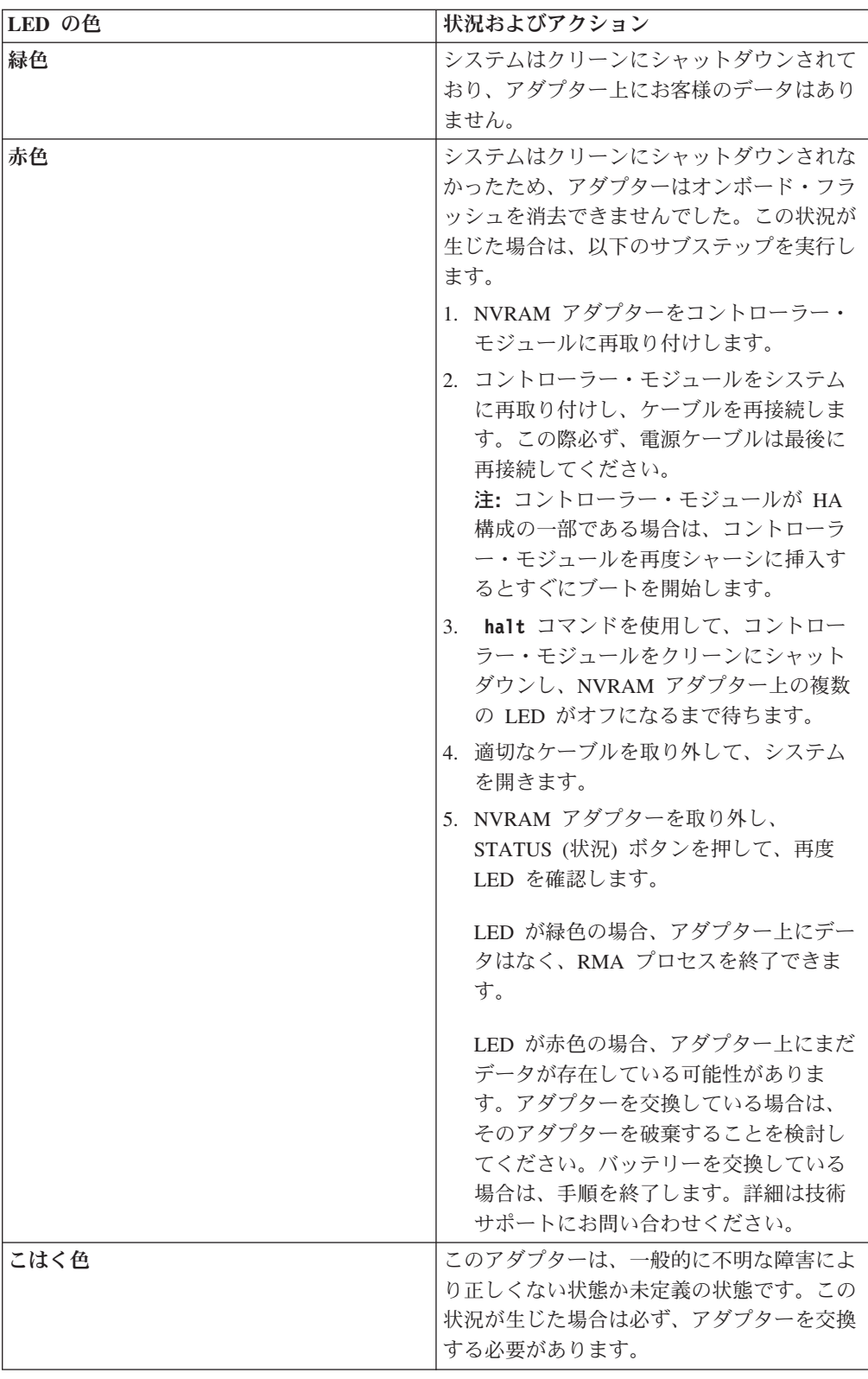

# **NVRAM** バッテリーの取り外し

コントローラー・モジュール 内の NVRAM バッテリーを取り外すには、特定の順 序でステップを実行する必要があります。

# 始める前に

バッテリー・ハウジングの取り外しには、プラス・ドライバーが必要です。

### 手順

1. プラス・ドライバーを使用して 3 つのバッテリー・カバーねじを取り外します (2 つはアダプターの背面、1 つは表面の持ち上げタブの近くにあります)。取り 外したねじは、手元に置いておきます。

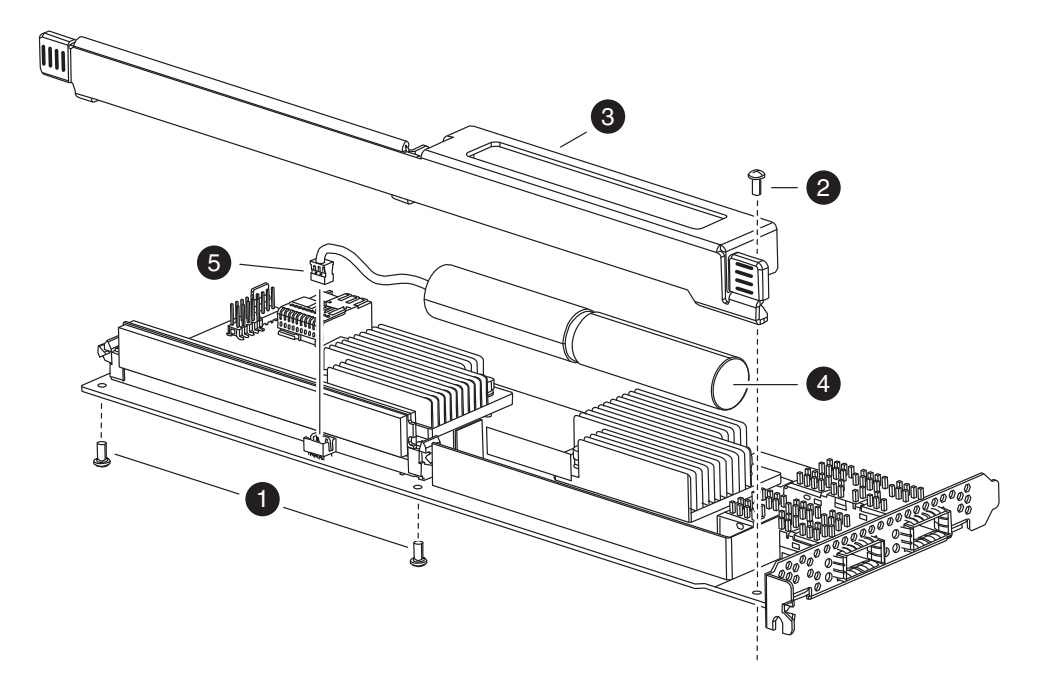

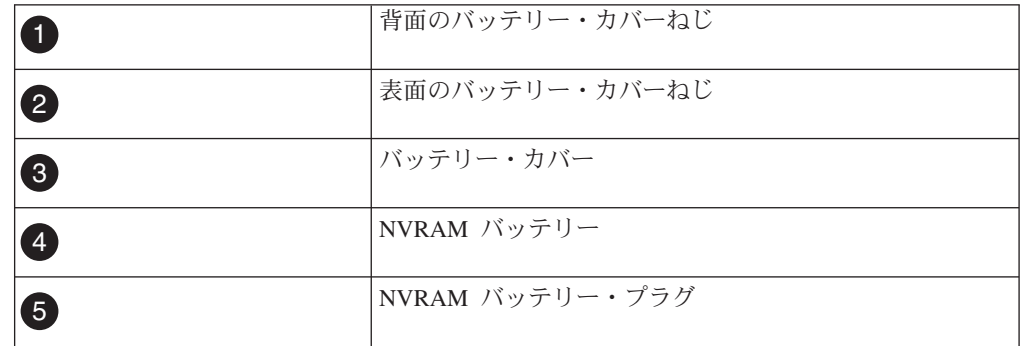

- 2. バッテリー・カバーをアダプターの上部方向に (アダプターのねじ取り付けタブ が見えるまで) スライドさせてから、バッテリー・カバーを完全に持ち上げま す。
- 3. NVRAM アダプターからバッテリー・ケーブルのプラグを抜きます。
- 4. バッテリー・ケーブルをホルダーから取り外した後、ホルダーからバッテリーを 取り外します。

# **NVRAM** バッテリーの取り付け

NVRAM バッテリーをコントローラー・モジュール に取り付けるには、特定の順序 でステップを実行する必要があります。

# 始める前に

バッテリー・ハウジングの取り付けには、プラスドライバーが必要です。

#### 手順

- 1. 必要に応じて、アダプターのバッテリー・カバーを取り外します。
- 2. バッテリーをコントローラー・モジュール のバッテリー・ホルダーに取り付け ます。
- 3. バッテリー・ケーブルをバッテリー・ホルダー上の保持用ブラケットに通しま す。
- 4. バッテリー・プラグを NVRAM アダプター上のソケットの端に位置合わせし て、バッテリーを接続します。 ケーブル・コネクターを取り付ける際は、ピン 1 (矢印) が NVRAM アダプターに面していることを確認してください。
- 5. バッテリー側がアダプターに面している状態でバッテリー・ホルダーをアダプタ ー上にスライドして配置して、ボード上のねじ取り付けタブをバッテリー・ホル ダーのねじ穴の位置に合わせます。
- 6. バッテリー・ホルダーを取り外した際に取り外したねじを使用して、バッテリ ー・ホルダーを NVRAM アダプターに固定します。

重要**:** アダプターを損傷する恐れがあるため、カバーねじは締め付けすぎない ようにしてください。

### **NVRAM** アダプターの取り付け

新規 NVRAM アダプターを取り付けるには適切なスロットを選択する必要がありま す。

#### 手順

- 1. 必要に応じて、コントローラー・モジュール の中央にある NVRAM/ストレー ジ・アダプター・カバーを開きます。
- 2. NVRAM アダプターを、カム・ハンドルから最も離れたスロット 2 のスロッ ト・ガイドに位置合わせして、アダプターに均等に圧力をかけて押し込み、ソケ ットに取り付けます。
- 3. NVRAM/ストレージ・アダプター・カバーを閉じ、カバーのつまみねじを締めま す。

### コントローラー・モジュールの再取り付けおよび保守モードへの移行

コントローラー・モジュール内のコンポーネントを交換した後、コントローラー・ モジュールをシステム・シャーシに再取り付けし、交換されたコンポーネントの診 断テストを実行できる状態にブートする必要があります。

### このタスクについて

注**:** 同じシャーシ内に 2 つのコントローラー・モジュールがある HA ペアの場合、 コントローラー・モジュールはシャーシ内に完全に装着された直後にリブートを試 行するため、コントローラー・モジュールの再取り付け順序は特に重要です。

# 手順

- 1. 必要に応じて、コントローラー・モジュールの先端をシャーシの開口部と位置合 わせして、コントローラー・モジュールの半分をシステムに静かに押し込みま す。
- 2. 必要に応じて、ケーブル管理アームを再取り付けし、コントローラー・モジュー ルのケーブルを再配線します。

光ファイバー・ケーブルを使用している場合、再配線時にメディア・コンバータ ー (SFP) を忘れずに再取り付けしてください。

3. 新しいコントローラー・モジュールを取り付けて、このコントローラー・モジュ ールをブートします。

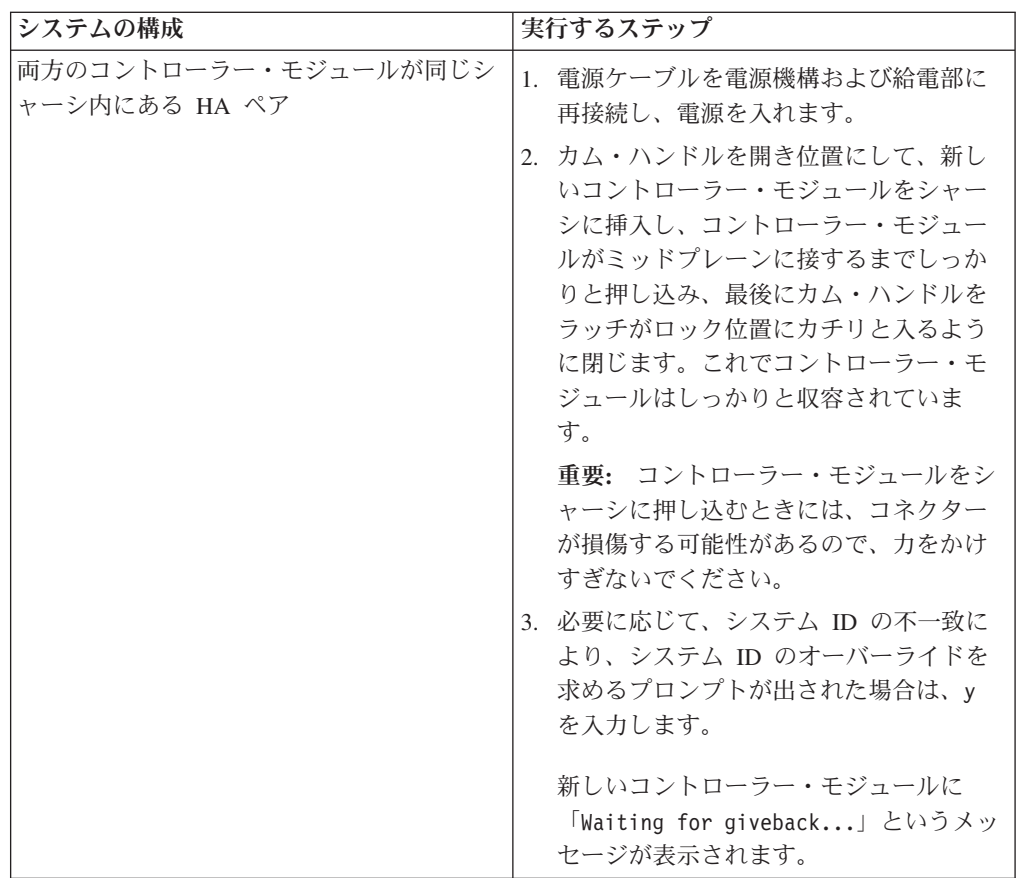

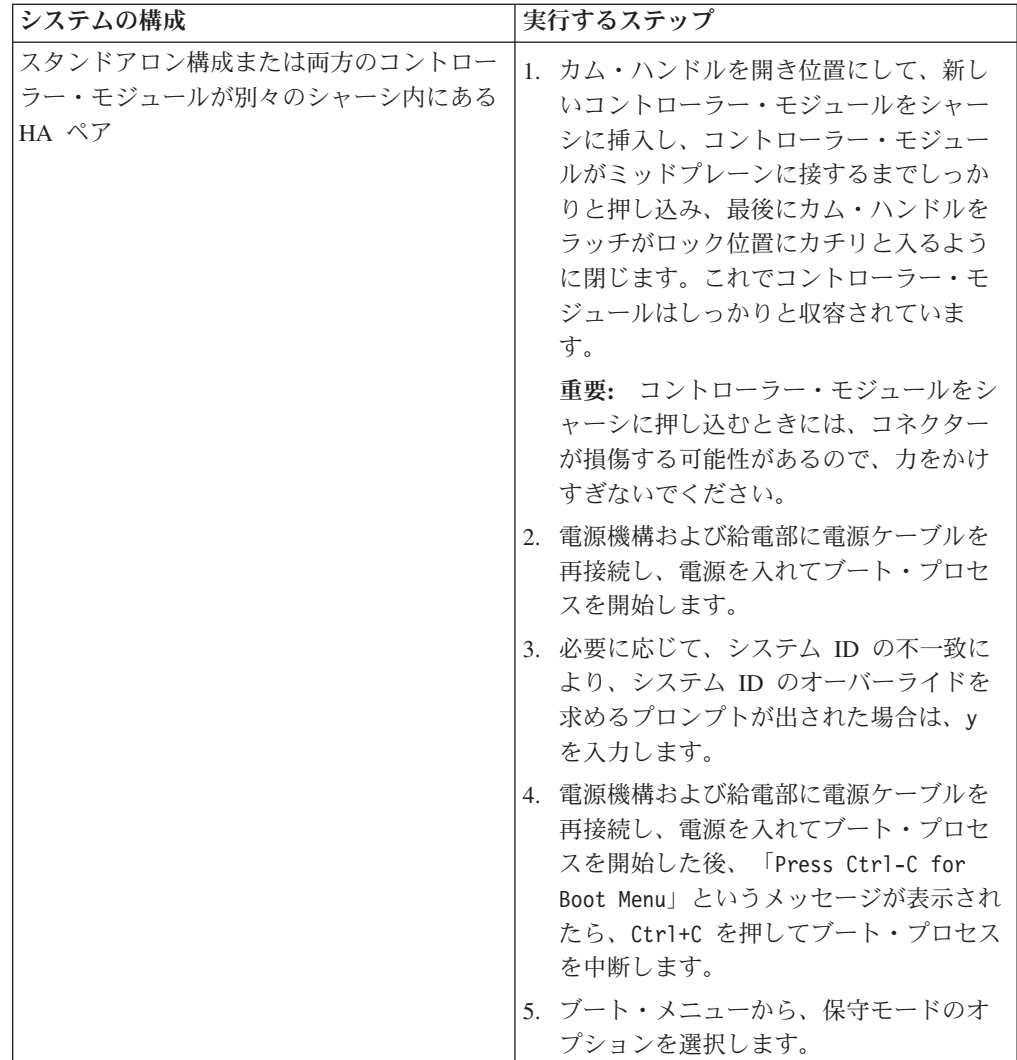

4. カム・ハンドル上のつまみねじを締めます。

# ディスクの再割り当て

ストレージ・システムが HA ペア内にある場合、新しい NVRAM アダプターのシ ステム ID は自動的にディスクに割り当てられます。スタンドアロン・システムで は、この ID をディスクに手動で再割り当てする必要があります。

# このタスクについて

NVRAM バッテリーのみを交換して、NVRAM アダプターを交換しない場合、ディ スクを再割り当てする必要はありません。

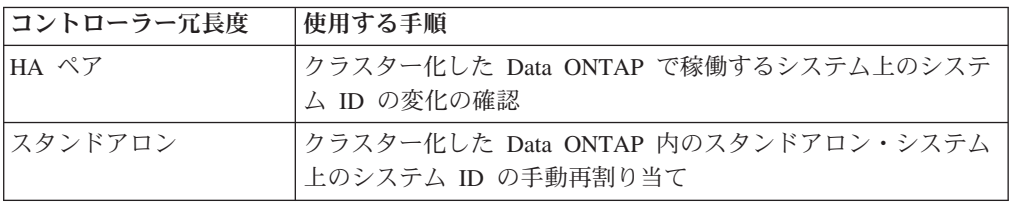

ご使用の構成に適した正しい手順を使用してください。

## <span id="page-142-0"></span>クラスター化した **Data ONTAP** で稼働する **HA** システムでのシステム **ID** の変化 の確認**:**

Data ONTAP 8.2 以降が稼働している場合、交換ノードのブート時にシステム ID の変化を確認してから、システム ID が実際に変更されたことを確認する必要があ ります。

#### このタスクについて

この手順は、以下の条件を満たすシステムのみを対象としています。

- クラスター化した Data ONTAP で稼働している
- HA ペア内にある

#### 手順

- 1. 交換ノードが保守モードである (\*> プロンプトが表示されている) 場合、次のコ マンドを入力して保守モードを終了します。 halt コマンドを発行後、システムが停止して LOADER プロンプトが出るまでお待ち ください。
- 2. 障害ノード の LOADER プロンプトで以下のコマンドを入力し、新しいコント ローラー・モジュールがクラスター化された Data ONTAP でブートするか確認 します。

setenv bootarg.init.boot\_clustered true

- 3. 交換ノード上で、次のコマンドを LOADER プロンプトに入力してこのノードを ブートして (まだブートしていない場合)、ブート・メニューを表示するためのプ ロンプトが表示されたら Ctrl+C を押して、ブート・プロセスを中断します。 boot\_ontap システム ID の不一致により、システム ID をオーバーライドするようにプロン プトが出された場合は、y を入力します。
- 4. 表示されたメニューから、**Update flash from backup config** オプションを選択 します。 アップデートを継続するよう求められた場合、プロンプトが出たら y を入力します。 交換ノードがブートし、「Waiting for Giveback...」というメ ッセージが表示されます。
- 5. 「Waiting for giveback...」メッセージが交換ノードのコンソールに表示され るまで待ってから、正常ノード上で次のコマンドを入力して、NVRAM アダプタ ーの交換が検知されたこと、および新しいパートナー・システム ID が自動的に 割り当てられたことを確認します。

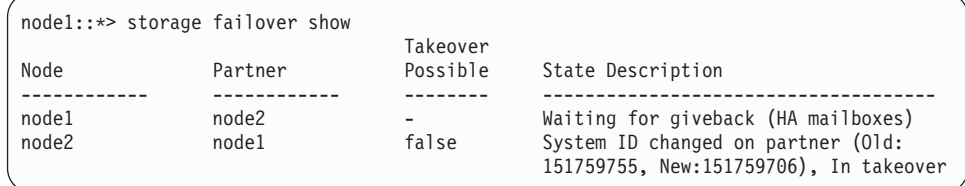

- 6. 正常ノードで、障害ノードのコア・ダンプがすべて保存されていることを確認し ます。
	- a. 正常ノードから次のコマンドを入力して、拡張特権レベルに変更します。 set -privilege advanced

アドバンスト・モードに入って継続するかどうかを尋ねるプロンプトが表示 された場合、Y と応答入力します。アドバンスト・モードのプロンプト (\*>) が表示されます。

- b. 正常ノードで次のコマンドを入力します。 system node run -node *local-node-name* partner savecore
- c. savecore コマンドが完了した後、ギブバックを実行します。 次のコマンドを 入力すると、savecore コマンドの進行状況をモニターできます。
- d. 正常ノードで次のコマンドを入力し、拡張特権レベルへ戻ります。 set -privilege admin

system node run -node *local-node-name* partner savecore -s

- 7. 交換ノードに「Waiting for Giveback...」というメッセージが表示された後 で、以下のサブステップを実行します。
	- a. 正常ノード から以下のコマンドを入力。

storage failover giveback -ofnode *replacement\_node\_name* 交換ノード がブートすると、システム ID が一致しないと警告するプロンプ トが表示され、システム ID をオーバーライドするように求めることがあり ます。その場合、Y と応答入力します。 交換ノード がストレージを復旧 し、ブートを完了してからリブートし、正常ノード によって再びテークオー バーされます。

交換ノードが 2 回目にブートすると、システム ID の不一致を警告するプロ ンプト、およびシステム ID のオーバーライドを要求するプロンプトが再び 表示される可能性があります。その場合、Y と応答入力します。

ギブバックが拒否された場合、次のコマンドを実行してギブバックを強制実 行することを検討できます。 storage failover giveback -ofnode *partner\_node\_name*

-require-partner-waiting true -override-vetoes true Data ONTAP 8.2 を使用している場合、IBM N シリーズ・サポート Web サ イトで「*Data ONTAP High-Availability Configuration Guide for Cluster-Mode*」を参照して、ギブバックの拒否に関する情報を確認してくださ  $V_{\lambda_{\alpha}}$ 

- b. 正常ノード から以下のコマンドを入力。 storage failover giveback -ofnode *replacement\_node\_name* 交換ノードがブートすると、システム ID の不一致を警告するプロンプト、 およびシステム ID のオーバーライドを要求するプロンプトが再び表示され る可能性があります。その場合は y と応答入力します。 交換ノード がスト レージを復旧し、ブートを完了して Data ONTAP プロンプトを表示します。
- c. ギブバック・オペレーションの進行をモニターするには **storage failover show-giveback** コマンドを入力します。
- d. **storage failover show-giveback** コマンドの出力で、ギブバック・オペレー ションが完了したことが示されるまで待ちます。
- e. **storage failover show** コマンドを入力して、HA ペアが正常な状態であ り、テークオーバーが可能であることを確認します。 **storage failover show** コマンドの出力には、「System ID changed on partner」というメッセー ジが含まれていてはいけません。
8. 次のコマンドを入力して、ディスク (またはゲートウェイ LUN) が正しく割り当 てられたことを確認します。

storage disk show -sanown

交換ノード に属するディスクに、交換ノード の新しいシステム ID が表示され ていることを確認してください。以下の例では、 node2 が所有しているディス クは新しいシステム ID、1873774574 を示しています。

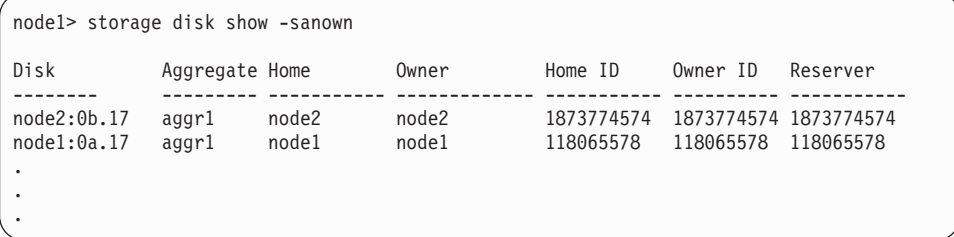

9. 次のコマンドを入力して、各ノードについて想定されたボリュームが存在するこ とを確認します。

vol show -node *node-name*

## クラスター化した **Data ONTAP** 内のスタンドアロン・システム上のシステム **ID** の手動再割り当て**:**

スタンドアロン・システムでは、システムを通常の動作状態に戻す前に、新規コン トローラーのシステム ID にディスクを手動で再割り当てして、 bootarg.init.boot clustered bootarg を設定する必要があります。

#### このタスクについて

この手順は、以下の条件を満たすシステムのみを対象としています。

- v クラスター化した Data ONTAP で稼働している
- スタンドアロン構成内にある

#### 手順

- 1. 交換ノード をまだリブートしていない場合はリブートし、Ctrl+C を入力してブ ート・プロセスを中断します。続いて、表示されたメニューから保守モードでブ ートするためのオプションを選択します。 システム ID の不一致により、シス テム ID のオーバーライドを求めるプロンプトが出された場合は、Y を入力しま す。
- 2. 以下のコマンドを入力して、システム ID を表示します。 disk show -a

注**:** DISK OWNER 列の一部として表示される旧システム ID をメモします。 次の例では、118073209 という旧システム ID が表示されています。

```
*> disk show -a
Local System ID: 118065481
 DISK OWNER POOL SERIAL NUMBER HOME
-------- ------------- ----- ------------- -------------
0b.29 system-1 (118073209) Pool0 J8XJE9LC system-1 (118073209)
0a.27 system-1 (118073209) Pool0 J8Y478RC system-1 (118073209)
.
.
.
```
3. **disk show** コマンドで取得したシステム ID 情報を使用して、ディスク所有権 (ファイラー・システムの場合) または LUN 所有権 (ゲートウェイ・システムの 場合) を再割り当てします。 disk reassign -s *old system ID* 先述した例の場合、コマンドは disk reassign -s 118073209 となります。

続行するかどうかを尋ねるプロンプトが表示された場合、Y と応答入力してくだ さい。

4. 次のコマンドを入力して、ディスク (または Gateway LUN) が正しく割り当てら れたかどうかを確認します。

disk show -a

交換ノード に属するディスクに、交換ノード の新しいシステム ID が表示され ていることを確認してください。以下の例では、 system-1 が所有しているディ スクは新しいシステム ID、118065481 を示しています。

```
*> disk show -a
Local System ID: 118065481
DISK OWNER POOL SERIAL NUMBER HOME
------- ------------- ----- ------------- -------------
0b.17 system-1 (118065481) Pool0 J8Y0TDZC system-1 (118065481)
0a.17 system-1 (118065481) Pool0 J8Y09DXC system-1 (118065481)
.
.
.
```
5. 交換ノードが保守モードである (\*> プロンプトが表示されている) 場合、次のコ マンドを入力して保守モードを終了します。 halt

コマンドを発行後、システムが停止して LOADER プロンプトが出るまでお待ち ください。

6. 障害ノード の LOADER プロンプトで以下のコマンドを入力し、新しいコント ローラー・モジュールがクラスター化された Data ONTAP でブートするか確認 します。

setenv bootarg.init.boot\_clustered true

- 7. 次のコマンド ( boot ontap
	- ) を入力して、オペレーティング・システムをブートします。

# ファイバー・チャネル構成の復元

オンボードのファイバー・チャネル・ポートは事前構成されていないため、HA ペ アのファイバー・チャネル・ポート構成を復元してから、ノードをサービス中に戻 す必要があります。この作業を怠った場合、サービス中に中断が発生することがあ ります。FC 構成のないシステムの場合、この手順をスキップしてかまいません。

## 始める前に

以前保存した FC ポート設定の値を保持している必要があります。

## 手順

1. 正常ノードから、次のコマンドを入力して、交換ノード上の FC 構成の値を確認 します。

system node run -node *healthy-node-name* partner fcadmin config

2. デフォルトの FC 変数設定値を以前に保存したリストと比較します。

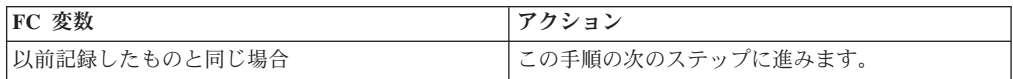

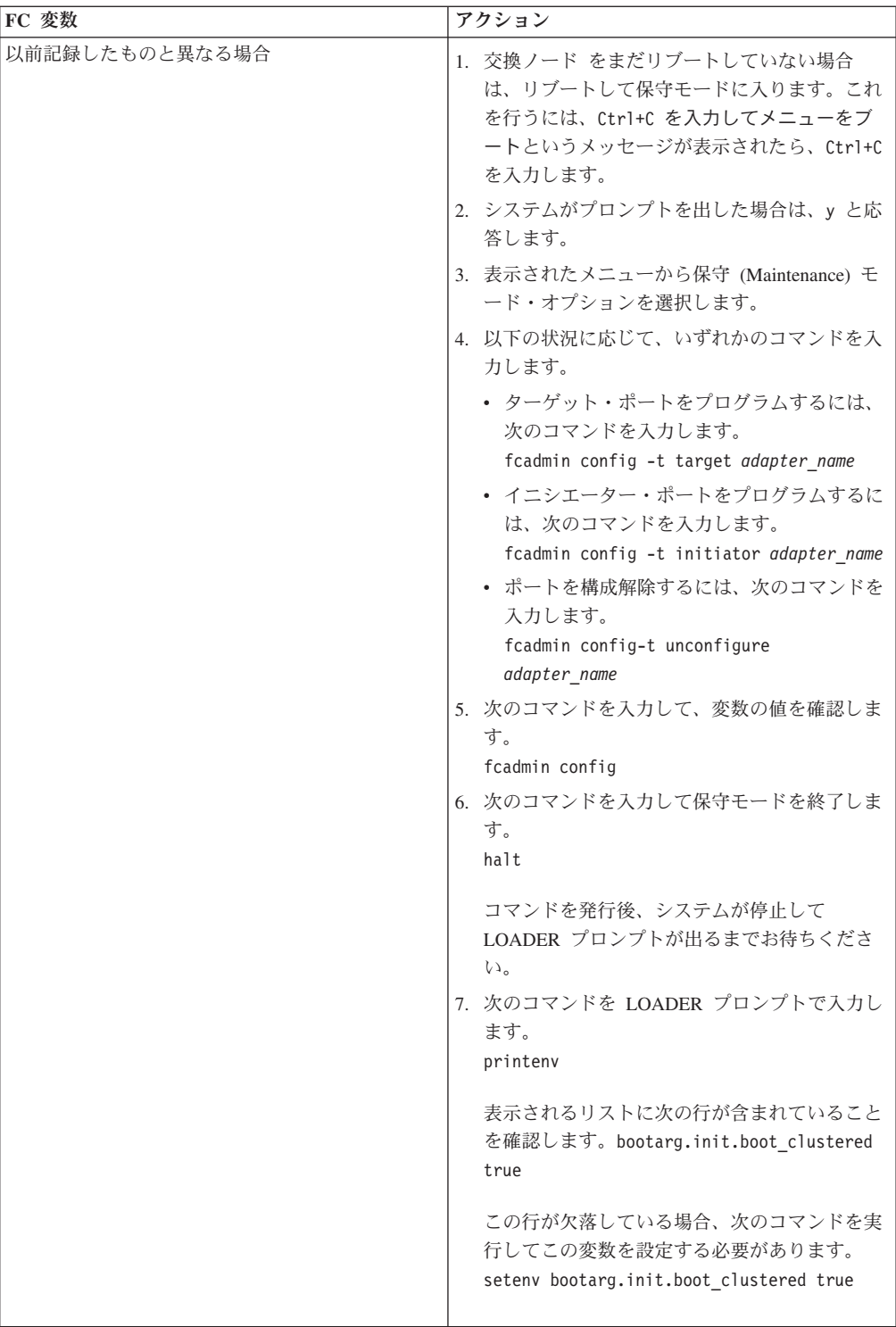

3. ご使用の構成にゲートウェイ・システムが含まれている場合、ストレージ・ア レイ上のアレイ LUN に関連付けられたボリューム・グループ内またはホスト内 の WWPN 値も調整する必要があります。 新しいコントローラー・モジュール を取り付けると、各オンボード FC ポートに関連付けられたワールドワイド・ポ ート名 (WWPN) およびワールドワイド・ノード名 (WWNN) の値が変更されま

す。また、ご使用の構成がスイッチ・ベースのゾーニングを使用する場合、新し い WWPN 値および WWNN 値を反映するようにスイッチ・ゾーニングを調整 する必要があります。

- a. 新規ノードの FC イニシエーター・ポートをスイッチ・ゾーンに追加しま す。
- b. これらの FC イニシエーター・ポートを新規ホストとしてストレージ・アレ イに追加し、アレイ LUN をこれらの新規ホストにマップします。

手順については、お使いのストレージ・アレイとゾーニングの資料を参照してく ださい。

# 交換プロセスの完了

障害のある部品は IBM に戻してください。返却手順の詳細については、 1-800-IBM-SERV (1-800-426-7378) の IBM サービスおよびサポートにご連絡くださ  $V_{\lambda_{\alpha}}$ 

バッテリーの廃棄**:**

バッテリーのリサイクルまたは廃棄に関する地域の規則にしたがってバッテリーを 廃棄してください。バッテリーを適切に廃棄できない場合、キットに付属している RMA 手順の説明に従って、バッテリーを IBM に返送してください。

# **N7x50T** シリーズ・ストレージ・システムのリアルタイム・クロック **(RTC)** バッテリーの交換

コントローラー・モジュール の RTC バッテリーを交換するには、特定の順序でス テップを実行する必要があります。

## このタスクについて

- v この手順は、システムでサポートされているすべてのバージョンの Data ONTAP で使用できます。
- v この手順では、*HA* ペアという表現を使用していますが、これは Data ONTAP 8.0 よりも前のリリースではアクティブ*/*アクティブ構成と呼ばれていたもので す。
- v システム内の他のコンポーネントが、すべて適切に機能している必要がありま す。そうでない場合は、技術サポートに連絡してください。

# ノードのシャットダウン

以下の手順を使用して、ご使用の HA システムのノードをシャットダウンします。

## **HA** ペアでのノードのシャットダウン

ノードをシャットダウンするには、ノードの状況を判断し、必要に応じてノードを テークオーバーして、パートナーがノードのストレージからデータを供給し続ける ようにする必要があります。

### 手順

1. いずれかのノードのシステム・コンソールで次のコマンドを入力して、障害ノー ド (保守を実行するノード) の状況を確認します。

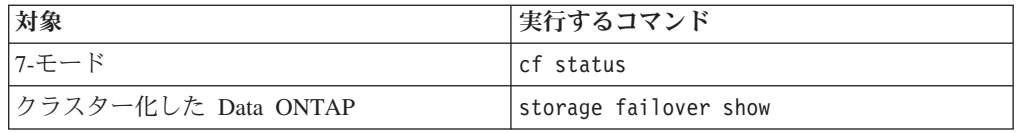

2. **cf status** または **storage failover show** コマンドの結果に応じて、以下のい ずれかのアクションを取ります。

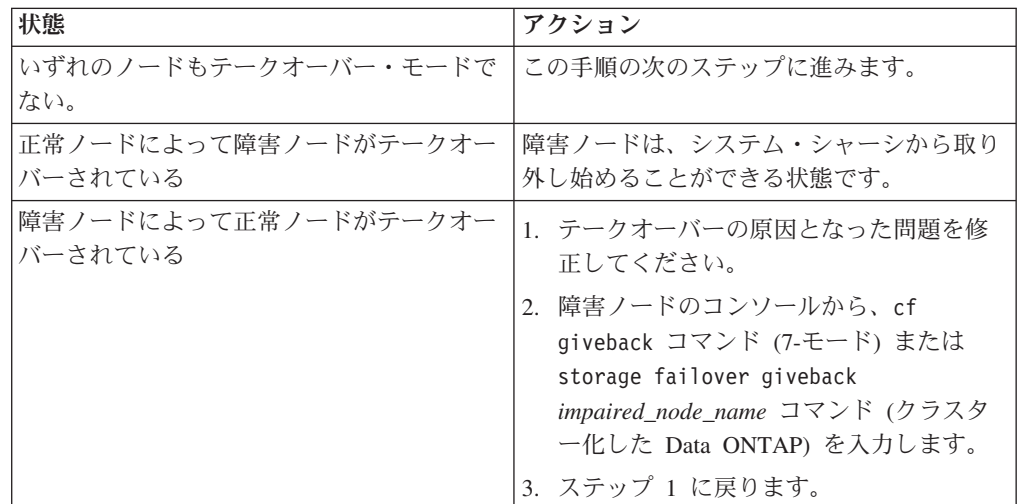

3. 次の手順を実行して、障害ノードをテークオーバーして、その電源を切ります。

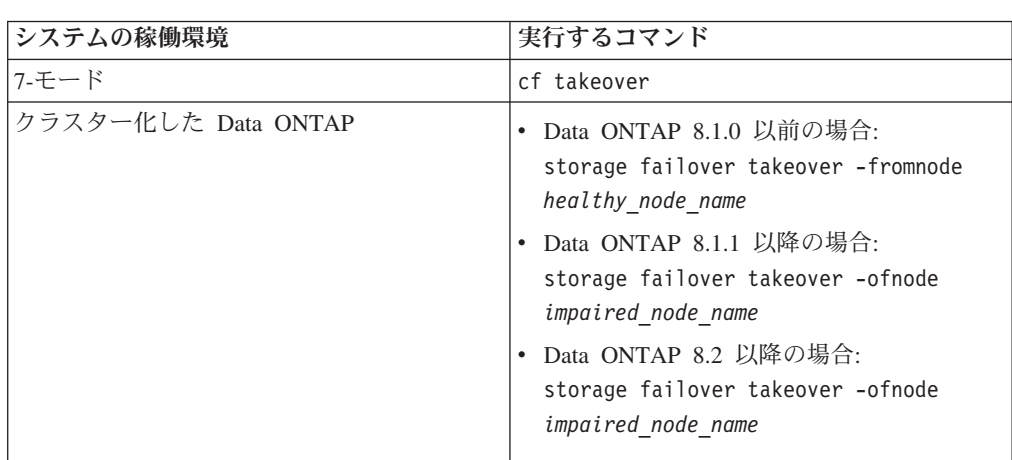

a. 正常ノードのコンソールから次のいずれかのコマンドを入力して、テークオ ーバーが完了するまで待ちます。

障害ノードはテークオーバーされてから、自動的にリブートして、「 Waiting for giveback...

」というメッセージを表示します。

b. 障害ノードのテークオーバー後に 2 分以上待ちます。これにより、テークオ ーバーが確実に正常に完了します。

c. 障害ノードに「

Waiting for giveback...

」メッセージが表示されている状態で、このノードをシャットダウンしま

す。 このノードをシャットダウンするために使用する方法は、サービス・プ

ロセッサー (SP) を介したリモート管理を使用しているかどうか、およびシス テムの環境がデュアル・シャーシ構成なのか単一シャーシ構成なのかによっ て異なります。

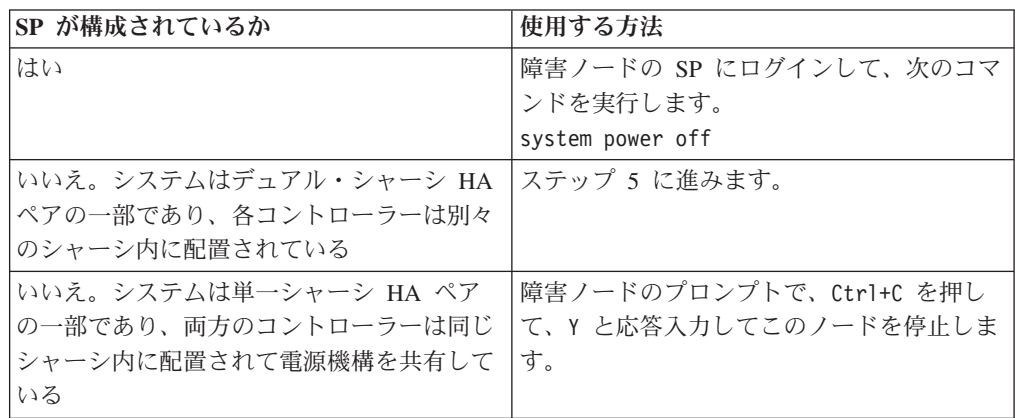

これにより、障害ノードは、次のタスクに進める状態になりました。

4. ターゲット・ノードの電源機構の電源を切り、給電部からそれらのプラグを抜き ます。

# システムを開く

コントローラー・モジュール内部のコンポーネントにアクセスするには、システム を開く必要があります。

#### 手順

- 1. 身体を接地していない場合は、正しく接地します。
- 2. システム・ケーブルと SFP を必要に応じてコントローラー・モジュールから抜 いて、各ケーブルが接続されていた箇所を記録しておきます。 ケーブル管理ト レイを再取り付けする時にケーブルがまとまった状態になるよう、ケーブルはケ ーブル管理トレイに付けたままにしておきます。
- 3. ケーブル管理トレイの側面をつかみ、トレイの片側を静かに押してアームを横に スライドさせて保持ピンを外し、コントローラー・モジュールの反対側のもう一 方のアームの保持ピンも外します。コントローラー・モジュールの背面からトレ イを取り外して、横に置きます。
- 4. カム・ハンドルのつまみねじを緩めます。
- 5. コントローラー・モジュールの左側にあるリリース・ラッチを押し込み、コント ローラー・モジュールをシステムの外にスライドさせて、安定した帯電防止面に 置きます。 必ず、空いている手でコントローラー・モジュールの底部を支えて ください。

# **RTC** バッテリーの取り外し

コントローラー・モジュール から RTC バッテリーを取り外すには、特定の順序で 手順を実行する必要があります。

### 手順

1. コントローラー・モジュールをスライドしてシャーシから取り出している状態 で、コントローラー・モジュールの CPU エア・ダクト上の FRU マップを参照 して、コントローラー・モジュールの右側後方にある RTC バッテリーを見つけ ます。

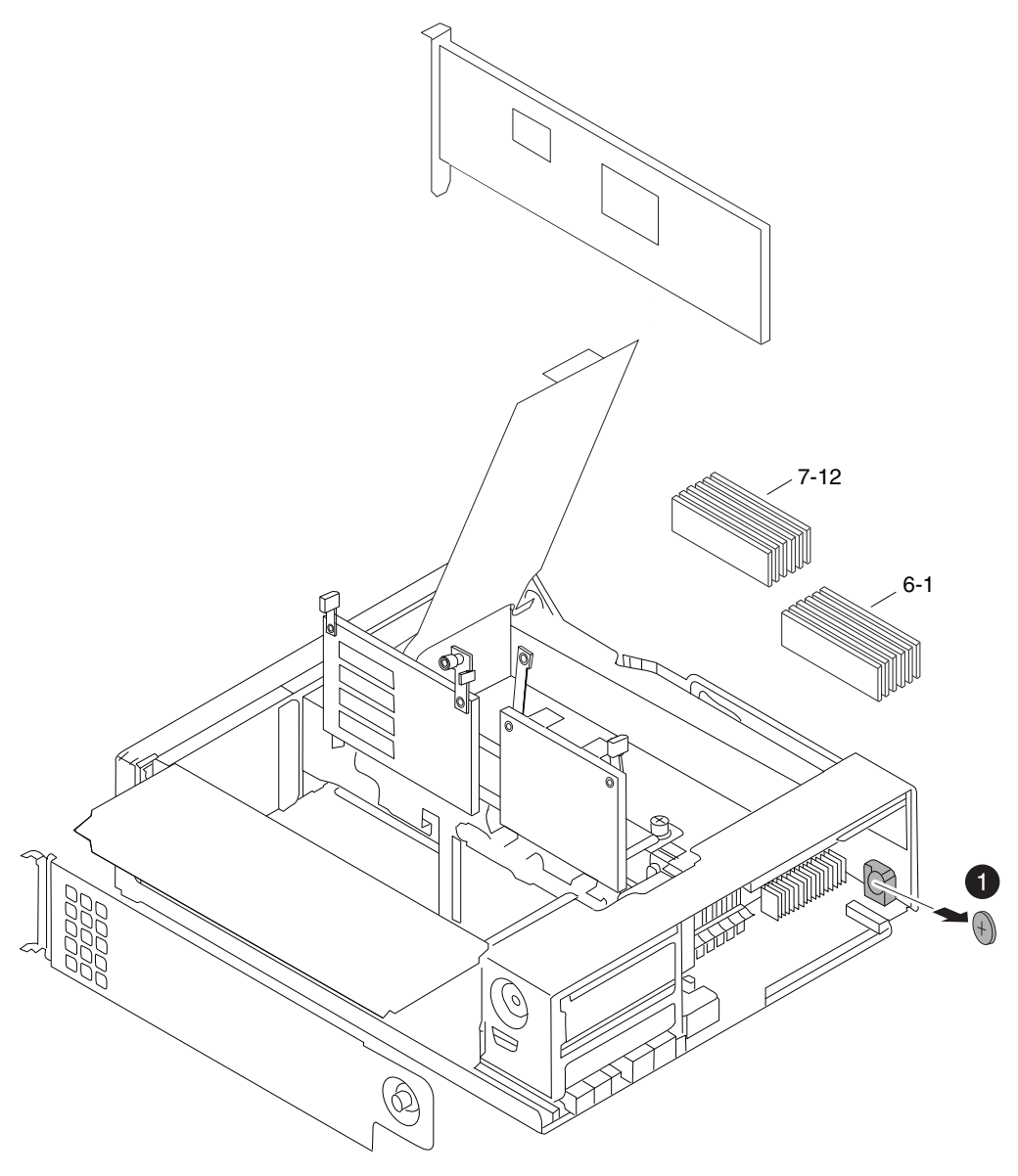

図 *26. RTC* バッテリーの取り外し

RTC バッテリーおよびホルダー

2. 親指をまたは人差し指をバッテリーの上に置いて、慎重にバッテリーを押し下げ て、バッテリーを回転させてホルダーから離し、ホルダーからバッテリーを取り 出します。

注**:** ホルダーからバッテリーを取り外すときに、バッテリーの極性を記録しま す。

# **RTC** バッテリーの取り付け

リアルタイム・クロック (RTC) バッテリーを取り付けるには、特定の順序で手順を 実行する必要があります。

## 手順

- 1. 身体を接地していない場合は、正しく接地します。
- 2. 交換用バッテリーを帯電防止用の配送袋から取り出します。
- 3. 空のバッテリー・ホルダーをコントローラー・モジュール 内に配置して、バッ テリーの上部をシャーシの側面から離した状態で、RTC バッテリーの上に指を 置いてゆっくりと押し下げて、バッテリーをホルダーに挿入します。 バッテリ ーはバッテリー・ホルダーに容易に挿入できるはずです。容易に挿入できない場 合は、バッテリーの向きを変えて取り付け直します。
- 4. バッテリーを目視検査し、ホルダーに完全に取り付けられ、極性が正しいことを 確認します。 バッテリーの極性を示す大きな「+」がマザーボードの上にありま す。

# コントローラー・モジュール の再取り付けおよびシステムのブー ト

コントローラー・モジュール内のコンポーネントを交換した後、コントローラー・ モジュールをシステム・シャーシに再取り付けし、交換されたコンポーネントの診 断テストを実行できる状態にブートする必要があります。

# このタスクについて

## 手順

- 1. 必要に応じて、コントローラー・モジュールの先端をシャーシの開口部と位置合 わせして、コントローラー・モジュールの半分をシステムに静かに押し込みま す。
- 2. 必要に応じて、ケーブル管理アームを再取り付けし、コントローラー・モジュー ルのケーブルを再配線します。

光ファイバー・ケーブルを使用している場合、再配線時にメディア・コンバータ ー (SFP) を忘れずに再取り付けしてください。

3. コントローラー・モジュールを再取り付けします。

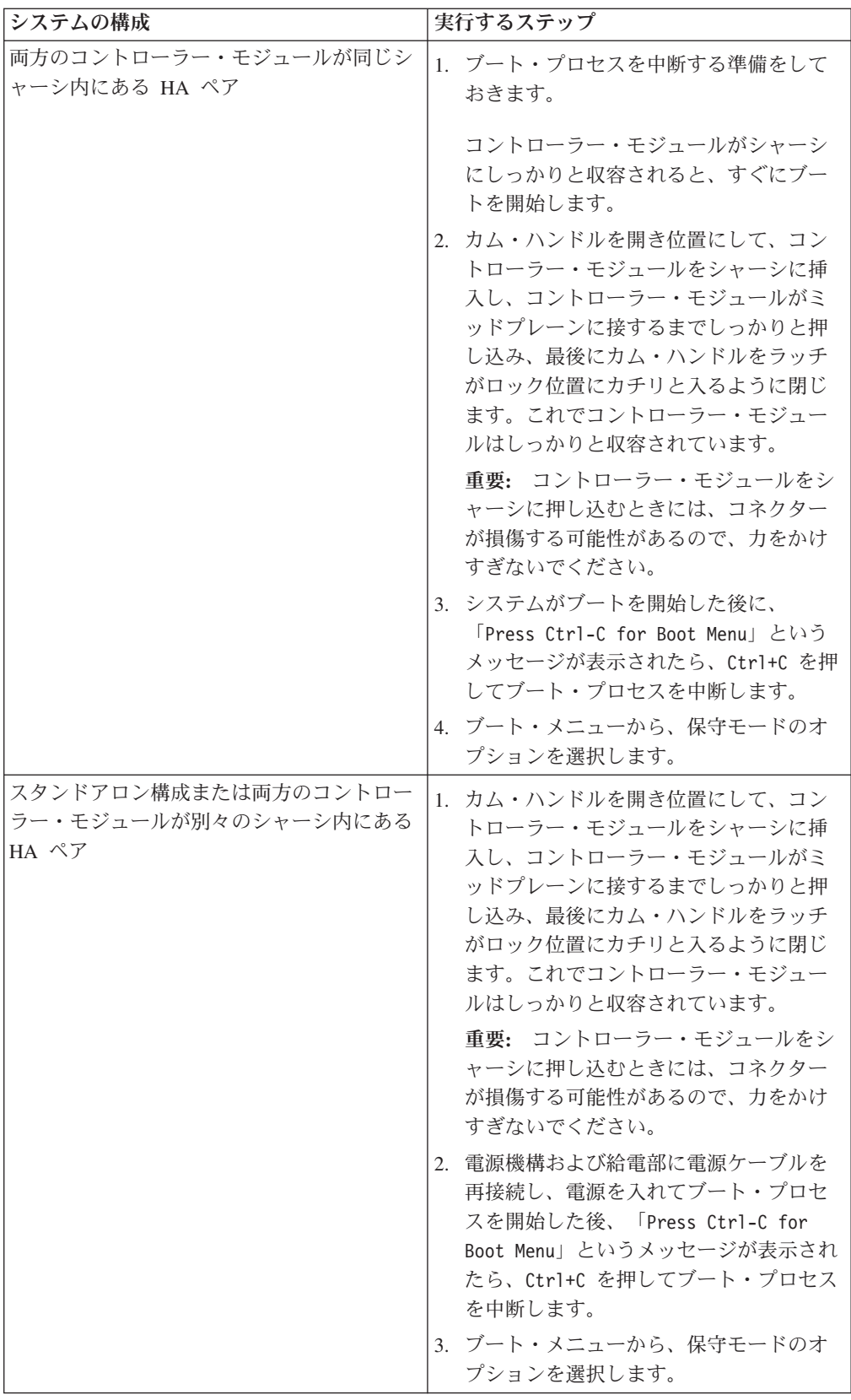

重要**:** ブート処理中に、次のようなプロンプトが表示される場合があります。

- v システム ID の不一致を警告し、システム ID のオーバーライドを要求するプ ロンプト。
- HA 構成で保守モードに入る際にパートナーがダウン状態のままであることの 確認が必要であることを警告するプロンプト。

これらのプロンプトに対しては Y と応答入力します。

# **RTC** バッテリーの診断実行

RTC バッテリーを取り付けた後、診断を実行する必要があります。

#### 手順

- 1. ブート・プロセスが長時間中断し、ブート・メニューが表示されたら、以下の手 順を実行します。
	- a. 表示されたメニューから保守 (Maintenance) モード・オプションを選択しま す。
	- b. システムがブートして保守モードに入った後で、プロンプトに以下のコマン ドを入力します。

halt

コマンドを発行後、システムが停止して LOADER プロンプトが出るまでお 待ちください。

重要**:** ブート処理中に、次のようなプロンプトが表示される場合がありま す。

- v システム ID の不一致を警告し、システム ID のオーバーライドを要求す るプロンプト。
- HA 構成で保守モードに入る際にパートナーがダウン状態のままであるこ との確認が必要であることを警告するプロンプト。

これらのプロンプトに対しては y と応答入力します。

2. 交換されたコンポーネントがあるノード上で、LOADER プロンプトに次のコマ ンドを入力します。

boot\_diags

注**:** システム・レベル診断が適切に機能するには、このコマンドを LOADER プロンプトで入力する必要があります。 **boot\_diags** コマンドは、システム・レ ベル診断専用の特別なドライバーを開始します。

重要**: boot\_diags** プロセス中に、次のようなプロンプトが表示される場合があ ります。

- v システム ID の不一致を警告し、システム ID のオーバーライドを要求するプ ロンプト。
- v HA 構成で保守モードに入る際にパートナーがダウン状態のままであることの 確認が必要であることを警告するプロンプト。

これらのプロンプトに対しては y と応答入力します。 保守モードのプロンプト (\*>) が表示されます。

- 3. 保守モード・プロンプトで以下のコマンドを入力します。 sldiag **sldiag** コマンドについての詳細は、sldiag の man ページを参照してください。
- 4. 次のコマンドを入力して、状況ログを削除します。 sldiag device clearstatus
- 5. 次のコマンドを入力して、ログが削除されたことを確認します。 sldiag device status 以下のデフォルト応答が表示されます。 SLDIAG: ログメッセージはありません。
- 6. 保守モードのプロンプトで次のコマンドを入力して、 RTC バッテリーのセンサ ーに関連する環境テストを実行します。

sldiag device run -dev env

注**:** 実行可能なテスト・タイプの説明については、IBM N シリーズ・サポート Web サイトにある「*System-Level Diagnostics Guide*」を参照してください (この Web サイトへのアクセス方法とサイト内のナビゲーションについては、 30 [ペー](#page-57-0) ジの『IBM N [シリーズ・サポート](#page-57-0) Web サイトの利用』で説明しています)。

7. 次のコマンドを入力して、テストの状況を確認します。

sldiag device status テストがまだ実行中の場合、ストレージ・システムは次のメッセージを表示しま す。 処理中のテストがまだ残っています。

すべてのテストが完了すると、次の応答がデフォルトで表示されます。 \*> <SLDIAG:\_ALL\_TESTS\_COMPLETED>

8. システムのハードウェア・コンポーネントを追加または交換した結果として、ハ ードウェアの問題が起こっていないことを確認するため、次のコマンドを入力し ます。

sldiag device status [-dev *devtype*] [-name *device*] -long -state failed システム・レベルの診断は、プロンプトに戻るか (テストで障害がない場合)、コ ンポーネントのテストで判明した障害の詳細状況をリストします。

9. 先の手順の結果に基づき、続行します。

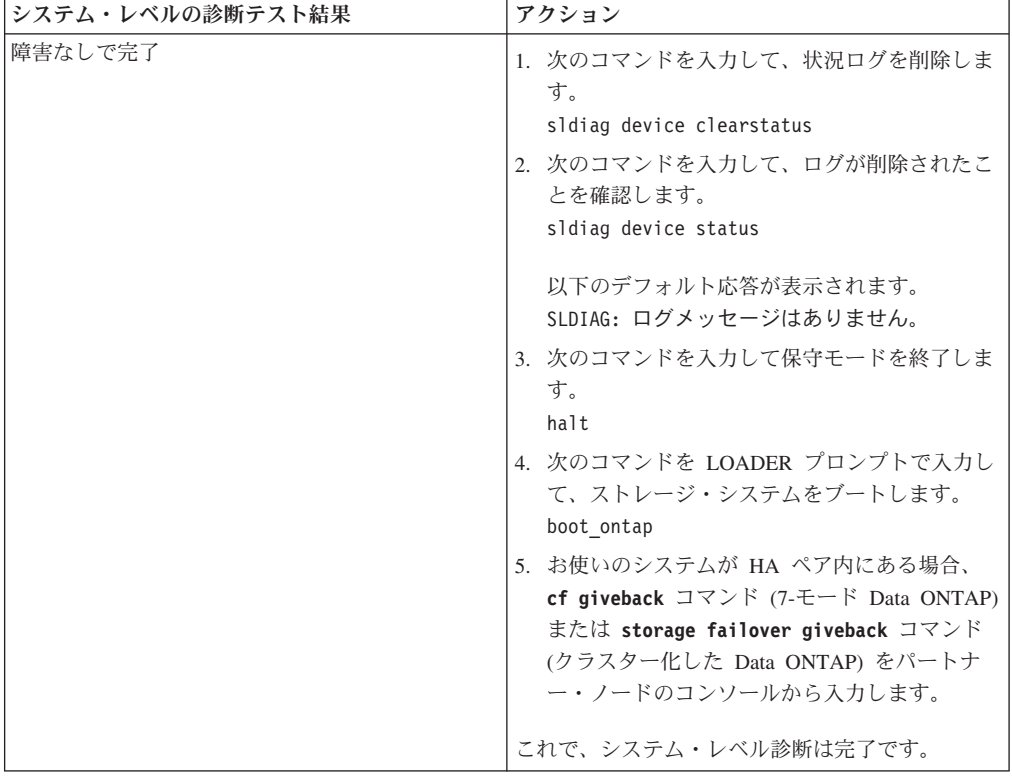

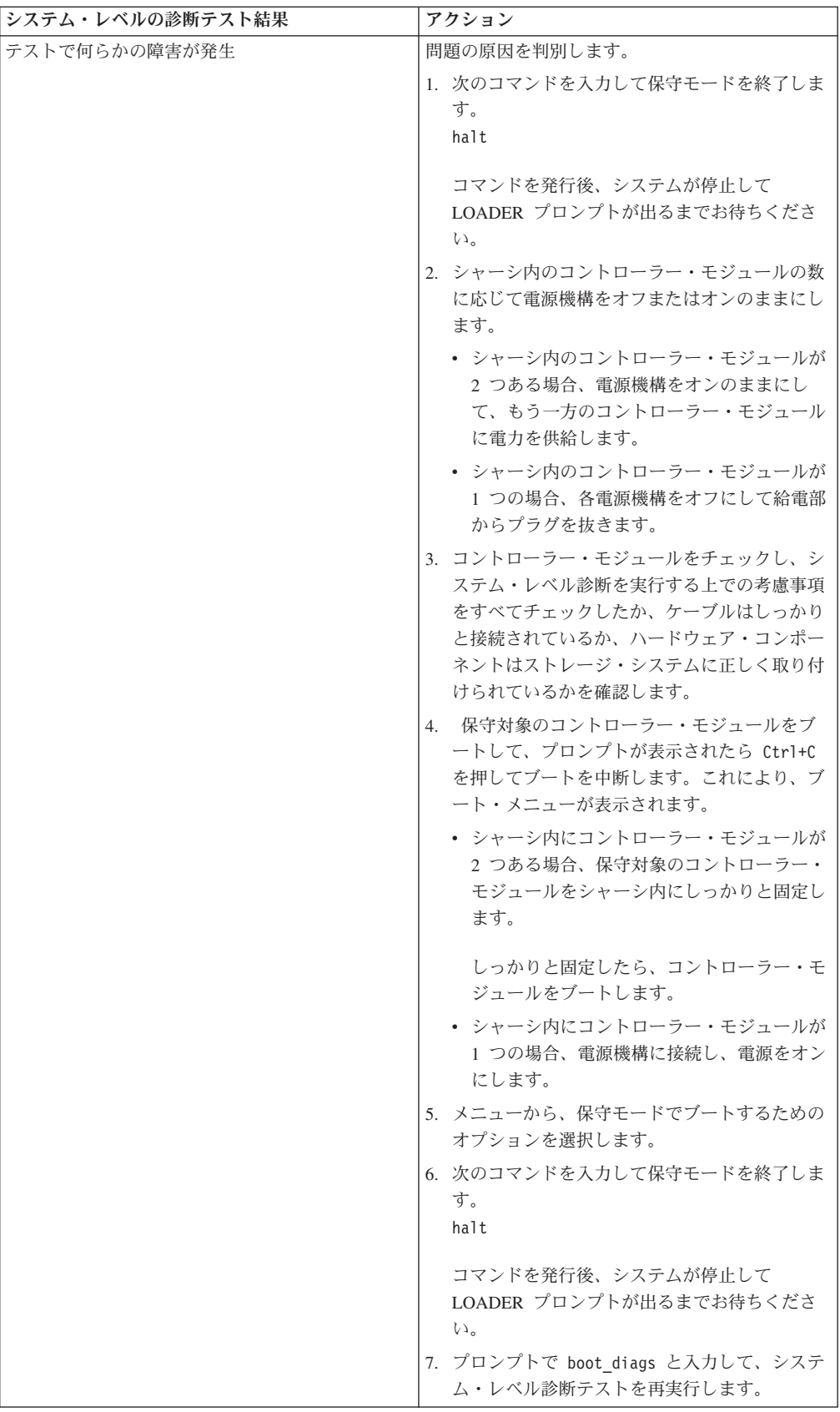

# システムの日時の再設定

バッテリーを再接続し、Data ONTAPをリブートした後、RTC バッテリーがデッド 状態であったかまたは 10 分間より長くシステムから取り外されていた場合は、シ ステムの日時を確認し、再設定する必要があります。

# 手順

1. 次のコマンドを入力して、1 つまたは複数のノードの現在日付を表示します。

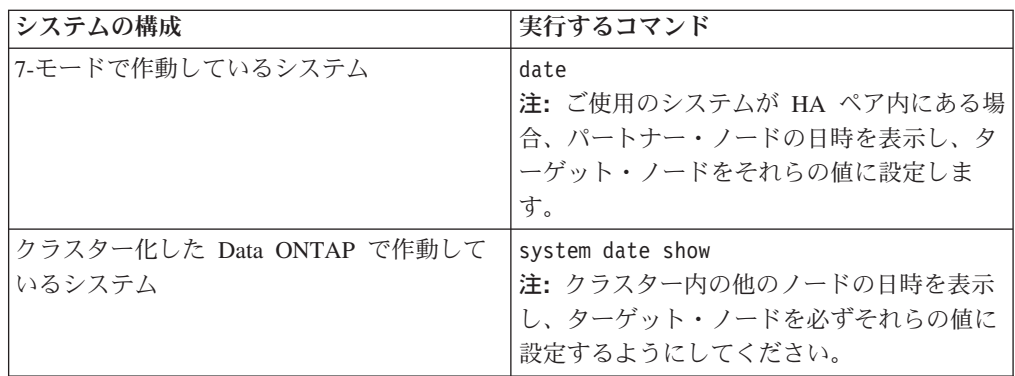

2. 次のコマンドを入力して、日付を設定します。

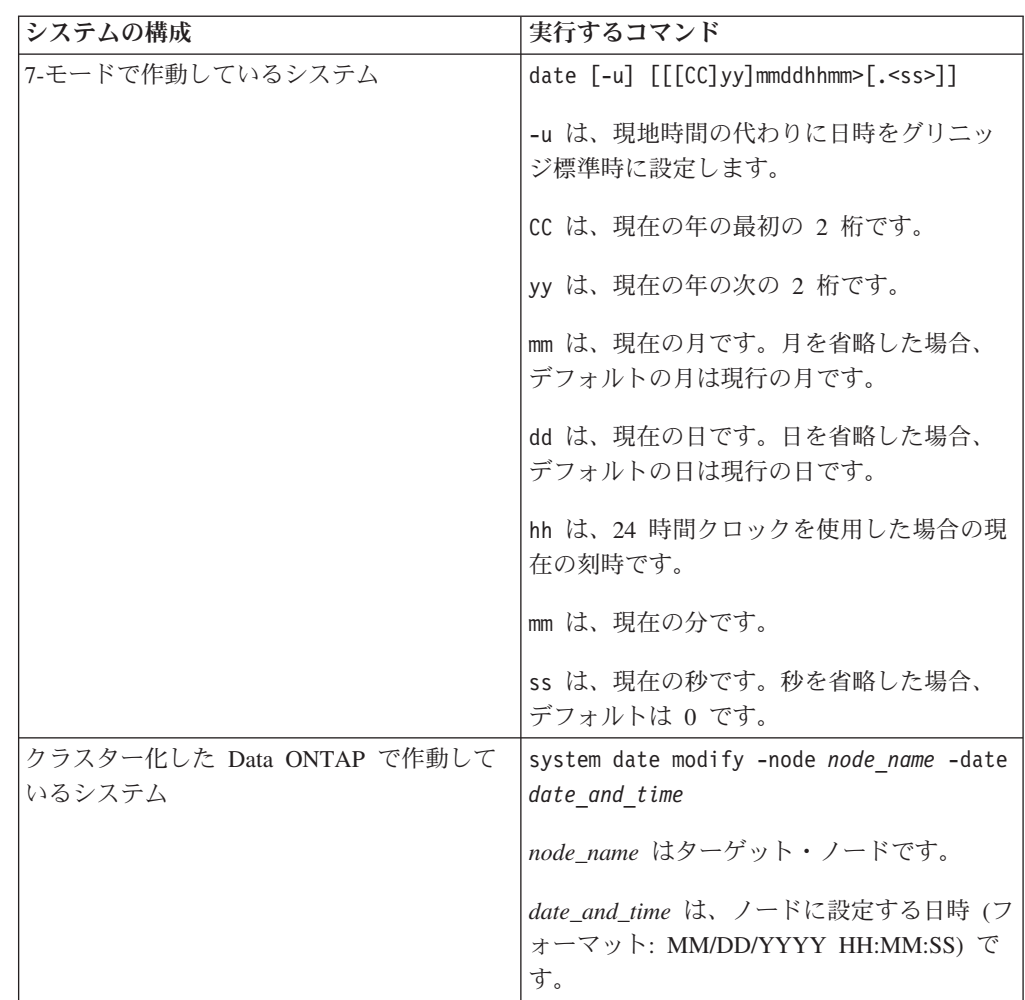

注**:** 「*Data ONTAP 7-Mode System Administration Guide*」または「*Data ONTAP Cluster-Mode System Administration Guide*」には、システム日時の設定についての 詳細情報が記載されています。「*Data ONTAP 7-Mode System Administration Guide*」または「*Data ONTAP Cluster-Mode System Administration Guide*」は、 IBM N シリーズ・サポート Web サイトで入手できます (この Web サイトへの アクセス方法とサイト内のナビゲーションについては、 30 [ページの『](#page-57-0)IBM N シ [リーズ・サポート](#page-57-0) Web サイトの利用』で説明しています)。 次のコマンドは、7-モードで作動しているシステム で日時を 2009 年 5 月 22 日 9:25 a.m. に設定します。

date 200905220925

次のコマンドは、クラスター化した Data ONTAP で作動しているシステム で日 時を 2009 年 5 月 22 日 9:25 a.m. に設定します。

system date modify -node system1 -date "05/22/2009 09:25:00"

# 交換プロセスの完了

障害のある部品は IBM に戻してください。返却手順の詳細については、 1-800-IBM-SERV (1-800-426-7378) の IBM サービスおよびサポートにご連絡くださ い。

## バッテリーの廃棄

バッテリーのリサイクルまたは廃棄に関する地域の規則にしたがってバッテリーを 廃棄してください。バッテリーを適切に廃棄できない場合、キットに付属している RMA 手順の説明に従って、バッテリーを IBM に返送してください。

# **Data ONTAP 8.x 7-**モードまたは **Data ONTAP 8.2.x** クラスター・モー ドが稼働する **N7x50T** シリーズ・ストレージ・システムでのブート・デバ イスの交換

ブート・デバイスには、システムがブート時に使用する 1 次および 2 次セットの システム・ファイル (ブート・イメージとも呼ばれる) が保管されます。

## このタスクについて

v Data ONTAP 8.x 7-モード が稼働するシステムのブート・デバイスの交換手順 は、クラスター化した Data ONTAP が稼働するシステムとは異なります。

ご使用の Data ONTAP 8.1.x に適した正しい手順を使用する必要があります。

- v ブート・デバイスという用語は、 USB ブート・メディアを表します。
- v この手順では、*HA* ペアという表現を使用していますが、これは Data ONTAP 8.0 よりも前のリリースではアクティブ*/*アクティブ構成と呼ばれていたもので す。
- v クラスター・モード・システムまたはクラスター化した *Data ONTAP* は、Data ONTAP クラスター・モードが稼働するシステムを指します。
- v *7-*モード・システムは、Data ONTAP 7-モード が稼働するシステムを指します。

v システムという用語は、このプラットフォーム・ファミリー内のファイラー・シ ステムまたはゲートウェイ・システムを指します。

# **Data ONTAP 7-**モード で稼働するシステムでのブート・デバイス の交換

7-モード のシステムでブート・デバイスを交換するには、ノードのシャットダウ ン、古いブート・デバイスの取り外し、およびネットブートまたは TFTP サーバー を使用してのネットブートによる新しいブート・デバイスへのシステム・ファイル の転送を行います。

# このタスクについて

この手順は、Data ONTAP 7-モード が稼働するシステム用の手順です。ご使用のシ ステムで Data ONTAP クラスター化した Data ONTAP が稼働している場合、代わ りにその手順を使用する必要があります。

## **7-**モードで稼働するノードのシャットダウン

7-モードで稼働するシステムで保守を実行する際は、そのノードをシャットダウン する必要があります。システムの構成によっては、電源機構をオフにする必要があ る場合もあります。

## このタスクについて

ノードをシャットダウンした後に電源機構をオフにするかどうかは、システムの構 成によります。

- v 同じシャーシ内に 2 つのコントローラー・モジュールがある場合、正常ノードに 電力を供給するために電源機構をオンにしたままにする必要があります。
- v HA ペアの一部であるかスタンドアロン構成内にある 1 つのコントローラー・モ ジュールがシャーシ内にある場合、障害ノードのシャーシ内の電源機構をオフに する必要があります。

### 手順

1. ご使用の構成に応じて、障害ノードのシャットダウンまたはテークオーバーを実 行します。

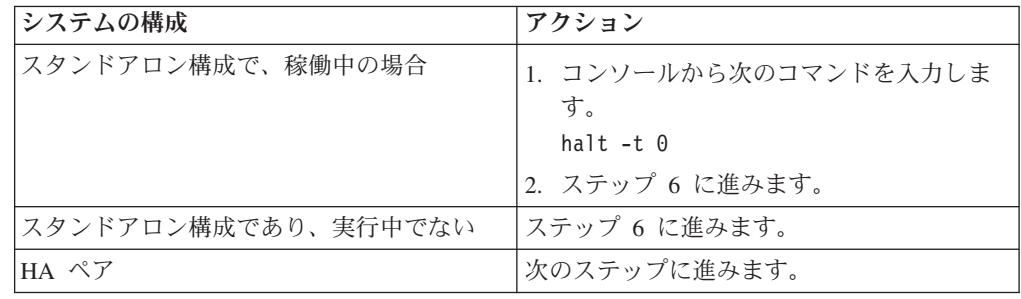

2. 正常ノードのコンソールから次のコマンドを入力して、障害ノードの状況を確認 します。

cf status

3. **cf status** コマンドの結果に応じて、以下のいずれかのアクションをとります。

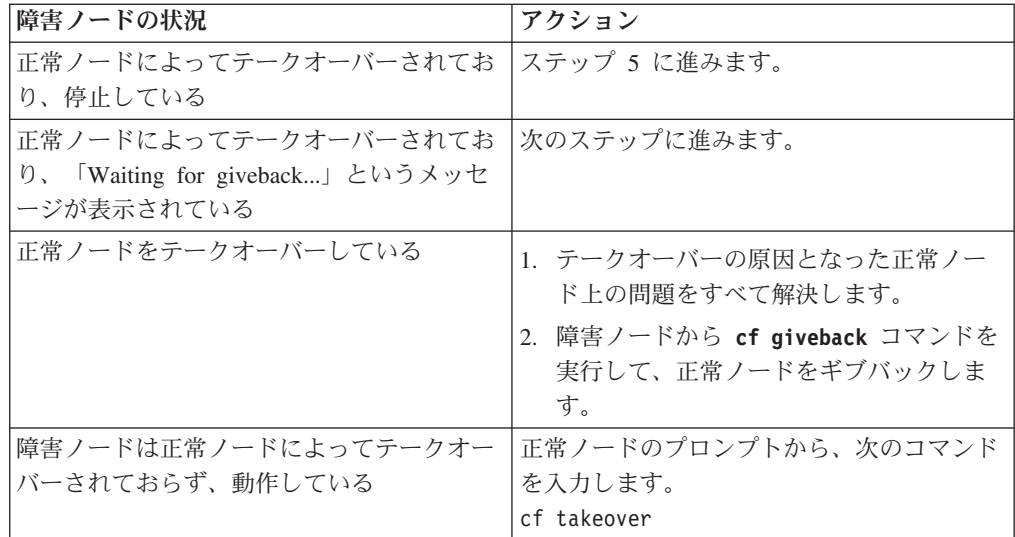

- 4. 障害ノードのテークオーバー後に 2 分以上待ちます。これにより、テークオー バーが確実に正常に完了します。
- 5. 障害ノードが「Waiting for giveback」メッセージを表示しているか停止している 状態で、ご使用の構成に応じて、次のいずれかの方法でこのノードをシャットダ ウンします。

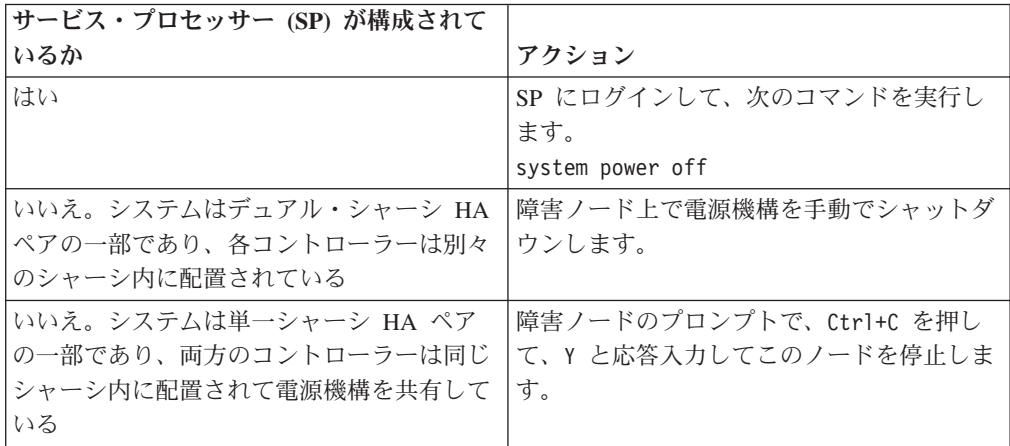

6. デュアル・シャーシ HA ペアの場合、両方の電源コードを給電部から抜きま す。

## システムを開く

コントローラー・モジュール内部のコンポーネントにアクセスするには、システム を開く必要があります。

## 手順

- 1. 身体を接地していない場合は、正しく接地します。
- 2. システム・ケーブルと SFP を必要に応じてコントローラー・モジュールから抜 いて、各ケーブルが接続されていた箇所を記録しておきます。 ケーブル管理ト レイを再取り付けする時にケーブルがまとまった状態になるよう、ケーブルはケ ーブル管理トレイに付けたままにしておきます。
- 3. ケーブル管理トレイの側面をつかみ、トレイの片側を静かに押してアームを横に スライドさせて保持ピンを外し、コントローラー・モジュールの反対側のもう一 方のアームの保持ピンも外します。コントローラー・モジュールの背面からトレ イを取り外して、横に置きます。
- 4. カム・ハンドルのつまみねじを緩めます。
- 5. コントローラー・モジュールの左側にあるリリース・ラッチを押し込み、コント ローラー・モジュールをシステムの外にスライドさせて、安定した帯電防止面に 置きます。 必ず、空いている手でコントローラー・モジュールの底部を支えて ください。

# コントローラー・モジュールからのブート・デバイスの取り外し

新規または交換用ブート・デバイスを取り付ける前に、古くなったか故障したブー ト・デバイスを、システム内の対象のコントローラー・モジュールから取り外す必 要があります。

### 手順

- 1. 身体を接地していない場合は、正しく接地します。
- 2. コントローラー・モジュールを取り外して回転させ、ブート・デバイスがどこに あるかわかるようにします。 コントローラー・モジュールの FRU マップまた は以下の図を使用して、ブート・デバイスの筐体を見つけやすくします。

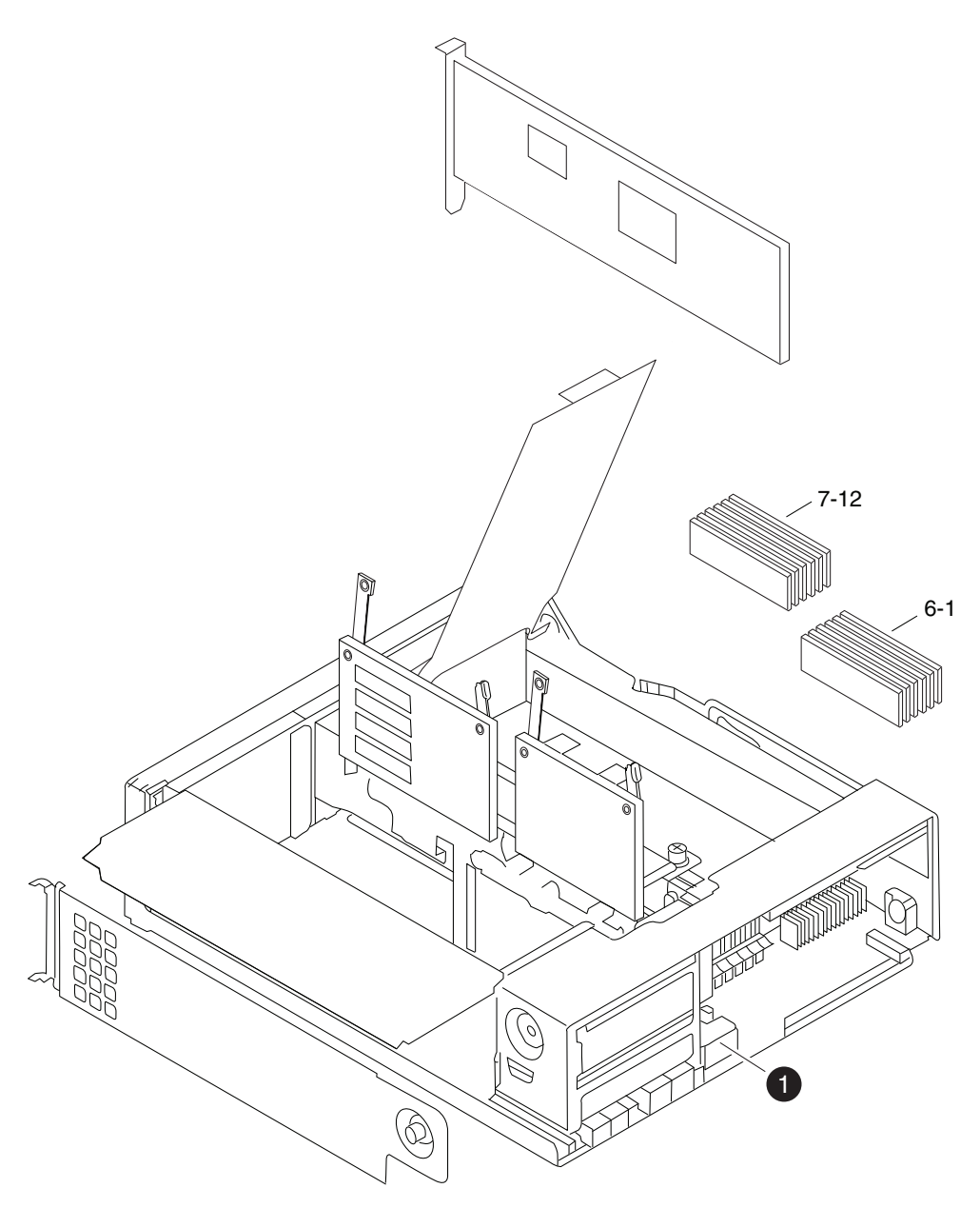

図 *27.* ブート・デバイスの取り外し

 $\bigcap$   $\bigcap$   $\overline{1}$   $\bigcap$   $\overline{1}$   $\bigcap$   $\overline{1}$   $\overline{1}$   $\bigcap$   $\overline{1}$   $\overline{1}$   $\bigcap$   $\overline{1}$   $\overline{1}$   $\bigcap$   $\overline{1}$   $\overline{1}$   $\bigcap$   $\overline{1}$   $\overline{1}$   $\bigcap$   $\overline{1}$   $\bigcap$   $\overline{1}$   $\bigcap$   $\overline{1}$   $\bigcap$   $\overline{1}$   $\bigcap$ 

- 3. ブート・デバイス・カバーを開けて、ブート・デバイスをハウジングから慎重に 持ち上げます。
- 4. ブート・デバイスを横に置きます。

# ブート・デバイスの取り付け

古いブート・デバイスを取り外した後、交換したブート・デバイスにシステム・フ ァイルを転送し、構成情報をリストアする必要があります。方法は複数ありますが そのうちの 1 つを使って実行します。

## 始める前に

注**:** 7-モード でのシステム実行について、IBM では Data ONTAP 8.0.1 以降を実行 する HA 構成用の無停止手順の使用を推奨しています。

**Data ONTAP 8.0.x** または **8.1** を実行するシステムでネットブートを使用すること により、システムを停止せずに、ブート・デバイスの取り付けおよびシステム・フ ァイルの転送**:**

ネットブートとパートナー・ノードを使用して、システムを停止せずに、ご使用の HA ペアにシステム・ファイルを転送し、構成情報を復元することができます。

## 始める前に

- v プロバイダーから提供される空の交換用ブート・デバイスが必要です。
- v HA ペア のパートナー・ノードへのネットワーク・インターフェースが必要で す。
- v ターゲット・ノードのネットブートに使用する個別の IP アドレスが必要です。

#### このタスクについて

以下の手順は、次のことを想定して記載されています。すなわち、ターゲット・ノ ードがパートナー・ノードによりテークオーバーされており、ターゲット・ノード はテークオーバー完了後に ブート環境プロンプト に対してブートされていること が想定されています。

重要**:** Data ONTAP 8.0.x or 8.1 を実行する HA ペア ではこの無停止のプロシー ジャーのみが使用可能です。

#### 手順

- 1. 以下の方法で、システムのネットブートに必要なファイルをダウンロードし解 凍してください。
	- a. IBM N シリーズ・サポート Web サイトから、お使いのプラットフォーム に適切な netboot.tgz ファイルをダウンロードします。 30 [ページの『](#page-57-0)IBM N [シリーズ・サポート](#page-57-0) Web サイトの利用』 の説明の通り、このサイトは Web でアクセス可能なディレクトリーへアクセスおよびナビゲートされて います。
	- b. Web アクセス可能なディレクトリーに移動します。
	- c. 次のコマンドを入力して、netboot.tgz ファイルの内容をターゲット・デ ィレクトリーに解凍します。 tar -zxvf netboot.tgz

ディレクトリー・リストには、次のディレクトリーが含まれている必要があり ます。

netboot/

- 2. image.tgz ファイルを、IBM N シリーズ・サポート Web サイトから、Web アクセス可能なディレクトリーにダウンロードします。 ディレクトリー・リス トには、以下のファイルとディレクトリーが含まれているはずです。 image.tgz netboot/
- 3. 身体を接地していない場合は、正しく接地します。
- 4. ブート・デバイスの筐体を見つけられるように、コントローラー・モジュール の向きを変えます。 コントローラー・モジュールの FRU マップを使用して、 ブート・デバイスの筐体を見つけやすくします。
- 5. ブート・デバイス・カバーを開きます (該当する場合)。
- 6. ブート・デバイスの穴がブート・デバイス筐体のプラスチック支柱の位置に合 っていることを確認しながら、ブート・デバイスをブート・デバイスのソケッ トまたはコネクターと位置合わせして、ソケットまたはコネクターにしっかり と差し込みます。
- 7. ブート・デバイスがソケットまたはコネクターにまっすぐかつ完全に取り付け られていることを確認します。 必要に応じて、ブート・デバイスを取り外して ソケットに取り付け直します。
- 8. ブート・デバイス・カバーを閉じます。
- 9. コントローラー・モジュール の先端をシャーシの開口部と位置合わせしてか ら、コントローラー・モジュール を途中までシステムにゆっくりと押し込みま す。
- 10. 必要に応じて、ケーブル管理トレイを再取り付けし、システムのケーブルを再 配線します。

ファイバー・ケーブルを使用している場合は、再配線時にメディア・コンバー ター (SFP) を忘れずに再取り付けしてください。

- 11. コントローラー・モジュール をシステム内に完全に差し込み、カム・ハンドル をしっかりと押して取り付けを完了します。次に、カム・ハンドルを閉じた位 置まで押してから、つまみねじを締めます。
- 12. 電源ケーブルを電源機構と給電部に再接続してから、電源を入れます。
- 13. パートナー・ノードのコンソールで次のコマンドを入力して、パートナー・ノ ードで TFTP サーバーをセットアップします。 partner options tftpd.enable off

partner options tftpd.rootdir /etc

partner options tftpd.enable on

14. お使いのネットワーク構成に応じて、以下のいずれかのコマンドを LOADER プロンプトで入力します。

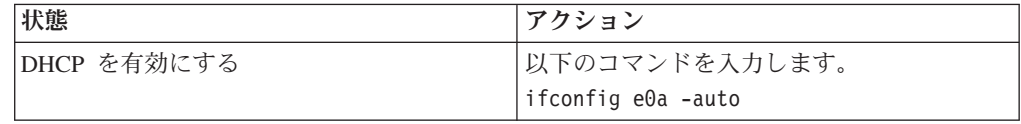

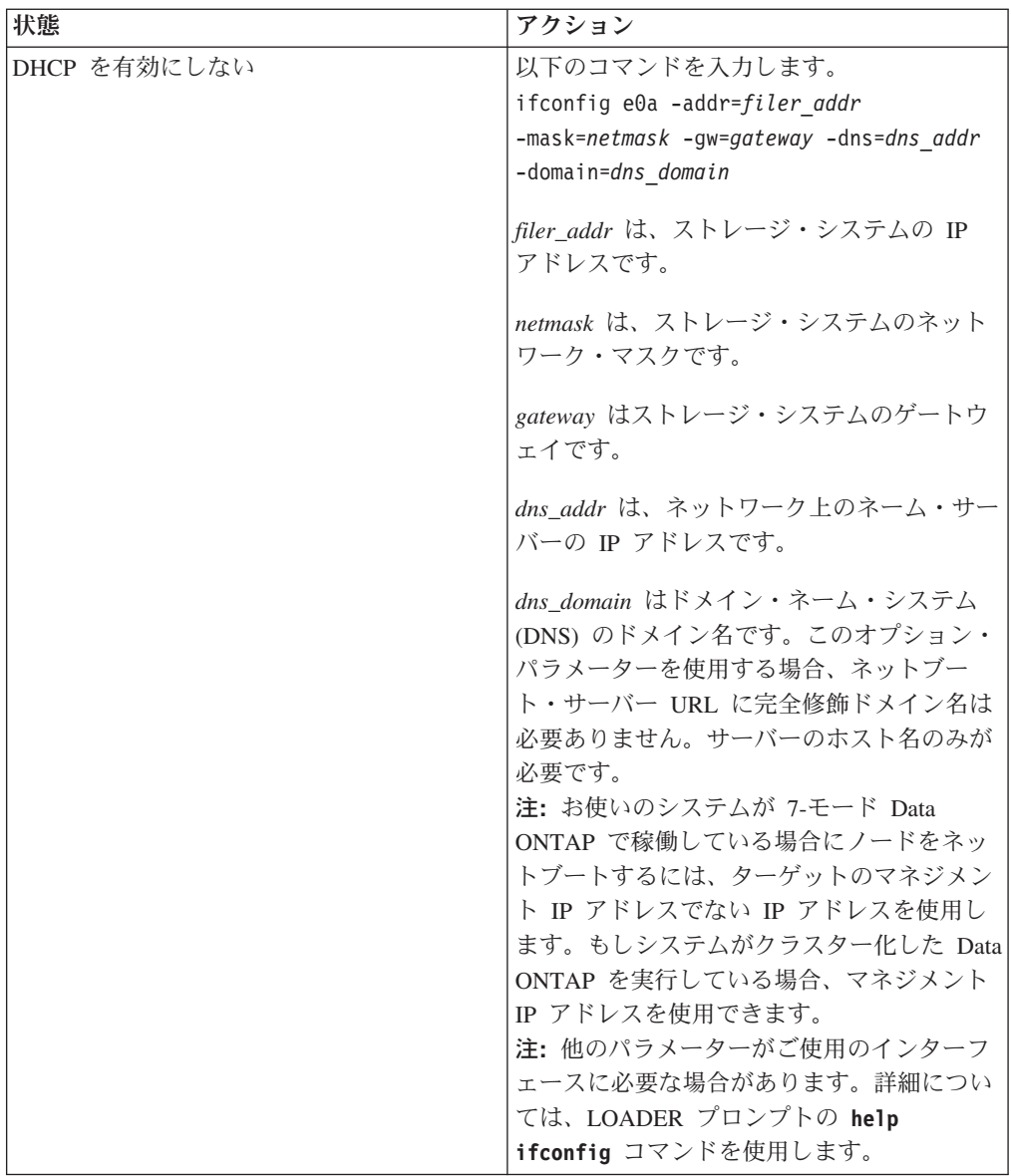

- 15. ブート環境プロンプト で、次のコマンドを入力します。 netboot http://*path\_to\_web-accessible\_directory*/netboot/kernel
- 16. 表示メニューから最初に新しいソフトウェアをインストールするを選択しま す。 このメニュー・オプションにより、新しい Data ONTAP イメージがブー ト・デバイスにダウンロードされてインストールされます。手順の続行を促す プロンプトが出された場合は、y を入力します。
- 17. システムの停止を伴わないソフトウェアのアップグレードまたは置換に関する プロンプトが表示された場合、y と入力します。
- 18. 以下のプロンプトが表示されたら、image.tgz ファイルにパスを入力します。

パッケージの URL は何ですか? http://*path\_to\_web-accessible\_directory*/image.tgz

19. ターゲット・ノードのバックアップ構成をリストアします。これを行うには、 以下の画面が表示された場合に y を入力してから、varfs.tgz ファイルを含む サーバーの IP アドレスを入力します。

```
****************************************************************
* バックアップ構成のリストア *
* この手順は、HA ペアで構成されたストレージ・コントローラー *
 のみに適用されます。
\star *
* Yes を選択して TFTP サーバーから varfs バックアップ構成を *
 リストアします。詳しくはブート・デバイス交換ガイドを
* 参照してください。 *
* No を選択してバックアップおよびリカバリーをスキップし、 *
* ブート・メニューに戻ります。<br>******************************
                      ****************************************************************
バックアップ構成をリストアしますか
now? \{y|n\} y
サーバーの IP アドレスを次のファイルに入力してください:
target_node.management_IP.address
ネットワーク・リンクの検査... 正常
ホストへの経路の検査「target_node.management_IP.address」... 正常
アクセスの試行「target_node.management_IP.address」... 正常
ブート・デバイス・ファイル・システムの検査... 正常
/tmp/mnt へのブート・デバイスのマウント... 正常
ブート・デバイス・マウント・ポイントの検査... 正常
バックアップ構成のリストア... 0.1 秒間に 82481 バイト受信
$BACKUP DATE のバックアップ構成が正常にリストアされました。
```
20. 以下のプロンプトが表示されたら、y を入力してターゲット・ノードをリブー トします。

新しくインストールしたソフトウェアを使用し始めるには、 ノードをリブートする必要があります 。今すぐリブートしますか。{y|n} y

21. ターゲット・ノードのリブート中に、パートナー・ノードのコンソールから以 下のコマンドを入力してパートナー・ノードの TFTP 設定を復元します。 partner options tftpd.enable off

partner options tftpd.rootdir /etc/tftpboot

- 22. ターゲット・ノード・コンソールで次のコマンドを入力して、ターゲット・ノ ードをリブートします。 boot\_ontap
- 23. ターゲット・ノードがリブートしたら、パートナー・ノードのコンソールで次 のコマンドを入力して手順を完了します。 cf giveback

ネットブートを使用して、**Data ONTAP 8.1.1** 以降を実行するシステムでシステム 停止せずに、ブート・デバイスの取り付け、およびシステム・ファイルの転送**:**

ネットブートとパートナー・ノードを使用して、システムを停止せずに、ご使用の HA ペアにシステム・ファイルを転送し、構成情報を復元することができます。

## 始める前に

- v プロバイダーから提供される空の交換用ブート・デバイスが必要です。
- v HA ペア のパートナー・ノードへのネットワーク・インターフェースが必要で す。
- v ターゲット・ノードのネットブートに使用する個別の IP アドレスが必要です。

### このタスクについて

以下の手順は、次のことを想定して記載されています。すなわち、ターゲット・ノ ードがパートナー・ノードによりテークオーバーされており、ターゲット・ノード はテークオーバー完了後に ブート環境プロンプト に対してブートされていること が想定されています。

重要**:** Data ONTAP 8.1.1 以降を実行する HA ペア では、この無停止のプロシー ジャーのみが使用可能です。

#### 手順

- 1. 以下の方法で、システムのネットブートに必要なファイルをダウンロードし解 凍してください。
	- a. お使いのプラットフォーム用の適切な netboot.tgz ファイルを、IBM N シ リーズ・サポート Web サイトから、Web アクセス可能なディレクトリーに ダウンロードします。
	- b. Web アクセス可能なディレクトリーに移動します。
	- c. 次のコマンドを入力して、netboot.tgz ファイルの内容をターゲット・デ ィレクトリーに解凍します。

tar -zxvf netboot.tgz

ディレクトリー・リストには、次のディレクトリーが含まれている必要があり ます。

netboot/

- 2. image.tgz ファイルを、IBM N シリーズ・サポート Web サイトから、Web アクセス可能なディレクトリーにダウンロードします。 ディレクトリー・リス トには、以下のファイルとディレクトリーが含まれているはずです。 image.tgz netboot/
- 3. 身体を接地していない場合は、正しく接地します。
- 4. ブート・デバイスの筐体を見つけられるように、コントローラー・モジュール の向きを変えます。 コントローラー・モジュールの FRU マップを使用して、 ブート・デバイスの筐体を見つけやすくします。
- 5. ブート・デバイス・カバーを開きます (該当する場合)。
- 6. ブート・デバイスの穴がブート・デバイス筐体のプラスチック支柱の位置に合 っていることを確認しながら、ブート・デバイスをブート・デバイスのソケッ トまたはコネクターと位置合わせして、ソケットまたはコネクターにしっかり と差し込みます。
- 7. ブート・デバイスがソケットまたはコネクターにまっすぐかつ完全に取り付け られていることを確認します。 必要に応じて、ブート・デバイスを取り外して ソケットに取り付け直します。
- 8. ブート・デバイス・カバーを閉じます。
- 9. コントローラー・モジュール の先端をシャーシの開口部と位置合わせしてか ら、コントローラー・モジュール を途中までシステムにゆっくりと押し込みま す。
- 10. 必要に応じて、ケーブル管理トレイを再取り付けし、システムのケーブルを再 配線します。

ファイバー・ケーブルを使用している場合は、再配線時にメディア・コンバー ター (SFP) を忘れずに再取り付けしてください。

- 11. コントローラー・モジュール をシステム内に完全に差し込み、カム・ハンドル をしっかりと押して取り付けを完了します。次に、カム・ハンドルを閉じた位 置まで押してから、つまみねじを締めます。
- 12. 電源ケーブルを電源機構と給電部に再接続してから、電源を入れます。
- 13. お使いのネットワーク構成に応じて、以下のいずれかのコマンドを LOADER プロンプトで入力します。

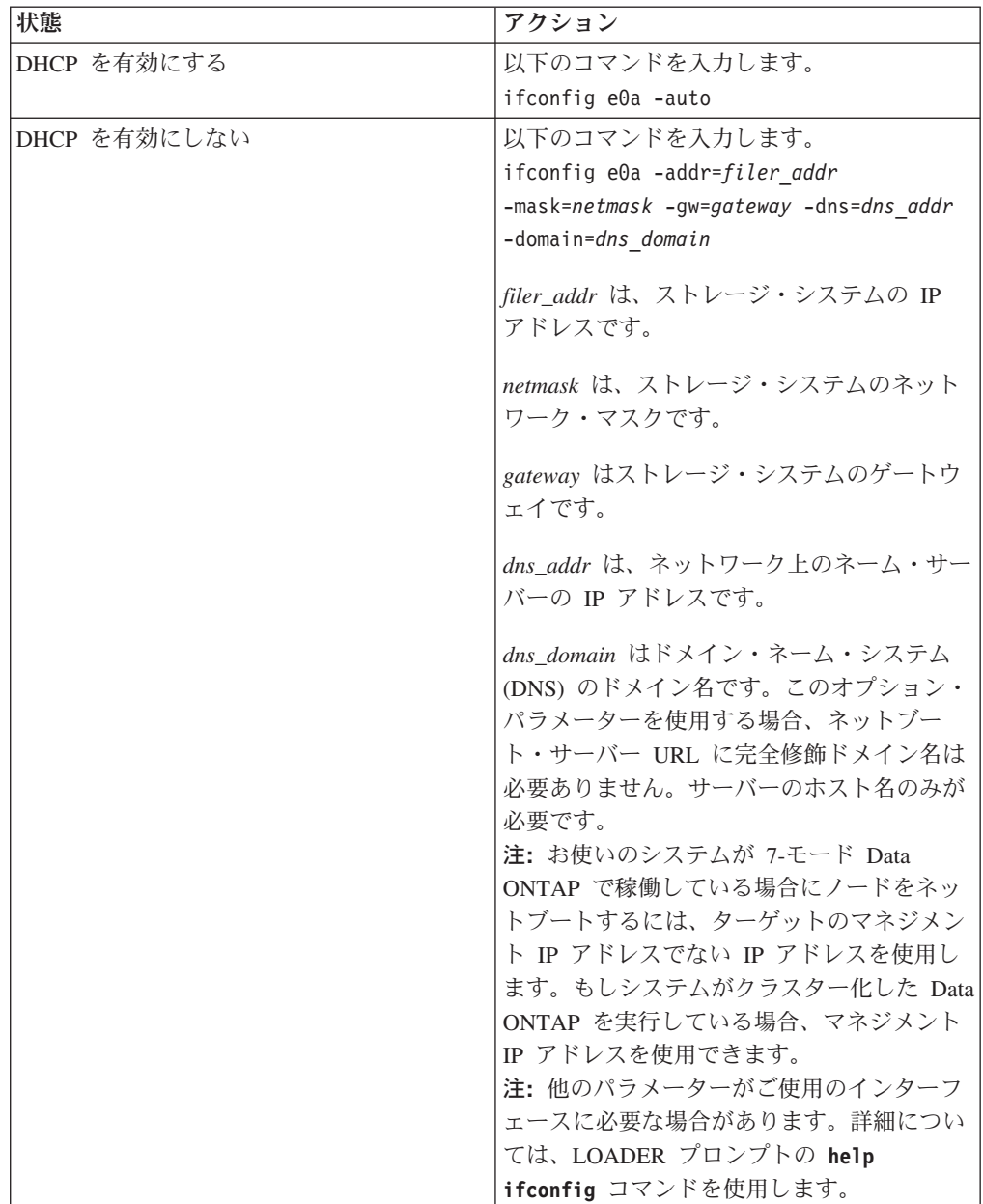

- 14. ブート環境プロンプト で、次のコマンドを入力します。 netboot http://*path\_to\_web-accessible\_directory*/netboot/kernel
- 15. 表示メニューから最初に新しいソフトウェアをインストールするを選択しま す。 このメニュー・オプションにより、新しい Data ONTAP イメージがブー

ト・デバイスにダウンロードされてインストールされます。手順の続行を促す プロンプトが出された場合は、y を入力します。

- 16. システムの停止を伴わないソフトウェアのアップグレードまたは置換に関する プロンプトが表示された場合、y と入力します。
- 17. 以下のプロンプトが表示されたら、image.tgz ファイルにパスを入力します。

パッケージの URL は何ですか? http://*path\_to\_web-accessible\_directory*/image.tgz

18. ターゲット・ノードのバックアップ構成をリストアします。これを行うには、 以下の画面が表示された場合に y を入力してから、varfs.tgz ファイルを含む サーバーの IP アドレスを入力します。

```
****************************************************************
* バックアップ構成のリストア *
* この手順は、HA ペアで構成されたストレージ・コントローラー *
* のみに適用されます。
\star* Yes を選択して TFTP サーバーから varfs バックアップ構成を *
* リストアします。詳しくはブート・デバイス交換ガイドを *
* 参照してください。
* No を選択してバックアップおよびリカバリーをスキップし、
* ブート・メニューに戻ります。
                                 . The self-ratio set of the self-ratio set of the set of the set of the set of \mathcal{A}バックアップ構成をリストアしますか
? {y|n} y
このノードの HA パートナーでリストア・バックアップ手順を開始
HA パートナーからこのノードに 
リストア構成がコピーされました。
このリストアされたコピーを使いますか
? \{y | n\}
```
19. パートナー・ノードのコンソールから次のコマンドを入力して、varfs.tgz フ ァイルを、HA パートナー・ノードからターゲット・ノードへコピーします。 restore\_backup *target\_node.netboot\_IP.address*

ターゲット・ノードに割り当てられ、**netboot** コマンドに使用されたものと同 じ IP アドレスを使用します。

20. 以下のプロンプトが表示されたら、y を入力してターゲット・ノードのリスト ア・バックアップを終了します。

```
HA パートナーからこのノードに 
 リストア構成がコピーされました。
 このリストアされたコピーを使いますか
? {y|n} y
CF device: /dev/ad0 found...
Checking /dev/ad0s1 file system... success.
Mounting /dev/ad0s1 to /cfcard... success.
Checking /cfcard/x86/freebsd mount point... success.
Restoring backup configuration...
```
21. ターゲット・ノード・コンソールで次のコマンドを入力して、ターゲット・ノ ードをリブートします。 boot\_ontap

22. ターゲット・ノードがリブートし、ギブバックを待機中ですというメッセージ が表示されたら、パートナー・ノードのコンソールで次のコマンドを入力して 手順を完了します。 cf giveback

ブート・デバイスの取り付け、およびシステム停止を必要とする、ネットブートを 使用してのシステム・ファイルの転送**:**

ネットブートを使用してシステム・ファイルを交換用のブート・デバイスにコピー することで、システムにシステム・ファイルを転送し、構成情報を復元することが できます。

#### 始める前に

- v プロバイダーから提供される交換用のブランク・ブート・デバイスが必要です。
- v HTTP サーバーにアクセスできることが必要です。
- v IBM N シリーズのサポート Web サイトへのアクセスが必要です。Web サイト へのリンクとアクセスに関する説明は、 30 ページの『IBM N [シリーズ・サポー](#page-57-0) ト Web [サイトの利用』](#page-57-0) に記載されています。

これにより、ご使用のプラットフォームおよびそのプラットフォーム上で稼働す る Data ONTAP のバージョンに必要なシステム・ファイルをダウンロードでき ます。

### このタスクについて

Data ONTAP 8.x を実行しているシステム上で、この中断のある手順を使用するこ とができます。

重要**:** この手順では、プロシージャー中に、ギブバックが直ちに発生し再度テーク オーバーが起こるため、ネットブートを HA 構成のシステムで使用した場合でも、 システムの停止を伴います。可能ならば、Data ONTAP 8.0.1 を実行する HA 構成 用の無停止手順を使用し、後で 7-モードを作動させます。

### 手順

- 1. 以下の方法で、システムのネットブートに必要なファイルをダウンロードし解 凍してください。
	- a. お使いのプラットフォーム用の適切な netboot.tgz ファイルを、IBM N シ リーズ・サポート Web サイトから、Web アクセス可能なディレクトリーに ダウンロードします。
	- b. Web アクセス可能なディレクトリーに移動します。
	- c. 次のコマンドを入力して、netboot.tgz ファイルの内容をターゲット・デ ィレクトリーに解凍します。 tar -zxvf netboot.tgz

ディレクトリー・リストには、次のディレクトリーが含まれている必要があり ます。 netboot/

- 2. image.tgz ファイルを、IBM N シリーズ・サポート Web サイトから、Web アクセス可能なディレクトリーにダウンロードします。 ディレクトリー・リス トには、以下のファイルとディレクトリーが含まれているはずです。 image.tgz netboot/
- 3. 身体を接地していない場合は、正しく接地します。
- 4. ブート・デバイスの筐体を見つけられるように、コントローラー・モジュール の向きを変えます。 コントローラー・モジュールの FRU マップを使用して、 ブート・デバイスの筐体を見つけやすくします。
- 5. ブート・デバイス・カバーを開きます (該当する場合)。
- 6. ブート・デバイスの穴がブート・デバイス筐体のプラスチック支柱の位置に合 っていることを確認しながら、ブート・デバイスをブート・デバイスのソケッ トまたはコネクターと位置合わせして、ソケットまたはコネクターにしっかり と差し込みます。
- 7. ブート・デバイスがソケットまたはコネクターにまっすぐかつ完全に取り付け られていることを確認します。 必要に応じて、ブート・デバイスを取り外して ソケットに取り付け直します。
- 8. ブート・デバイス・カバーを閉じます。
- 9. コントローラー・モジュール の先端をシャーシの開口部と位置合わせしてか ら、コントローラー・モジュール を途中までシステムにゆっくりと押し込みま す。
- 10. 必要に応じて、ケーブル管理トレイを再取り付けし、システムのケーブルを再 配線します。

ファイバー・ケーブルを使用している場合は、再配線時にメディア・コンバー ター (SFP) を忘れずに再取り付けしてください。

- 11. コントローラー・モジュール をシステム内に完全に差し込み、カム・ハンドル をしっかりと押して取り付けを完了します。次に、カム・ハンドルを閉じた位 置まで押してから、つまみねじを締めます。
- 12. 電源ケーブルを電源機構と給電部に再接続してから、電源を入れます。
- 13. お使いのネットワーク構成に応じて、以下のいずれかのコマンドを LOADER プロンプトで入力します。

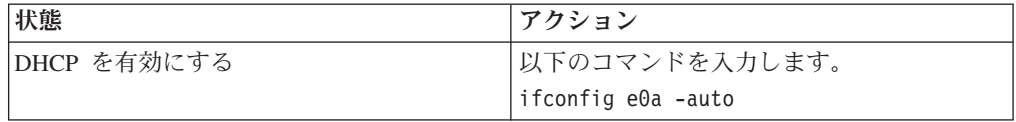

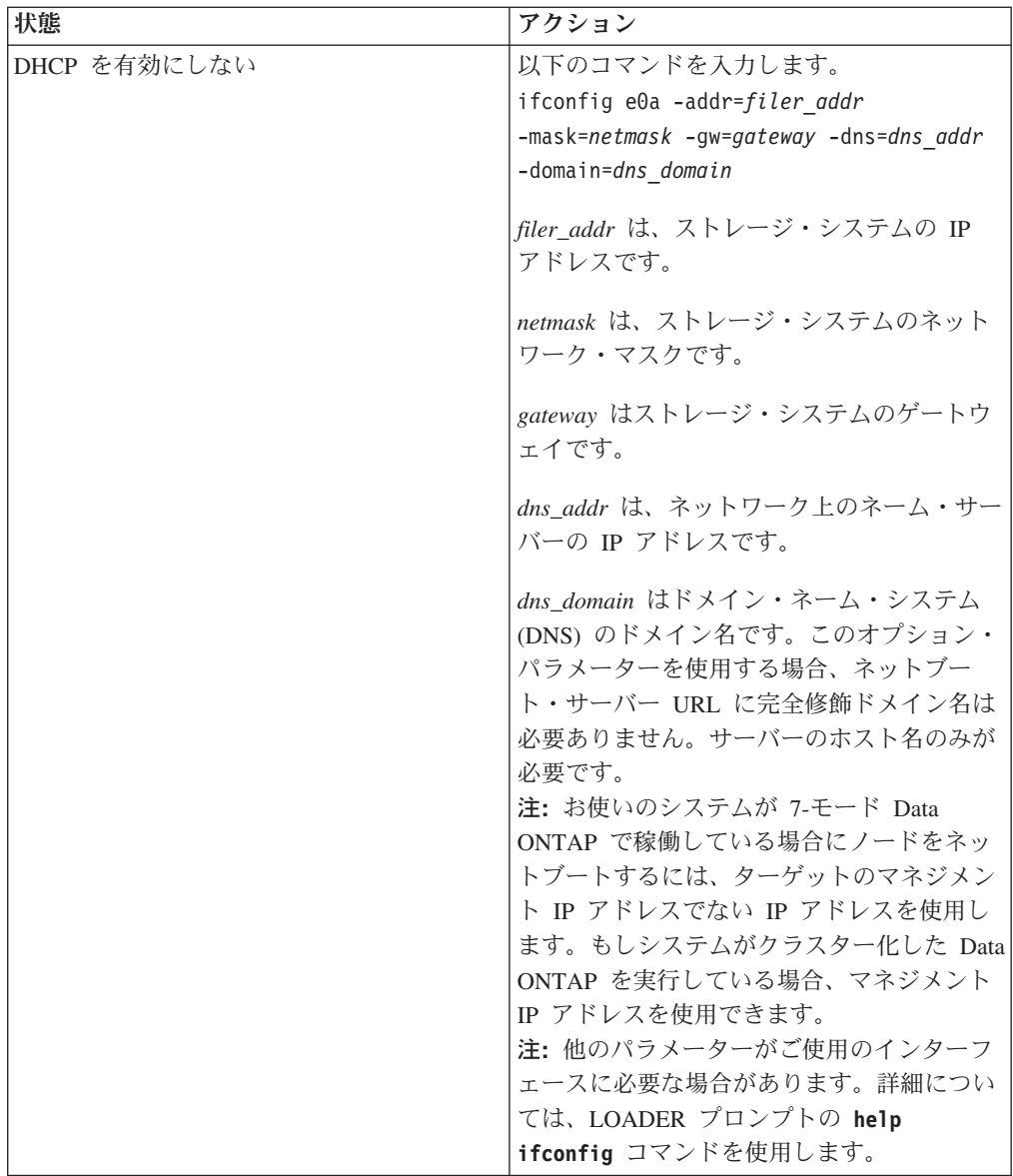

- 14. LOADER プロンプトで、次のコマンドを入力します。 netboot http://*path\_to\_the\_web-accessible\_directory*/netboot/kernel システムはブートを開始しますが、ブート・メニューで停止します。
- 15. 表示メニューから最初に新しいソフトウェアをインストールするを選択しま す。 このメニュー・オプションにより、新しい Data ONTAP イメージがブー ト・デバイスにダウンロードされてインストールされます。手順の続行を促す プロンプトが出された場合は、y を入力します。
- 16. 次の手順は、ご使用のシステムにインストールされている Data ONTAP のバー ジョンにより決まります。

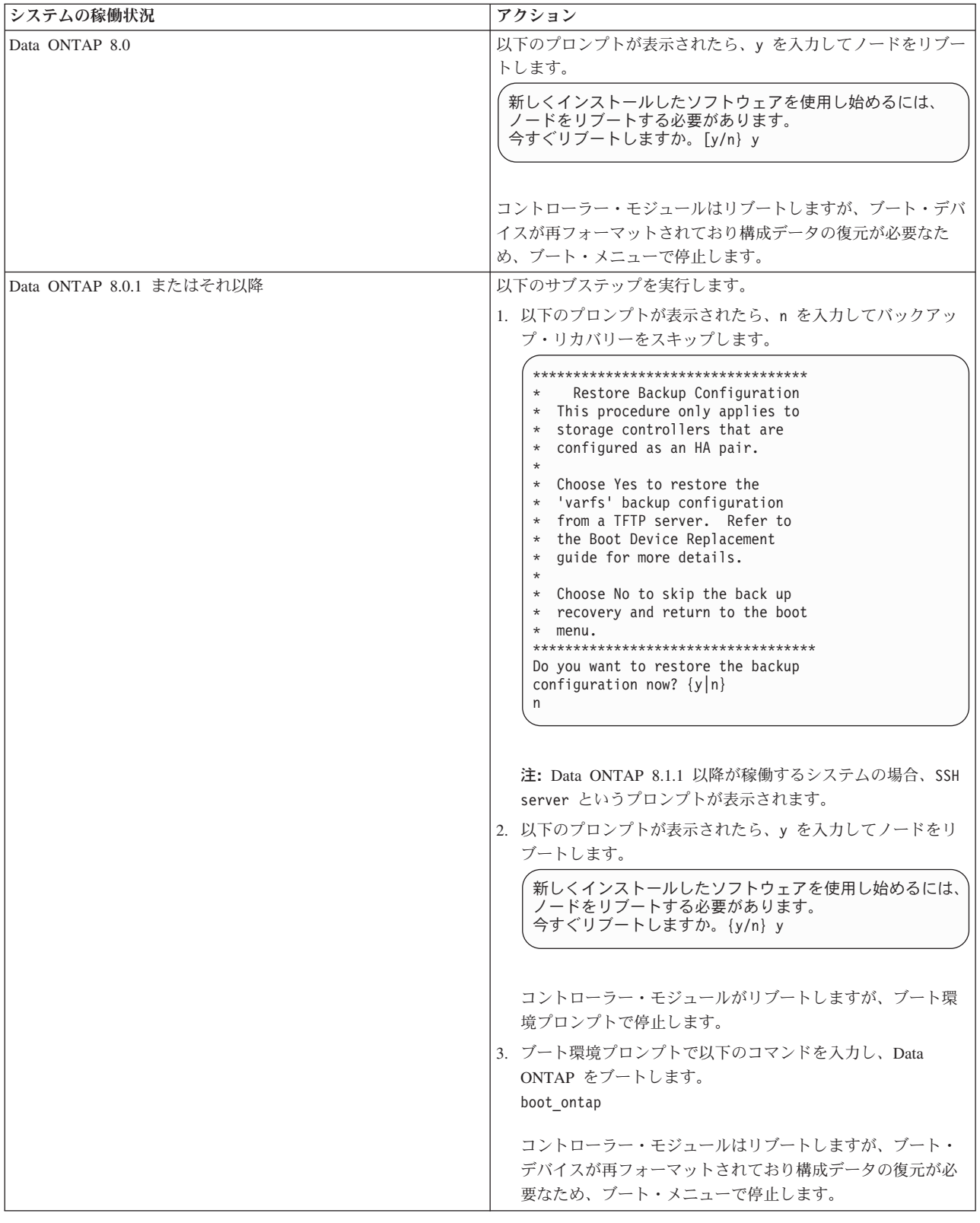

- 17. 表示されたメニューから、**Update flash from backup config** オプションを選択 します。
- 18. 以下のプロンプトが表示されたら、y を入力してください。

フラッシュ・ベースのすべての構成は、ディスクへの最新バックアップで 置き換えられます。続けますか。y

本システムはアップデート・フラッシュ (syncflash) 完了後、自動的にリブート します。

19. 次の手順は、ご使用のシステム構成により決まります。

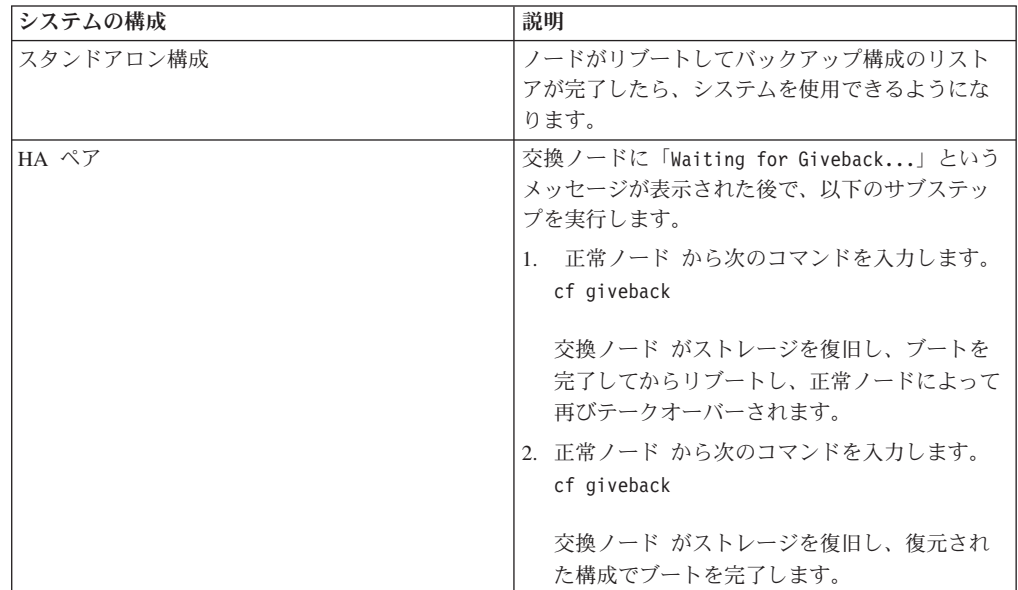

# クラスター・モードで稼働するシステム内のブート・デバイスの交 換

クラスター・モードのブート・デバイスを交換するには、ノードをシャットダウン して、古いブート・デバイスを取り外して、ローカル・サーバー上のネットブート または HTTP サーバーと組み合わせたネットブートを使用して、システム・ファイ ルを新しいブート・デバイスに転送する必要があります。

## このタスクについて

この手順は、Data ONTAP クラスター化した Data ONTAP が稼働するシステム用 の手順です。ご使用のシステムで Data ONTAP 7-モード が稼働している場合、代 わりにその手順を使用する必要があります。

クラスター化した **Data ONTAP** で稼働するノードのシャットダウン 障害ノードをシャットダウンするには、そのノードの状況を確認して、必要に応じ てそのノードをテークオーバーする必要があります。これにより、正常ノードは障 害ノードのストレージからデータを提供し続けるようになります。

### このタスクについて

注**:** この手順の終了時には、正常ノードに電力を供給するために電源機構をオンの ままにしておいてください。

# 手順

- 1. クラスター化した Data ONTAP が稼働している場合、クラスター内のノードの 状況を確認します。
	- a. いずれかのノードのシステム・コンソールで、次のコマンドを入力します。 cluster show

このコマンドにより、次のような出力が生成されます。

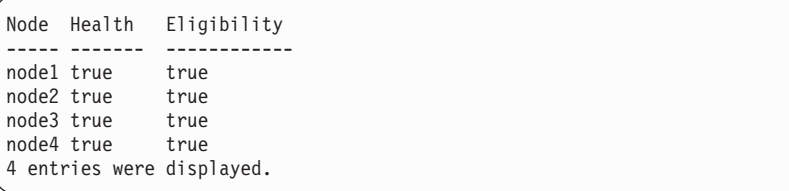

b. このコマンドの結果に応じて、以下のいずれかのアクションを実行します。

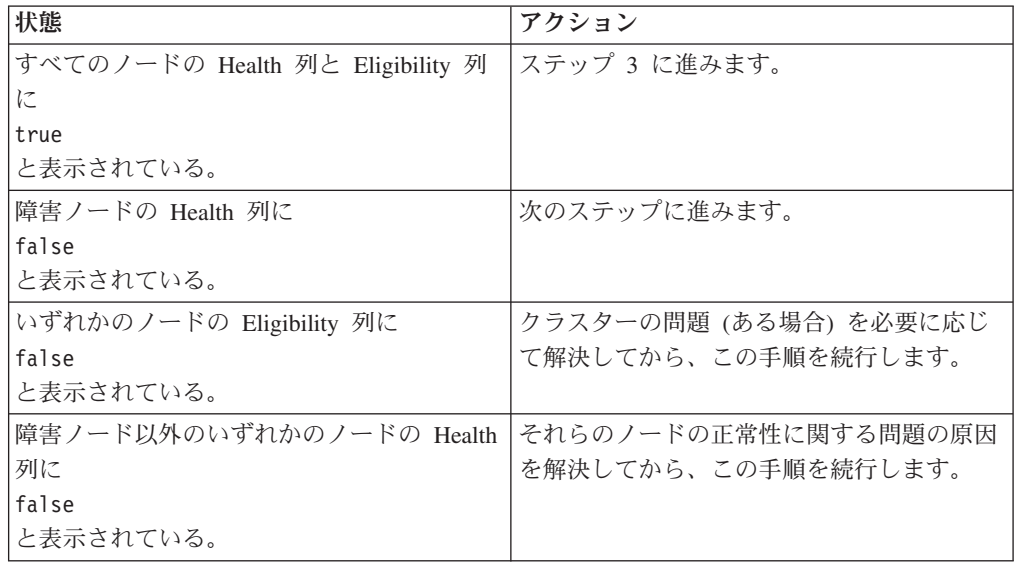

2. ご使用の構成に応じて、障害ノードのシャットダウンまたはテークオーバーを実 行します。

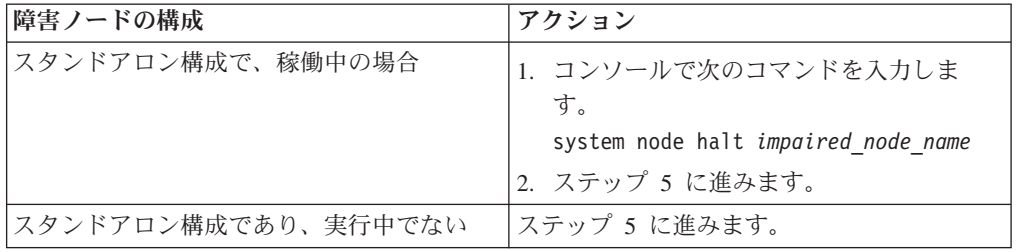

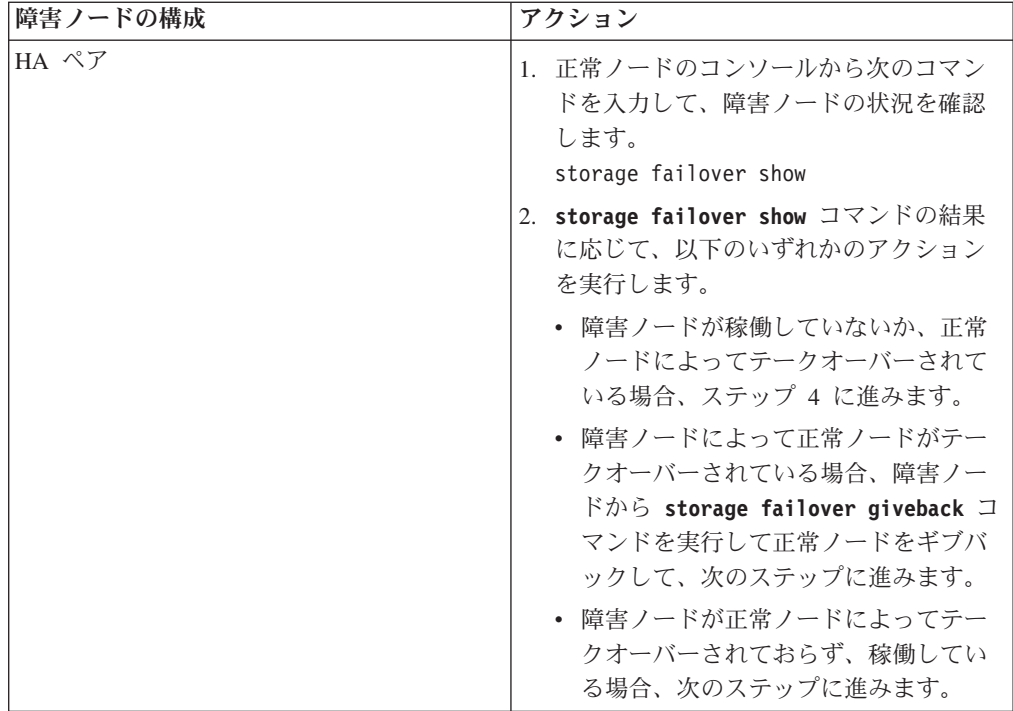

3. 次のコマンドを入力して、障害ノードをテークオーバーします。 storage failover takeover -ofnode *impaired\_node\_name* 障害ノードは、テークオーバーされると自動的にリブートして、「Waiting for giveback...」というメッセージを表示します。

- 4. 障害ノードのテークオーバー後に 2 分以上待ちます。これにより、テークオー バーが確実に正常に完了します。
- 5. 障害ノードに「Waiting for giveback...」メッセージが表示されている状態 で、このノードをシャットダウンします。 このノードをシャットダウンするた めに使用する方法は、サービス・プロセッサー (SP) を介したリモート管理を使 用しているかどうか、およびシステムの環境がデュアル・シャーシ構成なのか単 一シャーシ構成なのかによって異なります。

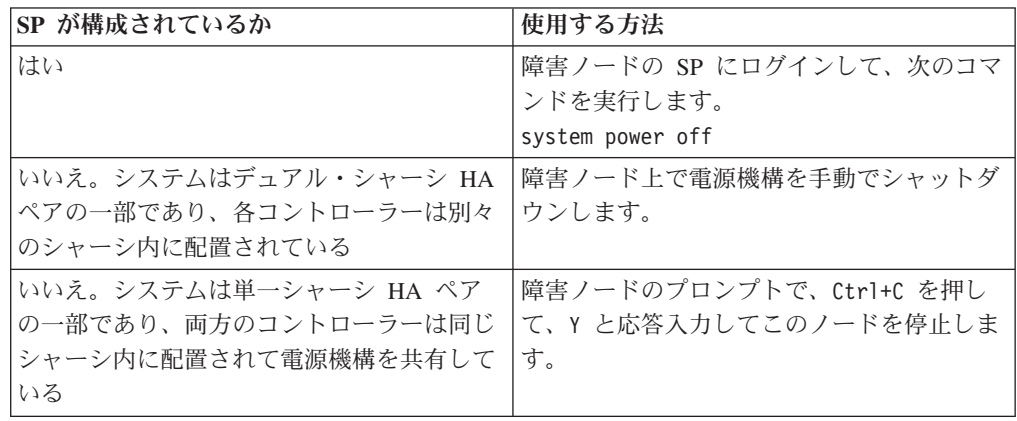

6. 給電部から電源コードを抜きます (該当する場合)。

## システムを開く

コントローラー・モジュール内部のコンポーネントにアクセスするには、システム を開く必要があります。

### 手順

- 1. 身体を接地していない場合は、正しく接地します。
- 2. システム・ケーブルと SFP を必要に応じてコントローラー・モジュールから抜 いて、各ケーブルが接続されていた箇所を記録しておきます。 ケーブル管理ト レイを再取り付けする時にケーブルがまとまった状態になるよう、ケーブルはケ ーブル管理トレイに付けたままにしておきます。
- 3. ケーブル管理トレイの側面をつかみ、トレイの片側を静かに押してアームを横に スライドさせて保持ピンを外し、コントローラー・モジュールの反対側のもう一 方のアームの保持ピンも外します。コントローラー・モジュールの背面からトレ イを取り外して、横に置きます。
- 4. カム・ハンドルのつまみねじを緩めます。
- 5. コントローラー・モジュールの左側にあるリリース・ラッチを押し込み、コント ローラー・モジュールをシステムの外にスライドさせて、安定した帯電防止面に 置きます。 必ず、空いている手でコントローラー・モジュールの底部を支えて ください。

## コントローラー・モジュールからのブート・デバイスの取り外し

新規または交換用ブート・デバイスを取り付ける前に、古くなったか故障したブー ト・デバイスを、システム内の対象のコントローラー・モジュールから取り外す必 要があります。

### 手順

- 1. 身体を接地していない場合は、正しく接地します。
- 2. コントローラー・モジュールを取り外して回転させ、ブート・デバイスがどこに あるかわかるようにします。 コントローラー・モジュールの FRU マップまた は以下の図を使用して、ブート・デバイスの筐体を見つけやすくします。

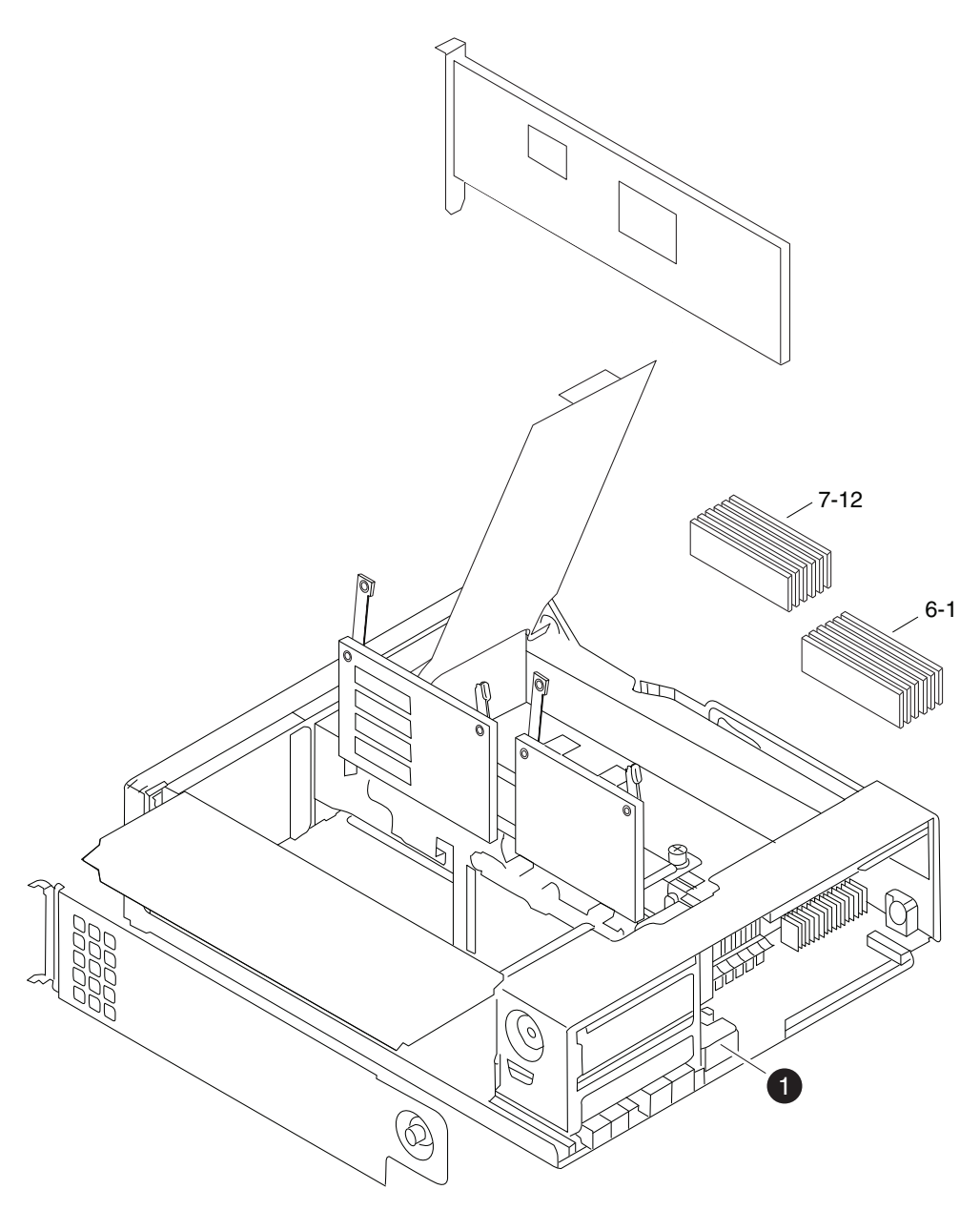

図 *28.* ブート・デバイスの取り外し

 $\bigcap$   $\bigcap$   $\overline{1}$   $\bigcap$   $\overline{1}$   $\bigcap$   $\overline{1}$   $\overline{1}$   $\bigcap$   $\overline{1}$   $\overline{1}$   $\bigcap$   $\overline{1}$   $\overline{1}$   $\bigcap$   $\overline{1}$   $\overline{1}$   $\bigcap$   $\overline{1}$   $\overline{1}$   $\bigcap$   $\overline{1}$   $\bigcap$   $\overline{1}$   $\bigcap$   $\overline{1}$   $\bigcap$   $\overline{1}$   $\bigcap$ 

- 3. ブート・デバイス・カバーを開けて、ブート・デバイスをハウジングから慎重に 持ち上げます。
- 4. ブート・デバイスを横に置きます。

# ブート・デバイスの取り付け

古いブート・デバイスを取り外した後、交換したブート・デバイスにシステム・フ ァイルを転送し、構成情報をリストアする必要があります。方法は複数ありますが そのうちの 1 つを使って実行します。
#### <span id="page-180-0"></span>始める前に

注**:** 7-モード でのシステム実行について、IBM では Data ONTAP 8.0.1 以降を実行 する HA 構成用の無停止手順の使用を推奨しています。

ネットブートを使用して、**Data ONTAP 8.1.1** 以降を実行するシステムでシステム 停止せずに、ブート・デバイスの取り付け、およびシステム・ファイルの転送**:**

ネットブートとパートナー・ノードを使用して、システムを停止せずに、ご使用の HA ペアにシステム・ファイルを転送し、構成情報を復元することができます。

#### 始める前に

- v プロバイダーから提供される交換用のブランク・ブート・デバイスが必要です。
- v HA ペア のパートナー・ノードへのネットワーク・インターフェースが必要で す。
- v ターゲット・ノードのネットブートに使用する個別の IP アドレスが必要です。

#### このタスクについて

以下の手順は、次のことを想定して記載されています。すなわち、ターゲット・ノ ードがパートナー・ノードによりテークオーバーされており、ターゲット・ノード はテークオーバー完了後に ブート環境プロンプト に対してブートされていること が想定されています。

重要**:** Data ONTAP 8.1.1 以降を実行する HA ペア では、この無停止のプロシー ジャーのみが使用可能です。

#### 手順

- 1. 以下の方法で、システムのネットブートに必要なファイルをダウンロードし解 凍してください。
	- a. お使いのプラットフォーム用の適切な netboot.tgz ファイルを、IBM N シ リーズ・サポート Web サイトから、Web アクセス可能なディレクトリーに ダウンロードします。
	- b. Web アクセス可能なディレクトリーに移動します。
	- c. 次のコマンドを入力して、netboot.tgz ファイルの内容をターゲット・デ ィレクトリーに解凍します。 tar -zxvf netboot.tgz

ディレクトリー・リストには、次のディレクトリーが含まれている必要があり ます。

netboot/

- 2. image.tgz ファイルを、IBM N シリーズ・サポート Web サイトから、Web アクセス可能なディレクトリーにダウンロードします。 ディレクトリー・リス トには、以下のファイルとディレクトリーが含まれているはずです。 image.tgz netboot/
- 3. 身体を接地していない場合は、正しく接地します。
- 4. ブート・デバイスの筐体を見つけられるように、コントローラー・モジュール の向きを変えます。 コントローラー・モジュールの FRU マップを使用して、 ブート・デバイスの筐体を見つけやすくします。
- 5. ブート・デバイス・カバーを開きます (該当する場合)。
- 6. ブート・デバイスの穴がブート・デバイス筐体のプラスチック支柱の位置に合 っていることを確認しながら、ブート・デバイスをブート・デバイスのソケッ トまたはコネクターと位置合わせして、ソケットまたはコネクターにしっかり と差し込みます。
- 7. ブート・デバイスがソケットまたはコネクターにまっすぐかつ完全に取り付け られていることを確認します。 必要に応じて、ブート・デバイスを取り外して ソケットに取り付け直します。
- 8. ブート・デバイス・カバーを閉じます。
- 9. コントローラー・モジュール の先端をシャーシの開口部と位置合わせしてか ら、コントローラー・モジュール を途中までシステムにゆっくりと押し込みま す。
- 10. 必要に応じて、ケーブル管理トレイを再取り付けし、システムのケーブルを再 配線します。

ファイバー・ケーブルを使用している場合は、再配線時にメディア・コンバー ター (SFP) を忘れずに再取り付けしてください。

- 11. コントローラー・モジュール をシステム内に完全に差し込み、カム・ハンドル をしっかりと押して取り付けを完了します。次に、カム・ハンドルを閉じた位 置まで押してから、つまみねじを締めます。
- 12. 電源ケーブルを電源機構と給電部に再接続してから、電源を入れます。
- 13. ターゲット・ノード・コンソール上のファームウェア・プロンプトで、次のブ ート環境変数を設定します。

setenv bootarg.init.boot\_clustered true

14. お使いのネットワーク構成に応じて、以下のいずれかのコマンドを LOADER プロンプトで入力します。

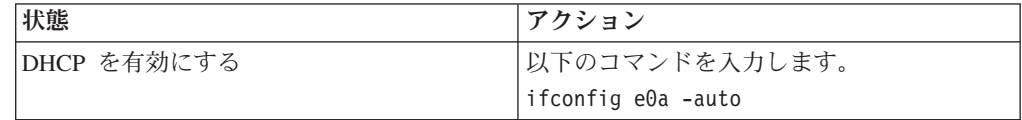

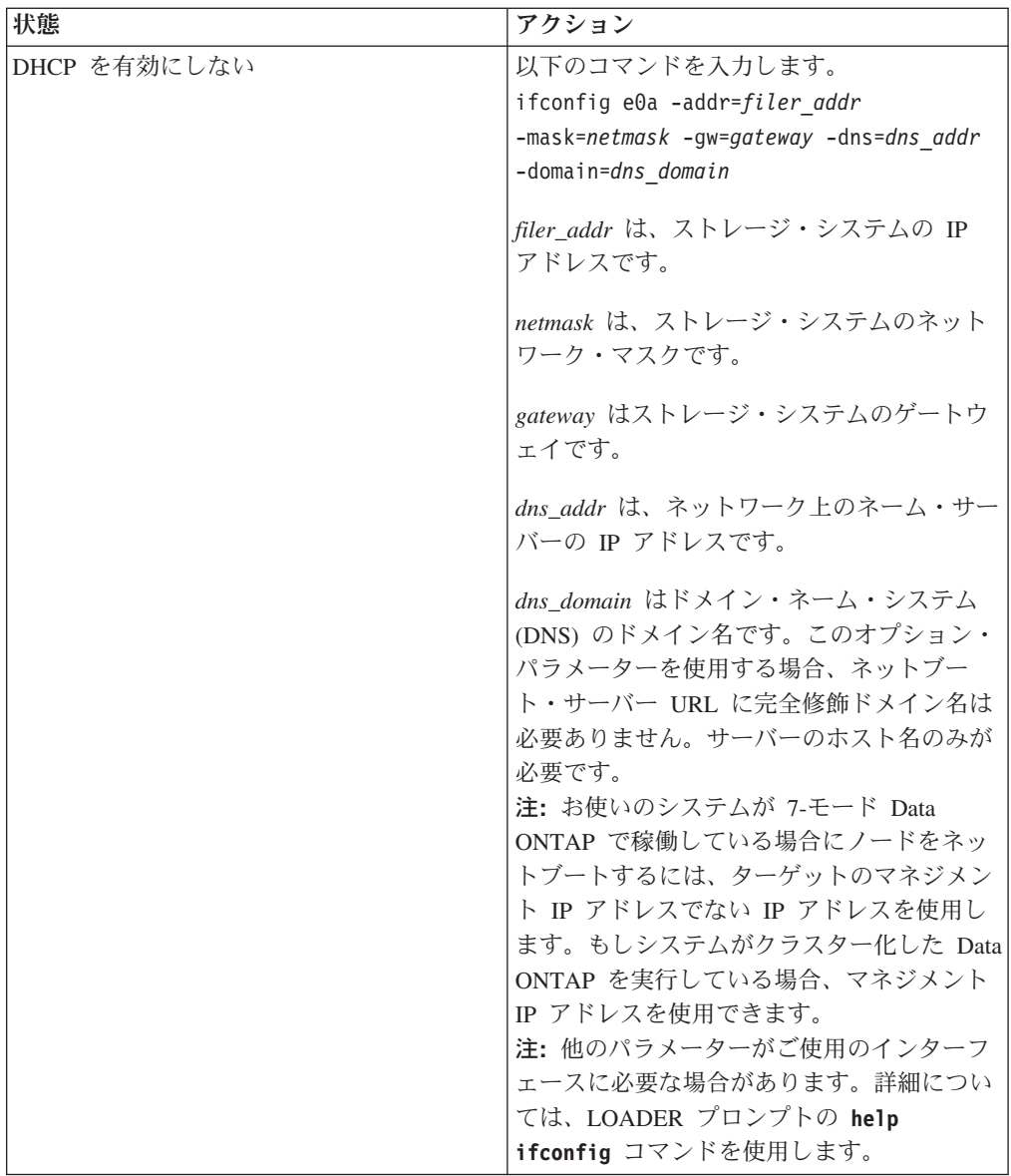

- 15. ブート環境プロンプト で、次のコマンドを入力します。 netboot http://*path\_to\_web-accessible\_directory*/netboot/kernel
- 16. 表示メニューから最初に新しいソフトウェアをインストールするを選択しま す。 このメニュー・オプションにより、新しい Data ONTAP イメージがブー ト・デバイスにダウンロードされてインストールされます。手順の続行を促す プロンプトが出された場合は、y を入力します。
- 17. システムの停止を伴わないソフトウェアのアップグレードまたは置換に関する プロンプトが表示された場合、y と入力します。
- 18. 以下のプロンプトが表示されたら、image.tgz ファイルにパスを入力します。

パッケージの URL は何ですか? http://*path\_to\_web-accessible\_directory*/image.tgz

19. 次の画面が表示されたら、y を入力してバックアップ構成をリストアします。

```
****************************************************************
* バックアップ構成のリストア *
* この手順は、HA ペアで構成されたストレージ・コントローラー *
 のみに適用されます。
\star *
* Yes を選択して TFTP サーバーから varfs バックアップ構成を *
 リストアします。詳しくはブート・デバイス交換ガイドを
* 参照してください。 *
* Choose No to skip the backup recovery and return to the ** ブート・メニューに戻ります。 *
     ****************************************************************
バックアップ構成を今すぐリストアしますか。{y|n} y
このノードの HA パートナーでリストア・バックアップ手順を開始
HA パートナーからこのノードに 
from the HA partner to this node.
Would you like to use this restored copy
now? \{y | n\}
```
20. パートナー・ノードのコンソールから次のコマンドを入力して、varfs.tgz フ ァイルを HA パートナー・ノードからターゲット・ノードへコピーします。 *system node* run -node *partner\_node\_name* -command restore\_backup *target\_node.netboot\_IP.address*

**netboot** コマンドで使用したものと同じ IP アドレスを使用します。

21. 以下のプロンプトが表示されたら、y を入力してターゲット・ノードのリスト ア・バックアップを終了します。

```
HA パートナーからこのノードに 
 リストア構成がコピーされました。
 このリストアされたコピーを使いますか? {y|n} y
CF device: /dev/ad0 found...
Checking /dev/ad0s1 file system... success.
Mounting /dev/ad0s1 to /cfcard... success.
 Checking /cfcard/x86/freebsd mount point... success.
Restoring backup configuration...
```
22. ターゲット・ノード・コンソールで次のコマンドを入力して、ターゲット・ノ ードをリブートします。

boot ontap

23. ターゲット・ノードがリブートしたら、パートナー・ノードのコンソールで次 のコマンドを入力して手順を完了します。 storage failover giveback -ofnode *partner\_node\_name*

ブート・デバイスの取り付け、およびシステム停止を必要とする、ネットブートを 使用してのシステム・ファイルの転送**:**

ネットブートを使用してシステム・ファイルを交換用のブート・デバイスにコピー することで、システムを停止した状態で、HA ペアにシステム・ファイルを転送し て構成情報を復元できます。

#### 始める前に

- v プロバイダーから提供される交換用のブランク・ブート・デバイスが必要です。
- v HTTP サーバーにアクセスできることが必要です。

v N シリーズのサポート Web サイトにアクセスできることが必要です (この Web サイトのアクセス方法とナビゲーション方法については 30 [ページの『](#page-57-0)IBM N シ [リーズ・サポート](#page-57-0) Web サイトの利用』を参照してください)。

これにより、ご使用のプラットフォームおよびそのプラットフォーム上で稼働す る Data ONTAP のバージョンに必要なシステム・ファイルをダウンロードでき ます。

#### このタスクについて

システムの停止を伴うこの手順は、Data ONTAP 8.1.x がクラスター・モードで稼働 しているシステムでのみ実行できます。

重要**:** この手順の最中には、直ちにギブバックと再テークオーバーが行われるた め、HA ペア内のシステムが対象である場合でも、システムの停止を伴います。

#### 手順

- 1. 以下の方法で、システムのネットブートに必要なファイルをダウンロードし解 凍してください。
	- a. お使いのプラットフォーム用の適切な netboot.tgz ファイルを、IBM N シ リーズ・サポート Web サイトから、Web アクセス可能なディレクトリーに ダウンロードします。
	- b. Web アクセス可能なディレクトリーに移動します。
	- c. 次のコマンドを入力して、netboot.tgz ファイルの内容をターゲット・デ ィレクトリーに解凍します。 tar -zxvf netboot.tgz

ディレクトリー・リストには、次のディレクトリーが含まれている必要があり ます。

netboot/

- 2. image.tgz ファイルを、IBM N シリーズ・サポート Web サイトから、Web アクセス可能なディレクトリーにダウンロードします。 ディレクトリー・リス トには、以下のファイルとディレクトリーが含まれているはずです。 image.tgz netboot/
- 3. 身体を接地していない場合は、正しく接地します。
- 4. ブート・デバイスの筐体を見つけられるように、コントローラー・モジュール の向きを変えます。 コントローラー・モジュールの FRU マップを使用して、 ブート・デバイスの筐体を見つけやすくします。
- 5. ブート・デバイス・カバーを開きます (該当する場合)。
- 6. ブート・デバイスの穴がブート・デバイス筐体のプラスチック支柱の位置に合 っていることを確認しながら、ブート・デバイスをブート・デバイスのソケッ トまたはコネクターと位置合わせして、ソケットまたはコネクターにしっかり と差し込みます。
- 7. ブート・デバイスがソケットまたはコネクターにまっすぐかつ完全に取り付け られていることを確認します。 必要に応じて、ブート・デバイスを取り外して ソケットに取り付け直します。
- 8. ブート・デバイス・カバーを閉じます。
- 9. コントローラー・モジュール の先端をシャーシの開口部と位置合わせしてか ら、コントローラー・モジュール を途中までシステムにゆっくりと押し込みま す。
- 10. 必要に応じて、ケーブル管理トレイを再取り付けし、システムのケーブルを再 配線します。

ファイバー・ケーブルを使用している場合は、再配線時にメディア・コンバー ター (SFP) を忘れずに再取り付けしてください。

- 11. コントローラー・モジュール をシステム内に完全に差し込み、カム・ハンドル をしっかりと押して取り付けを完了します。次に、カム・ハンドルを閉じた位 置まで押してから、つまみねじを締めます。
- 12. 電源ケーブルを電源機構と給電部に再接続してから、電源を入れます。
- 13. ターゲット・ノード・コンソール上のファームウェア・プロンプトで、次のブ ート環境変数を設定します。 setenv bootarg.init.boot\_clustered true setenv bootarg.init.usebootp false

注**: bootarg.init.usebootp** 変数を設定する必要があるのは、ご使用のシステ ムで Data ONTAP 8.0 が稼働している場合のみです。

14. お使いのネットワーク構成に応じて、以下のいずれかのコマンドを LOADER プロンプトで入力します。

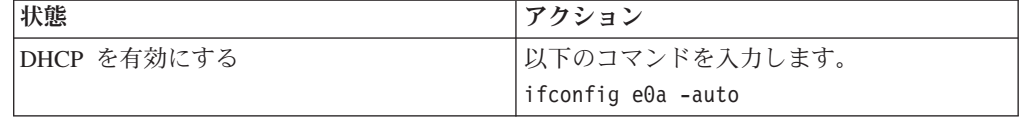

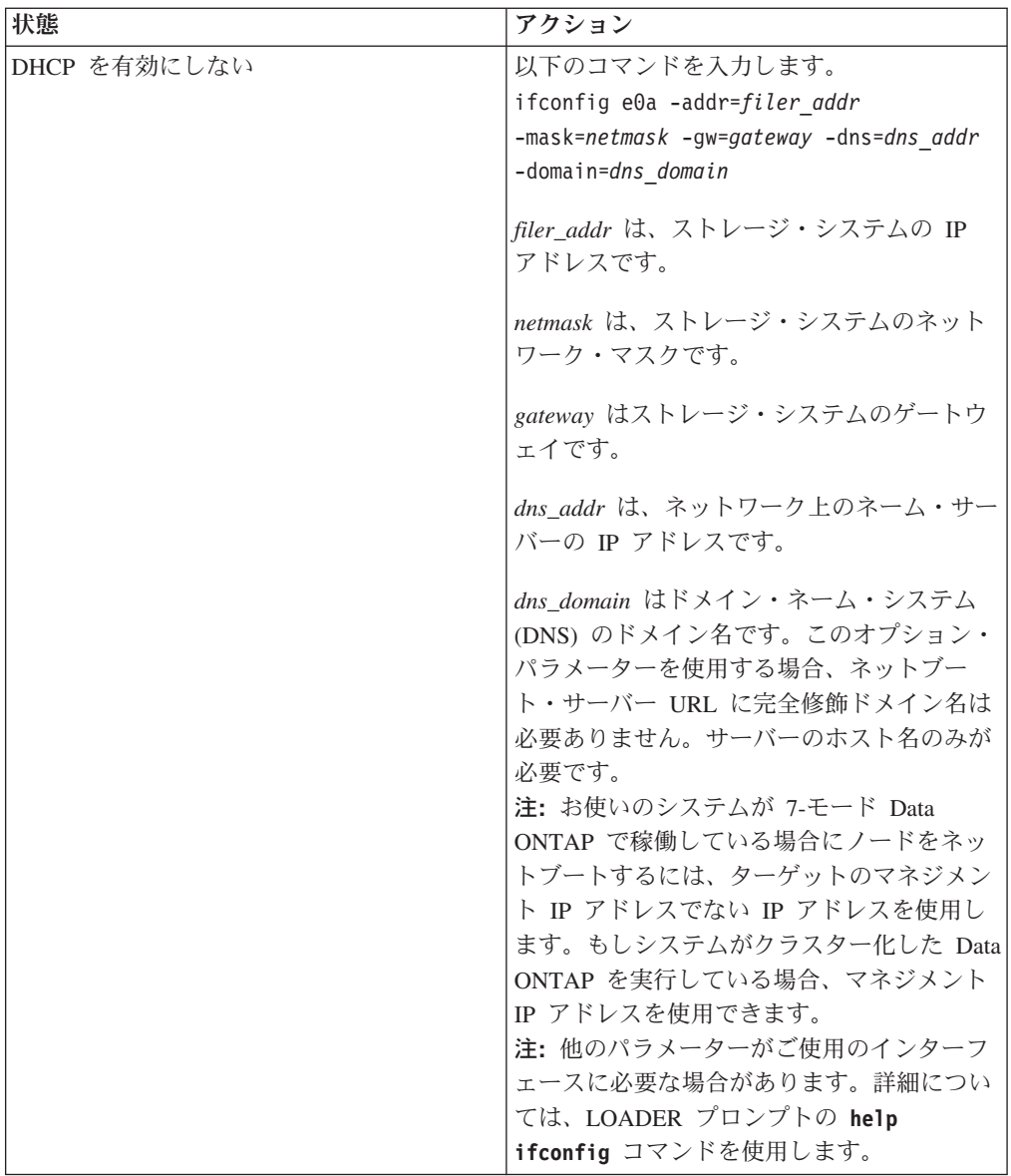

- 15. LOADER プロンプトで、次のコマンドを入力します。 netboot http://*path\_to\_the\_web-accessible\_directory*/netboot/kernel システムはブートを開始しますが、ブート・メニューで停止します。
- 16. 表示メニューから最初に新しいソフトウェアをインストールするを選択しま す。 このメニュー・オプションにより、新しい Data ONTAP イメージがブー ト・デバイスにダウンロードされてインストールされます。手順の続行を促す プロンプトが出された場合は、y を入力します。
- 17. 次の手順は、ご使用のシステムにインストールされている Data ONTAP のバー ジョンにより決まります。

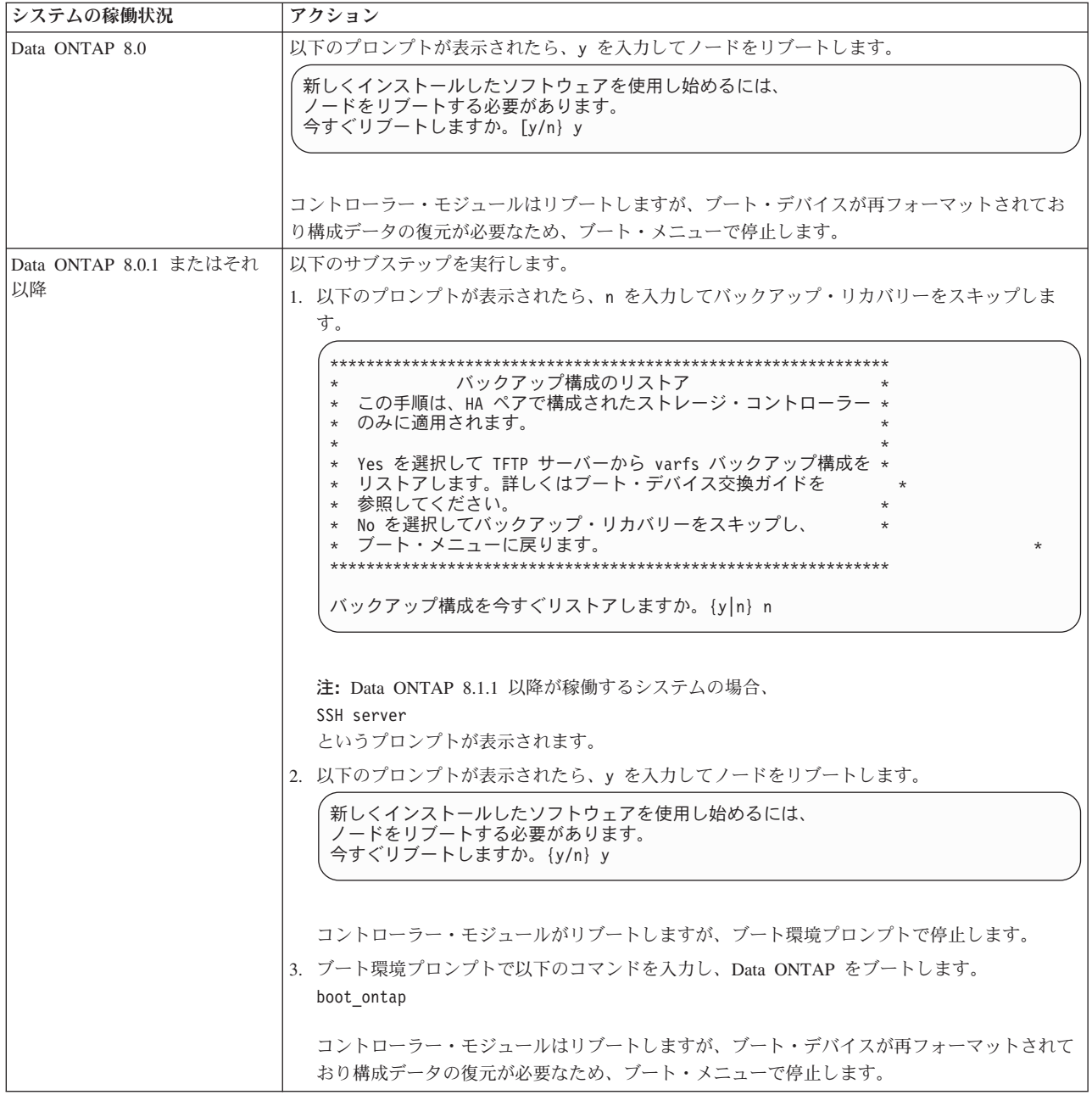

- 18. 表示されたメニューから、**Update flash from backup config** オプションを選択 します。 アップデートを継続するよう求められた場合、プロンプトが出たら y を入力します。
- 19. 次の手順は、ご使用のシステム構成により決まります。

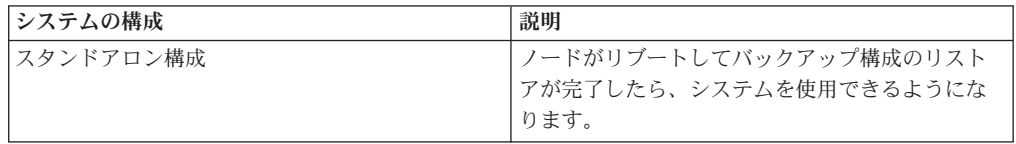

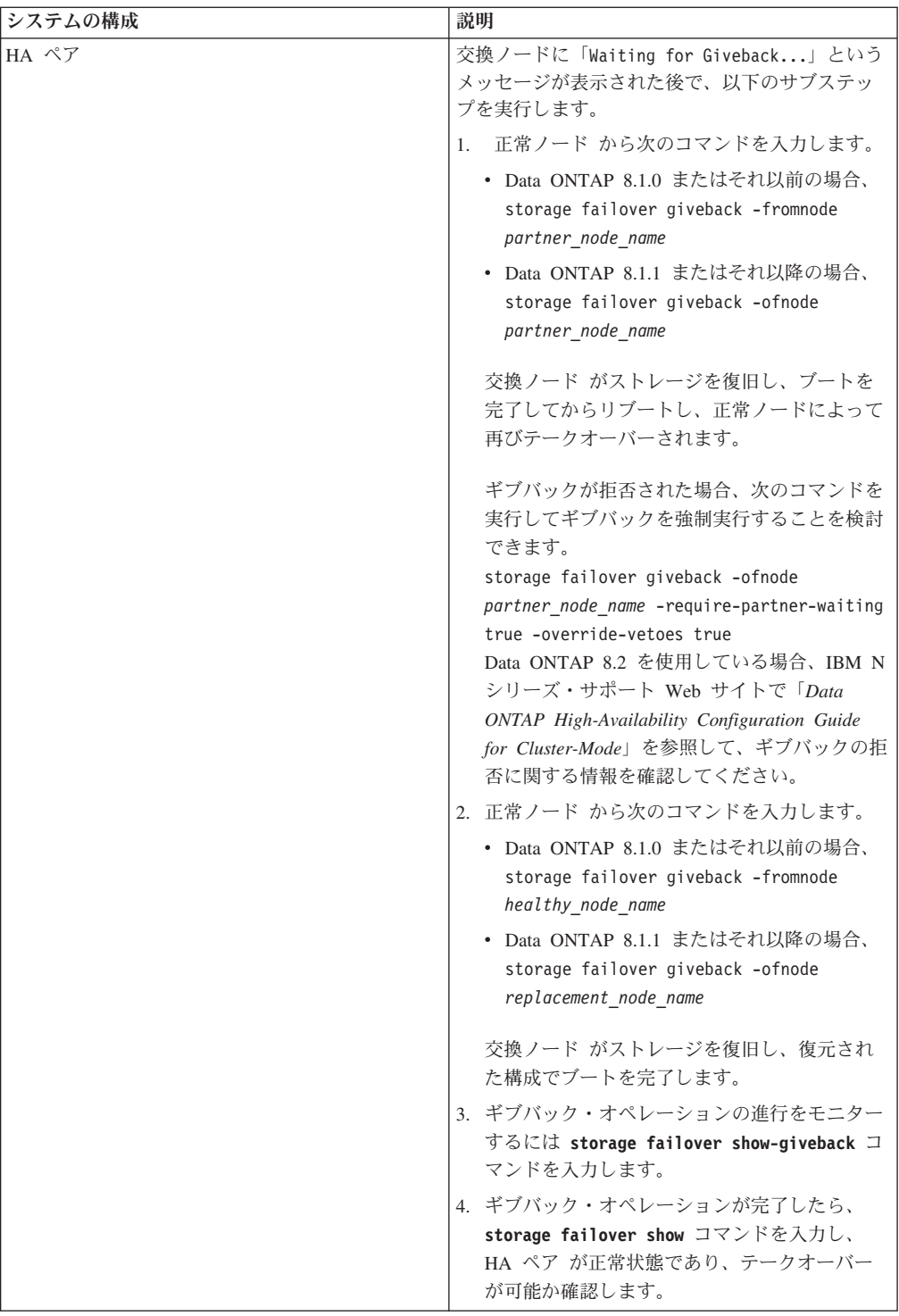

## 交換プロセスの完了

障害のある部品は IBM に戻してください。返却手順の詳細については、 1-800-IBM-SERV (1-800-426-7378) の IBM サービスおよびサポートにご連絡くださ  $\mathcal{V}^{\, \prime \, \prime}$  .

## <span id="page-189-0"></span>**N7x50T** シリーズ シリーズ・システムの **10-GbE** ライザー・カードの交換

10-GbE ライザー・カードを交換するには、対象のコントローラー・モジュール を シャットダウンしてシステムを開き、古い 10-GbE ライザー・カードを取り外して 新しいカードを取り付けた後、システムを閉じてリブートする必要があります。

#### このタスクについて

10-GbE ライザー・カードはホット・スワップ対応ではありません。

### ノードのシャットダウン

以下の手順を使用して、ご使用の HA システムのノードをシャットダウンします。

#### **HA** ペアでのノードのシャットダウン

ノードをシャットダウンするには、ノードの状況を判断し、必要に応じてノードを テークオーバーして、パートナーがノードのストレージからデータを供給し続ける ようにする必要があります。

#### 手順

1. いずれかのノードのシステム・コンソールで次のコマンドを入力して、障害ノー ド (保守を実行するノード) の状況を確認します。

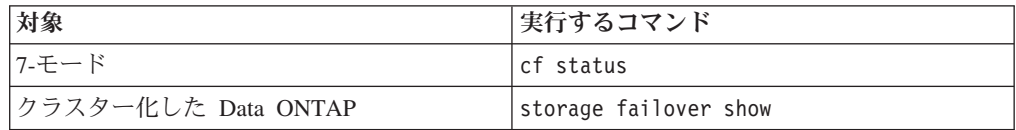

2. **cf status** または **storage failover show** コマンドの結果に応じて、以下のい ずれかのアクションを取ります。

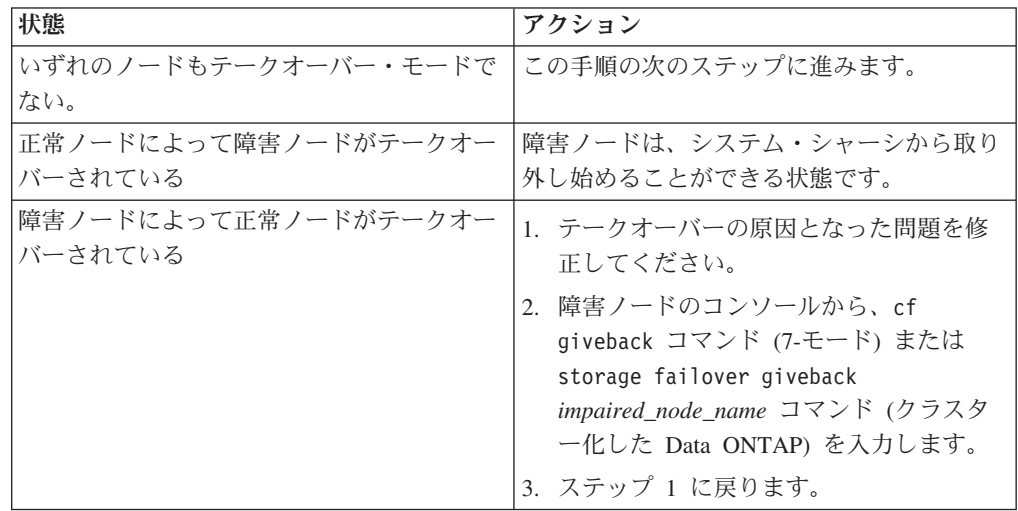

3. 次の手順を実行して、障害ノードをテークオーバーして、その電源を切ります。 a. 正常ノードのコンソールから次のいずれかのコマンドを入力して、テークオ ーバーが完了するまで待ちます。

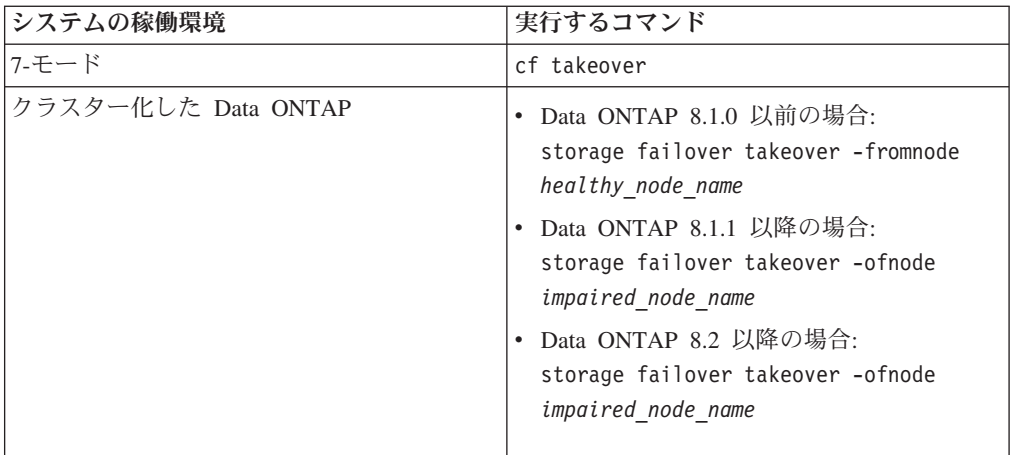

障害ノードはテークオーバーされてから、自動的にリブートして、「 Waiting for giveback... 」というメッセージを表示します。

- b. 障害ノードのテークオーバー後に 2 分以上待ちます。これにより、テークオ ーバーが確実に正常に完了します。
- c. 障害ノードに「

Waiting for giveback... 」メッセージが表示されている状態で、このノードをシャットダウンしま す。 このノードをシャットダウンするために使用する方法は、サービス・プ ロセッサー (SP) を介したリモート管理を使用しているかどうか、およびシス テムの環境がデュアル・シャーシ構成なのか単一シャーシ構成なのかによっ て異なります。

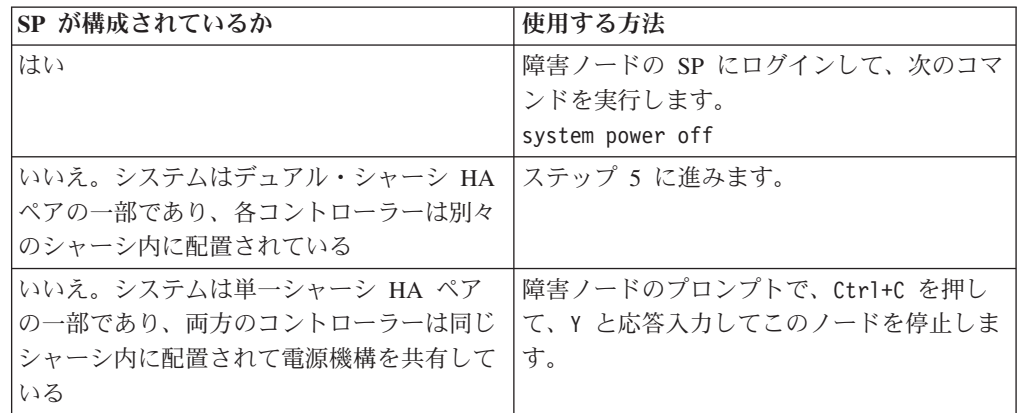

これにより、障害ノードは、次のタスクに進める状態になりました。

4. ターゲット・ノードの電源機構の電源を切り、給電部からそれらのプラグを抜き ます。

## システムを開く

コントローラー・モジュール内部のコンポーネントにアクセスするには、システム を開く必要があります。

#### <span id="page-191-0"></span>手順

- 1. 身体を接地していない場合は、正しく接地します。
- 2. システム・ケーブルと SFP を必要に応じてコントローラー・モジュールから抜 いて、各ケーブルが接続されていた箇所を記録しておきます。 ケーブル管理ト レイを再取り付けする時にケーブルがまとまった状態になるよう、ケーブルはケ ーブル管理トレイに付けたままにしておきます。
- 3. ケーブル管理トレイの側面をつかみ、トレイの片側を静かに押してアームを横に スライドさせて保持ピンを外し、コントローラー・モジュールの反対側のもう一 方のアームの保持ピンも外します。コントローラー・モジュールの背面からトレ イを取り外して、横に置きます。
- 4. カム・ハンドルのつまみねじを緩めます。
- 5. コントローラー・モジュールの左側にあるリリース・ラッチを押し込み、コント ローラー・モジュールをシステムの外にスライドさせて、安定した帯電防止面に 置きます。 必ず、空いている手でコントローラー・モジュールの底部を支えて ください。

### **10-GbE** オンボード・ライザー・カードの取り外し

コントローラー・モジュール から 10-GbE ライザー・カードを取り外すには、 特 定の順序でステップを実行する必要があります。

#### 手順

1. 10-GbE ライザー・カードの上部にあるつまみねじを緩めてから、カム・ハンド ルのアームを上に動かします。

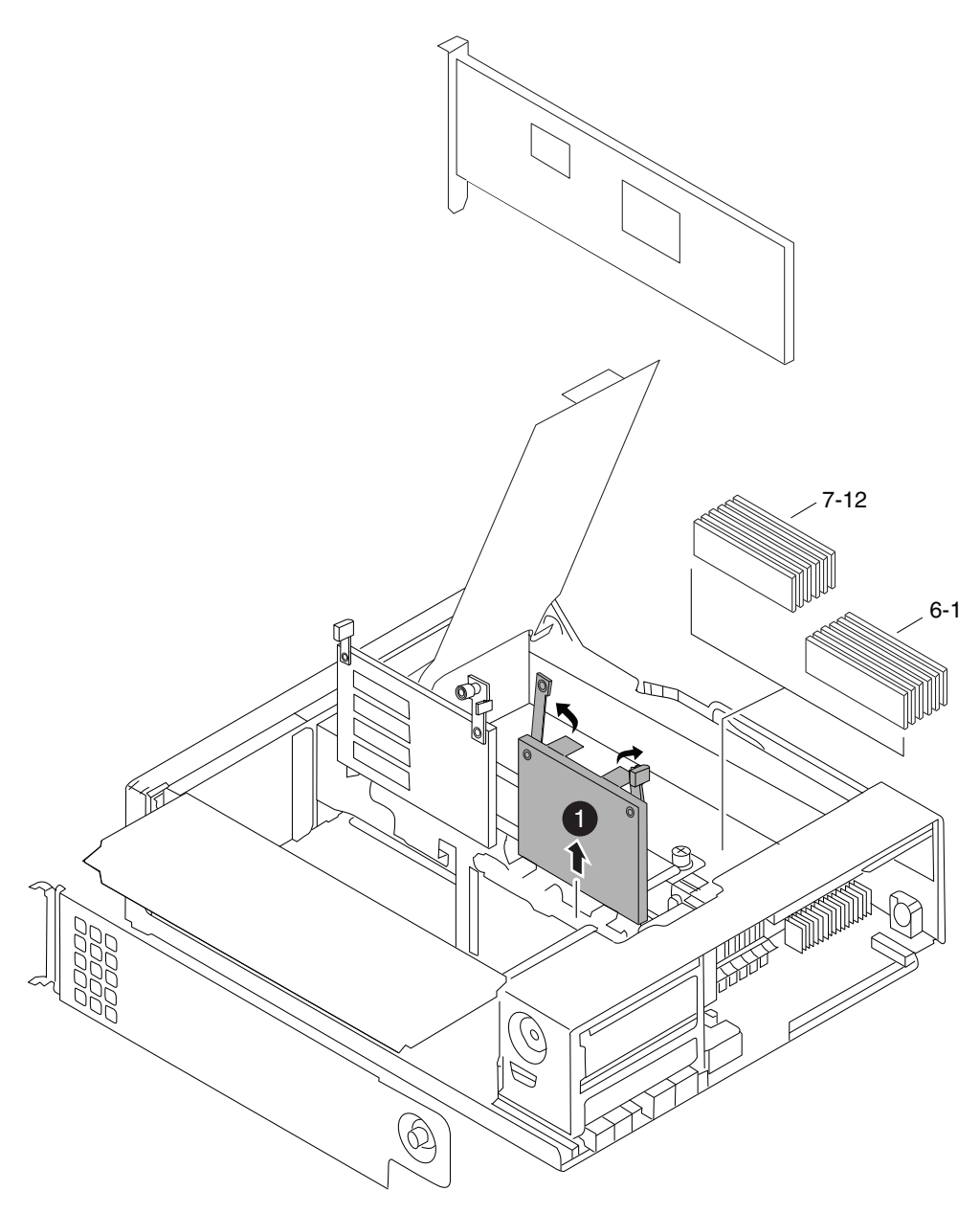

図 *29. 10-GbE* ライザー・カードの取り外し

 $10$ -GbE ライザー・カード

2. カードをまっすぐに引き上げてコントローラー・モジュールから取り外し、横に 置きます。

## **10-GbE** オンボード・ライザー・カードの取り付け

10-GbE ライザー・カードをコントローラー・モジュール に取り付けるには、特定 の順序でステップを実行する必要があります。

#### <span id="page-193-0"></span>手順

- 1. コントローラー・モジュールの CPU エア・ダクト上の FRU マップを参照し て、10-GbE ライザー・カード用の正しいソケットを見つけます。 カード用のソ ケットは、PCIe ライザー・カードと一列に並んでいます。
- 2. 交換用 10-GbE ライザー・カードのつまみねじを緩め、カム・ハンドルのアーム を上に回します。
- 3. 10-GbE ライザー・カードをコントローラー・モジュール上のスロットの位置に 合わせて、カム・ハンドルを使用して慎重にスロットに押し込みます。
- 4. カム・ハンドルのアームを回してクローズの位置に下げ、つまみねじを締めま す。

## コントローラー・モジュール の再取り付けおよびシステムのブー ト

コントローラー・モジュール内のコンポーネントを交換した後、コントローラー・ モジュールをシステム・シャーシに再取り付けし、交換されたコンポーネントの診 断テストを実行できる状態にブートする必要があります。

#### このタスクについて

#### 手順

- 1. 必要に応じて、コントローラー・モジュールの先端をシャーシの開口部と位置合 わせして、コントローラー・モジュールの半分をシステムに静かに押し込みま す。
- 2. 必要に応じて、ケーブル管理アームを再取り付けし、コントローラー・モジュー ルのケーブルを再配線します。

光ファイバー・ケーブルを使用している場合、再配線時にメディア・コンバータ ー (SFP) を忘れずに再取り付けしてください。

3. コントローラー・モジュールを再取り付けします。

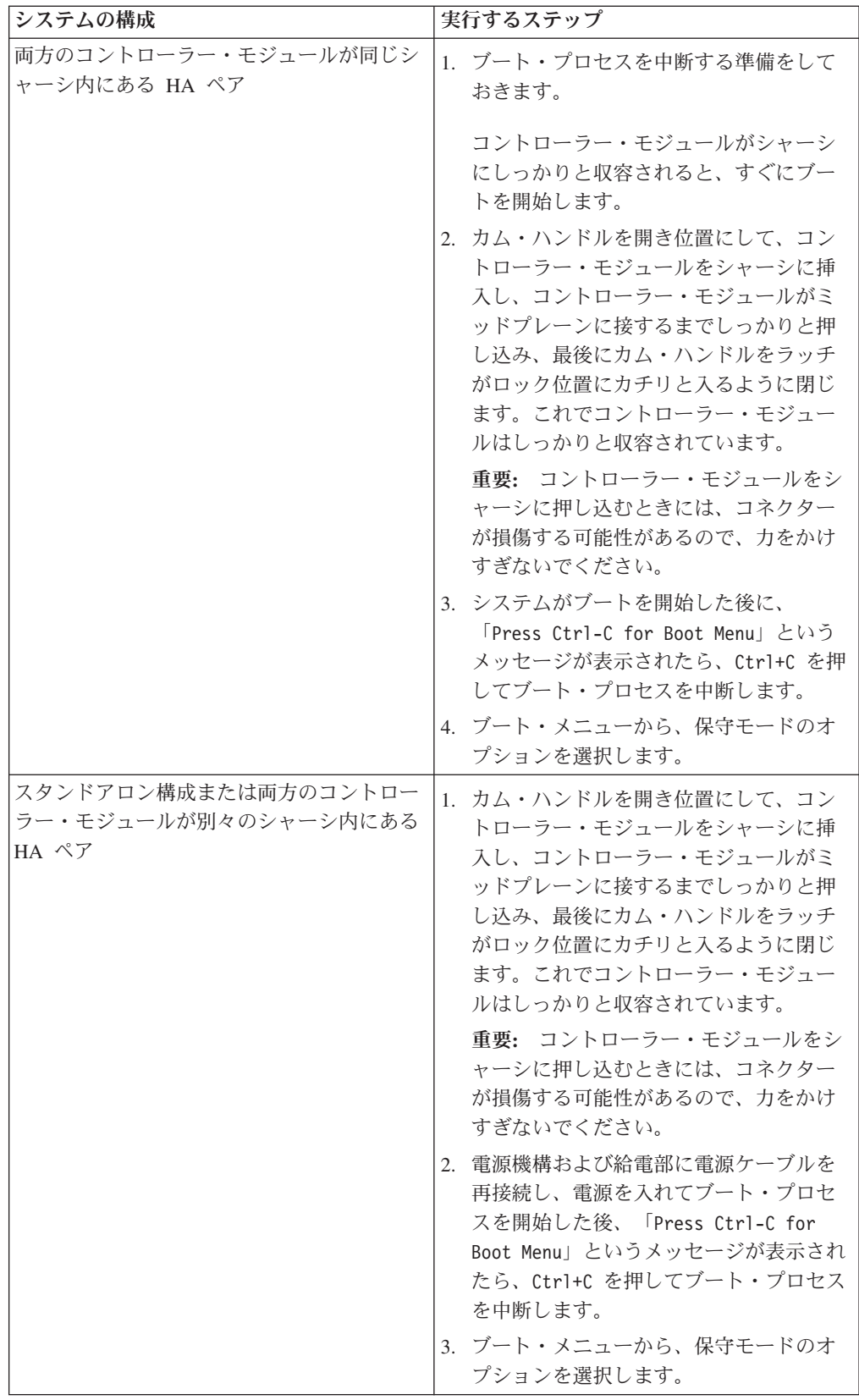

重要**:** ブート処理中に、次のようなプロンプトが表示される場合があります。

- <span id="page-195-0"></span>v システム ID の不一致を警告し、システム ID のオーバーライドを要求するプ ロンプト。
- HA 構成で保守モードに入る際にパートナーがダウン状態のままであることの 確認が必要であることを警告するプロンプト。

これらのプロンプトに対しては Y と応答入力します。

## **10-GbE** オンボード・ライザー・カードの診断の実行

10-GbE ライザー・カードをシステムに取り付けた後、診断を実行する必要がありま す。

#### 手順

- 1. ブート・プロセスが長時間中断し、ブート・メニューが表示されたら、以下の手 順を実行します。
	- a. 表示されたメニューから保守 (Maintenance) モード・オプションを選択しま す。
	- b. システムがブートして保守モードに入った後で、プロンプトに以下のコマン ドを入力します。

halt

コマンドを発行後、システムが停止して LOADER プロンプトが出るまでお 待ちください。

重要**:** ブート処理中に、次のようなプロンプトが表示される場合がありま す。

- v システム ID の不一致を警告し、システム ID のオーバーライドを要求す るプロンプト。
- HA 構成で保守モードに入る際にパートナーがダウン状態のままであるこ との確認が必要であることを警告するプロンプト。

これらのプロンプトに対しては y と応答入力します。

2. 交換されたコンポーネントがあるノード上で、LOADER プロンプトに次のコマ ンドを入力します。

boot\_diags

注**:** システム・レベル診断が適切に機能するには、このコマンドを LOADER プロンプトで入力する必要があります。 **boot\_diags** コマンドは、システム・レ ベル診断専用の特別なドライバーを開始します。

重要**: boot\_diags** プロセス中に、次のようなプロンプトが表示される場合があ ります。

- v システム ID の不一致を警告し、システム ID のオーバーライドを要求するプ ロンプト。
- v HA 構成で保守モードに入る際にパートナーがダウン状態のままであることの 確認が必要であることを警告するプロンプト。

これらのプロンプトに対しては y と応答入力します。 保守モードのプロンプト (\*>) が表示されます。

- 3. 保守モード・プロンプトで以下のコマンドを入力します。 sldiag **sldiag** コマンドについての詳細は、sldiag の man ページを参照してください。
- 4. 次のコマンドを入力して、状況ログを削除します。 sldiag device clearstatus
- 5. 次のコマンドを入力して、ログが削除されたことを確認します。 sldiag device status 以下のデフォルト応答が表示されます。 SLDIAG: ログメッセージはありません。
- 6. 保守モードのプロンプトで以下のコマンドを入力して、取り付けた 10-GbE ライ ザー・カードのテストを実行します。

sldiag device run -dev nic

注**:** 実行可能なその他のテスト・タイプの説明については、IBM N シリーズ・ サポート Web サイトにある「*System-Level Diagnostics Guide*」を参照してくだ さい (この Web サイトへのアクセス方法とサイト内のナビゲーションについて は、 30 ページの『IBM N [シリーズ・サポート](#page-57-0) Web サイトの利用』で説明して います)。

7. 次のコマンドを入力して、テストの状況を確認します。

sldiag device status テストがまだ実行中の場合、ストレージ・システムは次のメッセージを表示しま す。

処理中のテストがまだ残っています。 すべてのテストが完了すると、次の応答がデフォルトで表示されます。 \*> <SLDIAG:\_ALL\_TESTS\_COMPLETED>

8. システムのハードウェア・コンポーネントを追加または交換した結果として、ハ ードウェアの問題が起こっていないことを確認するため、次のコマンドを入力し ます。

sldiag device status [-dev *devtype*] [-name *device*] -long -state failed システム・レベルの診断は、プロンプトに戻るか (テストで障害がない場合)、コ ンポーネントのテストで判明した障害の詳細状況をリストします。

9. 先の手順の結果に基づき、続行します。

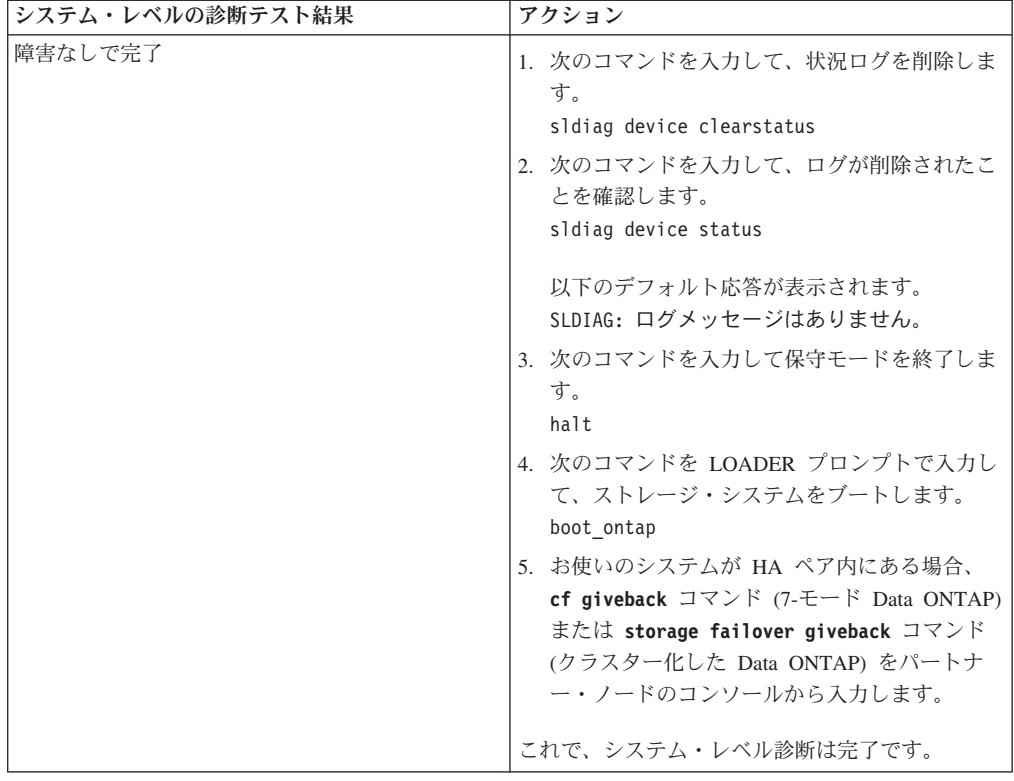

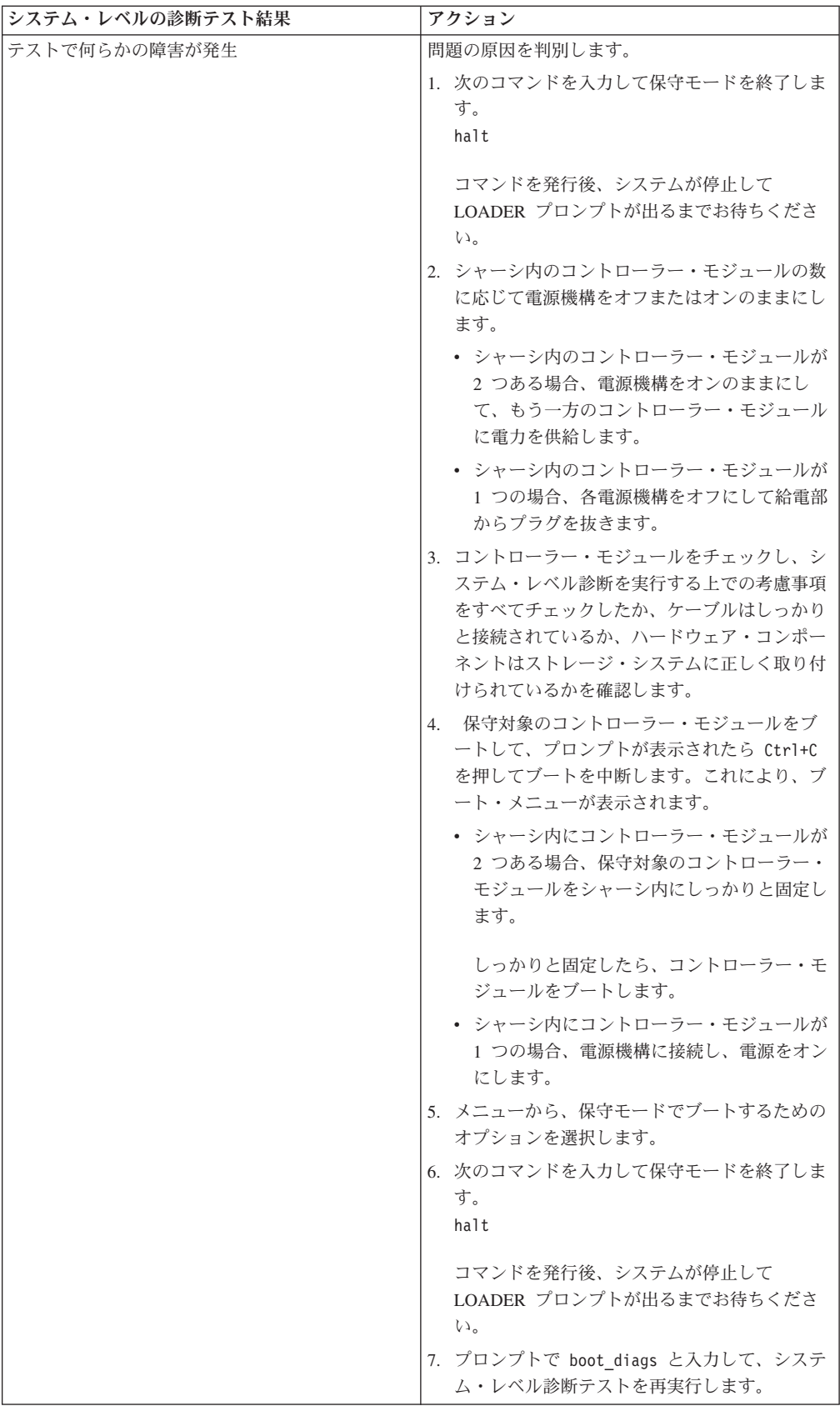

## 交換プロセスの完了

障害のある部品は IBM に戻してください。返却手順の詳細については、 1-800-IBM-SERV (1-800-426-7378) の IBM サービスおよびサポートにご連絡くださ い。

## <span id="page-200-0"></span>推奨される電源回線のサイズ

この付録では、N シリーズ・システムから給電部に配線する電源ラインの長さを決 定する方法について説明します。

## 推奨される **AC** 電源ラインのサイズ

AC 電源を供給する距離が長い場合、適切な設計により装置への電圧レベルを保持 する必要があります。 N シリーズ・システムおよびストレージ拡張ユニットに電力 を供給する、ブレーカー・パネルから電源タップへの配線は、多くの場合 15 m (50 フィート) を超える可能性があります。

注**:** AC ワイヤーの全長 = ブレーカーから壁または天井のコンセントまで + 延長 ケーブルまたは天井からの引き込み線の長さ

次の表に、特定の距離 (フィート単位) に対して電圧降下が 2% の場合に推奨され る伝導体サイズを示します (「*Radio Engineer's Handbook*」から引用)。

表 *9. 110V*、単相推奨伝導体サイズ

| 110V、単相 | 20A 回路 | 30A 回路  | 40A 回路 | 50A 回路 |
|---------|--------|---------|--------|--------|
| 25 フィート | 12 AWG | 10 AWG  | 8 AWG  | 8 AWG  |
| 50 フィート | 8 AWG  | $6$ AWG | 6 AWG  | 4 AWG  |
| 75 フィート | 6 AWG  | 4 AWG   | 4 AWG  | 2 AWG  |

表 *10. 220V*、単相推奨伝導体サイズ

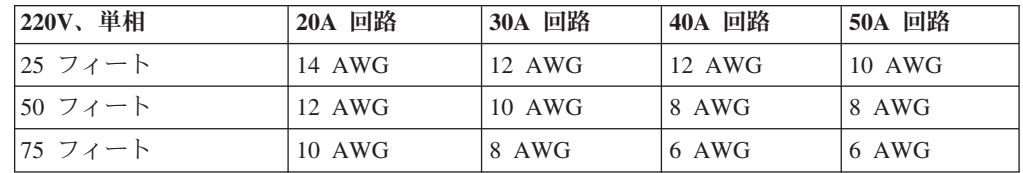

次の表に、アメリカン・ワイヤー・ゲージ (AWG) とほぼ同等の Harmonized Cordage を示します。

表 *11.* 同等のワイヤー・ゲージ *(*アメリカン・ワイヤー・ゲージ *(AWG)* と *Harmonized Cordage)*

| $- - - -$<br>$\mathbf{M}$<br>А |     | 1 V | $\overline{ }$ |
|--------------------------------|-----|-----|----------------|
| Harmonized<br>$mm-mm$          | T.V | ن ک | $\cdot$        |

 $1$  mm-mm = 平方ミリメートル

## <span id="page-202-0"></span>**N** シリーズ製品の **FRU/CRU** および電源コード・リスト

この付録では、N シリーズ製品の FRU/CRU および電源コードについて説明しま す。

## **N** シリーズ製品の **FRU/CRU** リスト

ご使用の N シリーズ製品に関する現行の FRU/CRU リストについては、IBM N シ リーズ・サポート Web サイトにアクセスしてください (このサイトについては、 xxii [ページの『](#page-21-0)Web サイト』で説明しています)。さらに、FRU (現場交換可能ユニ ット) のリストを参照してください。

## **N** シリーズ製品の電源コード・リスト

以下は、N シリーズ製品用電源コードのフィーチャー・コード (FC) の詳細リスト です。

**FC 9000 (**すべての国**)**

電源コード、ラック PDU

- 68.5 cm (27 インチ)
- v 定格 250 V/15 A
- v 製品の終端には C14、PDU の終端には C13 を使用
- **FC 9001** ヨーロッパおよびその他

オーストリア、ベルギー、ボリビア、ブルガリア、チリ、クロアチア、チェ コ共和国、エジプト、エストニア、EU、フィンランド、フランス、ドイ ツ、ギリシャ、ハンガリー、アイスランド、インドネシア、ラトビア、レバ ノン、リトアニア、ルクセンブルグ、モロッコ、オランダ、ノルウェー、ペ ルー、ポーランド、ポルトガル、ルーマニア、ロシア、スロバキア、スロベ ニア、スペイン、スリナム、スウェーデン、トルコの電源コード

- v 2.5 m (9 フィート)、シールドなし、定格 250 V/10 A
- v 200 から 240 V AC 入力用に設計された接続プラグ EL 211 (CEE 7-VII)
- **FC 9002** 英国およびその他の国

英国、コスタリカ、キプロス、ガイアナ、香港、アイルランド、クウェー ト、マルタ、オマーン、シンガポール、スリランカの電源コード

- v 2.5 m (9 フィート)、シールドなし、定格 250 V/10 A
- v 200-240 V AC 入力用に設計された接続プラグ EL 210 (13A ヒューズ)

#### **FC 9003** 日本

日本の電源コード

- v 1.83 m (6 フィート)、シールドなし、定格 125 V/15 A
- v 100-110 V AC 入力用に設計された接続プラグ EL 302 (JIS C3306)

#### **FC 9004** 米国、**6** フィート **(2 m)**

米国、カナダ、メキシコ、ベリーズ、コロンビア、エクアドル、エルサルバ

ドル、グアテマラ、ホンジュラス、韓国、ニカラグア、パナマ、フィリピ ン、プエルトリコ、サウジアラビア、タイ、ベネズエラの電源コード

- v 1.83 m (6 フィート)、シールドなし、定格 125 V/15 A
- v 100-120 V AC 入力用に設計された接続プラグ EL 302 (Nema 5-15P)
- **FC 9005** オーストラリア、ニュージーランド

オーストラリア、ニュージーランド、ウルグアイの電源コード

- v 2.5 m (9 フィート)、シールドなし、定格 250 V/10 A
- v 200-240 V AC 入力用に設計された接続プラグ EL 206 (AS 3112)

#### **FC 9006** スイス、リヒテンシュタイン

スイス、リヒテンシュタインの電源コード

- v 2.5 m (9 フィート)、シールドなし、定格 250 V/10 A
- v 200-240 V AC 入力用に設計された接続プラグ EL 203 (SEV 1011)

#### **FC 9007** アルゼンチン

アルゼンチンの電源コード

- v 2.5 m (9 フィート)、シールドなし、定格 250 V/10 A
- v 200-240 V AC 入力用に設計された接続プラグ EL 219 (IRAM 2073)
- **FC 9008** 中国

中国の電源コード

- v 2.5 m (9 フィート)、シールドなし、定格 250 V/10 A
- v 200-240 V AC 入力用に設計された接続プラグ EL 602 (GB 2099/GB 1002)
- **FC 9009** デンマーク

デンマークの電源コード

- v 2.5 m (9 フィート)、シールドなし、定格 250 V/10 A
- v 200-240 V AC 入力用に設計された接続プラグ EL 213 (DHCR 107-2-D1)

#### **FC 9010** インド、パキスタン、南アフリカ

インド、マカオ、パキスタン、南アフリカの電源コード

- v 2.5 m (9 フィート)、シールドなし、定格 250 V/10 A
- v 200-240 V AC 入力用に設計された接続プラグ EL 208 (BS 164-1、BS 546)

#### **FC 9011** イスラエル

- イスラエルの電源コード
- v 2.5 m (9 フィート)、シールドなし、定格 250 V/10 A
- v 200-240 V AC 入力用に設計された接続プラグ EL 212 (SI 32)

#### **FC 9012** イタリア

イタリアの電源コード

- v 2.5 m (9 フィート)、シールドなし、定格 250 V/10 A
- v 200-240 V AC 入力用に設計された接続プラグ EL 502 (CEI 23-16)

#### **FC 9013** 北アメリカ **(250 V)**

米国の電源コード

v 1.83 m (6 フィート)、シールドなし、定格 250 V/15 A

v 200-240 V AC 入力用に設計された接続プラグ EL 309 (NEMA 6-15P)

#### **FC 9014** ブラジル

ブラジルの電源コード

- v 2.5 m (9 フィート)、シールドなし、定格 250 V/10 A
- v 200-240 V AC 入力用に設計された接続プラグ EL 211 (NBR 6147/2000)

#### **FC 9015** 台湾

台湾の 125 V 電源コード

- v 2.5 m (9 フィート)、シールドなし、定格 125 V/15 A
- v 100-120 V AC 入力用に設計された接続プラグ EL 302 (CNS 10917-3)

#### **FC 9016** 台湾 **(250 V)**

台湾の 250 V 電源コード

- v 1.83 m (6 フィート)、シールドなし、定格 250 V/10 A
- v 250 V AC 入力用に設計された接続プラグ EL 610 (CNS 10917、CNS 690)

## <span id="page-206-0"></span>特記事項

本書は米国 IBM が提供する製品およびサービスについて作成したものです。

本書に記載の製品、サービス、または機能が日本においては提供されていない場合 があります。日本で利用可能な製品、サービス、および機能については、日本 IBM の営業担当員にお尋ねください。本書で IBM 製品、プログラム、またはサービス に言及していても、その IBM 製品、プログラム、またはサービスのみが使用可能 であることを意味するものではありません。 IBM 製品、プログラムまたはサービ スに代えて、IBM の知的所有権を侵害することのない機能的に同等の製品、プログ ラムまたはサービスを使用することができます。ただし、IBM 以外の製品とプログ ラムの操作またはサービスの評価および検証は、お客様の責任で行っていただきま す。

IBM は、本書に記載されている内容に関して特許権 (特許出願中のものを含む) を 保有している場合があります。本書の提供は、お客様にこれらの特許権について実 施権を許諾することを意味するものではありません。実施権についてのお問い合わ せは、書面にて下記宛先にお送りください。

〒*103-8510* 東京都中央区日本橋箱崎町*19*番*21*号 日本アイ・ビー・エム株式会社 法務・知的財産 知的財産権ライセンス渉外

詳しくは、次の Web サイトにアクセスしてください。[http://www.ibm.com/ibm/](http://www.ibm.com/ibm/licensing/contact/) [licensing/contact/](http://www.ibm.com/ibm/licensing/contact/)

以下の保証は、国または地域の法律に沿わない場合は、適用されません。 IBM お よびその直接または間接の子会社は、本書を特定物として現存するままの状態で提 供し、商品性の保証、特定目的適合性の保証および法律上の瑕疵担保責任を含むす べての明示もしくは黙示の保証責任を負わないものとします。国または地域によっ ては、法律の強行規定により、保証責任の制限が禁じられる場合、強行規定の制限 を受けるものとします。

この情報には、技術的に不適切な記述や誤植を含む場合があります。本書は定期的 に見直され、必要な変更は本書の次版に組み込まれます。 IBM は予告なしに、随 時、この文書に記載されている製品またはプログラムに対して、改良または変更を 行うことがあります。

本書において IBM 以外の Web サイトに言及している場合がありますが、便宜のた め記載しただけであり、決してそれらの Web サイトを推奨するものではありませ ん。それらの Web サイトにある資料は、この IBM 製品の資料の一部ではありませ ん。それらの Web サイトは、お客様の責任でご使用ください。

IBM は、お客様が提供するいかなる情報も、お客様に対してなんら義務も負うこと のない、自ら適切と信ずる方法で、使用もしくは配布することができるものとしま す。

この文書に含まれるいかなるパフォーマンス・データも、管理環境下で決定された ものです。そのため、他の操作環境で得られた結果は、異なる可能性があります。 一部の測定が、開発レベルのシステムで行われた可能性がありますが、その測定値 が、一般に利用可能なシステムのものと同じである保証はありません。さらに、一 部の測定値が、推定値である可能性があります。実際の結果は、異なる可能性があ ります。お客様は、お客様の特定の環境に適したデータを確かめる必要がありま す。

IBM 以外の製品に関する情報は、その製品の供給者、出版物、もしくはその他の公 に利用可能なソースから入手したものです。 IBM は、それらの製品のテストは行 っておりません。したがって、他社製品に関する実行性、互換性、またはその他の 要求については確証できません。 IBM 以外の製品の性能に関する質問は、それら の製品の供給者にお願いします。

この情報をソフトコピーでご覧になっている場合は、写真やカラーの図表は表示さ れない場合があります。

## 商標情報

NetApp、 NetApp ロゴ、 Network Appliance、 Network Appliance ロゴ、 Akorri、 ApplianceWatch、 ASUP、AutoSupport、 BalancePoint、 BalancePoint Predictor、 Bycast、 Campaign Express、 ComplianceClock、 Cryptainer、 CryptoShred、 CyberSnap Data Center Fitness、 Data ONTAP、 DataFabric、 DataFort、 Decru、 Decru DataFort、 DenseStak、 Engenio、 Engenio ロゴ、 E-Stack 、 ExpressPod、 FAServer、 FastStak、 FilerView、 Flash Accel、 Flash Cache、 Flash Pool、 FlashRay、 FlexCache、 FlexClone、 FlexPod、 FlexScale 、 FlexShare、 FlexSuite、 FlexVol、 FPolicy、 GetSuccessful、 gFiler、Go further、 faster、 Imagine Virtually Anythin、Lifetime Key Management 、LockVault、Mars、Manage ONTAP、MetroCluster、MultiStore、NearStore、 NetCache、 NOW (NetApp on the Web)、 Onaro、 OnCommand、 ONTAPI、 OpenKey、 PerformanceStak、 RAID-DP、 ReplicatorX、 SANscreen、 SANshare、 SANtricity、 SecureAdmin、 SecureShare、 Select、Service Builder、 Shadow Tape、 Simplicity、 Simulate ONTAP、 SnapCopy、 Snap Creator、 SnapDirector、 SnapDrive、 SnapFilter、 SnapIntegrator、 SnapLock、 SnapManager、 SnapMigrator、 SnapMirror、 SnapMover、 SnapProtect、 SnapRestore、 Snapshot、 SnapSuite、 SnapValidator、 SnapVault、 StorageGRID、 StoreVault、 StoreVault ロゴ、 SyncMirror、 Tech OnTap、 The Evolution of Storage、 Topio、 VelocityStak、 vFiler、 VFM、 Virtual File Manager Policy、 WAFL、 Web Filer、および XBB は、世界の多くの国で登 録された NetApp, Inc. の商標です。

IBM、IBM ロゴおよび ibm.com は、世界の多くの国で登録された International Business Machines Corporation の商標です。現時点での IBM の商標リストについて は、[www.ibm.com/legal/copytrade.shtml](http://www.ibm.com/legal/copytrade.shtml) をご覧ください。

Apple、および QuickTime は、Apple, Inc. の米国およびその他の国における登録商 標および商標です。Microsoft、および Windows Media は、Microsoft Corporation の 米国およびその他の国における商標です。RealAudio、 RealNetworks、 RealPlayer、 RealSystem、 RealText、 RealVideo、 RealMedia、 RealProxy、および SureStream は、RealNetworks, Inc. の米国およびその他の国における登録商標および商標です。

### <span id="page-208-0"></span>重要事項

プロセッサー速度は、マイクロプロセッサーの内部クロック速度を示しています が、その他の要因もアプリケーション・パフォーマンスに影響を与えます。

CD-ROM ドライブ速度には、変わる可能性のある読み取り速度を記載しています。 実際の速度は記載された速度と異なる場合があり、最大可能な速度よりも遅いこと があります。

主記憶装置、実記憶域と仮想記憶域、またはチャネル転送量を表す場合、KB は約 1000 バイト、MB は約 1000000 バイト、GB は約 1000000000 バイトを意味しま す。

ハード・ディスク容量または通信ボリュームを表す場合、MB は 1000000 バイト、 GB は 1000000000 バイトを表します。ユーザーが利用できる容量の合計は、稼働 環境によって異なる場合があります。

内部ハード・ディスクの最大容量は、標準ハード・ディスクおよびすべてのハー ド・ディスク・ベイの集団を、IBM から使用可能になっている、現在サポートされ ている最大のドライブで置き換えたものを前提にしています。

最大メモリーは標準メモリーをオプション・メモリー・モジュールと取り替える必 要があります。

IBM は、ServerProven® に登録されている他社製品およびサービスに関して、商品 性、および特定目的適合性に関する黙示的な保証も含め、一切の保証責任を負いま せん。これらの製品は、第三者によってのみ提供および保証されます。

IBM は、他社製品に関して一切の保証責任を負いません。他社製品のサポートがあ る場合は、IBM ではなく第三者によって提供されます。

いくつかのソフトウェアは、その小売り版 (利用可能である場合) とは異なる場合が あり、ユーザー・マニュアルまたはすべてのプログラム機能が含まれていない場合 があります。

重要**:** GNU General Public License (GPL) の 第 2 版 (1991 年 6 月発行) に準拠 し、GPL が対象としている Service Processor (SP) Firmware の関連ソース・コード 部分について、ソース・コードの完全な機械可読コピーを ftp://ftp.netapp.com/frmntap/opensource/ から入手できます。

### 電波障害自主規制特記事項

本セクションでは、アメリカ合衆国およびその他の国における電波障害自主規制特 記事項またはステートメントについて説明します。

### **Federal Communications Commission Statement**

This explains the Federal Communications Commission's (FCC's) statement.

This equipment has been tested and found to comply with the limits for a Class A digital device, pursuant to Part 15 of the FCC Rules. These limits are designed to provide reasonable protection against harmful interference when the equipment is operated in a commercial environment. This equipment generates, uses, and can radiate radio frequency energy and, if not installed and used in accordance with the instruction manual, might cause harmful interference to radio communications. Operation of this equipment in a residential area is likely to cause harmful interference, in which case the user will be required to correct the interference at his own expense.

Properly shielded and grounded cables and connectors must be used in order to meet FCC emission limits. IBM is not responsible for any radio or television interference caused by using other than recommended cables and connectors, or by unauthorized changes or modifications to this equipment. Unauthorized changes or modifications could void the user's authority to operate the equipment.

This device complies with Part 15 of the FCC Rules. Operation is subject to the following two conditions: (1) this device might not cause harmful interference, and (2) this device must accept any interference received, including interference that might cause undesired operation.

#### **Industry Canada Compliance Statement**

This Class A digital apparatus complies with Canadian ICES-003.

Cet appareil numérique de la classe A est conform à la norme NMB-003 du Canada.

### **Australia and New Zealand Class A Statement**

**Attention:** This is a Class A product. In a domestic environment this product might cause radio interference in which case the user might be required to take adequate measures.

#### **European Union Electromagnetic Compatibility Directive**

This product is in conformity with the protection requirements of European Union (EU) Council Directive 2004/108/EC on the approximation of the laws of the Member States relating to electromagnetic compatibility. IBM cannot accept responsibility for any failure to satisfy the protection requirements resulting from a non-recommended modification of the product, including the fitting of non-IBM option cards.

**Attention:** This is an EN 55022 Class A product. In a domestic environment this product might cause radio interference in which case the user might be required to take adequate measures.

Responsible Manufacturer:

International Business Machines Corp. New Orchard Road Armonk, New York 10504 914-499-1900

European community contact:

IBM Deutschland GmbH Technical Regulations, Department M372 IBM-Allee 1, 71139 Ehningen, Germany Tele: +49 7032 15-2941 Email: lugi@de.ibm.com

## **Germany Electromagnetic Compatibility Directive**

**Deutschsprachiger EU Hinweis: Hinweis für Geräte der Klasse A EU-Richtlinie zur Elektromagnetischen Verträglichkeit**

Dieses Produkt entspricht den Schutzanforderungen der EU-Richtlinie 2004/108/EG zur Angleichung der Rechtsvorschriften über die elektromagnetische Verträglichkeit in den EU-Mitgliedsstaaten und hält die Grenzwerte der EN 55022 Klasse A ein.

Um dieses sicherzustellen, sind die Geräte wie in den Handbüchern beschrieben zu installieren und zu betreiben. Des Weiteren dürfen auch nur von der IBM empfohlene Kabel angeschlossen werden. IBM übernimmt keine Verantwortung für die Einhaltung der Schutzanforderungen, wenn das Produkt ohne Zustimmung der IBM verändert bzw. wenn Erweiterungskomponenten von Fremdherstellern ohne Empfehlung der IBM gesteckt/eingebaut werden.

EN 55022 Klasse A Geräte müssen mit folgendem Warnhinweis versehen werden:

"Warnung: Dieses ist eine Einrichtung der Klasse A. Diese Einrichtung kann im Wohnbereich Funk-Störungen verursachen; in diesem Fall kann vom Betreiber verlangt werden, angemessene Mabnahmen zu ergreifen und dafür aufzukommen."

#### **Deutschland: Einhaltung des Gesetzes über die elektromagnetische Verträglichkeit von Geräten**

Dieses Produkt entspricht dem "Gesetz über die elektromagnetische Verträglichkeit von Geräten (EMVG)." Dies ist die Umsetzung der EU-Richtlinie 2004/108/EG in der Bundesrepublik Deutschland.

**Zulassungsbescheinigung laut dem Deutschen Gesetz über die elektromagnetische Verträglichkeit von Geräten (EMVG) (bzw. der EMC EG Richtlinie 2004/108/EG) für Geräte der Klasse A**

Dieses Gerät ist berechtigt, in übereinstimmung mit dem Deutschen EMVG das EG-Konformitätszeichen - CE - zu führen.

Verantwortlich für die Einhaltung der EMV Vorschriften ist der Hersteller:

International Business Machines Corp. New Orchard Road Armonk,New York 10504 Tel: 914-499-1900

Der verantwortliche Ansprechpartner des Herstellers in der EU ist:

IBM Deutschland GmbH Technical Regulations, Abteilung M372 IBM-Allee 1, 71139 Ehningen, Germany Tele: +49 7032 15-2941 Email: lugi@de.ibm.com

#### **Generelle Informationen:**

**Das Gerät erfüllt die Schutzanforderungen nach EN 55024 und EN 55022 Klasse A.**

## **People's Republic of China Class A Statement**

中华人民共和国"A类"警告声明

声明 此为A级产品,在生活环境中,该产品可能会造成无线电干扰。在这种情况下, 可能需要用户对其干扰采取切实可行的措施。

## **Taiwan Class A Statement**

警告使用者: 這是甲類的資訊產品,在 居住的環境中使用時,可 能會造成射頻干擾,在這 種情況下,使用者會被要 求採取某些適當的對策。

## **Taiwan Contact Information**

This topic contains the product service contact information for Taiwan.

IBM Taiwan Product Service Contact Information: IBM Taiwan Corporation 3F, No 7, Song Ren Rd., Taipei Taiwan Tel: 0800-016-888

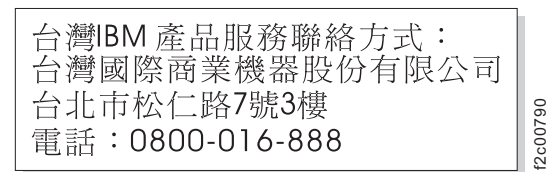

### 情報処理装置等電波障害自主規制協議会表示

これは、情報処理装置等電波障害自主規制協議会 (VCCI) 表示について説明してい ます。

この装置は、クラス A 情報技術装置です。この装置を家庭環境で使用する と電波妨害を引き起こすことがあります。この場合には使用者が適切な対策 を講ずるよう要求されることがあります。 **VCCI-A** 

## 社団法人 電子情報技術産業協会表示

ieta1

これは、20 A/相以下の製品に関する社団法人 電子情報技術産業協会 (JEITA) 表示 を説明しています。

高調波ガイドライン適合品

これは、20 A/相より大きい製品に関する JEITA 表示を説明しています。

ieta2 高調波ガイドライン準用品

## **Korean Communications Commission Class A Statement**

This explains the Korean Communications Commission (KCC) statement.

이 기기는 업무용(A급)으로 전자파적합기기로 서 판매자 또는 사용자는 이 점을 주의하시기 바라며, 가정외의 지역에서 사용하는 것을 목 적으로 합니다.

## <span id="page-213-0"></span>**Russia Electromagnetic Interference Class A Statement**

This statement explains the Russia Electromagnetic Interference (EMI) statement.

ВНИМАНИЕ! Настоящее изделие относится к классу А. В жилых помещениях оно может создавать радиопомехи, для снижения которых необходимы дополнительные меры

## 電源コード

安全のために、IBM は IBM 製品で使用する接地接続プラグ付きの電源コードを提 供しています。感電事故を防止するため、電源コードとプラグは必ず、適切に接地 されたコンセントで使用してください。

rusemi

米国およびカナダで使用される IBM 電源コードは、保険会社研究所 (UL) にリス トされ、カナダ規格協会 (CSA) により認証されています。

115 ボルトで作動するように設計されている装置の場合: 最小 18 AWG、タイプ SVT または SJT の 3 芯コード、最大長 4.57 m (15 フィート) および平行ブレー ド、定格 15 アンペア、125 ボルトの接地タイプ接続プラグから成る、UL にリス トされ、CSA 認定のコード・セットを使用します。

230 ボルトで作動するように設計されている装置の場合 (米国で使用): 最小 18 AWG、タイプ SVT または SJT の 3 芯コード、最大長 4.57 m (15 フィート) お よびタンデム・ブレード、定格 15 アンペア、250 ボルトの接地タイプ接続プラグ から成る、UL にリストされ、CSA 認定のコード・セットを使用します。

230 ボルトで作動するように設計されている装置の場合 (米国以外): 接地タイプ接 続プラグ付きのコード・セットを使用します。このコード・セットは、装置を取り 付ける国において、該当する安全上の承認を取得している必要があります。

特定の国または地域用の IBM 電源コードは、通常、その国または地域でのみ使用 できます。

## 索引

日本語, 数字, 英字, 特殊文字の順に配列されてい ます。なお, 濁音と半濁音は清音と同等に扱われて います。

## [ア行]

アダプター [ケーブル接続](#page-44-0) 17 安全上 [注記](#page-2-0) iii [ラベル](#page-2-0) iii 安全性 [ラック](#page-7-0) viii [ラックの再配置](#page-9-0) x [ラックの取り付け](#page-7-0) viii [レーザー](#page-6-0) vii [安全ラベル](#page-4-0) v [イニシエーター・モード](#page-51-0) 24 オプション・アダプター・カード [ケーブル接続](#page-44-0) 17

# [カ行]

[環境要件](#page-32-0) 5 [危険の注記](#page-2-0) iii [定義](#page-2-0) iii [例](#page-3-0) iv 規則 [キーボード](#page-25-0) xxvi [コマンド](#page-25-0) xxvi [書式](#page-25-0) xxvi クラスターまたは管理でのイーサネット・ポートの使用 [構成](#page-74-0) 47 クラスター・モード [ブート・デバイスの交換](#page-175-0) 148 ゲートウェイ [外部ストレージへの接続](#page-47-0) 20 [ゲートウェイ、定義](#page-23-0) xxiv [警告の注記](#page-5-0) vi [定義](#page-5-0) vi [高可用性構成の構成](#page-50-0) 23 [高可用性構成の作業](#page-50-0) 23 交換 [コントローラー・モジュール](#page-108-0) 81 [電源機構](#page-85-0) 58 [入出力拡張モジュール](#page-87-0) 60 [ファン・モジュール](#page-58-0) 31 [ライザー・カード](#page-60-0) 33 Data ONTAP 8.x [が稼働するシステムのブート・デバイス](#page-159-0) [132](#page-159-0)

交換 *(*続き*)* [DIMM 47](#page-74-0) N7x50T システムの 10-GbE [ライザー・カード](#page-189-0) 162 N7x50T [シリーズ・システム装置](#page-54-0) 27 PCI [カード](#page-60-0) 33 構成 [クラスターまたは管理に使用するイーサネット・ポート](#page-74-0) 47 [構成ワークシート](#page-50-0) 23 コントローラー・モジュール [交換](#page-108-0) 81 [再取り付け](#page-68-0) 4[1, 52](#page-79-0)[, 125](#page-152-0)[, 166](#page-193-0)

## [サ行]

サード・パーティー装置 [接続の規則](#page-48-0) 21 サービス・プロセッサー (SP) [構成および使用](#page-52-0) 25 [再取り付け](#page-119-0) 9[2, 112](#page-139-0) [コントローラー・モジュール](#page-68-0) 4[1, 52](#page-79-0)[, 125](#page-152-0)[, 166](#page-193-0) [事項、重要](#page-208-0) 181 [システム](#page-122-0) ID の変化 9[5, 115](#page-142-0) [システムのブート](#page-50-0) 23 システム・ファイル [システム中断を行いながら](#page-171-0) Data ONTAP 8.0 の 7-モードで [転送](#page-171-0) 144 [システムを停止してクラスター・モードで転送](#page-183-0) 156 [システムを停止することなく](#page-164-0) 7-モードで転送 13[7, 140](#page-167-0) [システムを停止せずにクラスター・モードで転送](#page-180-0) 153 シャットダウン [クラスター・モード](#page-128-0) 10[1, 148](#page-175-0) [ノード、](#page-110-0)7-モード 8[3, 133](#page-160-0) [シャットダウン、](#page-98-0)HA ペア 71 [出荷パッケージ内容](#page-34-0) 7 [使用上の制約事項](#page-6-0) vii 消費電力 [N7550T 7](#page-34-0) [N7950T 7](#page-34-0) 診断の実行 [入出力拡張モジュールでの](#page-92-0) 65 10-GbE [ライザー・カードでの](#page-195-0) 168 垂直 I/O カード [取り外し](#page-64-0) 37 [取り付け](#page-66-0) 39 ストレージの暗号化 [コントローラー・モジュール交換後の機能の復元](#page-126-0) 99 [スペースの寸法](#page-32-0) 5 [正常ブートしたコントローラー・ モジュール](#page-119-0) 9[2, 112](#page-139-0) [静電気に弱いデバイス、取り扱い](#page-10-0) xi [静電気に弱いデバイスの取り扱い](#page-10-0) xi [制約事項、使用上の](#page-6-0) vii

```
接続
 オプション・アダプター・カードの使用 17
 給電部への 13
 ゲートウェイから外部ストレージ 20
 サード・パーティー装置 20
 ストレージ 15
 ファイバー・チャネル拡張アダプターの使用 17
 ファイラーからストレージ拡張ユニット 15
 ASCII 端末コンソール 21
 IP ネットワークへの 14
 N7x50T シリーズ・システム 13
```
# [タ行]

ターミネーター [光ポート](#page-6-0) vii [知的所有権](#page-206-0) 179 注意の注記 [定義](#page-5-0) vi **[例](#page-5-0)** vi 注記 [安全上](#page-2-0) iii [危険](#page-2-0) iii [警告](#page-5-0) vi [タイプ](#page-2-0) iii [注意](#page-5-0) vi ディスクの再割り当て スタンドアロン 7-[モード・システム](#page-123-0) 9[6, 117](#page-144-0) 7-[モード・システムでの](#page-105-0) 78 [デュアル・パス・ファイバー・チャネルのケーブル接続](#page-42-0) 15 電源 [個別の回路ブレーカー](#page-40-0) 13 [電源機構](#page-40-0) 13 [交換](#page-85-0) 58 [電源コード](#page-213-0) 186 [フィーチャー・コード](#page-202-0) 175 [電源ラインのサイズ](#page-200-0) 173 [特許](#page-206-0) 179 取り外し 垂直 I/O [カード](#page-64-0) 37 [入出力拡張モジュール](#page-89-0) 62 [取り外し](#page-89-0) 62 [ブート・デバイス](#page-162-0) 13[5, 151](#page-178-0) [ファン・モジュール](#page-58-0) 31 10-GbE [ライザー・カード](#page-191-0) 164 PCIe [カード](#page-62-0) 35 取り付け [規則](#page-36-0) 9 [準備](#page-28-0) 1 垂直 I/O [カード](#page-66-0) 39 [ツール](#page-31-0) 4 [手順](#page-37-0) 10 [入出力拡張モジュール](#page-87-0) 6[0, 65](#page-92-0) [取り付け](#page-92-0) 65 [ファン・モジュール](#page-59-0) 32 [ラック](#page-7-0) viii

取り付け *(*続き*)* 10-GbE [ライザー・カード](#page-193-0) 166 PCIe [カード](#page-64-0) 37 RTC [バッテリー](#page-152-0) 125

# [ナ行]

入出力拡張モジュール [交換](#page-87-0) 60 [での診断の実行](#page-92-0) 65 [取り付け](#page-87-0) 60 ネットブート [システムを停止してクラスター・モード・システム・ファイ](#page-183-0) [ルを転送](#page-183-0) 156 システムを停止せずに 7-[モード・システム・ファイルを転](#page-164-0) 送 [137](#page-164-0)[, 140](#page-167-0) [システムを停止せずにクラスター・モード・システム・ファ](#page-180-0) [イルを転送](#page-180-0) 153 Data ONTAP 8.0 の 7-[モード・システム・ファイルをシス](#page-171-0) [テム中断しながら転送](#page-171-0) 144 ノード HA [ペアでのノードのシャットダウン](#page-60-0) 3[3, 47](#page-74-0)[, 121](#page-148-0)[, 162](#page-189-0) ノードのシャットダウン HA [ペアでの](#page-60-0) 3[3, 47](#page-74-0)[, 121](#page-148-0)[, 162](#page-189-0) ノード・シャットダウン HA [構成での](#page-88-0) 61

# [ハ行]

```
ハードウェア仕様 5
ハードウェアのサービスおよびサポート xxiv
光ファイバー・ケーブル
 取り扱い 13
光ポート・ターミネーター vii
ブート・デバイス
 交換 132
 システム中断を行いながら Data ONTAP 8.0 の 7-モードで
  システム・ファイルをインストールおよび転送 144
 システムを停止してクラスター・モードでシステム・ファイ
  ルをインストールおよび転送 156
 システムを停止せずに 7-モードでシステム・ファイルをイ
  ンストールおよび転送 137, 140
 システムを停止せずにクラスター・モードでシステム・ファ
  イルをインストールおよび転送 153
 取り外し 135, 151
ブート・デバイスの交換
 クラスター・モード・システム 148
 Data ONTAP 8.0 以降が稼働するシステム、7-モード 133
ファイバー・チャネル拡張アダプター
 ケーブル接続 17
ファイバー・チャネル・ポート構成 23
ファイバー・チャネル・ポートの構成 23
ファイラー、定義 xxiv
ファン・モジュール
 取り外し 31
```
```
ファン・モジュール (続き)
 取り付け 32
復元
 コントローラー・モジュール交換後のストレージ暗号化機能
   99
 HA ペア内の FC 構成 98, 119
物理的特性 5
防火 xi
本書について xxi
```
## [ヤ行]

[用語](#page-23-0) xxiv

# [ラ行]

ライザー・カード [取り付けまたは交換](#page-60-0) 33 [ライセンス、特許](#page-206-0) 179 ライセンス交付 [宛先](#page-206-0) 179 Web [アドレス](#page-206-0) 179 [ラックの安全性](#page-7-0) viii ラックの再配置 [安全性](#page-9-0) x [ラックの取り付け](#page-7-0) viii [安全性](#page-7-0) viii [ラベル、安全](#page-4-0) v [レーザーの安全性](#page-6-0) vii

# [数字]

10-GbE ライザー・カード [での診断の実行](#page-195-0) 168 [取り外し](#page-191-0) 164 [取り付け](#page-193-0) 166 N7x50T [システムでの交換](#page-189-0) 162

# **A**

AC 電源、N7x50T [シリーズ・システムに接続する](#page-40-0) 13 AC [電源ラインのサイズ](#page-200-0) 173 ASCII [端末コンソールの接続](#page-48-0) 21

## **D**

Data ONTAP 8.0 以降、7-[モード・システムで稼働](#page-160-0) 133 DIMM [交換](#page-74-0) 47 実行、[SLDiag 54](#page-81-0)

#### **F**

```
FC 構成
 HA ペアに対する復元 98, 119
FC 構成の保存
  コントローラー・モジュールの交換時 82, 101
FRU/CRU リスト
 フィーチャー・コード 175
```
## **H**

```
HA 構成
  シャットダウン、ノード 61
HA ペア
  でのノードのシャットダウン 33, 47, 121, 162
```
### **I**

IP [ネットワーク](#page-41-0) 14

### **N**

```
NVRAM
  取り外し
   NVRAM バッテリー 76, 91, 111
  取り付け
   NVRAM バッテリー 77, 92, 112
  バッテリーの取り外し 76, 91, 111
  バッテリーの取り付け 77, 92, 112
```
### **P**

```
PCI カード
 取り付けまたは交換 33
PCIe カード
 取り外し 35
 取り付け 37
```
#### **R**

RTC バッテリー [取り外し](#page-150-0) 123

## **S**

SAN 構成 HA ペアの FC [構成の復元](#page-125-0) 9[8, 119](#page-146-0) SAN 構成内の HA ペアの FC 構成 FC [構成情報の保存](#page-109-0) 8[2, 101](#page-128-0) SLDiag [実行、](#page-81-0)DIMM 向け 54

#### **W**

Web [サイト、関連する](#page-21-0) xxii

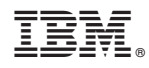

Printed in Japan

GA88-4472-04

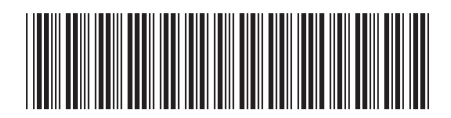

日本アイビーエム株式会社 〒103-8510 東京都中央区日本橋箱崎町19-21